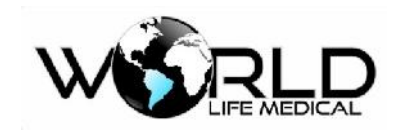

## **Monitor de Pacientes Multiparâmetros**

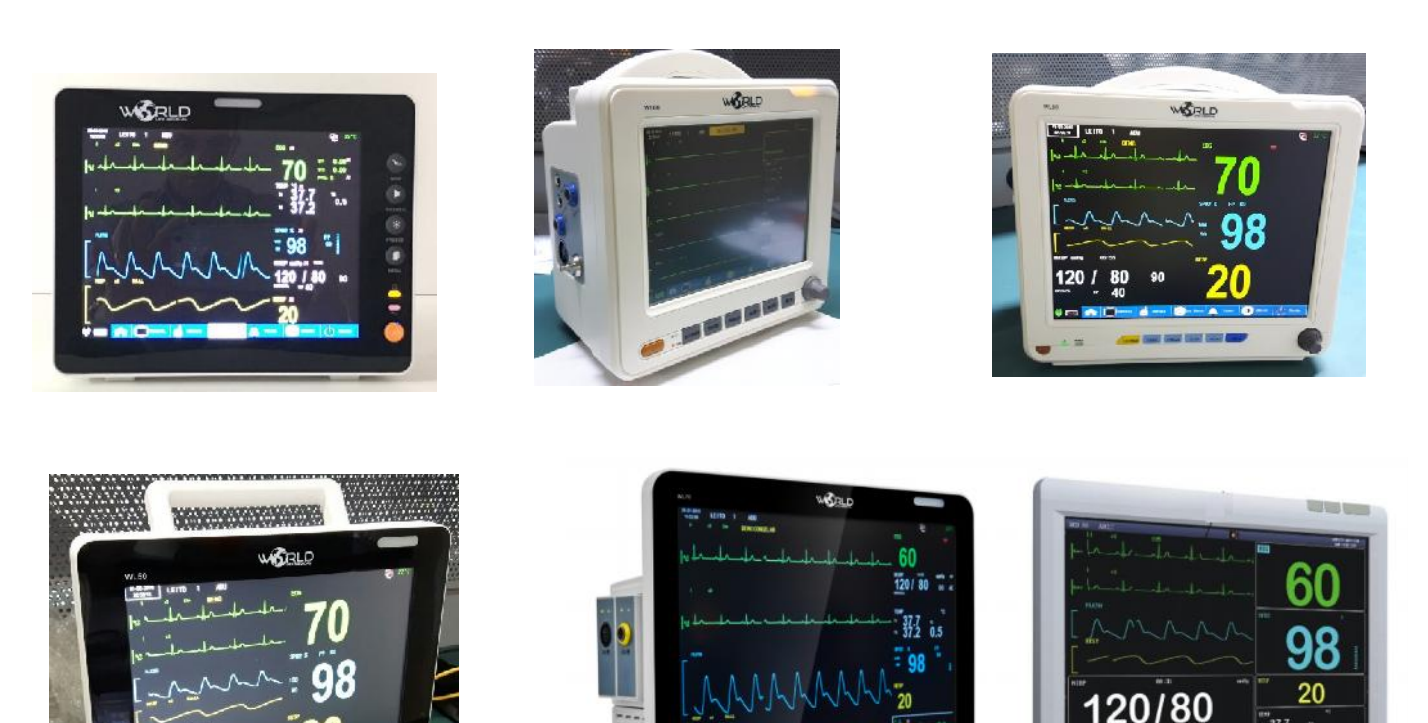

# **Monitor Multiparâmetros WL30, WL50, WL60, WL70, WL80 e WL90**

## **Manual do Usuário**

**World Life Medical Indústria e Comércio Ltda.**

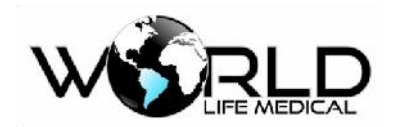

## Índice

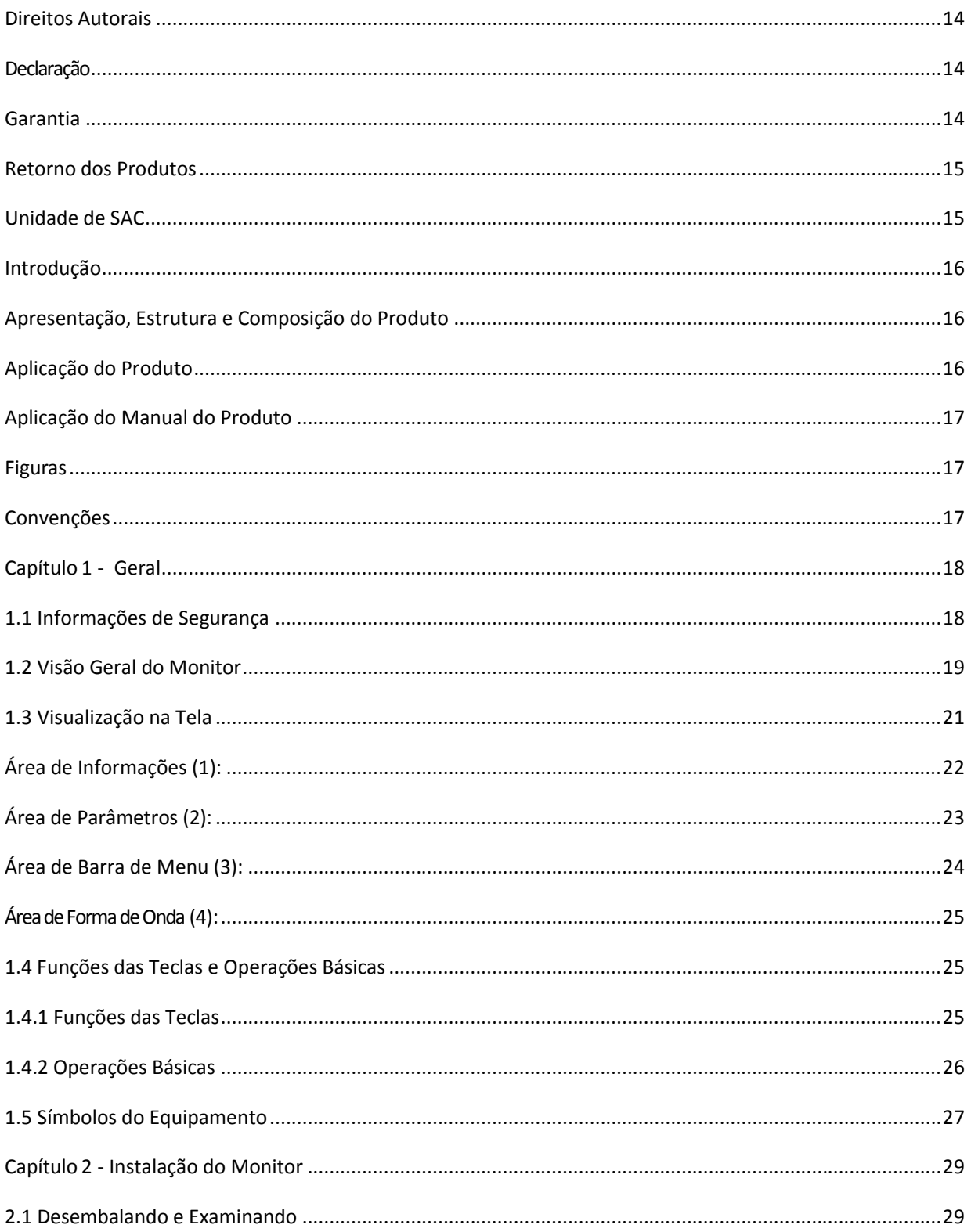

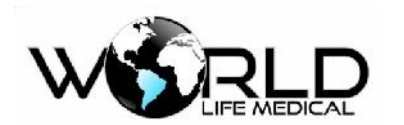

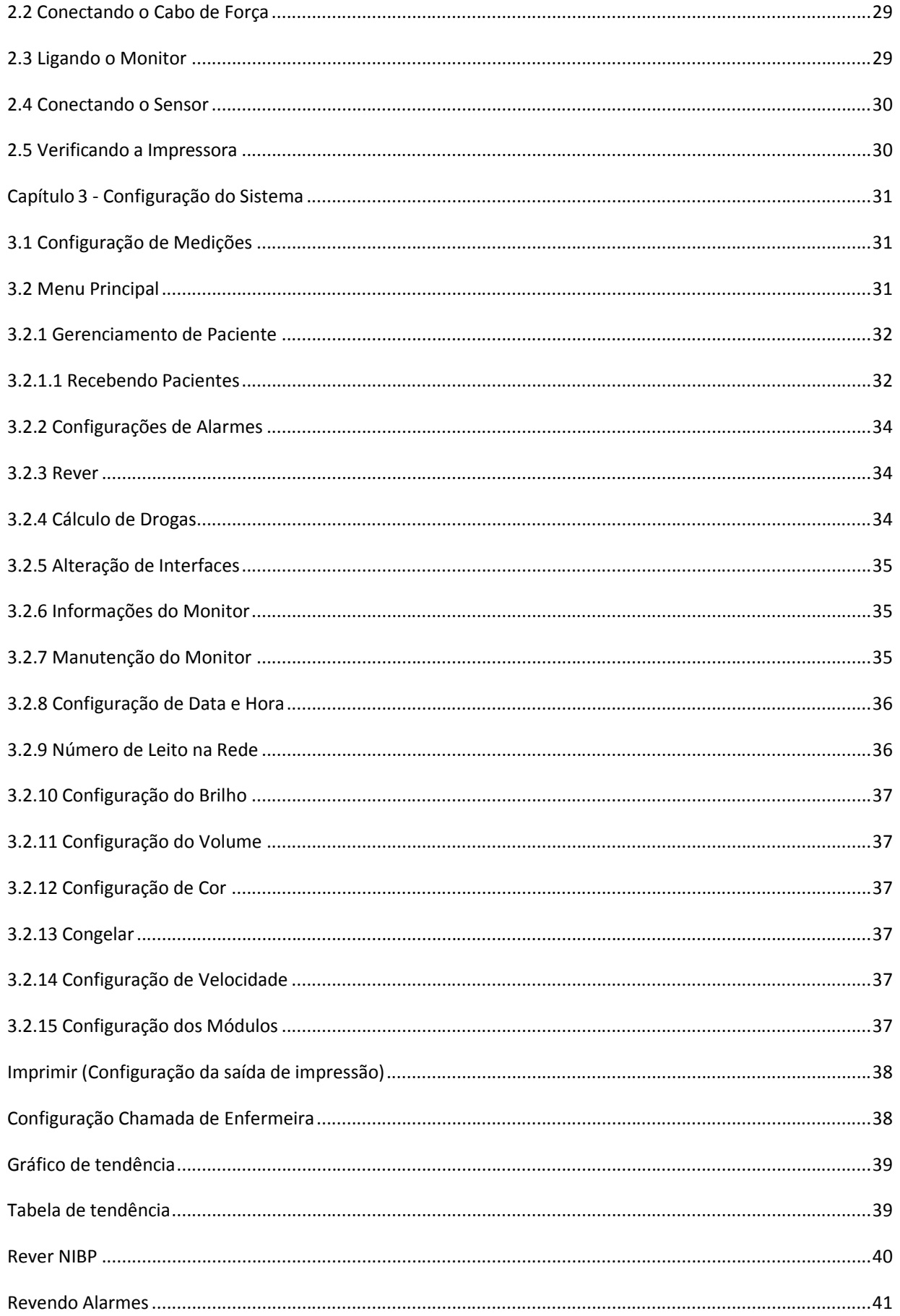

Copyright 2016© World Life Medical. Todos os direitos reservados. Este documento não pode ser reproduzido ou alterado sem a permissão<br>da World Life Medical. Todas as cópias são válidas apenas se forem competentes com a ver

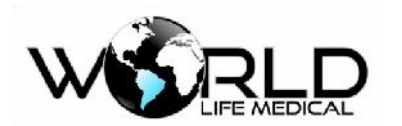

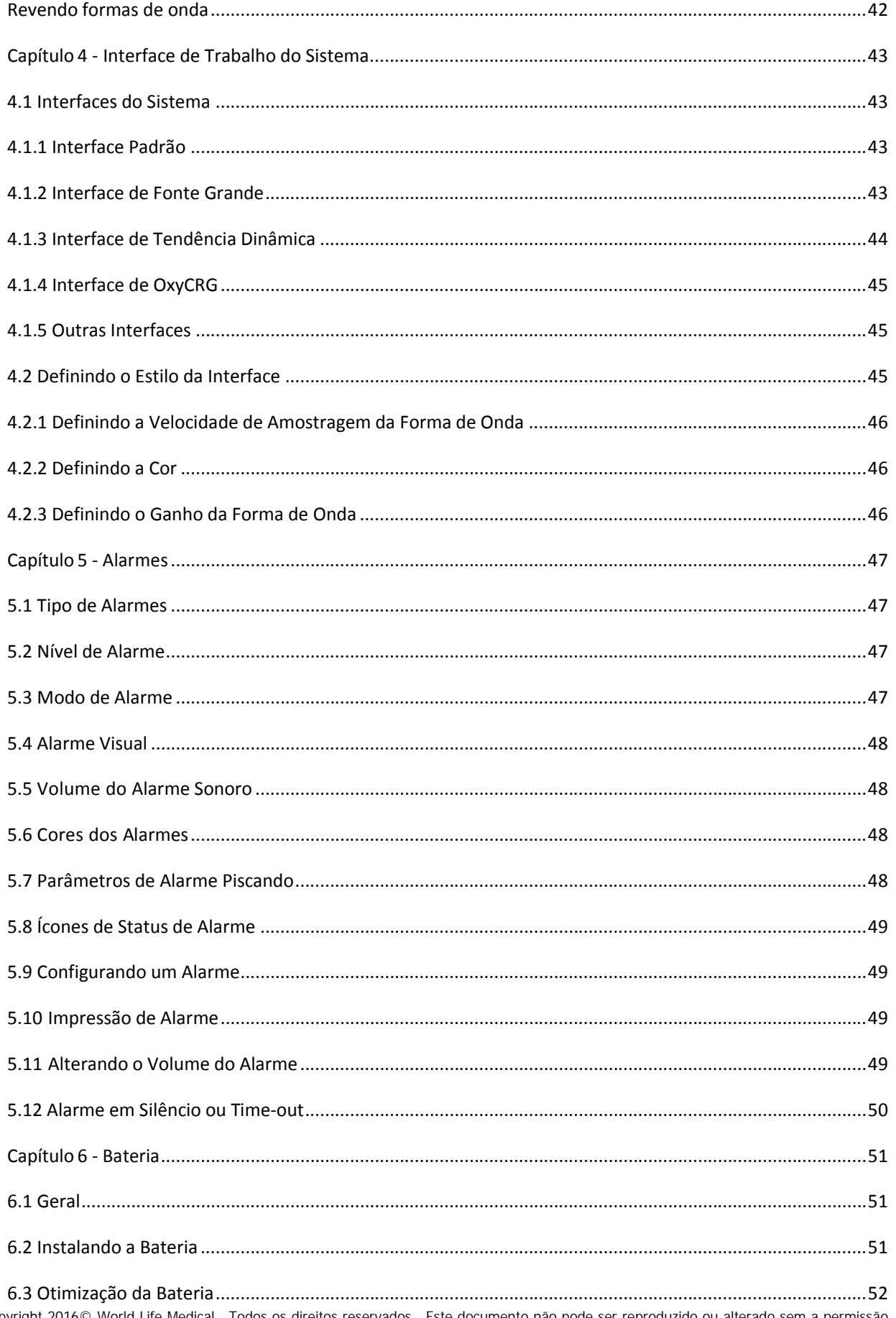

Copyright 2016© World Life Medical. Todos os direitos reservados. Este documento não pode ser reproduzido ou alterado sem a permissão da World Life Medical. Todas as cópias são válidas apenas se forem competentes com a ver

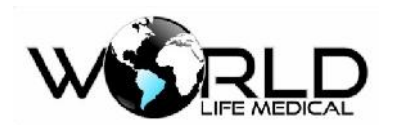

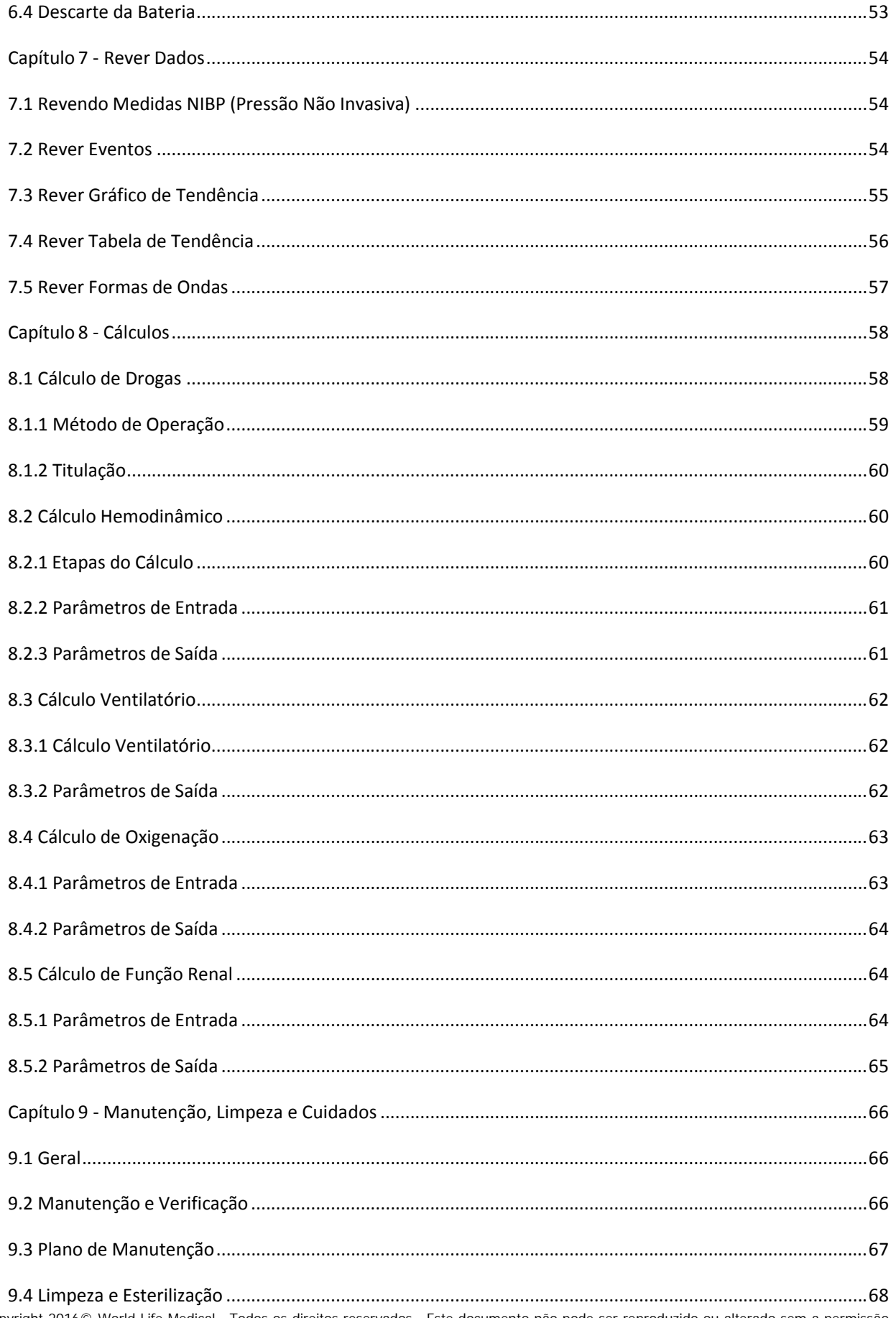

Copyright 2016© World Life Medical. Todos os direitos reservados. Este documento não pode ser reproduzido ou alterado sem a permissão da World Life Medical. Todas as cópias são válidas apenas se forem competentes com a ver

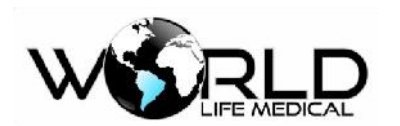

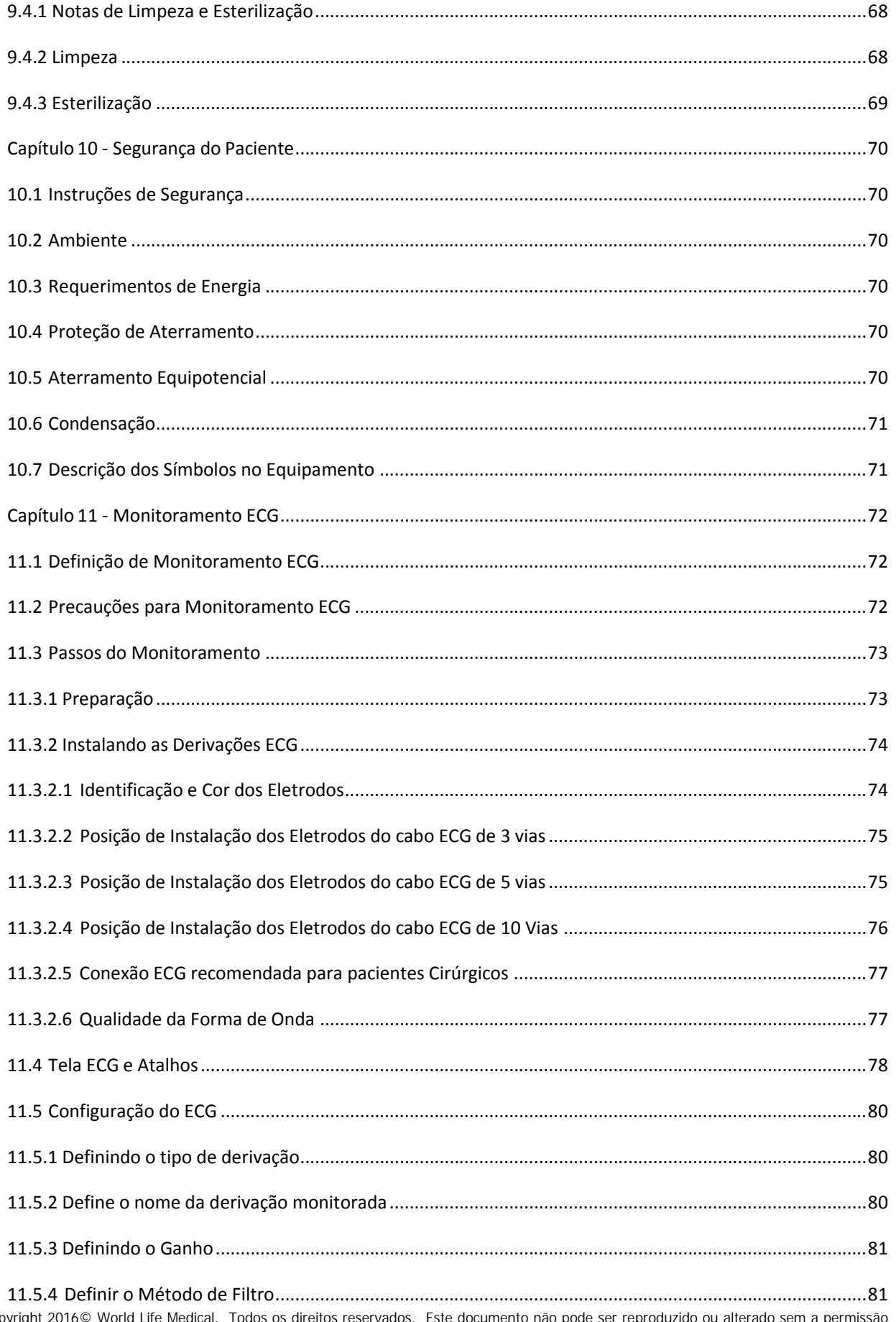

Copyright 2016© World Life Medical. Todos os direitos reservados. Este documento não pode ser reproduzido o<br>da World Life Medical. Todas as cópias são válidas apenas se forem competentes com a versão atual de controle. alterado sem a permi

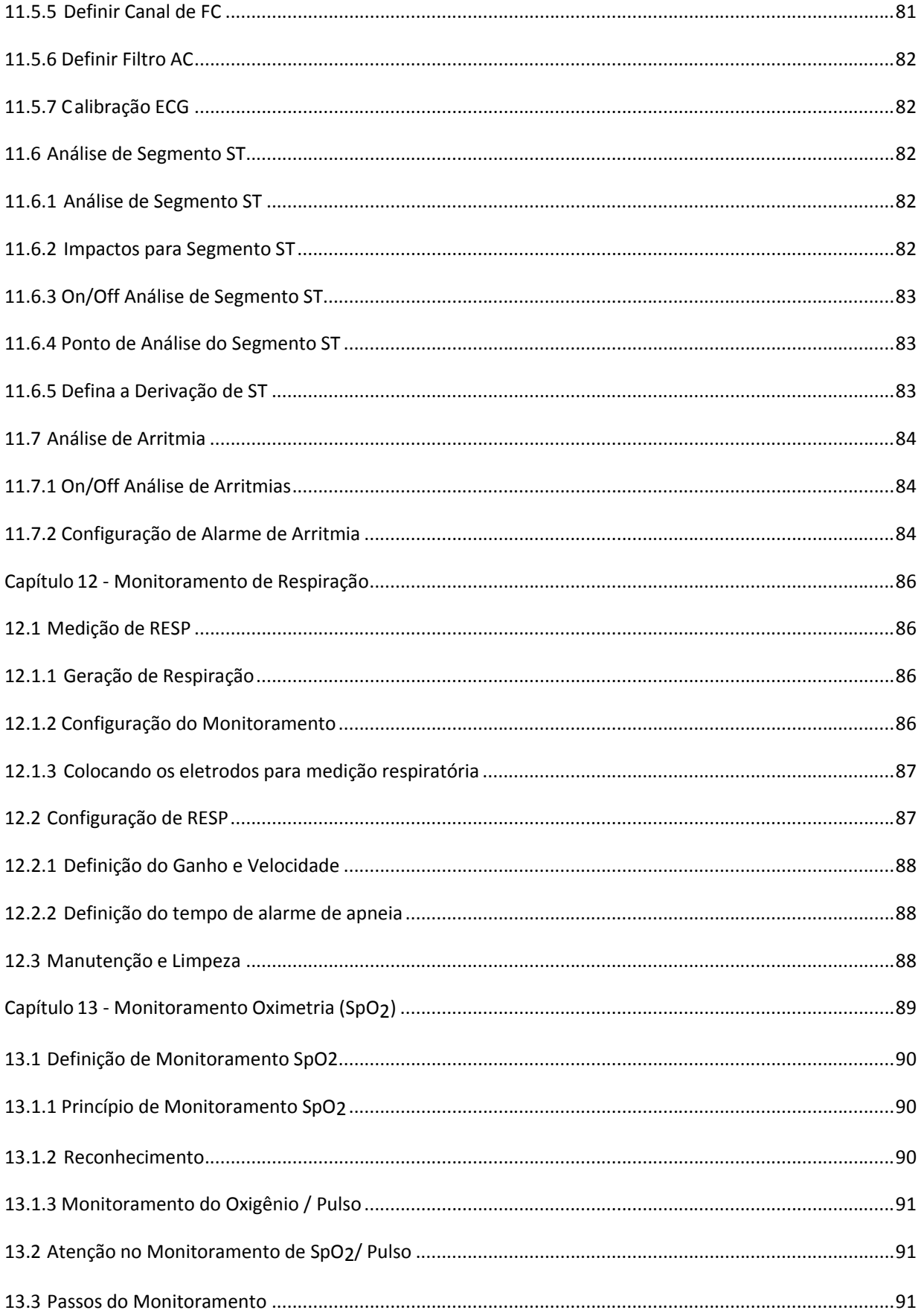

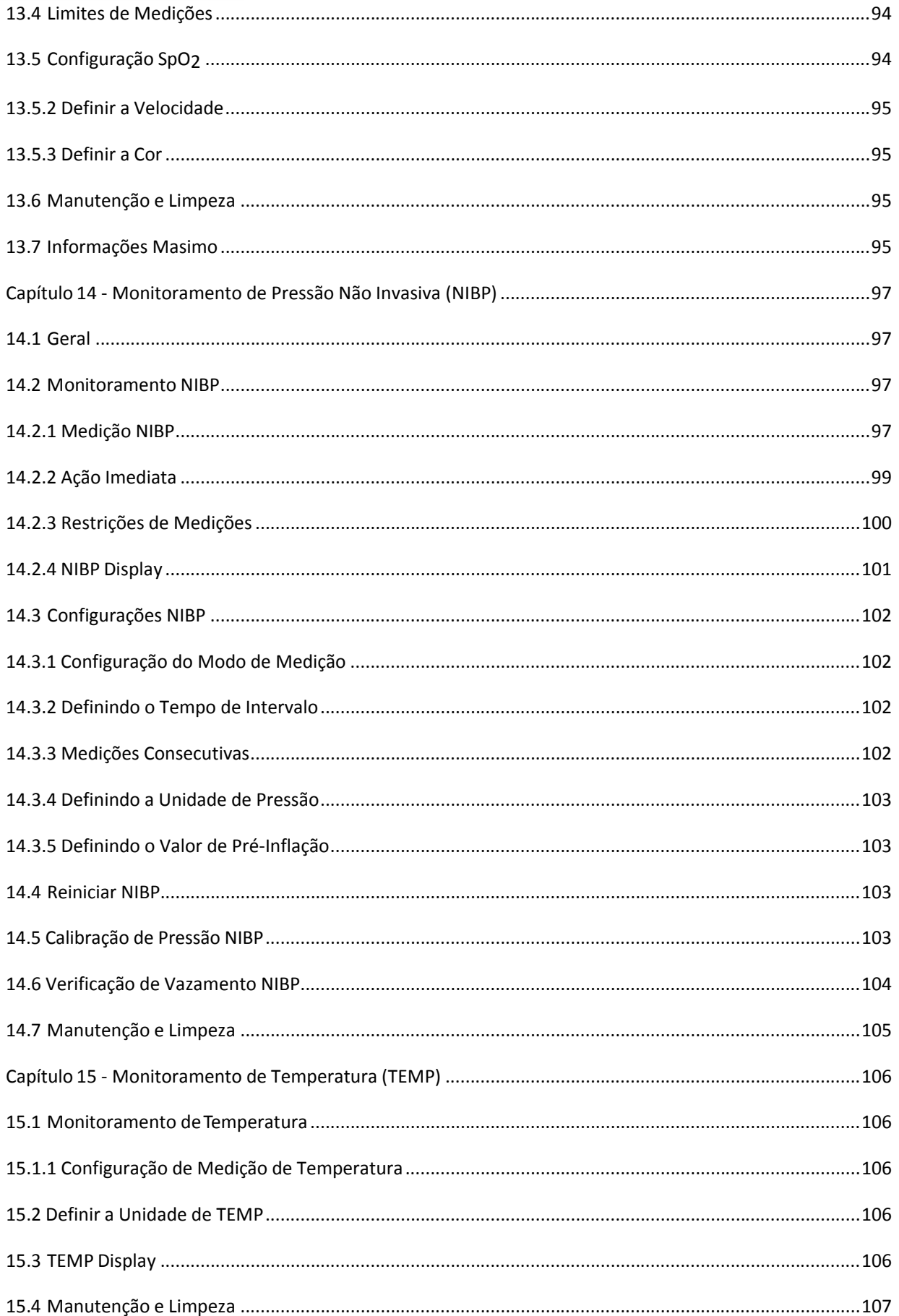

Copyright 2016© World Life Medical. Todos os direitos reservados. Este documento não pode ser reproduzido ou alterado sem a permissão da World Life Medical. Todas as cópias são válidas apenas se forem competentes com a ver

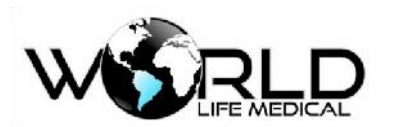

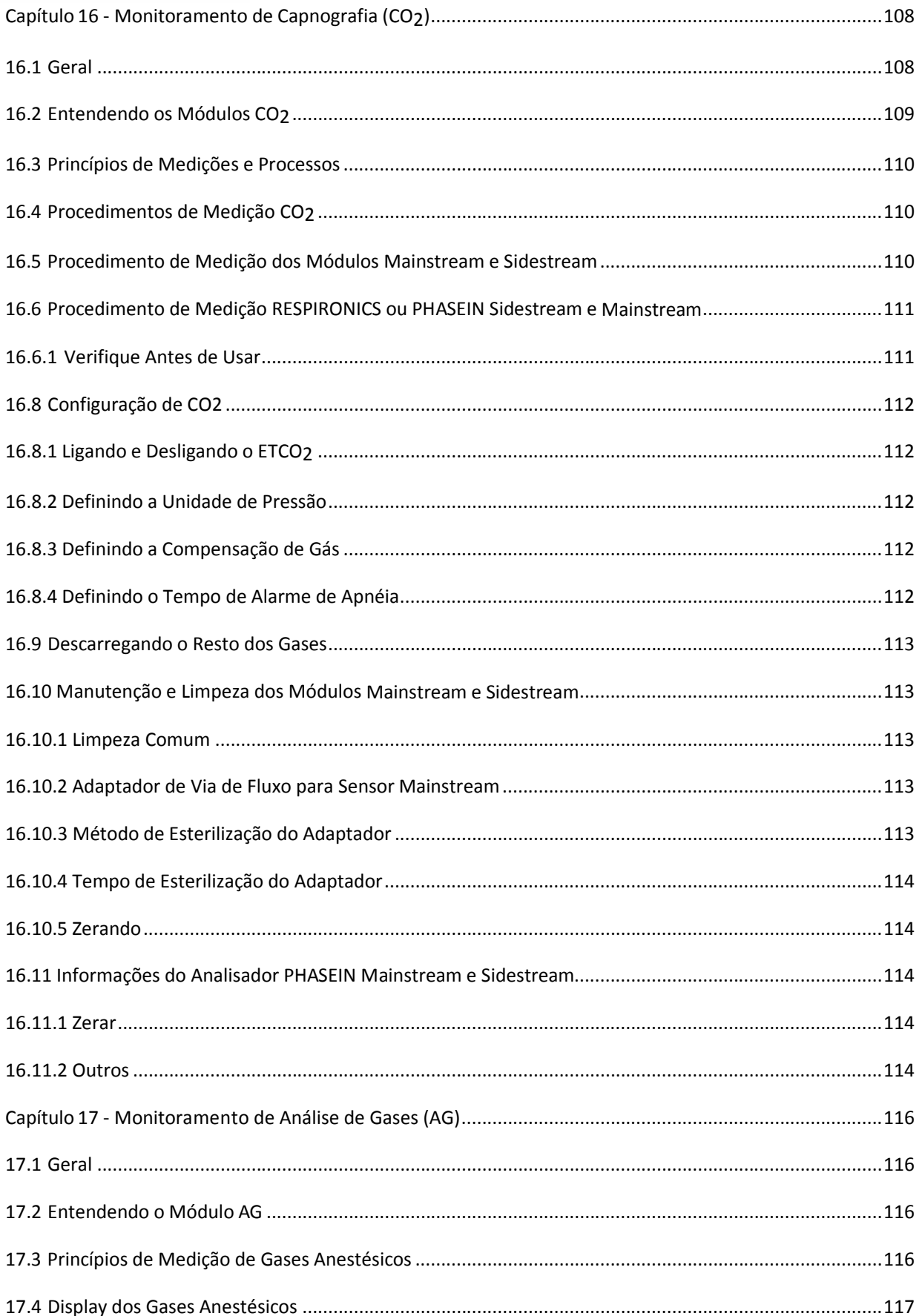

## W **RLD**

## Manual do Usuário Monitores WL

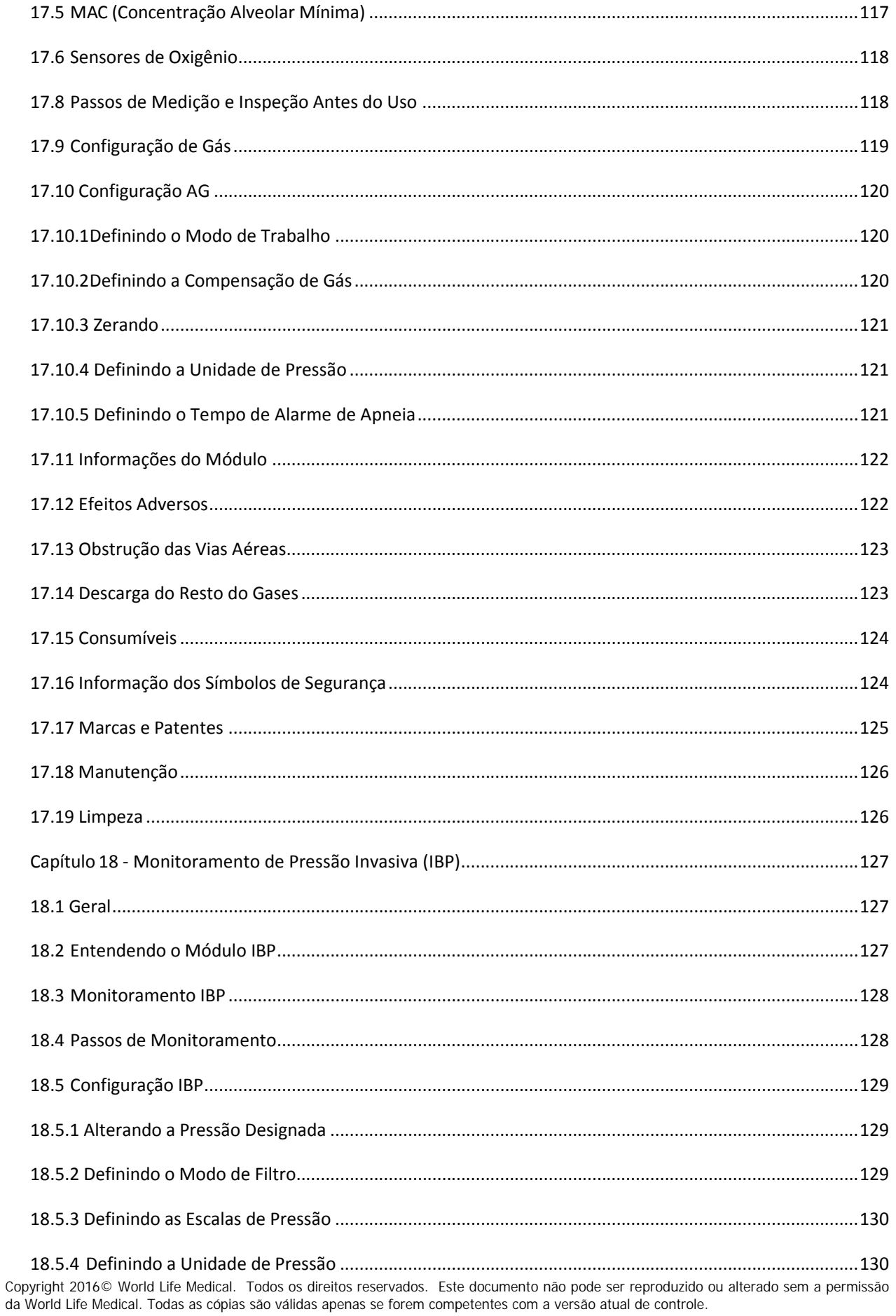

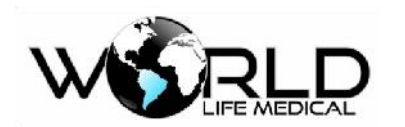

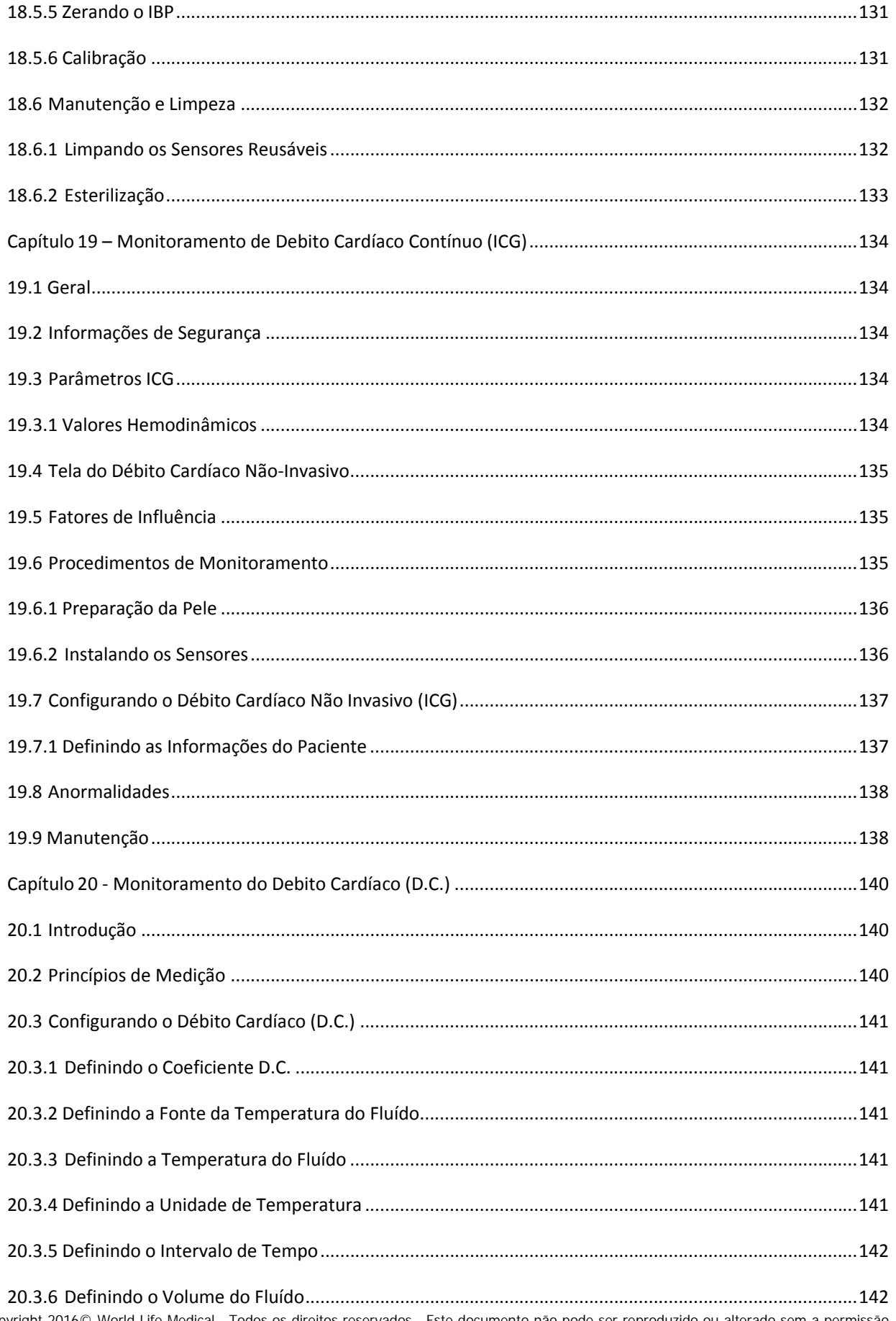

Copyright 2016© World Life Medical. Todos os direitos reservados. Este documento não pode ser reproduzido ou alterado sem a permissão da World Life Medical. Todas as cópias são válidas apenas se forem competentes com a ver

# $\boldsymbol{\mathsf{V}}$

## Manual do Usuário Monitores WL

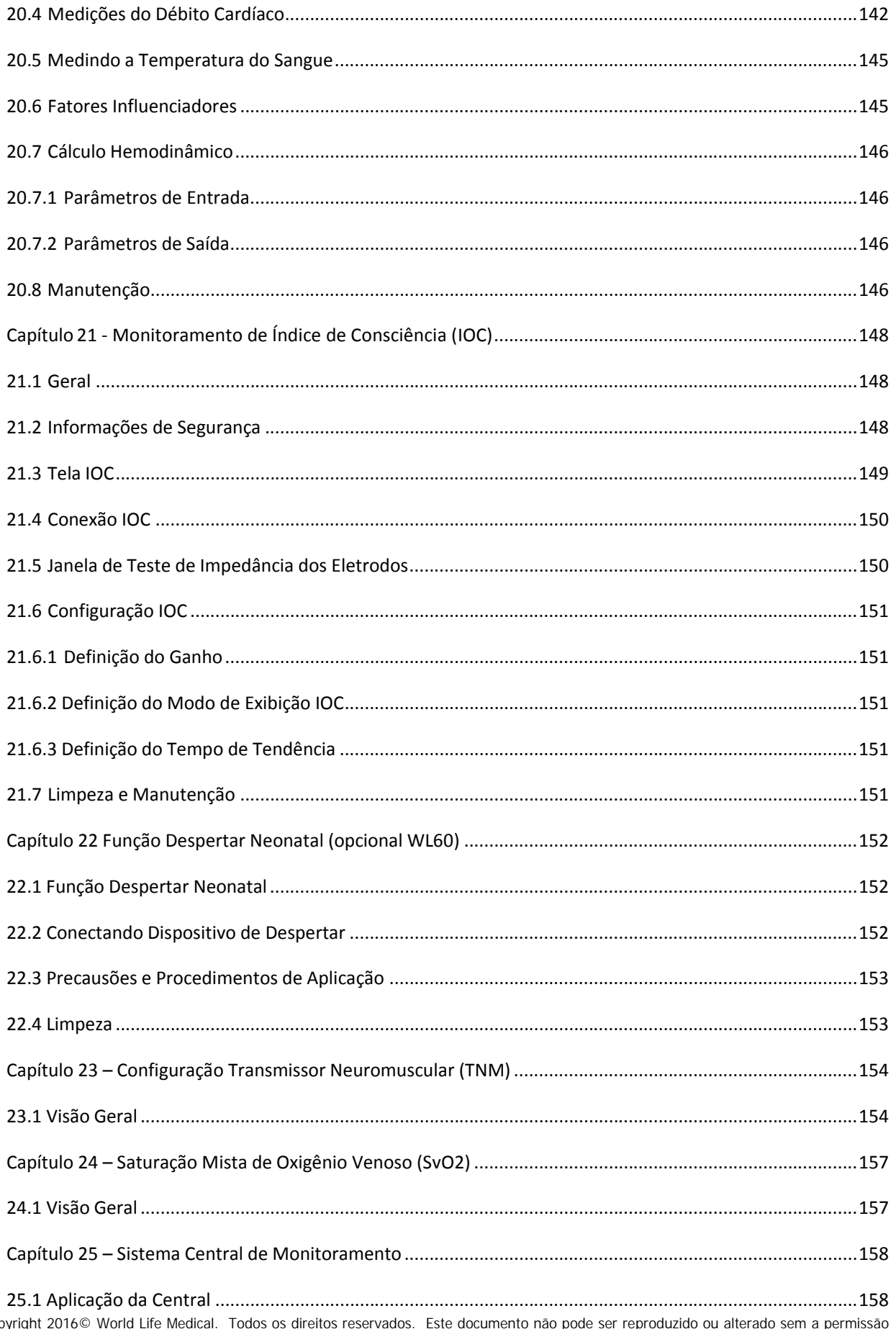

Copyright 2016<sup>©</sup> World Life Medical. Todos os direitos reservados. Este documento não pode ser reproduzido c<br>da World Life Medical. Todas as cópias são válidas apenas se forem competentes com a versão atual de controle. ŀ

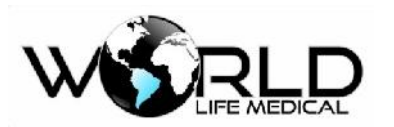

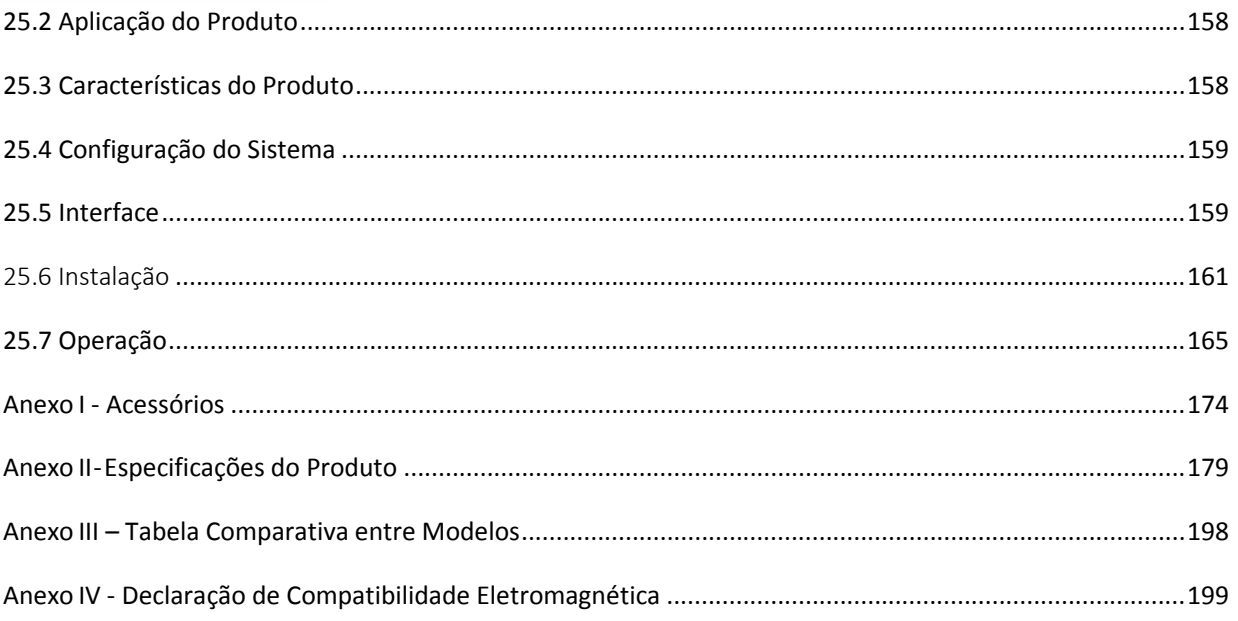

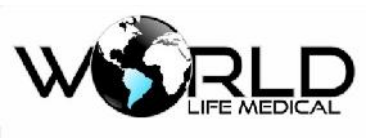

### **Direitos Autorais**

World Life Medical Indústria e Comércio Ltda. Av. Alfredo Nasser Q.76, Lt.12, Parque Estrela Dalva, Luziânia/GO, CEP:72.804-010 CNPJ: 12.978.514/0001-03 Data de Liberação: 04/01/2016 Produto: Monitor de Paciente Multiparâmetros Modelos: WL30, WL50, WL60, WL70, WL80 e WL90 Versão do Manual: V 1.2

#### **Declaração**

A World Life Medical Indústria e Comércio Ltda., possui todos os direitos autorais sob o conteúdo deste manual, podendo realizar alterações a qualquer momento que for necessário. Este manual deverá ser usado como referência para as instruções de operação ou serviço apenas para o Monitor Multiparâmetros modelo WL fabricado pela World Life.

Este manual contém informações confidenciais protegidas por lei. Apenas a World Life possui o direito de alterar o conteúdo do manual ou distribuir cópias. Qualquer cópia ou tradução deste manual para outro idioma deverá ser permitido antes pela World Life.

A World Life é responsável apenas pelas instruções contidas neste manual, qualquer erro ou danos causados por uso diferente das especificações deste manual não serão de responsabilidade da World Life.

Qualquer alteração neste manual poderá ocorrer sem nenhum aviso prévio.

## **Garantia**

Sob as seguintes condições, a World Life Medical é responsável pela segurança, confiabilidade e apresentação do produto:

- O produto deverá ser usado de acordo com as instruções deste manual do usuário. A instalação, manutenção e atualização do produto deverá ser realizado por pessoas treinadas e autorizadas pela World Life.
- O ambiente de armazenamento, operação e elétrico do produto deverá estar de acordo com as especificações.

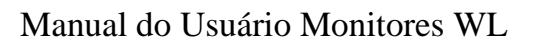

- O número de série do produto deverá estar identificável, o número de série irá determinar se o produto foi realmente fabricado pela World Life.
- Danos causados por fator não humano.

Os produtos que estão sob a garantia fornecida pela World Life possui serviço de manutenção livre de pagamento. Para estes produtos o cliente irá pagar apenas os custos relacionados com taxas de transporte. A garantia padrão dos monitores WL é de 1 ano, podendo ser extendida de acordo com negociações entre as partes interessadas.

### **Retorno dos Produtos**

Se os produtos necessitarem retornar para a World Life, por favor siga os seguintes passos:

Aquisição dos direitos de retorno dos produtos, entre em contato com a equipe de SAC e informe o número de série do aparelho, se o número de série não for informado de forma correta e válida o equipamento não poderá retornar. Por favor especifique também a data de fabricação e um resumo do problema e necessidade de retorno do equipamento.

## **Unidade de SAC**

World Life Medical Indústria e Comércio Ltda.

Av. Alfredo Nasser Q.76, Lt.12, Parque Estrela Dalva, Luziânia/GO, CEP:72804-010

CNPJ:12.978.514/0001-03

Email: sac@worldlife.com.br

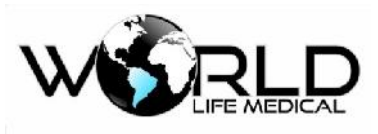

## **Introdução**

Este manual de instruções, possui informações de operação, apresentação e informações de segurança para o monitor multiparâmetros WL (a partir de aqui apenas referenciado como monitor) apresentadas de forma detalhada. Todo usuário inicial do monitor WL deverá ler este manual.

## **Apresentação, Estrutura e Composição do Produto**

Os monitores WL30, WL50, WL60, WL80 e WL90 são compostos por uma unidade pré-configurada, que possibilita a inclusão futura de outros módulos internos (incluindo Pressão Invasiva, Debito Cardíaco, impressora) e módulos externos (incluindo Capnografia, Análise de gases e Indísce de Consiência, Transmissor Neuro Muscular, EEG) podendo ser assim entendido como um monitor misto entre modular e pré-configurado, todos os módulos vão acompanhados com os cabos necessários para seu perfeito funcionamento. O monitor WL90 é um monitor específico para uso acoplado em aparelhos de anestesia ou fixado em suporte de paredes.

O monitor WL70 são compostos por uma unidade pré-configurada principal (ECG, RESP, SPO2, NIBP, TEMP) e seus módulos externos intercambiáveis (incluindo módulos de IBP, Debito Cardíaco, ETCO2, Análise de gases, Indísce de Consiência, Transmissor Neuro Muscular, impressora, EEG) podendo ser assim entendido como um monitor totalmente modular, todos os módulos vão acompanhados com os cabos necessários para seu perfeito funcionamento.

Os monitores WL50, WL70 e WL80 possui display de 12.1" com (opcional de 15").

O módulo de EEG é opcional para os monitores WL50 e WL70.

Os monitores WL possui software capazes de salvar, armazenar e recuperar para uso as configurações de fábrica e configurações de usuário mesmo após serem desligados.

## **Aplicação do Produto**

Como um monitor multiparâmetros, este monitor é designado para medir os parâmetros fisiológicos do paciente como: ECG, NIBP, SpO2, temperatura (TEMP), respiração (RESP), frequência de pulso, IBP, ETCO2, gás anestésico (AG), Débito Cardíaco Não-Invasivo (ICG), Débito Cardíaco Invasivo por Termodiluição (DC) e ìndice de Consciência (IoC), EEG, TNM, SvO2, o monitor pode auto reconhecer, medir e monitorar parâmetros relevantes quando o módulo está conectado, e pode realizar algumas funções como gravação de OxiCRG, cálculos hemodinâmico, análise de segmento ST, análise de arritmias e cálculo de drogas. O monitor pode ser usado em pacientes adulto, pediátrico e neonatal, em UTI, sala de operação, e sala de recuperação.

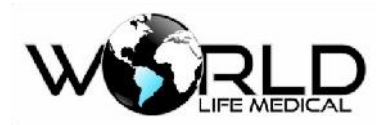

## **Aplicação do Manual do Produto**

Este manual de instruções é aplicável a médicos, enfermeiras, ou pessoas que tenham experiência em usar o aparelho. Os operadores deverão ter conhecimento de interpretação dos resultados para melhor monitorar o paciente.

## **Figuras**

Todas as figuras fornecidas neste manual de instruções deverá ser usadas apenas como referência a nível de ilustração. Os menus, opções, valores, aparência, cores e funções presentes nas figuras, são apenas ilustrativas e podem existir algumas diferenças quando visto através do monitor.

## **Convenções**

- $\Box \longrightarrow$ : este símbolo é utilizado para indicar um passo na operação.
- Caractere é usado para indicar uma palavra no software.

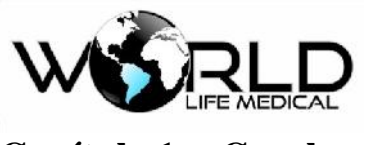

## **Capítulo 1 - Geral**

#### **1.1 Informações de Segurança**

#### **<sup><sup>n</sup>**, Perigo</sup>

 Para prevenir você de condições onde as consequências são sérias, onde danos podem ocorrer. Não seguir aos avisos pode resultar em graves danos ou até mesmo a morte do paciente.

#### **Cuidado**

 Para indicar um perigo potencial ou operação segura. Se não evitado pode causar um dano médio, mal funcionamento ou perda de dados.

#### **Atenção**

 Enfatiza perigos primários, ou fornecem descrição ou explicação de como usar o produto corretamente.

#### *A* Perigo

- Este monitor é usado para monitoramento de pacientes, apenas médicos e enfermeiras qualificados podem usar o monitor.
- Antes de usar o monitor, deverá ser verificado se o monitor e os acessórios estão funcionando corretamente.
- O volume do alarme e limites inferiores e superiores de alarme deverão ser definidos para diferentes pacientes. Quando o paciente está sendo monitorado e o alarme sonoro for definido muito baixo ou desligado pode gerar falha na segurança do paciente, o monitor deverá ser configurado de acordo com a situação clínica do paciente.
- Este monitor deverá ser conectado na tomada AC com proteção de aterramento, se não existir conexão com o terra deverá ser usado as baterias recarregáveis.
- Não abra o escudo do equipamento com este ligado para evitar possíveis choque elétrico. O serviço de manutenção deverá ser realizado apenas por pessoas treinadas e autorizadas pela World Life.
- O descarte de materiais deverá estar de acordo com as regras locais de descarte de material hospitalar. O material deverá ser colocado longe do alcance das crianças.
- Não use este equipamento em locais onde possuem agentes inflamáveis para evitar risco de explosão.
- Tenha cuidado com a disposição dos cabos e sensores para evitar choque no paciente e perigo de sufocamento.
- Não use aparelhos celulares perto do monitor para evitar interferência eletromagnética.
- Para paciente com marcapasso, cardiotacômetros, pode medir a frequência cardíaca do marcapasso quando parede cardíaca ou arritmia. O paciente com marcapasso deverá ser monitorado cuidadosamente, não desligue o alarme.
- O operador não deverá tocar o paciente, cama ou equipamento durante o período de desfibrilação.
- Antes de usar os acessórios verifique se estão funcionando corretamente.
- O equipamento conectado ao monitor deverá estar ligado no mesmo sistema de aterramento.
- Quando monitor estiver ligado com aparelho eletrocirurgico o médico ou enfermeira deverá garantir a segurança do paciente.

- Informações de formas de ondas, parâmetros e alarmes deverão ser usados como referência e não diretamente no tratamento.
- Campo eletromagnético pode afetar o funcionamento deste aparelho, portanto o uso de outros aparelhos próximo do monitor deverá estar de acordo com os requerimentos eletromagnéticos, por exemplo aparelhos celulares, raio-X e equipamentos MRI podem gerar interferência.
- Este não é um aparelho de tratamento.

#### **Cuidado**

- Para evitar danos neste equipamento e garantir a segurança do paciente, por favor use apenas os acessórios indicados neste manual.
- Por favor manuseie e transporte o equipamento com cuidado para evitar colisão e choque mecânico que pode danificar o equipamento.
- Antes de ligar o equipamento verifique se a fonte de energia está de acordo com as instruções deste manual.
- Quando a vida útil do aparelho e acessórios finalizar, estes deverão ser descartados de acordo com as leis locais.

#### **Atenção**

- Instale o equipamento em um local conveniente para observação, operação e manutenção.
- Este manual introduz de forma complete toda configuração do monitor. Dependendo da configuração adquirida poderá não conter todas as funções.
- Coloque este manual próximo do aparelho para melhor configuração e entendimento.
- Este manual deverá ser usado no hospital.
- Este monitor deverá ser usado em apenas um paciente por vez.

#### **1.2 Visão Geral do Monitor**

Este monitor é um monitor pré-configurado ou modular e pode ser usado para o monitoramento de pacientes adulto, pediátrico e neonatal.

Este monitor pode monitorar eletrocardiograma (ECG), respiração (RESP), saturação de oxigênio (SpO2), pressão não invasiva (NIBP), dois canais de temperatura (TEMP), dióxido de carbono (CO2), gases anestésicos (AG), débito cardíaco não invasivo (ICG), pressão invasiva (IBP), débito cardíaco invasivo (termodiluição), índice de consciência (IoC), EEG, TNM e outros parâmetros principais.

A tela é composta por LCD colorido com touch screen, e suporta simultaneamente dois modos de operação, touch screen ou por teclas de acionamento rápido. A seguir será introduzido as teclas principais do monitor, mostrado na figura 1-1:

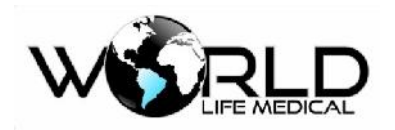

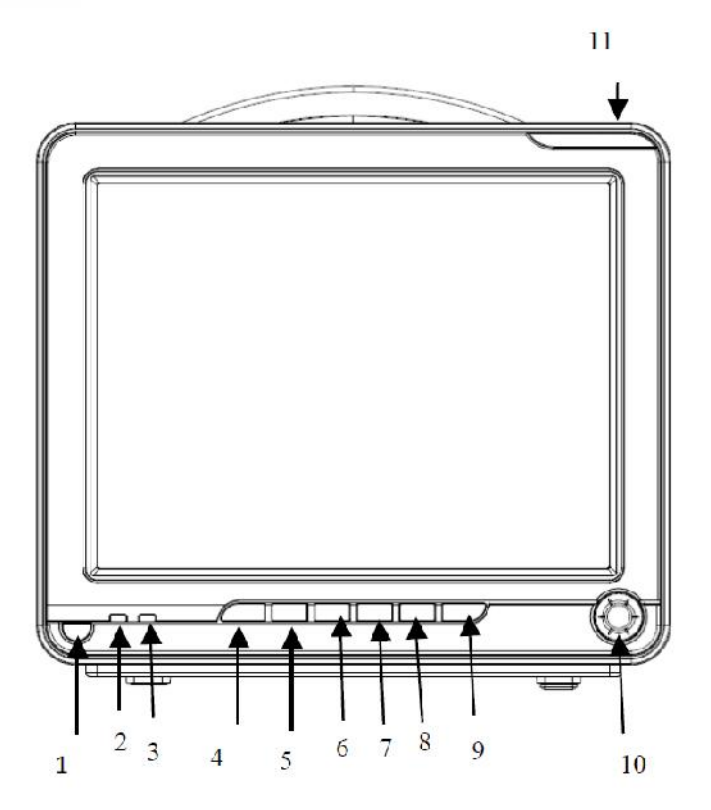

Figura 1-1 Painel frontal Monitor WL60 e WL80

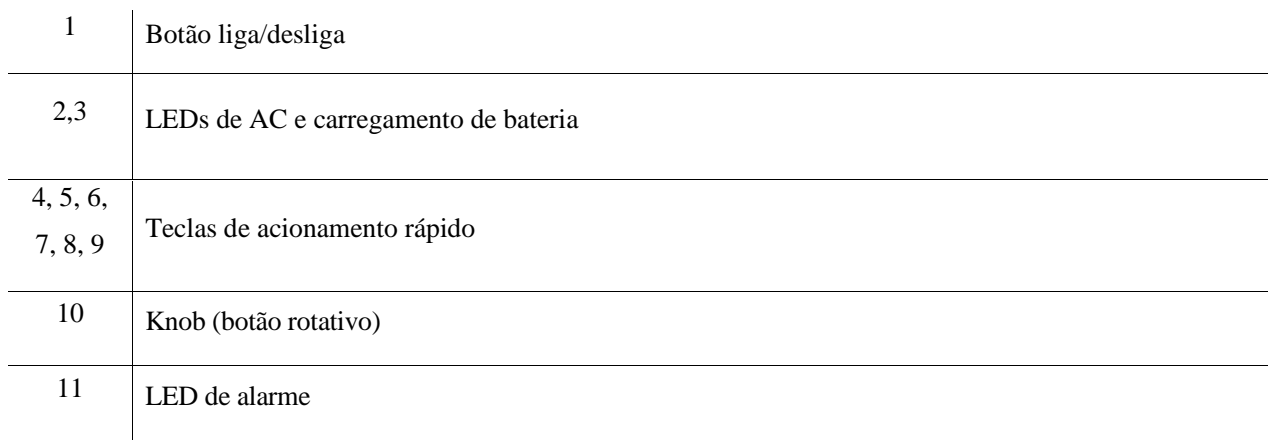

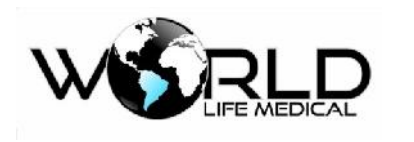

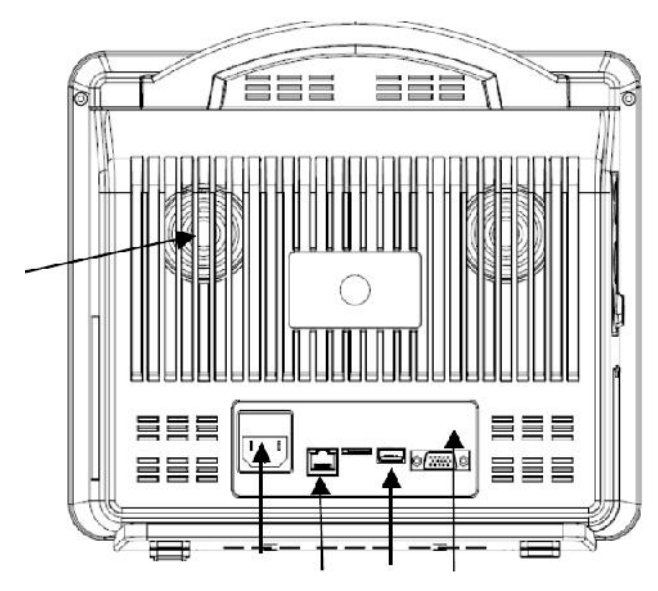

Figura 1-2 Painel traseiro Monitor WL60 e WL80 Figura 1-3 Painel lateral Monitor WL60 e WL80

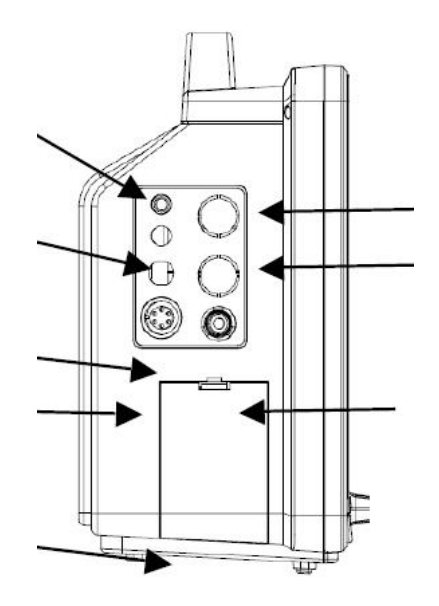

#### **1.3 Visualização na Tela**

A tela deste monitor é composta por LCD touch screen que mostra simultaneamente informações de parâmetros, formas de ondas, alarmes, relógio, conexão de rede, número de leito, informações de bateria e mensagens, etc.

A tela principal é dividida em 4 áreas: 1. Área de informações; 2. Área de parâmetros; 3. Área de barra do menu; 4. Área de forma de ondas, como mostrado abaixo:

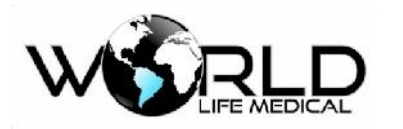

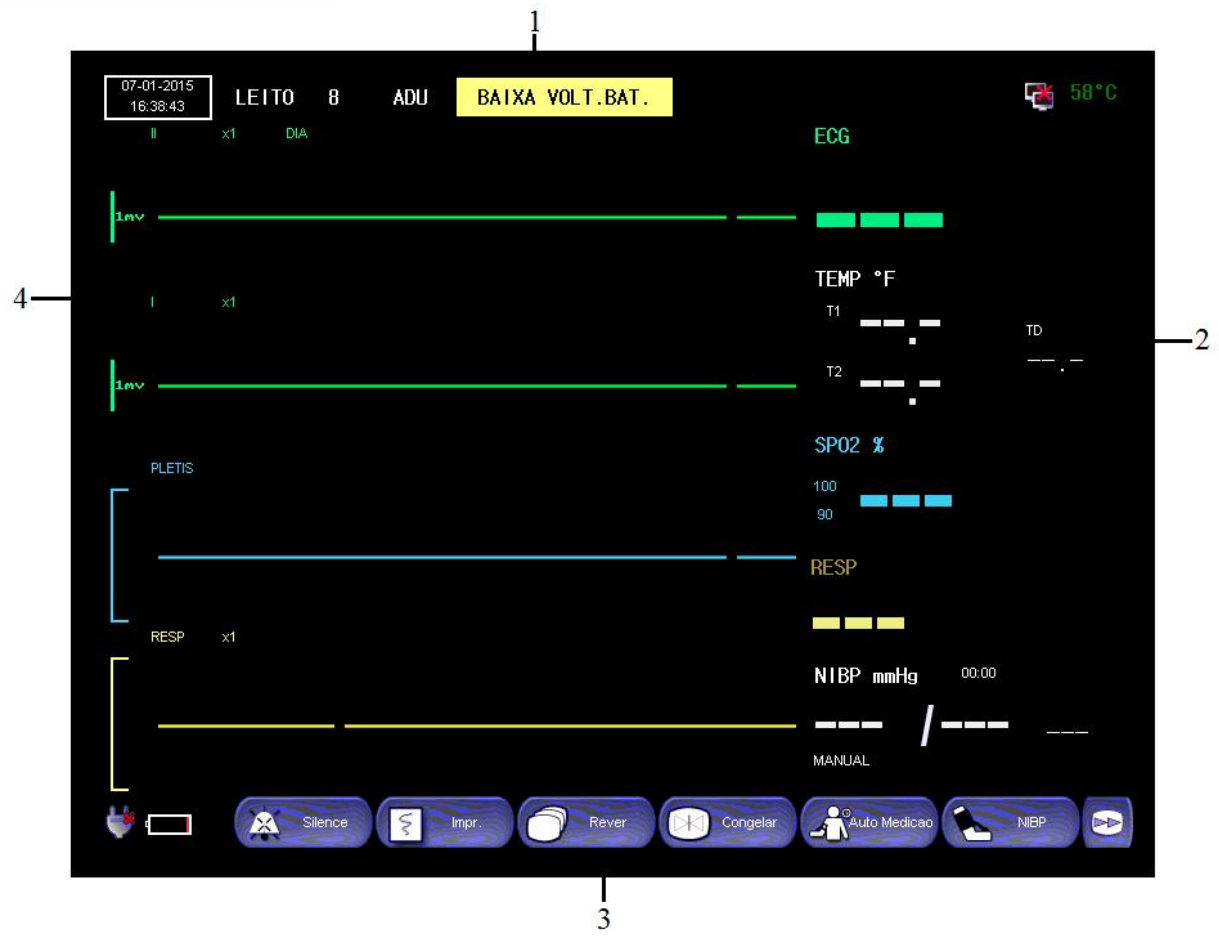

Figura 1-2 Interface Padrão

## **Área de Informações (1):**

A área de informações é dividida da esquerda para direita como:

Data e hora, informações do paciente, alarmes técnicos, lembrete de alarme silenciado, alarmes fisiológicos, estado de conexão de rede e temperatura interna.

- (a) Relógio: mostra data e hora atual do monitor. Clique para entrar de forma rápida no menu configuração do tempo do sistema.
- (b) Informações do tipo de paciente (adulto, pediátrico ou neonatal). Clique para entrar de forma rápida no menu de informações de pacientes e definição de informações do paciente e número do leito.
- (c) Mensagem de alarme técnico: alarmes técnicos incluindo derivação ECG desconectado, sensor SPO2 desconectado, etc. Clique para entrar na visualização de alarme técnico. Então poderá definir o tempo de início e ver o menu drop-down para visualizar os alarmes.

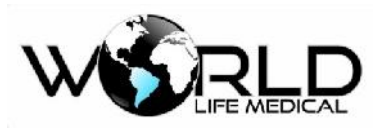

(d) Volume de alarme desligado: quando o volume do alarme está definido no nível 0, o símbolo X será mostrado; quando o volume do alarme está definido em outros níveis não terá informações visíveis.

Ícone silenciar: se pressionar a tecla silenciar, o ícone silenciar será mostrado  $\blacktriangle$ .

Mensagem de pausa de alarme: como 119s (como definido em Tempo de Pausa de Alarme)

- (e) Mensagem de alarmes fisiológicos: Inclui alarmes fisiológicos \*\*\* RR alto, \*\*\* PR alto, etc. Clique para entrar em [visualizar alarme fisiológico]. Então você pode definir [Tempo de Início] e [Tipo de Alarme]. Por exemplo, você pode definir [Tipo de Alarme] para [Todos], [ECG], [SpO2], [NIBP], [CO2], [RESP] ou [TEMP] e abrir a lista drop-down para visualizar os alarmes. Clique em um alarme para abrir o histórico [Histórico de Alarme] informações detalhadas de alarme.
- (f) Estado de conexão com o sistema central de monitoramento: quando o símbolo  $\blacksquare$  é mostrado, indica que não está conectado ao sistema central de monitoramento; quando o símbolo  $\blacktriangleright$  é mostrado, indica que o monitor está conectado corretamente ao sistema central de monitoramento.
- (g) Temperatura interna: mostra a temperatura interna do monitor.

## **Área de Parâmetros (2):**

Os parâmetros mostrados na área de parâmetros não estão fixos, alguns parâmetros não possuem forma de onda, alguns parâmetros possuem e seu valor é de acordo com a forma de onda. Usualmente, a forma de onda é mostrada no painel esquerdo e o parâmetro no painel direito, a cor do parâmetro e da forma de onda são a mesma.

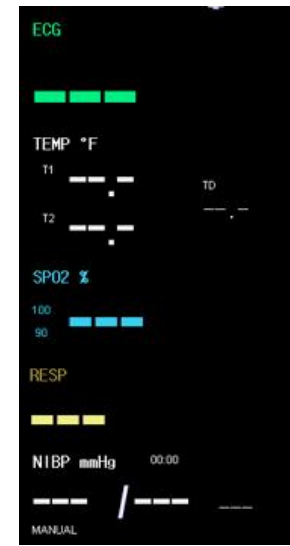

Figura 1-3 Tela principal

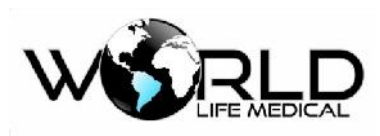

#### ECG

- —Frequência Cardíaca ou Frequência de pulso 1,unid bpm
- —Detecção de marcapasso (2 Pace)
- —Segmento ST do canal 1 e canal 2 (3, unid: mv)
- —Tempo de PVCs (4 unid: ocorrência/minuto)

#### NIBP

— (Da esquerda para a direita) Sistólica, Diastólica, Média (7, unid: mmHg ou kPa)

SpO2

 $-$ SpO2 5, unid %

—Frequência de pulso unid bpm

#### TEMP

—Temperatura 9,unid: ºC ou ºF

#### RESP

—Frequência de respiração 8, unid bpm

IBP (opcional)

— (Da esquerda para a direita) Sistólica, Diastólica, Média (6, unid: mmHg ou kPa)

#### CO2 (opcional)

- Volume final CO2 (10, unid: mmHg ou kPa)
- CO2 inspirado (11, unid: mmHg ou kPa)
- razão de respiração AwRR (unid: bpm)

Todos os resultados de dados monitorados serão mostrados na área de parâmetros.

Os parâmetros são atualizados uma vez por Segundo, mas os valores de NIBP apenas uma vez por medida.

Usuários podem selecionar os parâmetros de monitoramento que serão mostrados na tela principal.

## **Área de Barra de Menu (3):**

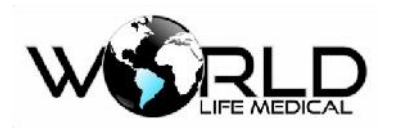

A área de barra de menu está localizada na base da tela, todos os botões de acesso rápido ao menu estão

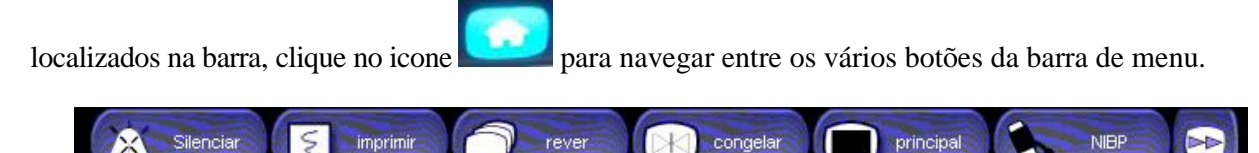

Figura 1-3 Barra de menu

Clique no menu principal para acessar a tela principal de configuração e sub menus.

## **Área de Forma de Onda (4):**

A forma de onda mostrada na área de forma de onda não é fixa, ela está relacionada com o módulo que está presente no equipamento. Na área de forma de onda, se o equipamento estiver equipado com todos os módulos, 9 formas de ondas podem ser mostradas simultaneamente.

O nome da forma de onda de cada canal é mostrado no topo esquerdo de cada onda. As formas de onda ECG pode-se selecionar o ganho e o modo de filtro para ser mostrado. Para informações detalhadas ver o capítulo sobre monitoramento ECG. Exceto as formas de onda ECG, as outras formas de onda não mostram o ganho selecionado. Existe uma escala de 1-mV do lado direito da forma de onda ECG.

Durante as alterações na tela o menu poderá ser colocado em uma área fixa ocupando uma parte mínima da interface deixando está livre e com as ondas visíveis. Após sair do menu o display é recomposto.

#### **1.4 Funções das Teclas e Operações Básicas**

#### *1.4.1 Funções das Teclas*

A operação neste monitor pode ser realizada também por teclas e knob, como mostra a tabela seguinte:

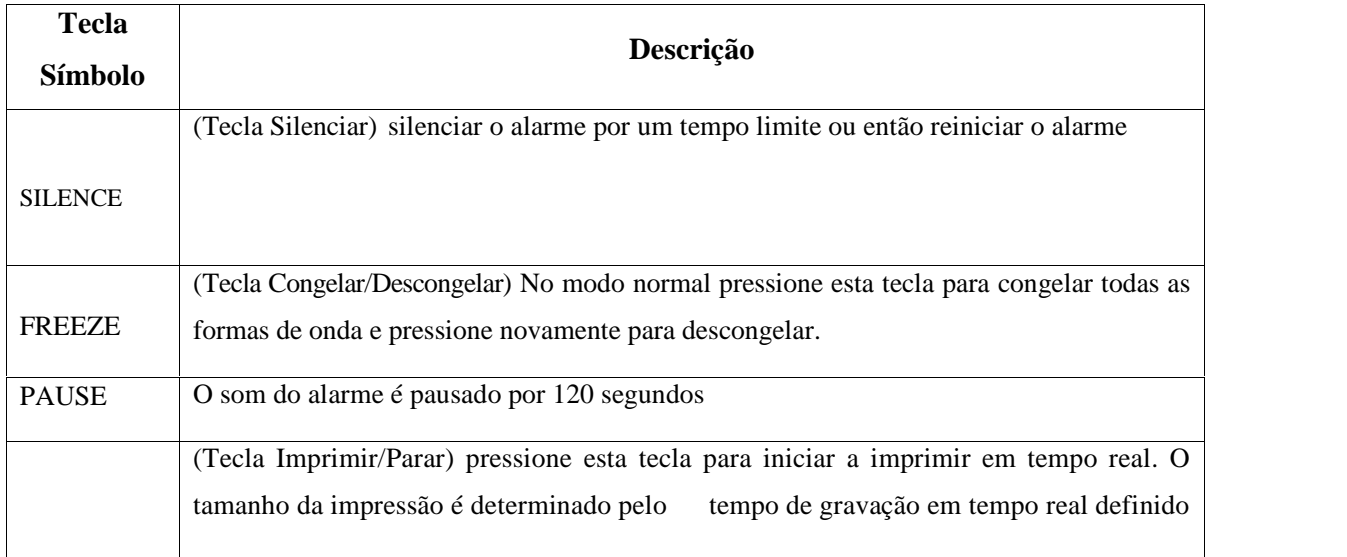

Copyright 2016© World Life Medical. Todos os direitos reservados. Este documento não pode ser reproduzido ou alterado sem a permissão da World Life Medical. Todas as cópias são válidas apenas se forem competentes com a versão atual de controle.

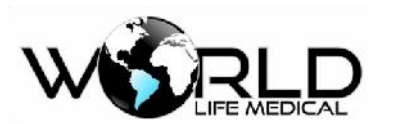

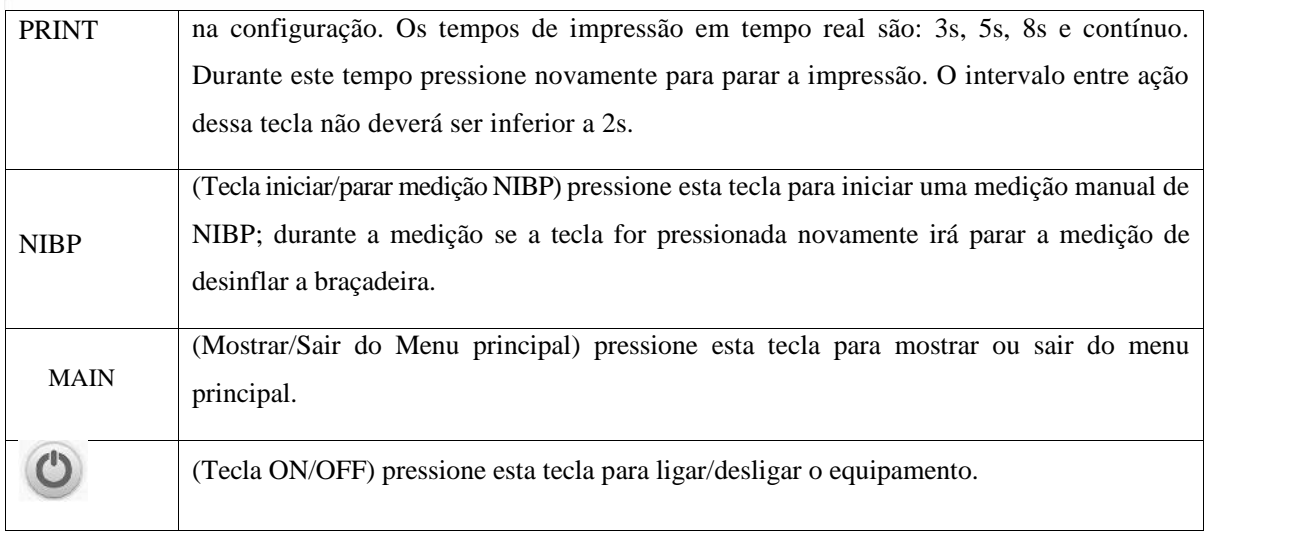

#### *1.4.2 Operações Básicas*

(1) Mostrar a forma de onda desejada:

Na interface padrão, se todos os modos estão presentes, no máximo 9 formas de ondas podem ser mostradas para os modelos WL50, WL70, WL80 e WL90, no máximo 7 formas de ondas são mostradas para o modelo WL60 e no máximo 5 formas de ondas no modelo WL30. No entanto se não estiverem presentes todos os módulos, apenas aparecerá as formas de onda e parâmetros dos módulos que estiverem presentes.

Ao habilitar um módulo a forma de onda aparecerá automaticamente.

(2) Ajustar a velocidade da forma de onda:

Clique em cima da área de parâmetros no parâmetro desejado ou entre no menu principal e configurar medições, selecione o menu ― velocidade de forma de onda e escolha a nova velocidade.

(3) Alterar o limite de alarme:

Clique em cima da área de parâmetros no parâmetro desejado ou entre no menu principal e configurar medições -> Conf. Alarme e então escolha os valores para os limites alto e baixo de cada alarme.

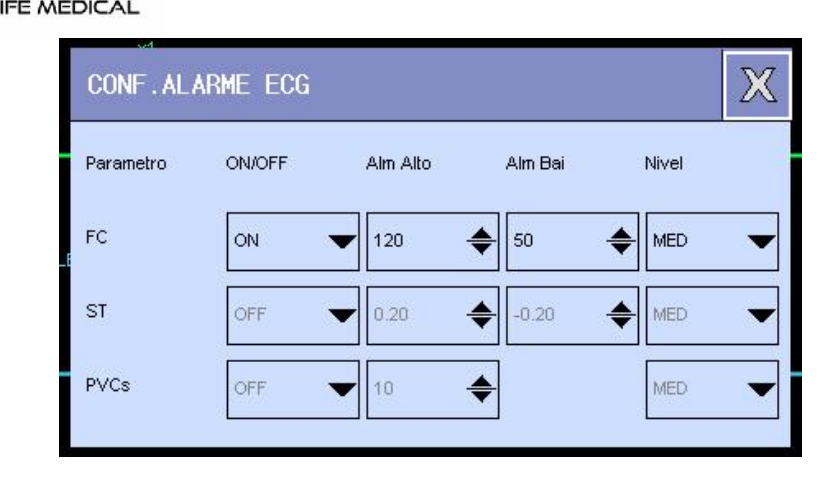

(4) Ajuste de Volume:

O volume do alarme, batimento cardíaco e teclas podem ser definidos via menu na área de configuração.

Volume

Por exemplo clique em volume  $\blacksquare$  na barra de menu e defina o volume como nível de 1~32.

Quanto maior o valor mais alto será o som.

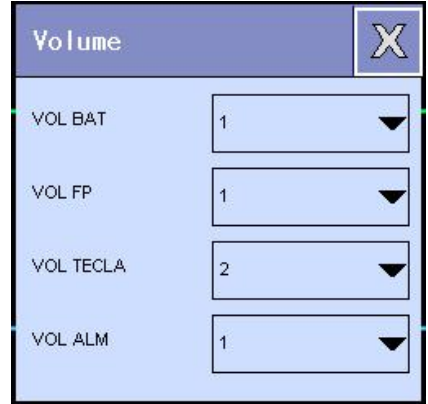

(5) Definir o Tempo do Sistema:

Clique no relógio na área de informações, e então defina a data e hora do sistema.

## **1.5 Símbolos do Equipamento**

#### (1) **Símbolos do instrumento**

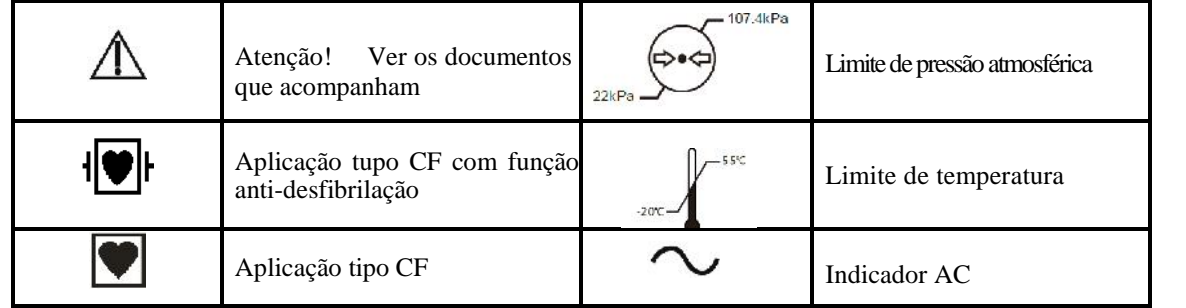

Copyright 2016© World Life Medical. Todos os direitos reservados. Este documento não pode ser reproduzido ou alterado sem a permissão da World Life Medical. Todas as cópias são válidas apenas se forem competentes com a versão atual de controle.

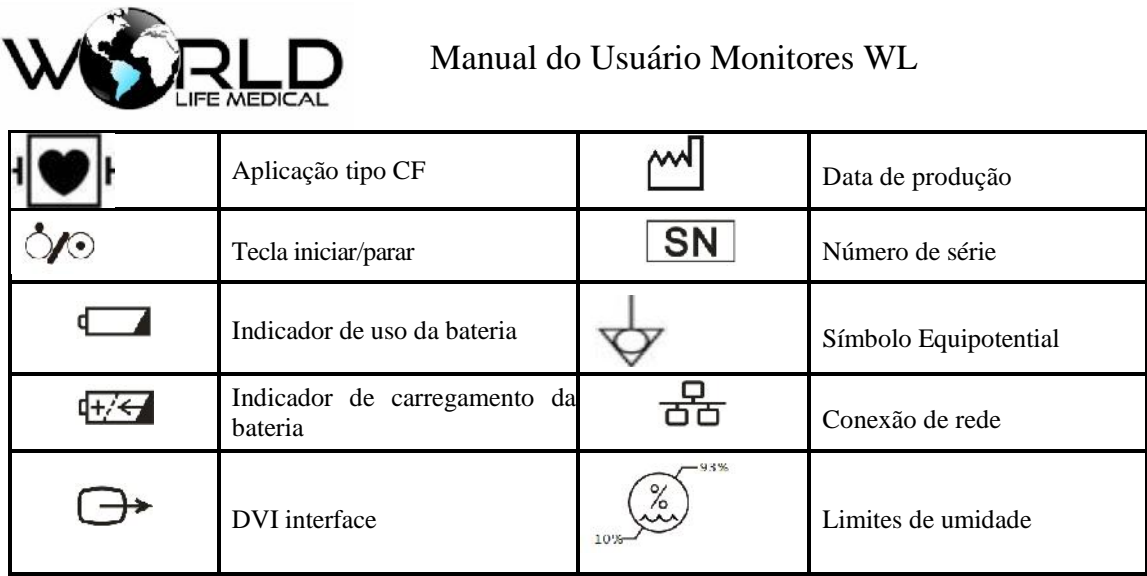

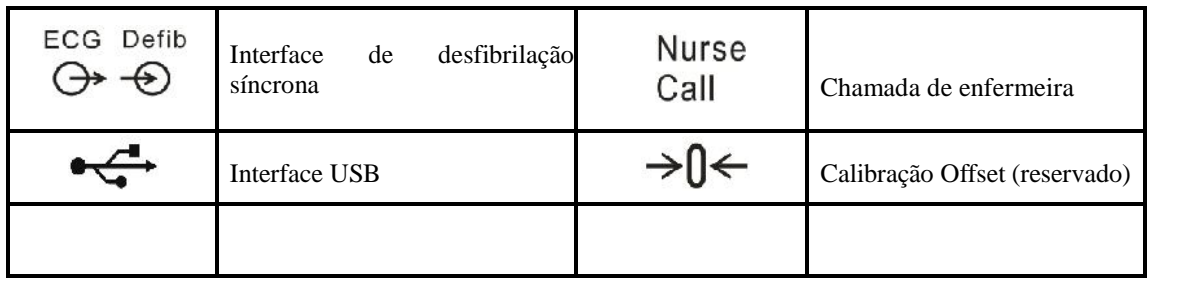

#### (2) **Símbolos da Embalagem**

ċ.

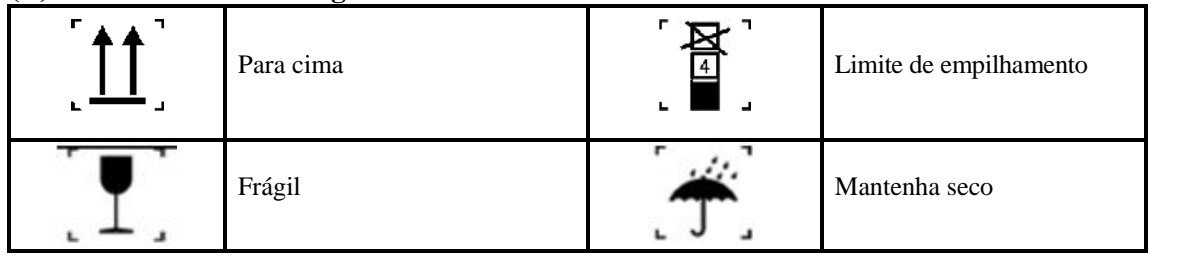

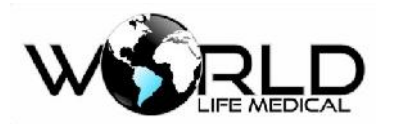

## **Capítulo 2 - Instalação do Monitor**

#### **Atenção**

 P**ara garantir que o monitor funcione corretamente, leia as informações deste capítulo, e informações de segurança do paciente antes de instalar e usar o monitor.**

#### **2.1 Desembalando e Examinando**

Com cuidado retire o monitor e os acessórios da caixa, guarde a caixa e embalagens para transportes no futuro. Compare os acessórios de acordo com a lista. Verifique se existe algum dano mecânico. Se existir algum dano entre em contato imediatamente com a equipe de vendas.

## **2.2 Conectando o Cabo de Força**

Confirme que a fonte AC esteja de acordo com a especificação: a.c.  $100V \approx 240V$ ,  $50Hz/60Hz$ .

Use o cabo de força que acompanha o monitor, insira uma extremidade no monitor e a outra a tomada da parede (certifique-se de estar aterrada).

#### **Atenção**

- **Conecte o cabo de força na tomada do hospital.**
- **Se a bateria estiver disponível mantenha sempre carregada. Mantenha o monitor sempre conectado a fonte AC para carregar a bateria.**

Conecte o cabo equipotencial quando necessário.

#### **2.3 Ligando o Monitor**

Pressione o botão liga/desliga por aproximadamente 3s, a tela irá mostrar o logo da World Life, tempo

de 1-5 segundos. Após a realização dos auto-testes o sistema irá entrar na tela principal.

#### **Atenção**

- **Se acontecer erros durante o auto-teste o sistema irá informar.**
- **Verifique todas as funções de monitoramento e certifique-se que o monitor esteja funcional.**
- **Verifique se a bateria interna está carregada.**
- **Ligue novamente apenas 1 minuto após desligar.**

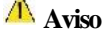

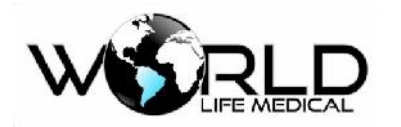

 **Se for encontrado qualquer dano no monitor ou mensagem de erro, não use este monitor em pacientes. Entre em contato com o serviço de manutenção da nossa empresa.**

#### **2.4 Conectando o Sensor**

Conecte o sensor requerido ao monitor para monitorar o sinal do módulo desejado.

#### **Atenção**

**Para correto funcionamento e conexão dos sensores ver os capítulos de 11-21.**

#### **2.5 Verificando a Impressora**

Se uma impressora estiver conectada com o monitor, verifique se existe papel dentro da bandeja de papel do lado direito do monitor; no caso de não ter papel, por favor ver as informações importantes no capítulo Impressora. A impressora é um componente opcional do monitor.

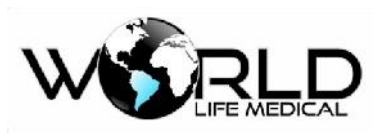

## **Capítulo 3 - Configuração do Sistema**

**3.1 Configuração de Medições**

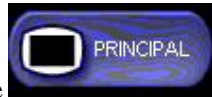

Você pode selecionar – Configuração de Medições – na barra de menu através de toque ou através da tecla MAIN, como mostra a figura abaixo:

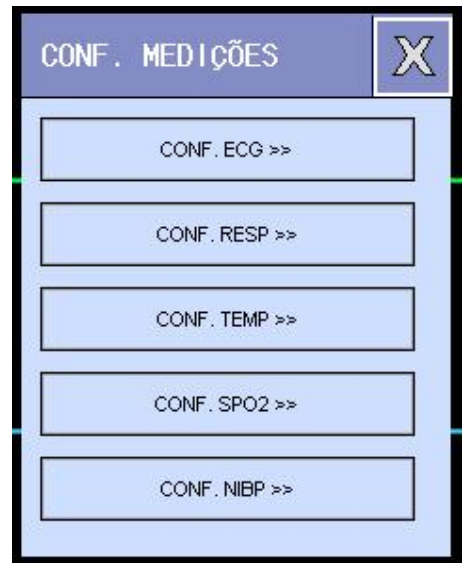

Figura 3-1 Conf. Modular

Este menu mostra os módulos conectados, incluindo os módulos AG, CO2, DC, IOC, ICG, IBP e TNM.

Para configurar os parâmetros de cada módulo clique sobre o nódulo e escolha a configuração desejada na janela que abrir.

#### **3.2 Menu Principal**

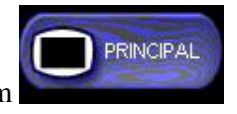

3.2 Menu Principal<br>Pressione a tecla M A I N ou clique na barra de menu para entrar em **[MENNGIPAL**]<br>a janela será mostrada como abaixo. Então você pode configurar cada menu: a janela será mostrada como abaixo. Então você pode configurar cada menu:

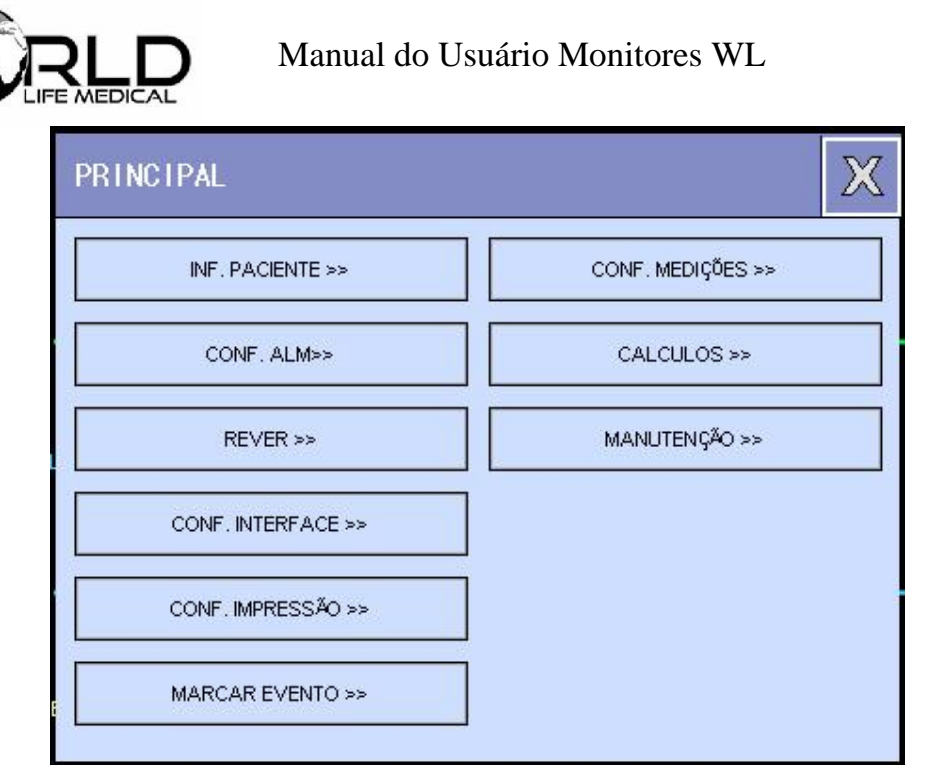

Figura 3-2 Menu Principal

O menu principal inclui: Configuração do paciente, configuração de alarmes, rever NIBP, configuração de interface, configuração de impressão, marcar evento, calculo de drogas, manutenção.

#### **Atenção**

 **Todas as alterações de configuração realizadas serão armazenadas mesmo depois de desligar o monitor ou falha de energia.**

#### *3.2.1 Gerenciamento de Paciente*

#### *3.2.1.1 Recebendo Pacientes*

#### **Atenção**

- **Quando admissão de um novo paciente, verifique se os dados do paciente original foram descarregados em um novo departamento, e depois remova o paciente, ou então os dados do novo paciente serão armazenados nos dados do paciente original.**
- **Após ligar o marcapasso, o sistema irá manter a configuração, se não for mais alterado.**

Quando conectado um novo paciente com o monitor, mesmo que não tenha sido feita a admissão do paciente pelo monitor, o monitor poderá armazenar os dados fisiológicos medidos, mas é recomendado que se faça a admissão do paciente.

Recebendo um novo paciente:

a) Entre no menu principal, e selecione Inf. Paciente.

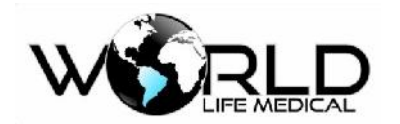

- b) Selecione Novo Paciente para entrar com os dados do novo paciente.
- c) Entre com as informações do novo paciente;
	- $\triangleright$  Tipo de Paciente
	- > Leito
	- $\triangleright$  Sexo
	- > Marcapasso
	- Data de Nascimento
	- $\triangleright$  Data de admissão
	- $\triangleright$  Peso
	- $\triangleright$  Altura
	- $\triangleright$  Tipo sanguineo
	- **Departamento**
	- > Medico
- d) O menu é mostrado como na figura abaixo
	- Tipo de Paciente: esta informação é muito importante pois irá determinar o tipo de medição.

O Algoritmo para o processamento de dados e limites de segurança.

Marcapasso: quando o Marcapasso está ligado o sinal de Marcapasso será detectado **'**

acima das formas de ondas ECG – quando o Marcapasso é desligado não terá nenhum

símbolo de informação.

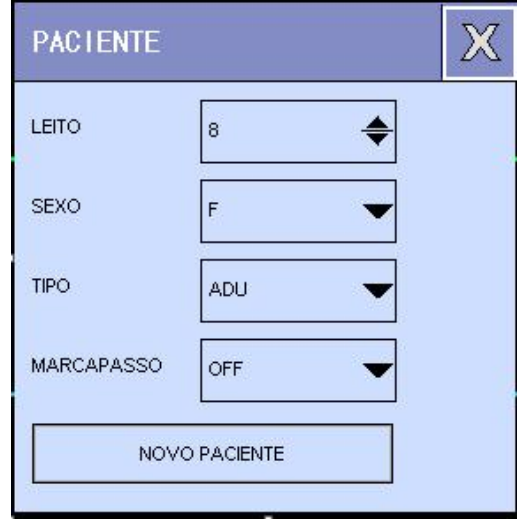

Figura 3-3 Informações do Paciente

Leito N<sup>o</sup> Maximo 4 digitos

Copyright 2016© World Life Medical. Todos os direitos reservados. Este documento não pode ser reproduzido ou alterado sem a permissão da World Life Medical. Todas as cópias são válidas apenas se forem competentes com a versão atual de controle.

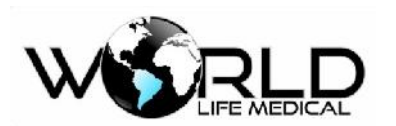

Macapasso Sim/Não

Sexo Sexo do paciente (Masculino, Feminino) Paciente Tipo Adulto, Pediatrico, Neonatal.

#### **Avisos**

- **O limite alarme de alguns parâmetros devem mudar de acordo com o tipo de paciente. Antes de iniciar o monitoramento certifique-se de ter definido corretamente o tipo de paciente.**
- **Para pacientes sem marcapasso defina como off; ou então o sistema não poderá detectar arritmias associadas com batimentos ventricular prematuros (incluindo PVCs ) assim como análise de segmento ST.**
- **Para pacientes com marcapasso, a análise de sinal deve ser iniciada. Ou então a contagem de pulso de marcapasso pode não ser contado na onda QRS normal, causando um alarme de sinal ECG muito fraco e não pode ser detectado.**

#### **Atenção**

- **Quando pacientes são monitorados com marcapasso, "marcapasso" deve ser ligado; quando pacientes são monitorados sem marcapasso este deverá ser desligado; Quando marcapasso está ligado alguns tipos de arritmias não serão detectadas.**
- **Quando a análise de marcapasso está ligada, arritmias associadas com batimentos ventricular prematuros, (incluindo contagem PVCs) não serão detectados, assim como análise de segmento ST.**

#### *3.2.2 Configurações de Alarmes*

Você pode entrar na janela Menu e então selecione o menu configuração de alarme. Para mais informações veja "5.0 Config. de alarme".

#### *3.2.3 Rever*

Pressione o botão menu principal e selecione [Rever], para rever o histórico de tendência, histórico NIBP, histórico de alarme e formas de ondas.

#### *3.2.4 Cálculo de Drogas*

O resultado do cálculo fornecido pelo monitor é determinado pelos dados fornecidos, não sendo feito através de medições. O monitor poderá realizar cálculo de drogas medicinais, cálculo hemodinâmico, cálculo ventilatório, cálculo de oxigenação, e cálculo de funções renais. Maiores detalhes no capitulo

8.

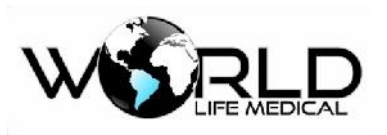

#### *3.2.5 Alteração de Interfaces*

O monitor oferece várias interfaces para os usuários: interface padrão, interface fonte grande, interface de tendência dinâmica, interface OxiCRG, interface em lista, interface 7 derivações, interface 12 derivações, interface leito-a-leito. Apenas uma interface pode ser visualizada por vez.

Entre no menu principal e Conf. Interface para escolher o tipo de interface.

#### *3.2.6 Informações do Monitor*

As informações do monitor são principalmente verificadas através de versões de software, hardware e outros, isto ajuda a manter a rastreabilidade do equipamento.

Entre no menu principal -> manutenção -> Info.

#### *3.2.7 Manutenção do Monitor*

Entre no menu principal e então selecione manutenção do monitor. No menu de manutenção entre com

as senhas:

2014 para manutenção de usuário. 3014 para manutenção de fabrica 5201 para entrar no modo demo

- Seleção de Idioma: Português, Espanhol, Ingles.
- Habilitação de novos modos
- Configuração de rede
- Calibração do touch screen

selecione " calibração touch "no menu. A interface de calibração de tela aparecerá.

Aparecerá pontos para a calibração da tela  $\pm$ , cinco pontos de confirmação de calibração  $\pm$ devem ser clicados. Quando a calibração terminar a interface voltará automaticamente para a anterior.

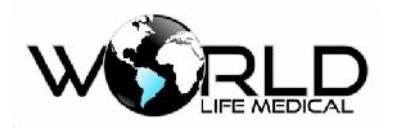

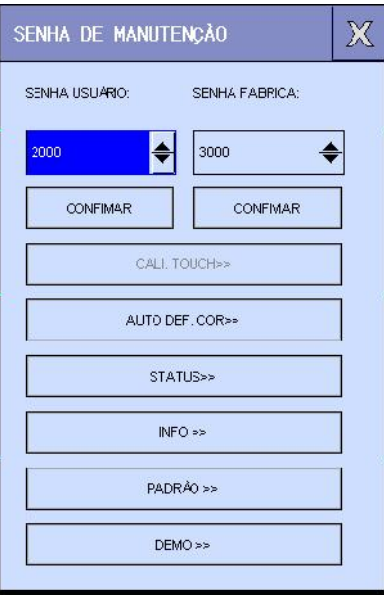

#### *3.2.8 Configuração de Data e Hora*

Clique no menu principal -> conf. interface -> configuração do tempo defina o tempo (incluindo ano, mês, dia, hora, minuto segundo) de acordo com a sua região.

#### *3.2.9 Número de Leito na Rede*

Entre no menu manutenção de usuário para definir o Nº endereço de IP, endereço MAC, máscara subnet e servidor de IP etc. Que estão conectados na central de monitoramento. Normalmente você poderá apenas alterar o número do leito e deixar os outros parâmetros padrão.

- Número do leito: número do leito em que o monitor está conectado.
- Endereço de IP: 192.168.0.X, (x, refere-se ao número do leito,  $1 \sim 198$  estão disponível).

Como saber se o leito está conectado corretamente a rede? Existe um ícone da central de monitoramento, quando ele aparece  $\blacksquare$ , indica que a conexão não foi realizada corretamente. Quando ele aparece  $\blacksquare$ , indica que a conexão foi realizada corretamente.

#### **Aviso**

- **O número do leito deverá ser único, não pode ser o mesmo de qualquer outro equipamento conectado à rede, ou então irá causar travamento dos dados no canal da central.**
- **Se ocorrer algum conflito e travamento de rede, retire os cabos de rede dos equipamentos com mesmo IP, altere o IP e então reinicie.**
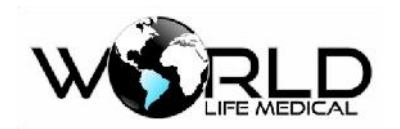

### *3.2.10 Configuração do Brilho*

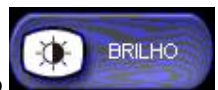

Clique no botão de acesso rápido para alterar o brilho do LCD de 1 a 20, quanto maior o número maior será o brilho do LCD.

## *3.2.11 Configuração do Volume*

Volume

Clique no botão de acesso rápido **para alterar o volume dos alarmes**, volume das teclas, volume do batimento cardiacoe pulso do monitor entre 1 a 32, quanto maior o número maior será o volume.

### *3.2.12 Configuração de Cor*

Entre no menu principal -> Conf. Interface -> Auto-Def. Cor, para escolher a cor para cada um dos parâmetros.

## *3.2.13 Congelar*

Clique no botão na barra de menu ou na tecla  $[\mathbf{R}]$  para congelar as formas de ondas na tela, e então clique em [Primeira Pag], [Pag Anterior], [Proxima Pag] ou [Ultima Pag] para visualizar as formas de ondas gravadas 270s antes do momento de congelamento. Você pode clicar em {Voltar} ou então pressionar novamente a tecla para liberar as formas de onda.

## *3.2.14 Configuração de Velocidade*

Clique na área de parâmetros em cima dos parâmetros ou então entre no menu principal -> medições e escolha o modulo desejado, altere a velocidade da onda.

### *3.2.15 Configuração dos Módulos*

As opções para configuração dos módulos são: ECG, SPO2, NIBP, RESP, TEMP, ETCO2, IBP, DC, GAS, IOC, TNM de acordo com os módulos presentes:

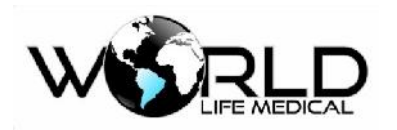

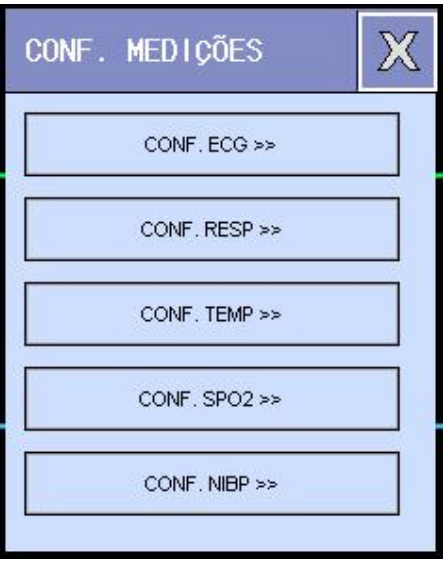

Figura 3-3 Configuração de Módulos

*Imprimir (Configuração da saída de impressão)*

As opções para impressão são:

IMP ONDA1/ IMP ONDA2: não podem ser mudadas

VEL IMPRES: 25.0/50.0 mm/s velocidade de impressão

GRID IMPRES: LIG/DESL

TEMPO IMPRES RT: 3S/5S/8S/CONTINUO (tempo de impressão em tempo real)

Contínuo significa que após pressionar o botão  $\left[\begin{array}{c} \bullet \\ \bullet \end{array}\right]$ , o monitor irá imprimir os parâmetros e forma de

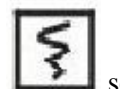

onda até que  $\Box$  seja pressionado novamente.

**Atenção**

**A impressora é um componente opcional.**

**Atenção**

**Quando duas formas de onda similar forem selecionadas, o sistema irá automaticamente ajustar para uma outra diferente.**

*Configuração Chamada de Enfermeira* As opções em chamada de enfermeira são:

Duração do sinal: contínuo/pulso

Tipo do sinal: aberto/normal/fechado

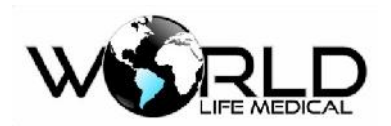

Nível do alarme: alto, médio, baixo, baixo+médio, baixo+alto, baixo+médio+alto

Tipo do alarme: técnico, físico, técnico+físico

### *Gráfico de tendência*

O gráfico de tendência para a última hora pode ser mostrado na resolução de 1 dado por segundo ou um dado para cada 5 segundos.

Gráfico de tendência para as últimas 168 horas pode ser mostrado na resolução de 1 dado por minuto, por 5 minutos ou por 10 minutos.

O usuário pode selecionar rever diagrama de tendência no menu como mostrado na tela seguinte:

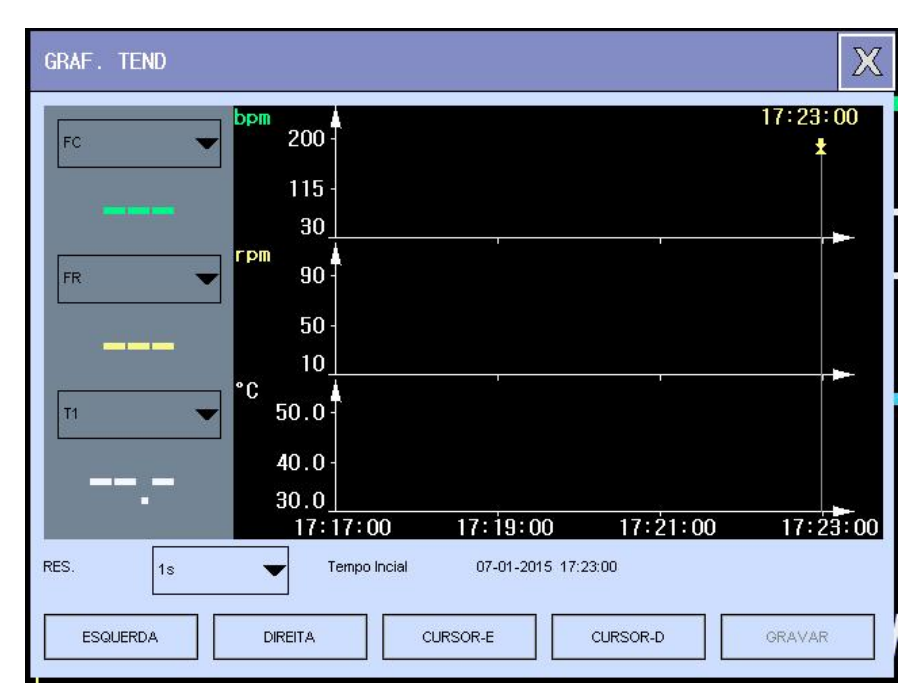

Figura 3-7: gráfico de tendência

Seleção dos parâmetros: HR, RR, SPO2, PR, TEMP, NIBP, IBP1, IBP2, CO2, INS, AWRR. Eixo Y significa valor medido, eixo X significa tempo.

### *Tabela de tendência*

A figura de tendência das últimas 168 horas pode ser mostrada nas seguintes resoluções: 1 min, 5 min, 10 min, 30 min, 60 min.

Selecione rever figura de tendência na tela de menu para ver a figura seguinte:

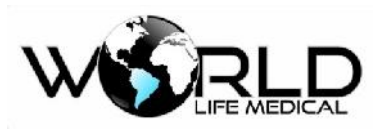

| TAB. TEND    |               |           |                      |                       |                       | Х                     |
|--------------|---------------|-----------|----------------------|-----------------------|-----------------------|-----------------------|
| <b>TEMPO</b> | <b>EVENTO</b> | FC<br>bpm | PVCs<br><i>Imin</i>  | ST <sub>1</sub><br>mV | ST <sub>2</sub><br>mV | SPO <sub>2</sub><br>% |
| (02)07:13    |               | $--$      | ---                  | $-,--$                | $-1 - 1$              | ---                   |
| (02)07:12    |               | $\cdots$  | $- - -$              | 7,77                  | - 23                  | ---                   |
| (02)07:11    |               | ---       | $= - -$              | $-1 - 1$              | سائل سا               | ---                   |
| (02)07:10    |               | $--$      | $\cdots$             | $-1 - 1$              | $-1 - 1$              | $--$                  |
| (02)07:09    |               | $\cdots$  | ---                  | -.--                  | -.--                  | $\cdots$              |
| (02)07:08    |               | $\cdots$  | $\frac{1}{2}$        | 7,77                  | - 23                  | $---$                 |
| (02)07:07    |               | $- - -$   | $- - -$              | -.--                  | -.--                  | $- - -$               |
| (02)07:06    |               | ---       | ---                  | $-1 - 1$              | $-1 - 1$              | ---                   |
| (02)07:05    |               | $\cdots$  | $- - -$              | -.--                  | -.--                  | $- - -$               |
| (02)07:04    |               | $--$      | $--$                 | 7,77                  | - 23                  | ---                   |
| (02)07:03    |               | $- - -$   | $- - -$              | -.--                  | -.--                  | $- - -$               |
| (02)07:02    |               | $--$      | ---                  | -.--                  | $-,--$                | $--$                  |
| RES.         | 1min          |           | <b>DESCE</b><br>SOBE |                       |                       | REC                   |

Figura 3-8: tabela de tendência

O tempo correspondente aos dados de vários grupos de tendência são mostrados na coluna esquerda com os dados correspondentes. Os parâmetros podem ser separados em 9 grupos:

HR, ST1, ST2, RR, T1, T2, TD, SPO2, PR, NIBP (A, M, D), IBP1 (S, M, D), IBP2 (S, M, D), CO2, INS, AWRR.

Os dados de tendência NIBP tem suas próprias características, cada ponto de medida existe um tempo para os dados NIBP.

### *Rever NIBP*

O monitor pode mostrar os dados das últimas 1000 medidas de NIBP na função rever NIBP. Depois que os usuários selecionar o item Rever Dados nas opções de menu, a janela irá mostrar os 10 últimos resultados de medidas e tempo de NIBP, como mostrado na figura seguinte:

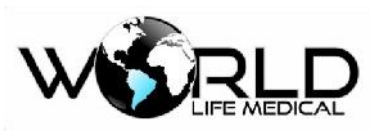

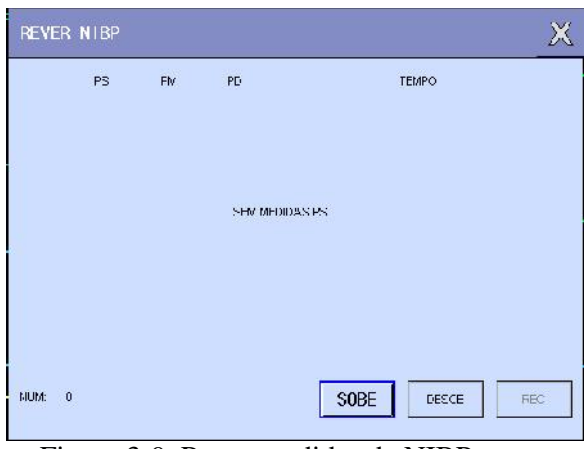

Figura 3-9 Rever medidas de NIBP

Os dados são dispostos na sequência temporal, do primeiro para o ultimo, os usuários podem selecionar "SOBE/DESCE" par aver os dados anteriores ou posteriors. No máximo 1000 resultados de medidas podem ser mostrados, e quando o número de medidas é superior a 1000, apenas as últimas 1000 são mostradas.

### *Revendo Alarmes*

Quando alarme de parâmetros ocorre, o monitor irá armazenar na memória os dados de alarme dos parâmetros. Entre no menu principal, selecione rever alarme e poderá ver o status do paciente em rever evento.

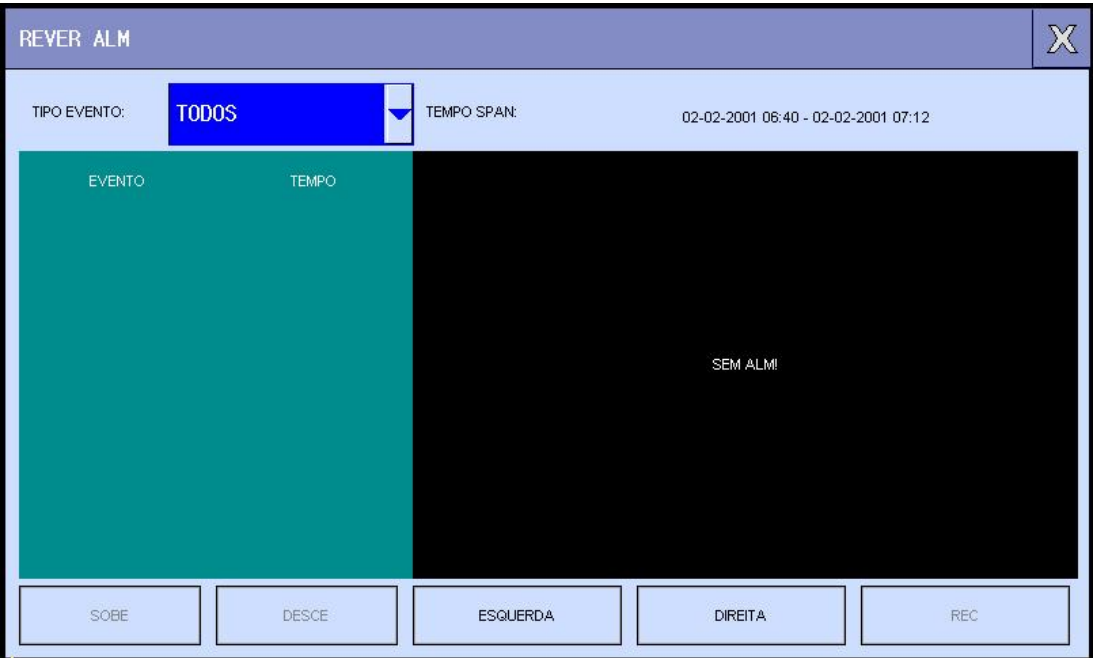

Figura 3-10 Rever alarme

A configuração mostra rever eventos do tempo de inicio para o tempo final.

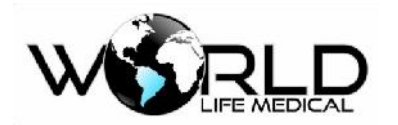

- Poderá ser revisto o status dos alarmes em rever evento, os eventos incuem o status de "ECG, SPO2, NIBP, IBP, ETCO2, RESP, TEMP".
- Janela opcional de condição de rever alarme, pode ser revista o parâmetro de alarme e forma de onda, de acordo com a figura abaixo:

| REVER EVENTOS DE ALARME                                                                                                    |                                                                                                    |
|----------------------------------------------------------------------------------------------------|----------------------------------------------------------------------------------------------------|
| Evento Alarme                                                                                                    | Tempo Alarme                                                                                                    |
| 1.DER LL ECG OFF<br>2.DERLA<br>ECG OFF<br>3.DER RA ECG OFF<br>4. SEM COMM ECG<br>5.DER LL FCG OFF<br>FCG OFF<br>6.DERLA<br>7.DER<br>RA FCG OFF<br>8.SEM COMM FCG<br>$9.$ DFR $11$ FCG OFF<br>10.DER LA ECG OFF | 17:59:32<br>$07 - 01 - 2015$<br>17:59:32<br>$07 - 01 - 2015$<br>17:59:32<br>$07 - 01 - 2015$<br>17:59:32<br>$07 - 01 - 2015$<br>17:59:31<br>$07 - 01 - 2015$<br>17:59:31<br>$07 - 01 - 2015$<br>$07 - 01 - 2015$<br>17:59:31<br>$07 - 01 - 2015$<br>17:59:31<br>$07 - 01 - 2015$<br>17:59:30<br>$07 - 01 - 2015$<br>17:59:30 |
| SOBE<br>1/43                                                                                                    | <b>DESCE</b><br>GRAVAR                                                                                                    |

Figura 3-11 Rever evento

### *Revendo formas de onda*

No menu principal selecione condição de rever ondas, pode ser revisto informações parciais ou total gravadas dentro da memória

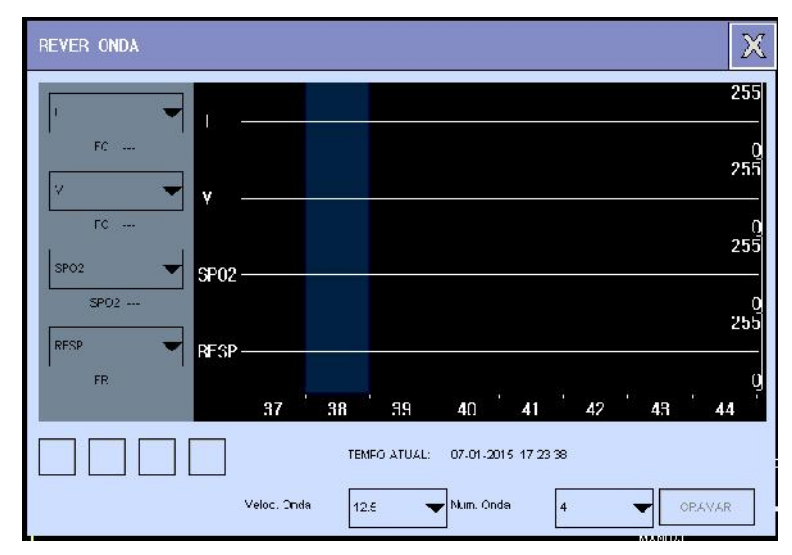

Figura 3-12 condição de rever ondas

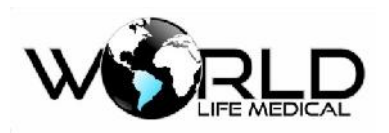

# **Capítulo 4 - Interface de Trabalho do Sistema**

# **4.1 Interfaces do Sistema**

O monitor oferece várias Interfaces para os usuários: Interface padrão, Interface Fonte Grande, Interface de Tendência Dinâmica, Interface OxiCRG, Interface em Lista, Interface 7 derivações, Interface 12 derivações, Interface leito-a-leito. De acordo com os requerimentos o usuário pode escolher a interface mais apropriada. A seguir a descrição de cada uma das interfaces.

## *4.1.1 Interface Padrão*

Interface Normal ou Padrão. Se o aparelho estiver com os módulos completos as formas de ondas de módulos diferentes podem ser mostradas simultaneamente na tela, com a área de parâmetros. A forma de onda de cada canal não é fixa e você pode escolher qual a forma de onda mostrada em cada canal. Entrar na interface padrão:

- (a) Na barra de menu, clique no botão Interfaces que as telas irão alterar automaticamente;
- (b) No menu principal entre em Conf. Interfaces. Selecione a Interface Padrão como mostra a figura abaixo:

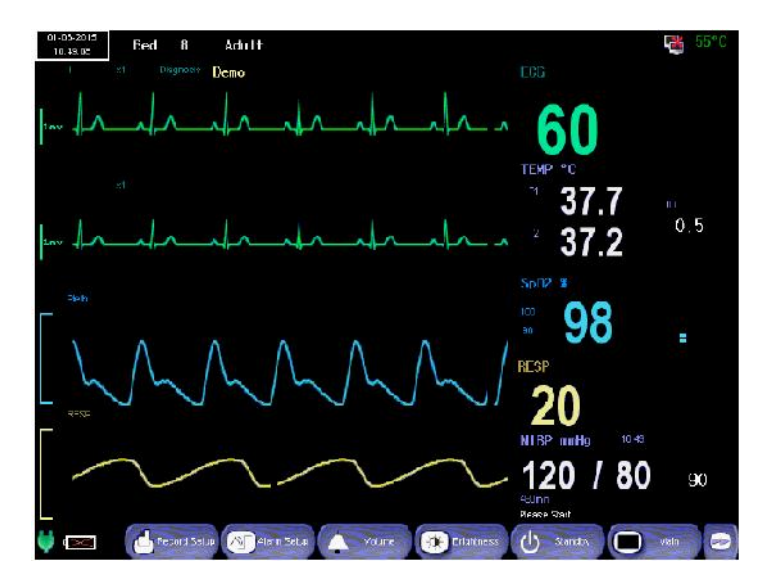

Figura 4-1 Interface Padrão

## *4.1.2 Interface de Fonte Grande*

Interface de Fonte Grande os valores monitorados são mostrados em tamanho extra para facilitar a visualização a longas distâncias.

Abra a interface em fonte grande:

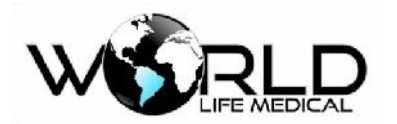

- (a) Na barra de menu, clique no botão Interfaces que as telas irão alterar automaticamente;
- (b) No menu principal entre em Conf. Interfaces. Selecione a Interface de Fonte Grande como mostra
	- a figura abaixo:

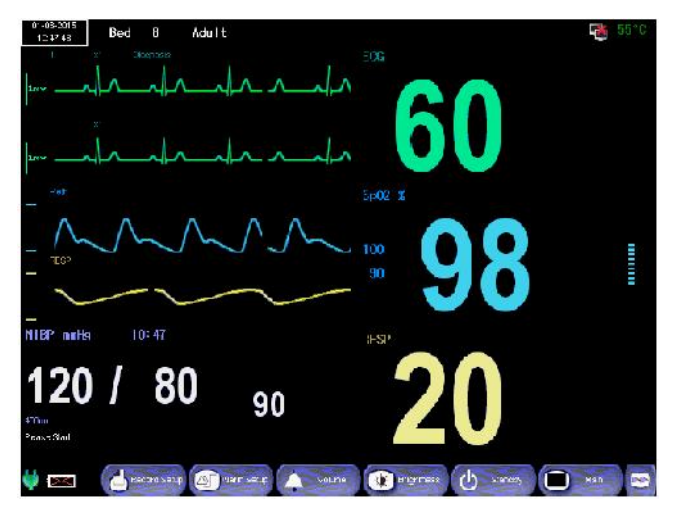

Figura 4-2 Interface em Fonte Grande

## *4.1.3 Interface de Tendência Dinâmica*

Mostra as formas de ondas em formato de tendência dinâmica curta. O tempo é mostrado abaixo e a escala ao lado, o tempo máximo é de 2 horas.

O gráfico de tendência dinâmica será mostrado para cada parâmetro presente.

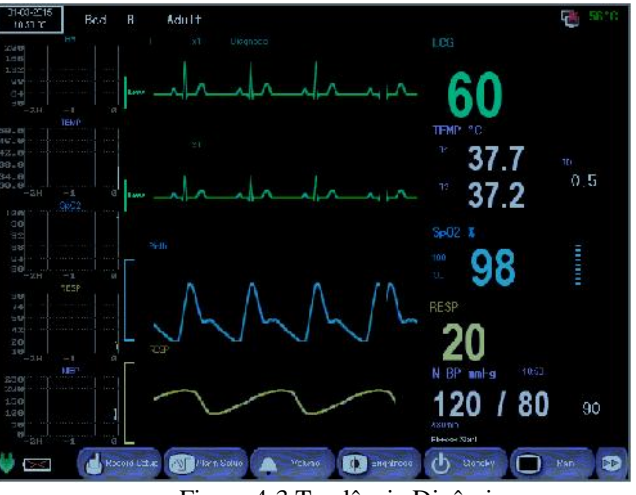

Figura 4-3 Tendência Dinâmica

Use um dos seguintes métodos para entrar na interface de tendência:

- (a) Na barra de menu, clique no botão Interfaces que as telas irão alterar automaticamente;
- (b) No menu principal entre em Conf. Interfaces. Selecione a Interface Dinâmica.

O Gráfico de Tendência está localizado no lado esquerdo da forma de onda, a cor é a mesma cor

#### do parâmetro correspondente.

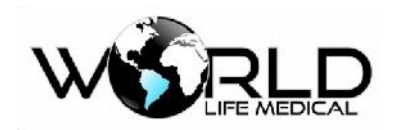

O tempo de tendência dinâmica é de 2 horas, com a extremidade da direita sendo 0hr e a extremidade da esquerda 2hr.

*4.1.4 Interface de OxyCRG*

O gráfico de OxyCRG ocupa metade da área de formas de ondas, o gráfico é composto pela compressão de tendência de HR, tendência de SPO2 e tendência de RR ou onda respiratória.

Abrir a interface de OxyCRG:

(a) Na barra de menu, clique no botão Interfaces que as telas irão alterar automaticamente;

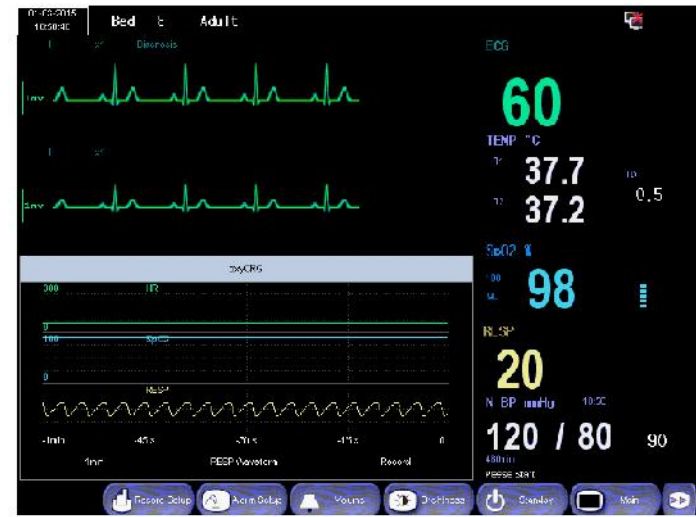

(b) No menu principal entre em Conf. Interfaces. Selecione a Interface OxyCRG.

Figura 4-5 Interface OxyCRG

## *4.1.5 Outras Interfaces*

Interfaces em lista, leito-a-leito e 7 formas de ondas ECG - I, II, III, AVR, AVL, AVF, V, também podem ser fornecidas opcionalmente.

# **4.2 Definindo o Estilo da Interface**

Você pode configurar o estilo da interface de acordo com a sua preferência:

- ◆ Modo de amostragem da forma de onda;
- Padrão de visualização da forma de onda;
- ◆ Cor dos parâmetros/forma de onda;
- Forma de onda a ser alterada;
- Ganho

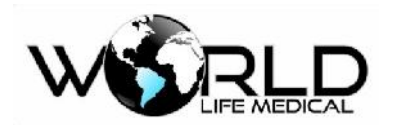

*4.2.1 Definindo a Velocidade de Amostragem da Forma de Onda*

(a) Na área de parâmetros clique sobre o parâmetro desejado ou clique no menu principal -> Conf. Medições -> escolha o módulo;

(b) Na janela de configuração do módulo defina a velocidade da onda como: 6.25mm/s, 12.5mm/s, 25.0mm/s ou 50.0mm/s.

Após finalizar clique em  $\times$  para sair.

### *4.2.2 Definindo a Cor*

- (a) Clique no menu principal  $\rightarrow$  Conf. Interface  $\rightarrow$  Conf. Cor;
- (b) No menu de pop-up selecione cor da onda;

(c) Defina a cor da forma de onda como verde, ciano, vermelho, amarelo, branco, azul, violeta ou alaranjado;

Após finalizar clique em  $\times$  para sair.

### *4.2.3 Definindo o Ganho da Forma de Onda*

(a) Na área de parâmetros clique sobre o parâmetro desejado ou clique no menu principal -> Conf. Medições -> escolha o módulo;

(b) Na janela de configuração do módulo defina o ganho da onda como: ×0.25,×0.5,×1,×2,×4, Auto.

Após finalizar clique em  $\times$  para sair.

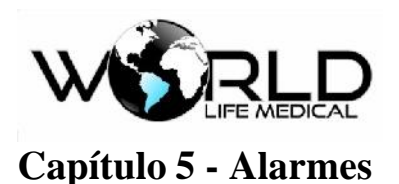

## **5.1 Tipo de Alarmes**

O monitor fornece alarmes de três tipos: Alarme Fisiológico, Alarme Técnico e Mensagens. Todos

os alarmes são indicados de forma visual e sonora.

(1) Alarme fisiológico

Alarme fisiológico é normalmente causado por certo parâmetro fisiológico do paciente que excede os limites definidos para dados anormais. A mensagem de informação irá aparecer na área de alarme fisiológico no topo da tela.

(2) Alarme Técnico

O alarme técnico se refere a um erro do sistema, indicando que o alarme foi causado por mal função ou mal operação do sistema. A mensagem irá aparecer na área de alarme técnico.

(3) Mensagens de informação

Mensagens informativas, não é um alarme. Essas mensagens não estão relacionadas com os sinais do paciente.

### **5.2 Nível de Alarme**

O monitor pode fornecer três níveis diferentes de alarmes baseados na severidade: alto, médio e baixo.

(1) Alarme nível alto:

O paciente está na condição crítica, perigo a vida do paciente, atenção requerida.

(2) Alarme nível médio:

Os sinais vitais do paciente estão anormais, medidas relevantes e tratamento imediato é requerido.

(3) Alarme nível baixo:

O sinal vital do paciente está anormal, medidas imediatas são requeridas.

Os níveis de alarmes podem ser configurados pelo operador.

### **5.3 Modo de Alarme**

Quando ocorre um alarme o monitor irá informar com uma indicação visual e sonora:

- $\triangleright$  Alarme visual
- Alarme sonoro

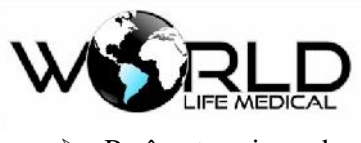

Parâmetro piscando

Cada cor do alarme e som do alarme será diferente dependendo do nível do sinal.

# **5.4 Alarme Visual**

Quando ocorre um alarme, o alarme irá piscar de diferentes cores e diferentes frequências. O alarme visual não pode ser desabilitado.

- $\triangleright$  Alarme de nível alto possui cor vermelha e pisca com frequência de 2 vezes por segundo.
- $\triangleright$  Alarme de nível médio possui cor amarela e pisca com frequência de 1 vez a cada 2 segundos.
- Alarme de nível baixo possui cor amarela e fica ligado continuamente.
- $\triangleright$  Mensagem indicativa possui a cor azul e fica piscando.

## **5.5 Volume do Alarme Sonoro**

O som do alarme é definido para diferentes níveis de acordo com a gravidade. O volume do alarme pode ser configurado pelo operador, com volume variável entre 1 a 32 níveis.

Alto nível: DU-DU-DU-----DU-DU-----DU-DU-DU-----DU-DU.

Nível médio: DU-DU-DU.

Nível baixo: DU.

### **Atenção**

- **Ambos o equipamento e a central de monitoramento possui alarmes sonoros e visuais.**
- **O alarme do monitor e da central pode não ocorrer ao mesmo tempo devido ao delay.**

## **5.6 Cores dos Alarmes**

O sistema irá informar diferentes alarmes em diferentes cores de fundo, quando um alarme está ativo o LED de alarme será ativado com a cor de acordo com o nível e o parâmetro na área de parâmetros irá piscar com uma cor de fundo na cor do nivel do alarme:

- $\triangleright$  Alarme de alto nível: vermelho
- Alarme de médio nível: amarelo
- $\triangleright$  Alarme de baixo nível: amarelo

# **5.7 Parâmetros de Alarme Piscando**

Quando o alarme estiver ativo, o parâmetro ficará piscando a cada 1 segundo.

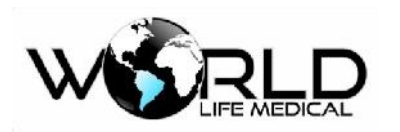

**5.8 Ícones de Status de Alarme**

Ao lado dos alarmes mencionados, os seguintes itens serão mostrados e indicará as seguintes condições:

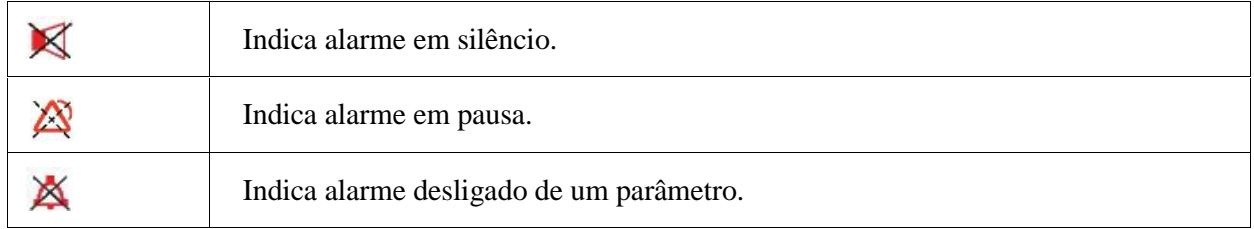

# **5.9 Configurando um Alarme**

Clique na área de parâmetros em cima do parâmetro ou entre no menu principal -> Conf. Medições -> escolha o módulo e clique em Conf. Alarme:

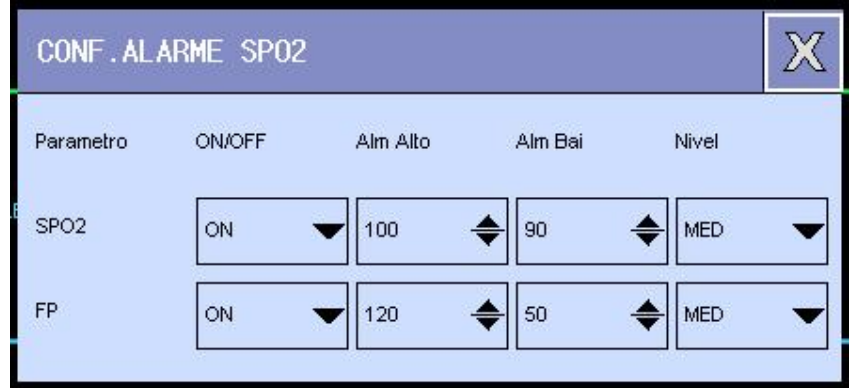

Figura 5-1 Configuração Alarme

- Escolha entre ON / OFF para ligar ou desligar o alarme.
- Escolha o limite alto do alarme e o limite baixo do alarme.
- Escolha o nível do alarme em ALTO, MED, BAIXO.
- Clique em  $\mathbb{Z}$  para sair.

# **5.10 Impressão de Alarme**

Se uma impressora estiver conectada ao monitor e ambos [On/Off] (em [Limite de Alarme]) e [Impressão de Alarme] são definidos em [On], o monitor irá imprimir os parâmetros e valores medidos quando um alarme for ativado.

# **5.11 Alterando o Volume do Alarme**

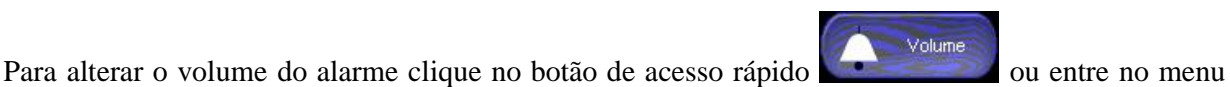

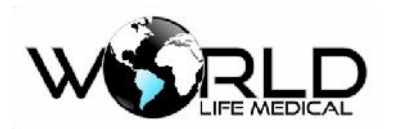

principal -> Conf. Interface -> Volume .

Altere o volume do alarme entre 1 a 32 níveis.

# **5.12 Alarme em Silêncio ou Time-out**

Quando o alarme está ativo o operador pode pressionar a tecla  $\boxtimes$  para silenciar o alarme ou então entrar no menu principal -> Conf. Interface e escolher em 1 min ou 2 min de tempo de silêncio do alarme.

#### **Aviso**

 **Quando o som do alarme está definido desligado no sistema, o monitor não irá fazer nenhum som se um alarme ocorrer.**

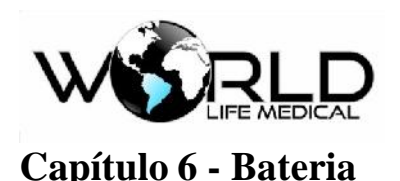

# **6.1 Geral**

O monitor possui uma bateria interna recarregável. Quando conectado a fonte AC a bateria será automaticamente recarregada, independente se o aparelho estiver ligado ou desligado, até a bateria ser totalmente carregada. No caso da fonte AC acabar, o sistema irá passar automaticamente para a bateria interna, sem interrupção, e um indicador de uso de bateria será mostrado na tela. A bateria usada da autonomia de uso máximo de 5 horas para o monitor

O símbolo será mostrado no canto inferior direito indicando o uso da bateria: o verde indica que a bateria está com carga alta ou média, quanto menos preenchido de verde menor a carga da bateria.

Os seguintes ícones estão disponíveis:

**Indica totalmente carregada.** 

Indica bateria carregada, mas não cheia.

### **Atenção**

- **Remova a bateria quando não for usá-la por muito tempo.**
- **A bateria deverá ser recarregada após cada uso, para garantir disponibilidade quando precisar.**

### **Aviso**

- **O líquido da bateria é prejudicial, em caso de entrar em contato com a pele ou olho lave imediatamente e procure um médico.**
- **Mantenha a bateria longe das crianças.**
- **Quando a carga da bateria diminuir muito o monitor irá desligar automaticamente, um alarme será ativado para indicar que o monitor será desligado. Antes uma mensagem será mostrada na tela "bateria com baixa carga", a bateria precisa ser carregada imediatamente.**

## **6.2 Instalando a Bateria**

Procedimento para instalar ou trocar uma bateria:

- (1) Desligue o monitor e desconecte da fonte AC.
- (2) Retire a bateria.
- (3) Coloque a bateria nova de acordo a conectar perfeitamente com o conector da

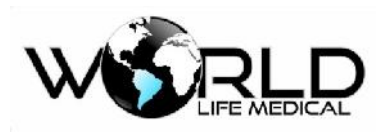

bateria.

(4) Trave a bateria com as 2 travas laterais.

### **Aviso**

- **Use apenas baterias indicadas.**
- **Não troque a bateria com o monitor ligado.**

## **6.3 Otimização da Bateria**

### **(1) Otimização da Bateria**

Quando a bateria é usada pela primeira vez no mínimo dois ciclos de otimização devem ser realizados. O ciclo de otimização consiste em: carregar totalmente a bateria sem interrupção, descarregar a bateria totalmente até o monitor desligar.

Isto irá garantir o processo:

- (a) Desconecte o monitor do paciente, suspendendo todos os processos de medição.
- (b) A bateria deverá permanecer no recipiente.
- (c) Quando for carregar a bateria deverá manter carregando por no mínimo 6 horas.
- (d) Quando desconectar a fonte AC, o monitor deverá funcionar com a bateria até o monitor desligar.
- (e) Este é o processo completo de otimização.

### **(2) Verificando a Atuação da Bateria**

O tempo de vida da bateria depende do armazenamento, uso da bateria. Até quando a bateria está fora de uso o processo pode ir degradando.

Procedimento para verificação da bateria:

(a) Confirme se a bateria não está danificada. Quando o símbolo  $\leq$ , é mostrado indica que a

bateria está danificada ou não está presente.

- (b) Verifique se a bateria pode ser carregada quando conectado na fonte AC;
- (c) Desconectando o monitor do paciente suspende todas as medições e procedimentos.

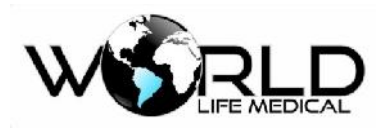

(d) Quando for carregar no mínimo 6 horas serão necessárias para carregar completamente.

- (e) Desconecte a fonte AC e use a bateria até descarregar completamente.
- (f) O tempo de recarga da bateria irá afetar na vida da bateria.
- (g) Uma vez que o período de recarga é maior que 50% do tempo original, requer que a bateria

seja trocada.

#### **Atenção**

- **Para aumentar o tempo de serviço da bateria é recomendável recarrega-la completamente para evitar super descarregamento.**
- **O tempo de uso da bateria depende do uso do monitor, se usar medições NIBP frequentemente o tempo irá diminuir.**

# **6.4 Descarte da Bateria**

Se a bateria apresenta algum dano, ela deverá ser trocada imediatamente, e a bateria antiga deverá ser descartada conforme as leis locais e do hospital.

### **Aviso**

 **Não cause curto-circuito na bateria, ou exponha no fogo, isso pode causar explosão e outros perigos.**

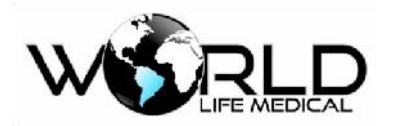

# **Capítulo 7 - Rever Dados**

Revisão de dados inclui: rever medidas NIBP, rever eventos, rever tabelas de tendência, rever gráficos de tendência e rever formas de ondas.

O monitor fornece 168 horas de dados de tendência, 1000 conjuntos de medidas NIBP, 100 eventos de alarmes, 100 eventos de arritmias e 2 horas de formas de onda holográficas, os métodos de observação e revisão são explicados nas seções seguintes.

# **7.1 Revendo Medidas NIBP (Pressão Não Invasiva)**

Este monitor pode armazenar 1000 conjuntos de médicos NIBP para futuras revisões. Clique no menu

**REVER NIBP** 

ou entre no menu principal e selecionar rever -> NIBP. A janela irá mostrar os valores e tempo para conjuntos de 10 medições por vez, como mostra a figura abaixo:

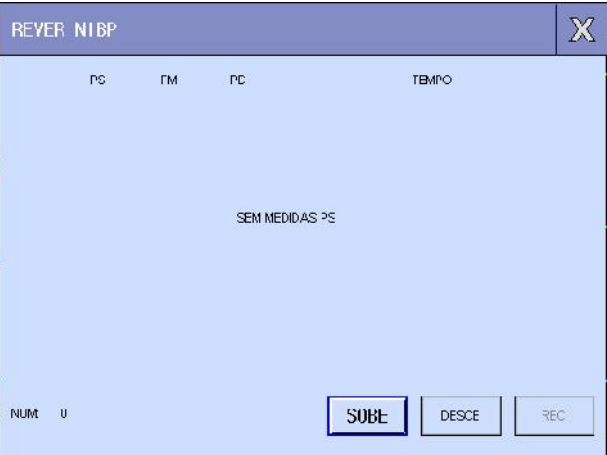

#### Figura 7-1 Rever medições NIBP

Os dados são mostrados na sequência dos mais novos para os mais antigos. Cada tela pode mostrar conjuntos de 10 medições. Selecione SOBE/DESCE para ver outros dados. Após completar as 1000 medidas os dados novos irão sobrepor os dados mais antigos.

## **7.2 Rever Eventos**

O monitor pode armazenar os 100 últimos eventos de alarmes para cada para cada parâmetros. Clique

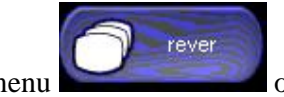

no menu ou entre no menu principal e selecionar rever -> Alarme.

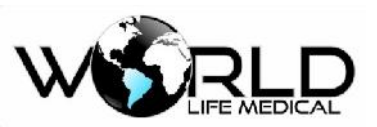

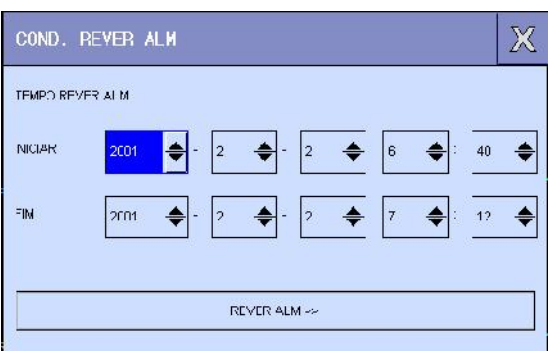

Figura 7-2 Rever eventos de alarmes

Usuários podem definir condições de revisão de eventos, como segue:

### **Tempo Inicial**

Usuários podem definir no menu o tempo de início; esta definição é limitada pelo sistema se existir dados além do tempo de início.

### **Tempo Final**

Usuários podem definir no menu o tempo final; esta definição é limitada pelo sistema se existir dados além do tempo final.

#### **Tipo de evento**

Permite escolher entre eventos par aum parâmetro especifico ou todos eventos;

# **7.3 Rever Gráfico de Tendência**

O gráfico de tendência da última hora pode ser mostrado com a resolução de 1 dado por segundo ou a cada 5 segundos. E a tendência das últimas 168 horas pode ser mostrada com a resolução de um dado

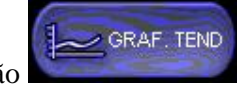

a cada 1, ou 5 ou 10 minutos. Clique na opção na barra de menu ou entre no menu

principal, entre no menu rever e então selecione rever gráfico de tendência, como mostra a figura abaixo:

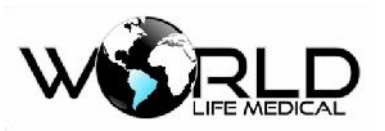

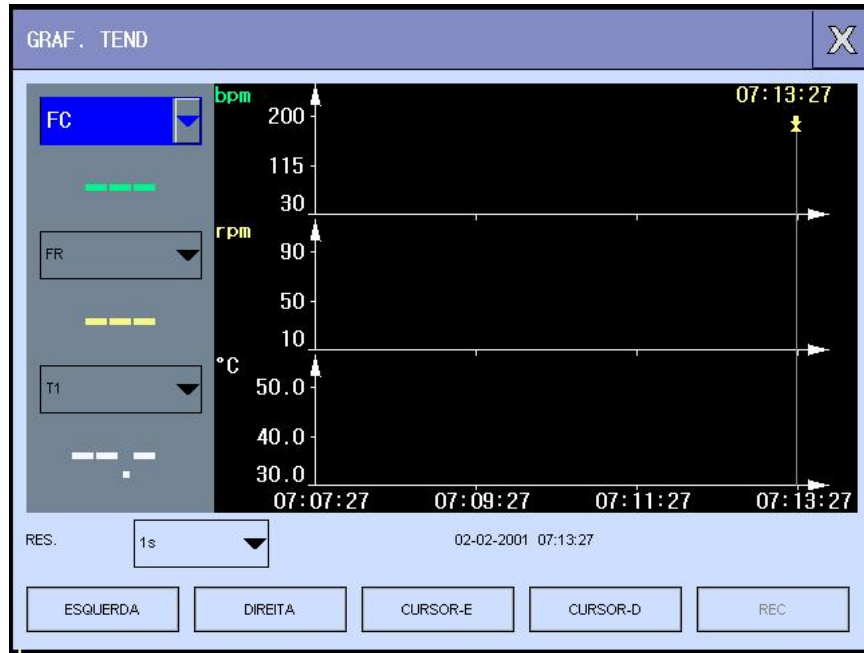

Figura 7-4 Rever Gráfico de Tendência

# **7.4 Rever Tabela de Tendência**

Os dados da tabela de tendência para as últimas 168 horas podem ser mostrados com as seguintes resoluções: 1min, 5min,10min, 30min ou 60min.

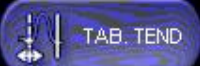

Diretamente clique na opção na barra de menu, ou entre no menu principal, entre no

menu Rever, selecione rever tabela de tendência, como mostra a figura abaixo:

| <b>TEMPO</b>            | EVENTO | $= 5$<br>bpn  | <b>PVCs</b><br><b><i>Jmin</i></b> | ST <sub>1</sub><br><b>nV</b> | ST <sub>2</sub><br>mV | SFO <sub>2</sub><br>$\%$ |
|-------------------------|--------|---------------|-----------------------------------|------------------------------|-----------------------|--------------------------|
| (C2) 37 13              |        | $- -$         | $\sim$                            | سيرد                         | سيرب                  | --                       |
| $(C2)$ 37 12            |        | $\frac{1}{2}$ | $-$                               | -.--                         | -.--                  | --                       |
| $(C2)$ 371 <sup>*</sup> |        | ---           | ---                               | سترد                         | وترو                  | --                       |
| $(C2)$ 37 10            |        | $\cdots$      | ---                               | $-1 - 1$                     | $-1 - 1$              | --                       |
| $(C2)$ 3709             |        | $- - -$       | $\sim$                            | سترب                         | مترد                  | --                       |
| $(C2)$ 7 00             |        | $\cdots$      | $\overline{\phantom{a}}$          | 7,77                         | 7,77                  | --                       |
| $(C2)$ 3707             |        |               |                                   | ×.                           | ×.                    |                          |
| $(C2)$ 3706             |        | $\cdots$      | ---                               | $-1$                         | $-1 - 1$              | --                       |
| $(52)$ 17.05            |        | ---           | $\overline{a}$                    | ---                          | ---                   | --                       |
| $(C2)$ 37 04            |        | $- - -$       | $\overline{a}$                    | $-1 - 1$                     | $-1 - 1$              | --                       |
| $(C2)$ 37 03            |        | ---           | ---                               | 2,27                         | 2,27                  | --                       |
| (C2)J7 02               |        | $---$         |                                   | $-1$                         | $-1 - 1$              | --                       |

Figura 7-5 Rever Tabela de Tendência

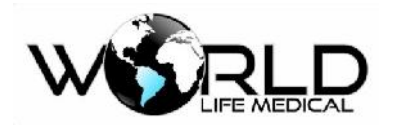

#### **Rever Tabela de Tendência**

A data é mostrada abaixo dos parâmetros medidos e o tempo. Os parâmetros listados abaixo na tabela de tendência são divididos em muitas categorias, e os parâmetros são mostrados dependendo da configuração dos instrumentos.

#### **(a) Selecionar resoluções da tabela de tendência**

Selecione resolução e então defina o intervalo dos dados de tendência.

#### **(b) Rever dados de tendência de diferentes parâmetros**

Pressione  $\triangle \blacktriangleright$  SOBE/DESCE para selecionar e rever outros parâmetros não mostrados.

#### **(c) Rever outras curvas**

Selecione  $\bigoplus$  para rever outros dados de tendência.

## **7.5 Rever Formas de Ondas**

Este monitor pode mostrar formas de ondas das últimas 2 horas. Você pode rever qualquer forma de onda referente aos parâmetros das funções configuradas neste monitor (I, II, III, aVR, aVL, aVF

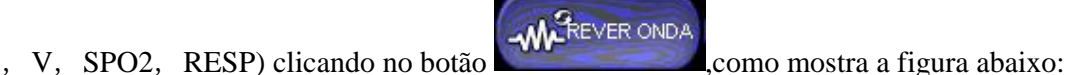

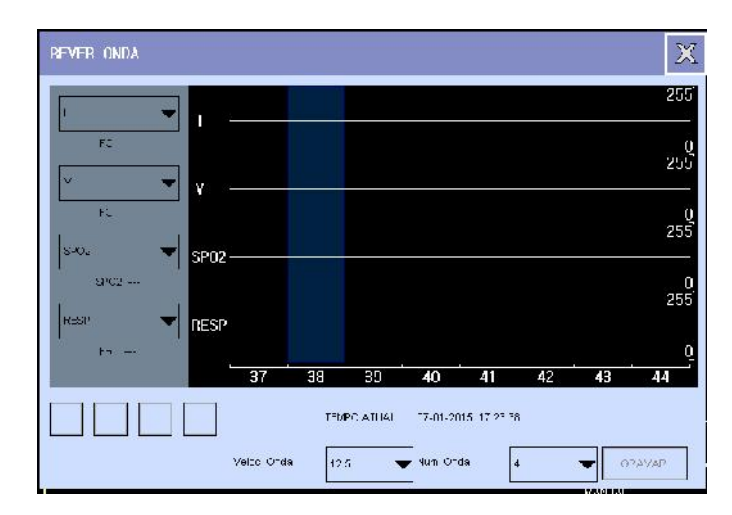

Figura 7-6 Rever forma de Onda

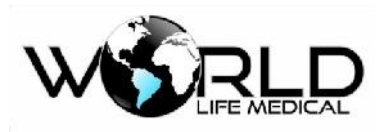

# **Capítulo 8 - Cálculos**

O resultado dos cálculos fornecidos por este monitor, são resultados dos dados fornecidos pelo usuário, não são valores medidos.

O monitor pode realizar os seguintes cálculos (modelos WL50, WL70, WL80 e WL90):

- Cálculos de Drogas
- Cálculos Hemodinâmicos
- Cálculos de Ventilação
- Cálculos de Oxigenação
- Cálculos de função renal

O monitor pode realizar os seguintes cálculos (modelo WL30 e WL60):

 $\bullet$  Cálculos de Drogas

### **Atenção**

 **A função de cálculos é independente de outras funções. Você pode usar esta função para calcular os valores relevantes para o paciente sob monitoramento sem afetar o monitoramento do paciente.**

### **Aviso**

 **Quando realizando a função de cálculos, verifique os valores de entrada e os resultados dos cálculos com cuidado. Não nos responsabilizamos caso os dados de entrada sejam errados.**

# **8.1 Cálculo de Drogas**

O monitor pode fornecer o cálculo para 15 tipos de medicamentos assim como a lista de titulação, e a saída para impressão.

As drogas disponíveis para cálculo no sistema são: aminofilina, dobutamine, dopamine, epinefrine, heparina, isuprel, lidocaine, nipride, nitroglicerina e pitocina. Também existem as drogas A, B, C, D e E fornecidas para substituição de algum dos medicamentos.

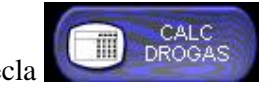

Pressione a tecla **para acessar a janela de dados como mostra a figura abaixo**.

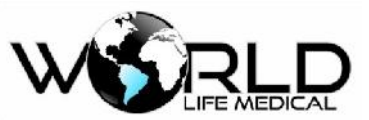

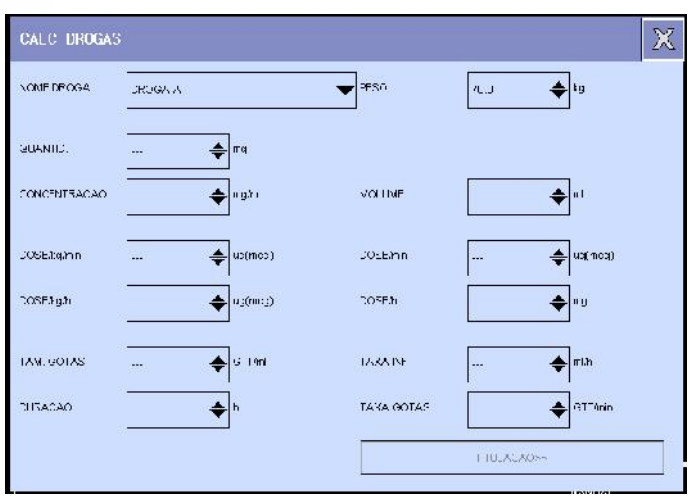

Figura 8-1 Cálculo Drogas

As seguintes fórmulas são usadas para o cálculo de drogas: Conteúdo da droga = Volume total / volume líquido Velocidade de infusão = Dose da droga / Conteúdo da droga Tempo contínuo  $=$  volume total / dose Dose = velocidade infusão ×conteúdo

## *8.1.1 Método de Operação*

Na janela de cálculo de substâncias, o operador primeiro deverá selecionar o nome da droga a ser calculada, e então confirme o peso do paciente, e entrar com os valores conhecidos. Em seguida, o operador pode mover o cursor para vários itens do cálculo, pode com o knob selecionar e girar para definir um valor, após a definição, o valor do item selecionado será mostrado na posição correspondente. Os valores dos itens calculados deverão ter seus limites, se o valor calculado ultrapassar o limite, o sistema irá mostrar 0.

#### **Atenção**

- **Alguns itens para este cálculo só estarão disponíveis após o operador colocar o peso do paciente e o nome da droga. Os valores do sistema são apenas valores iniciais, o operador deverá entrar com os valores especificados pelo médico.**
- **Cada tipo de droga possui uma unidade, a unidade deverá ser selecionada corretamente. Se o valor de entrada exceder o limite, será mostrado "0".**

Selecione o tipo de droga: move o cursor para [nome droga], gire o knob para selecionar uma entre aminofilina, dobutamina, dopamina, epinefrina, heparina, isuprel, lidocaina, nipride, nitroglicerina,

Copyright 2016© World Life Medical. Todos os direitos reservados. Este documento não pode ser reproduzido ou alterado sem a permissão da World Life Medical. Todas as cópias são válidas apenas se forem competentes com a versão atual de controle. pitocina, drogas A, B, C, D e E, todas juntas 15 tipos. Apenas um tipo de droga pode ser selecionado

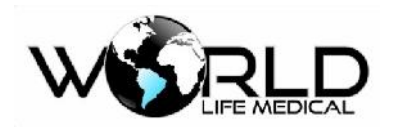

por vez.

#### **Atenção**

- **Os nomes A, B, C, D e E não são nomes de drogas são apenas códigos usados. As unidades para estes 5 tipos são fixos, as regras de expressão para essas unidades são:**
	- **Drogas A,B, e C são fixadas com unidade série "mg" incluindo g, mg, e mcg.**
	- **Droga D é fixada com a série "unid" incluindo unid, k unid,e m unid.**
	- **Droga E é fixada com a unidade "mEq".**

Peso do Paciente: Esta opção está desabilitada em cinza, vá até ao menu de informações de paciente [peso] e defina o valor.

*8.1.2 Titulação*

No menu [Cálculo de drogas] marque [Titulação] para entrar na interface de titulação.

As operações específicas são como seguem:

- (1) Na lista de titulação, clique em [item referência], e então pressione o knob para selecionar o item requerido. [Dose] e [velocidade de injeção] são duas opções.
- (2) Clique em [Passo], selecione o tamanho do passo em 1~10.
- (3) Clique em [Tipo de dose], e pressione o knob para selecionar a unidade【DOSE/MIN】、【DOSE
- /HR ],  $[DOSE/Kg/min]$ . Clique em  $\triangle$  ou  $\blacktriangleright$  verifique as outras páginas da lista.
- (4) selecione  $\mathbb{X}$ , para retornar ao menu anterior.

## **8.2 Cálculo Hemodinâmico**

### *8.2.1 Etapas do Cálculo*

Entre no menu principal e selecionar Cálculo, ou clique na tecla de cálculo na barra de menu para entrar no menu de cálculo, e então selecione [cálculo hemodinâmico] para mostrar a janela como a figura abaixo.

- (1) Entre com os valores dos campos de entrada, e então clique em calcular, para pegar os resultados na tabela.
- (2) Se algum valor da tabela estiver for a da faixa, ele será mostrado em fundo amarelo.

Quando você clica em [faixa de valores], as unidades próximas dos parâmetros irão desaparecer.

A faixa de valores será mostrada.

(3) Clique em [histórico de cálculo] para ver o resultado do histórico de cálculo.

**Atenção**

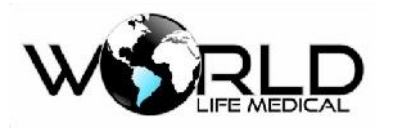

- **Para ter resultados todos os dados de entrada devem ser inseridos.**
- **Lembre-se de salvar os resultados dos cálculos, você pode clicar em [histórico de cálculos] para ver depois.**

## *8.2.2 Parâmetros de Entrada*

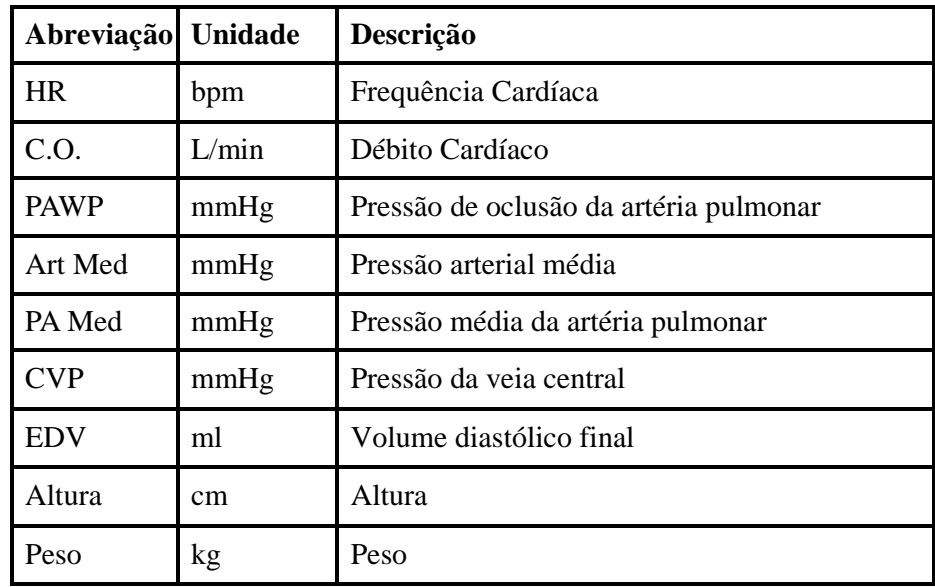

# *8.2.3 Parâmetros de Saída*

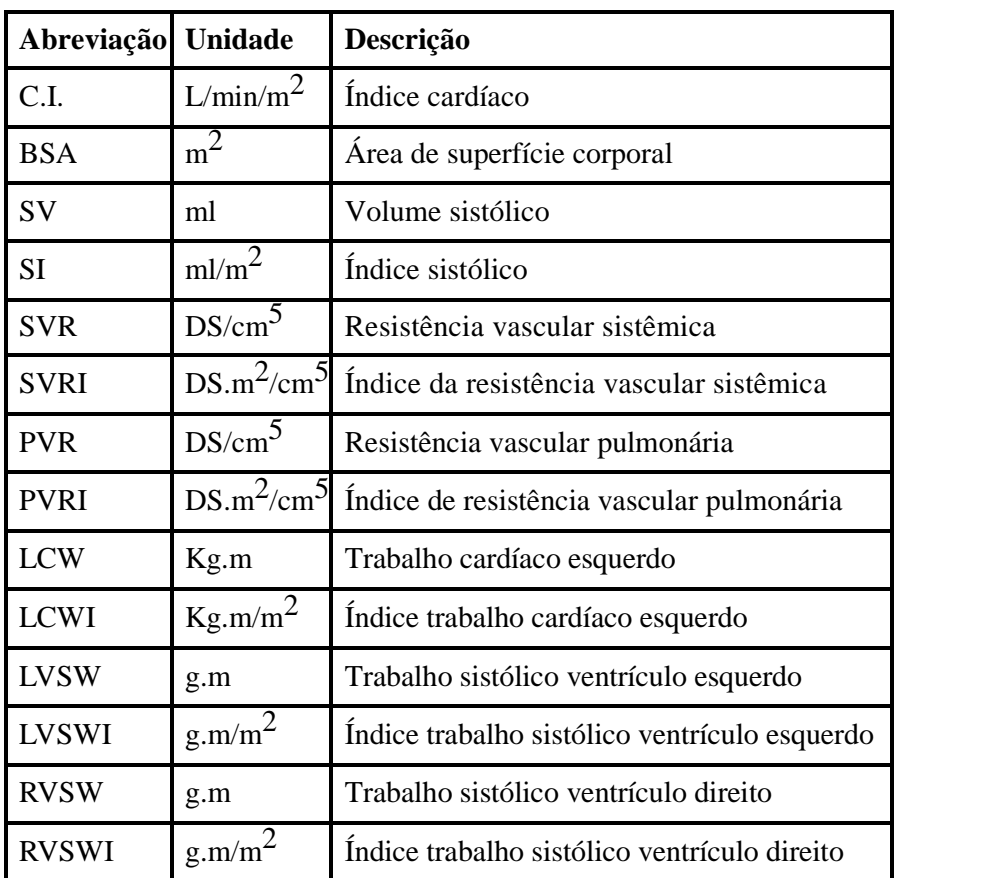

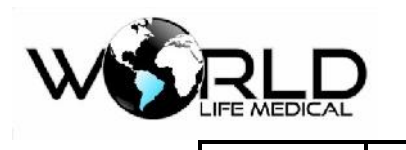

EF % Fração de ejeção

# **8.3 Cálculo Ventilatório**

Entre no menu [menu principal] e selecionar [cálculos], ou clique diretamente em cálculo na barra de menu, e então selecione [Calculo ventilatório] para mostrar a janela abaixo.

(1) Entre com os valores dos campos de entrada, e então clique em [Calcular] para visualizar a tabela de resultados.

(2) Se algum dos valores estiver for a dos limites, ele será mostrado em fundo amarelo.

Quando clicar em [faixa de valores], as unidades dos parâmetros irão desaparecer, e a faixa de limites irá aparecer.

(3) Clique em [Histórico de cálculo] para visualizar a tabela de resultados.

(4) Entre com um valor para [unidade de pressão], e o valor do parâmetro será automaticamente convertido.

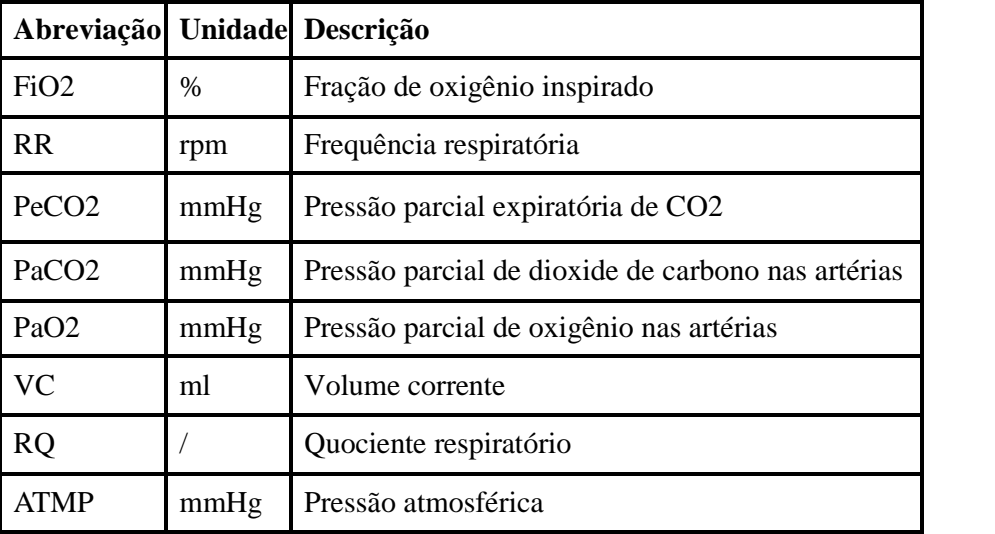

## *8.3.1 Cálculo Ventilatório*

## *8.3.2 Parâmetros de Saída*

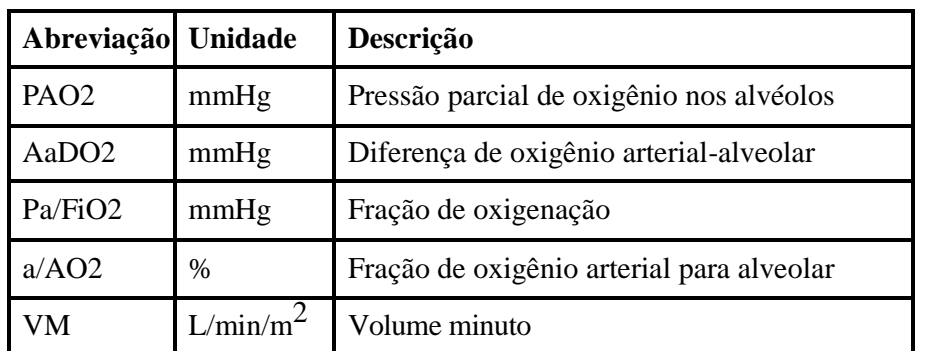

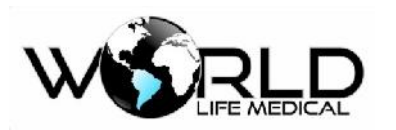

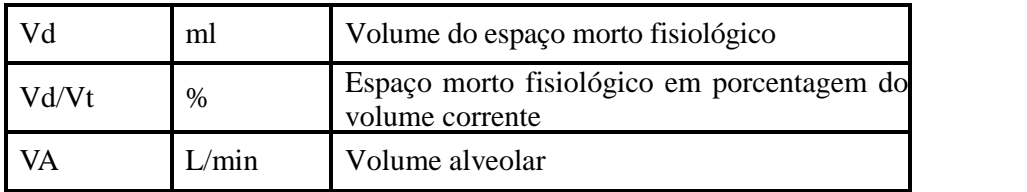

# **8.4 Cálculo de Oxigenação**

Entre no [menu principal] e selecione [Cálculos], ou clique na tecla cálculo na barra de menu, e então selecione [Cálculo de oxigenação] para mostrar a janela como a figura abaixo.

- (1) Entre com os valores de entrada, e então clique em [calcular] para mostrar os resultados na tabela.
- (2) Se algum valor de saída estiver fora do limite, será mostrado com fundo amarelo.

Quando clicar em [faixa de valores], as unidades dos parâmetros irão desaparecer, e a faixa de limites irá aparecer.

- (3) Clique em [Histórico de cálculo] para visualizar a tabela de resultados.
- (4) Entre com o valor da unidade [HB Unid], [unidade de oxigênio] e [unidade de pressão], e os valores correspondentes serão convertidos automaticamente.

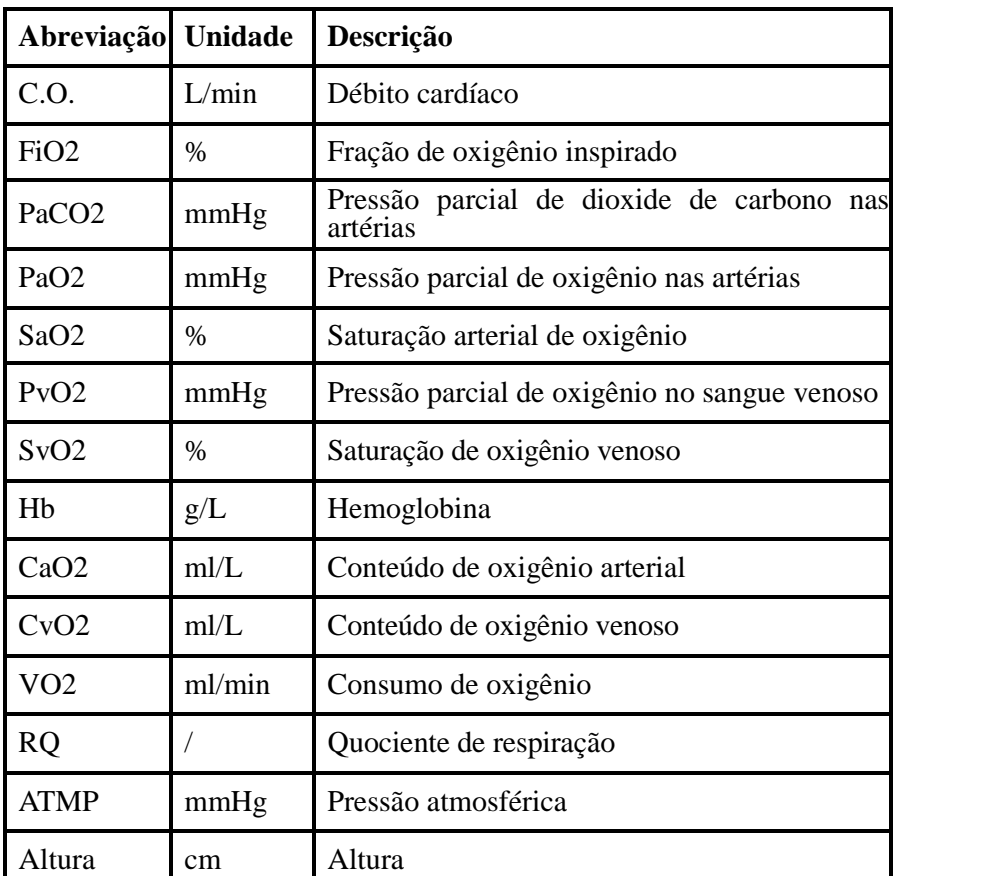

### *8.4.1 Parâmetros de Entrada*

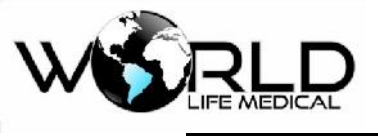

Peso kg Peso

*8.4.2 Parâmetros de Saída*

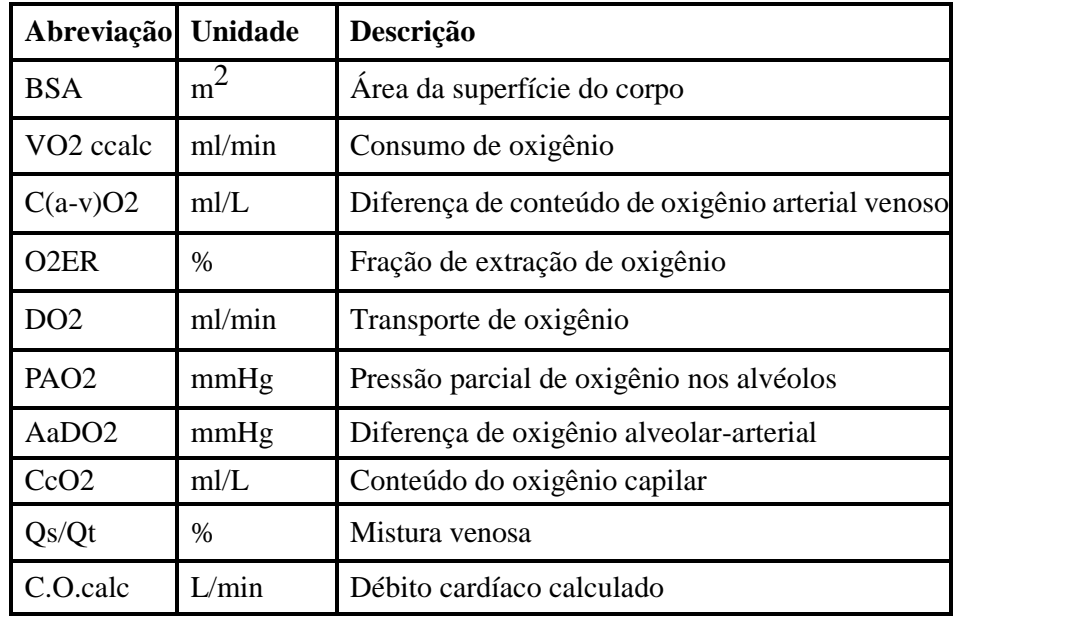

# **8.5 Cálculo de Função Renal**

Entre no [menu principal] e selecione [Cálculos], ou clique na tecla cálculo na barra de menu, e então selecione [Cálculo de função renal] para mostrar a janela como a figura abaixo.

- (1) Entre com os valores de entrada, e então clique em [calcular] para mostrar os resultados na tabela.
- (2) Se algum valor de saída estiver for a do limite, será mostrado com fundo amarelo. Quando clicar em [faixa de valores], as unidades dos parâmetros irão desaparecer, e a faixa de limites irá aparecer.
- (3) Clique em [Histórico de cálculo] para visualizar a tabela de resultados.

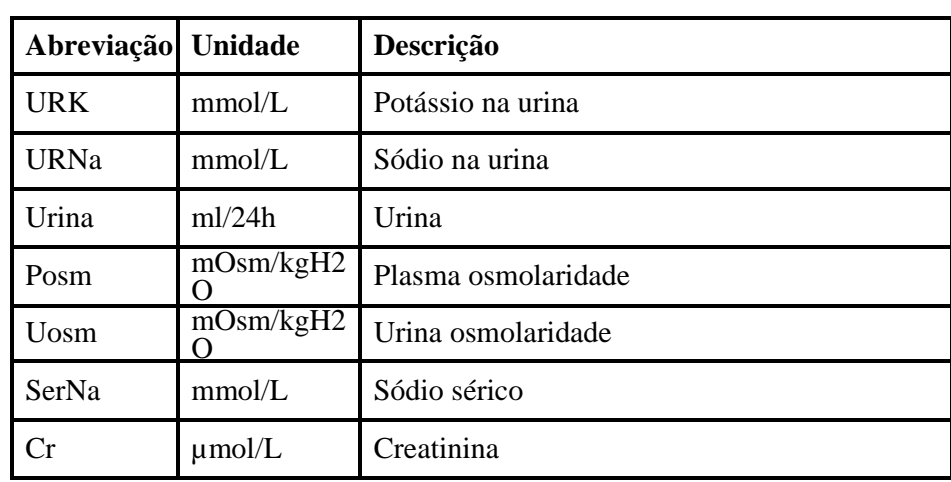

*8.5.1 Parâmetros de Entrada*

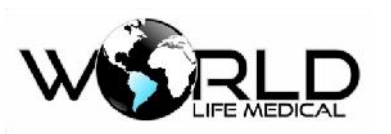

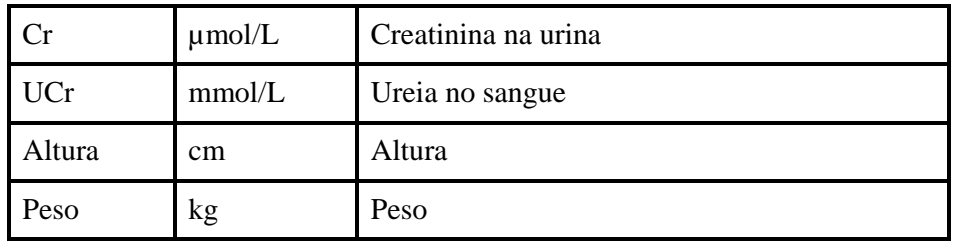

# *8.5.2 Parâmetros de Saída*

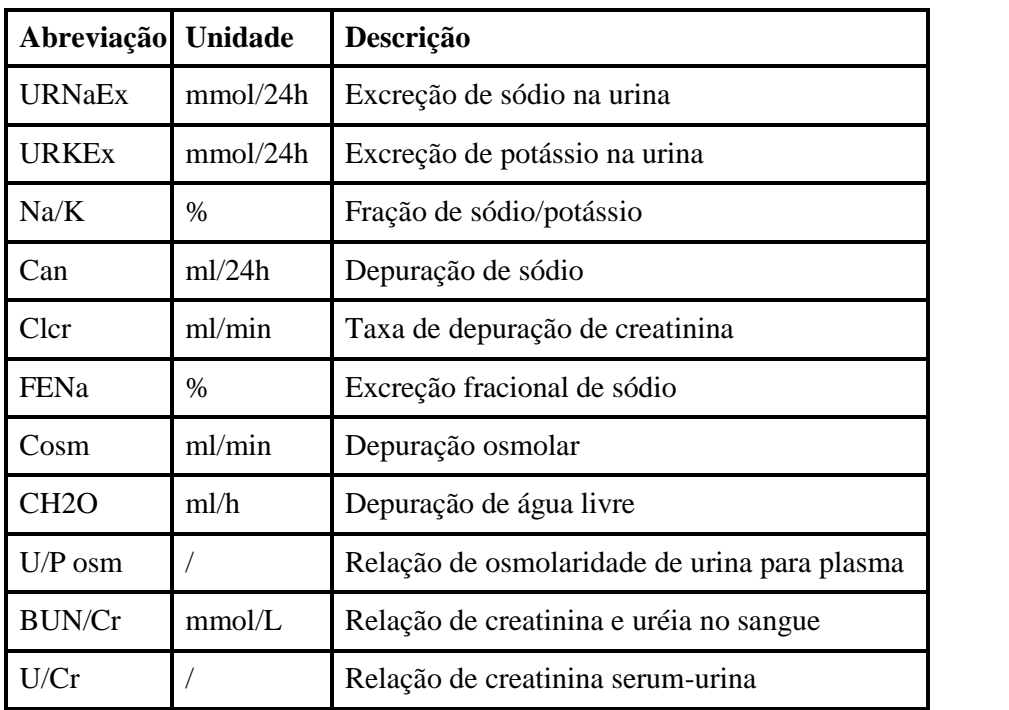

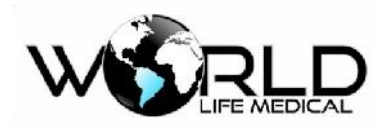

# **Capítulo 9 - Manutenção, Limpeza e Cuidados**

Use apenas materiais e métodos que são aprovados pela World Life e listado neste capítulo. A World Life não fornece nenhuma garantia para danos causados por materiais e métodos não autorizados.

World Life não tem responsabilidade da eficácia do controle doenças infecciosas usando esses agentes. Por favor contate um especialista em infectologia para maiores detalhes, também verificar a política aplicável ao hospital e região.

## **9.1 Geral**

O monitor precisa ser mantido livre de poeira. Após limpar e desinfetar o monitor, verifique o monitor, se você encontrar algum dano pare de usar o monitor preste muita atenção no seguinte:

- Siga as instruções do fabricante ao diluir a solução, ou use uma concentração baixa.
- Não deixe líquido entrar no monitor.
- Não derrame líquido sobre o monitor.
- Não coloque partes do monitor dentro de líquido.

 Não use material abrasivo (tal como lã de aço ou prata polonesa) ou branqueamento em pó, evitar usar produtos à base de acetona ou a própria acetona.

### **Aviso**

- **Antes de limpar o monitor ou acessórios tenha certeza que o monitor está desligado e desconectado da fonte AC.**
- **Se algum cabo estiver danificado este deverá ser trocado por um novo.**

#### **Cuidado**

**Se acidentalmente cair liquido em cima do monitor entre em contato com a assistência técnica.**

#### **Atenção**

 **Os materiais apropriados para desinfecção do sensor, detector, cabo, sonda são introduzidos, na especificação do produto como apêndice.**

# **9.2 Manutenção e Verificação**

Para verificação global do monitor, incluindo verificação de segurança, deve ser realizado apenas

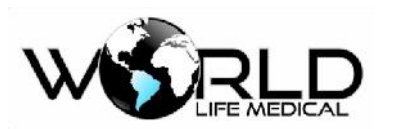

por pessoas qualificadas a cada 12 meses e após cada reparo.

Antes de usar o monitor:

- (a) Verifique se o ambiente de trabalho e as fontes AC estão de acordo com os requerimentos.
- (b) Verifique se existe algum dano mecânico.
- (c) Verifique se os cabos estão desgastados e o isolamento em boas condições.
- (d) Verifique todas as funções do monitor e garanta que esteja todas em boas condições.
- (e) Verifique se os acessórios usados são especificados pelo fabricante.
- (f) Verifique a bateria.
- (g) Se o monitor estiver com impressora verifique se a impressora está com o papel especificado.
- (h) Verifique se a resistência de aterramento e a corrente de fuga estão dentro do especificado.

Se encontrar algum dano no monitor pare o uso imediatamente e entre em contato com o serviço de manutenção.

Todo serviço de manutenção deverá ser realizado por pessoas qualificadas.

O manual de serviço pode ser fornecido pelo fabricante.

### **Aviso**

 **Se o usuário do monitor não realizar a manutenção corretamente poderá causar perigo ao paciente.**

# **9.3 Plano de Manutenção**

A verificação de manutenção e segurança deverá ser realizada por uma pessoa qualificada. Entre em contato com nosso serviço de manutenção técnica caso precise. Antes de realizar a manutenção o aparelho deverá ser higienizado e desinfetado.

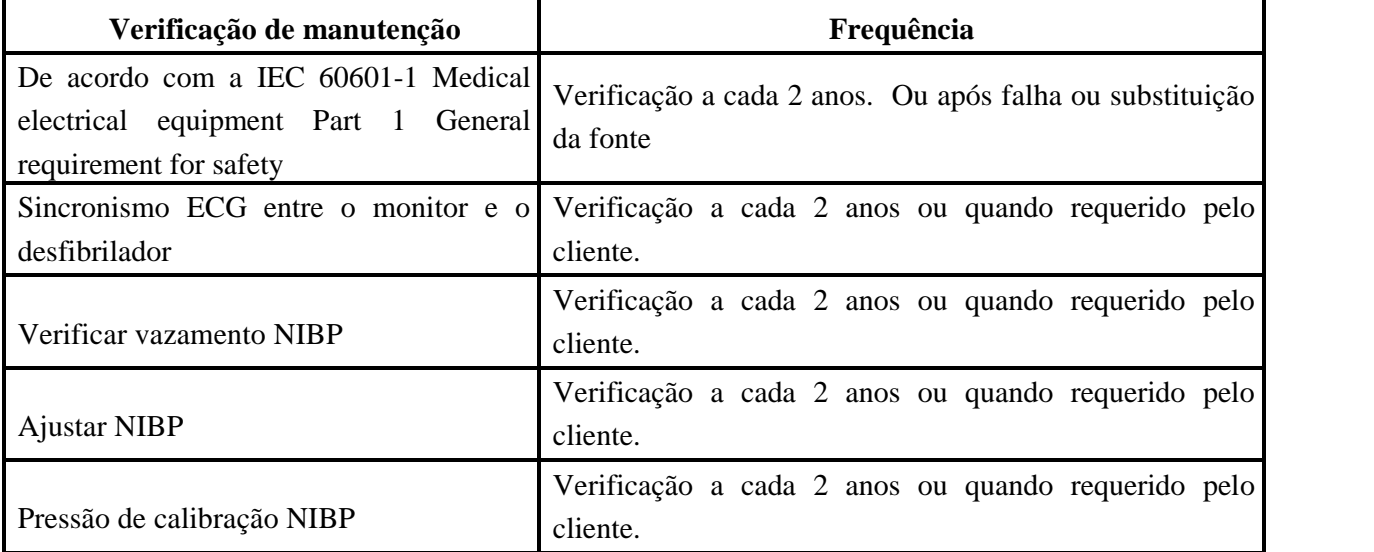

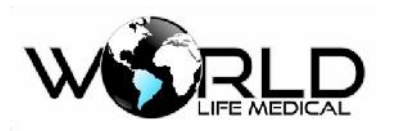

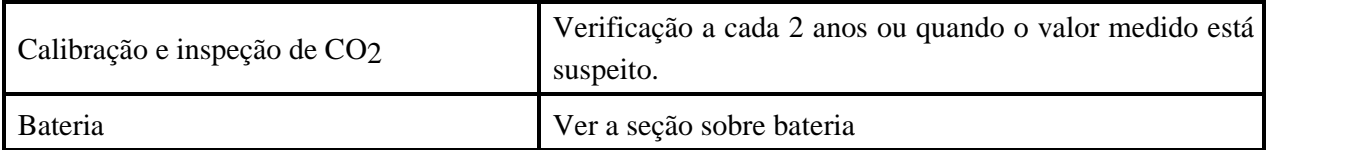

# **9.4 Limpeza e Esterilização**

*9.4.1 Notas de Limpeza e Esterilização*

### **Atenção**

 **A superfície do monitor e acessórios podem ser limpas com álcool hospitalar e secos ao ar livre ou pano seco e limpo. Para proteção do ambiente os acessórios descartados deverão ser descartados de acordo com as normas.**

### **Cuidado**

- **Não coloque os sensores na autoclave.**
- **Não coloque os sensores em líquido.**
- **Se o sensor ou o cabo for danificado não use este.**

## *9.4.2 Limpeza*

O monitor deve ser mantido livre de poeira. Limpeza regular da moldura e do display do monitor é recomendada. Em locais mais poluídos deverá fazer a limpeza mais frequentemente. Antes de limpar o monitor e os sensores consulte os regulamentos de limpeza do hospital.

- (a) Agentes de limpeza são listados abaixo:
	- Amônia diluída em água
	- Hipoclorito de sódio diluído (agente branqueador)
	- Sabão diluído em água
	- Peroxide de hidrogênio 3%
	- $\blacksquare$  Álcool 70%
	- Isopropanol 70%
- (b) Antes de limpar o monitor:
	- a) Garanta que o monitor está desligado e desconectado da rede AC.
	- b) use algodão para limpeza da tela.
	- c) use pano de algodão para limpeza da moldura.
	- d) se necessário use um pano seco para retirar o excesso.

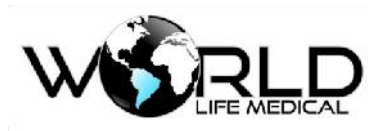

e) seque o monitor ao ar.

*9.4.3 Esterilização*

Para evitar danos no monitor, esterilização é recomendada apenas quando determinada como necessário pelo plano do hospital. O local do monitor deverá ser limpado antes.

Materiais de esterilização recomendados: álcool etílico 70%, Isopropanol 70%, Glutaraldeido 2%.

# **Cuidado**

- **Não use gás ETO para desinfetar o monitor.**
- **Use algodão úmido para retirar o excesso de agente do monitor.**

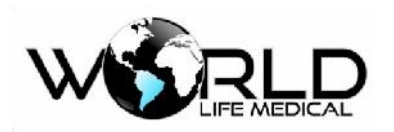

# **Capítulo 10 - Segurança do Paciente**

# **10.1 Instruções de Segurança**

O projeto do monitor multiparâmetros requer o padrão internacional de segurança para equipamentos médicos. O aparelho é fornecido com uma entrada flutuante anti-desfibrilação e cirúrgico. Use os eletrodos corretos e coloque-os de acordo com as instruções do fabricante, a tela irá voltar ao normal 10 segundos após a desfibrilação.

## **10.2 Ambiente**

As instruções deverão ser seguidas para instalação correta da parte elétrica e segurança. Vibração, poeira, gases corrosivos e explosivos, alta temperatura e humidade devem ser evitados no ambiente de uso do monitor. O sistema de ventilação do monitor é necessário, um espaço de no mínimo 5 cm é requerido entre o monitor e outros instrumentos para não bloquear a ventilação.

O sistema de monitoramento deverá estar na temperatura de -20 $^{\circ}$ C $\sim$ +60 $^{\circ}$  C (parado) 0 $^{\circ}$ C $\sim$ 40ºC(funcionando) para satisfazer os requerimentos, um ambiente fora dessa especificação poderá causar danos ao monitor.

## **10.3 Requerimentos de Energia**

Ver a seção 2.2 no capítulo 2.

## **10.4 Proteção de Aterramento**

Para proteção dos pacientes e usuários, toda a estrutura do monitor é aterrada. O monitor é equipado com um cabo triaxial que faz a proteção de aterramento do monitor.

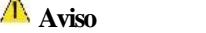

### **Substituição do cabo de força de 3 pinos por um de 2 pinos é proibido.**

A derivação de aterramento deve ser conectada com a parte equipotencial do equipamento. Verifique a corrente de fuga dos equipamentos conectados ao monitor para não ocorrer alta corrente de fuga.

# **10.5 Aterramento Equipotencial**

A proteção primária do equipamento está inclusa na estrutura interna de proteção, proteção de terra pelo cabo de força. O monitor deverá ter um sistema equipotencial no qual as derivações de aterramento deverão estar conectadas. O sistema equipotencial deverá fornecer proteção ao sistema.

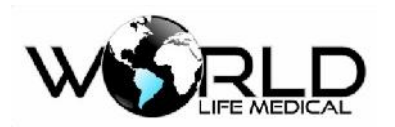

Exames cardíacos ou cerebrais devem ser realizados apenas em salas equipadas com proteção de aterramento. Os cabos utilizados deverão estar livres de poluição por eletrólitos.

#### **Aviso**

 **Bateria interna poderá ser usada para fornecer energia ao monitor em lugares sem sistema de aterramento.**

## **10.6 Condensação**

Os instrumentos de trabalho devem ter garantia de não formar nenhuma condensação. A transferência do aparelho de uma sala para outra talvez pode causar condensação. As variações de temperatura e umidade do ar pode causar isto. Colocar o aparelho em um local seco antes de usálo pode evitar alguns problemas.

# **10.7 Descrição dos Símbolos no Equipamento**

Por favor veja a seção 1-1.6: Instrumentos e símbolos.

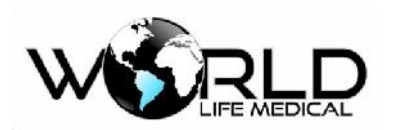

# **Capítulo 11 - Monitoramento ECG**

# **11.1 Definição de Monitoramento ECG**

O ECG produz registro contínuo da atividade elétrica do coração do paciente e mostra formas de ondas e valores para o estado fisiológico do paciente em cada tempo. O cabo ECG deve apresentar a precisão necessária para fazer as medições. Em condições normais o monitor pode mostrar 3 formas de onda ECG, 7 formas de onda ECG, 12 formas de onda ECG.

Cabo paciente consiste em duas partes:

- Cabo para conexão com o monitor
- Derivações que são conectadas ao paciente

Este monitor pode usar os cabos de 3, 5 ou 10 vias para monitoramento. Diferentes formas de ondas podem ser adquiridas com diferentes derivações. As derivações podem ser selecionadas do lado esquerdo pelo usuário. O monitor mostra os parâmetros incluindo frequência cardíaca, análise de segmento ST e análise de arritmia.

O equipamento possui funções de alarmes para todos os parâmetros.

#### **Atenção**

 **De acordo com a configuração de fábrica as formas de onda ECG são mostradas em 2 no topo da área de ondas, (opcional para 3 formas de onda).**

# **11.2 Precauções para Monitoramento ECG**

## **Aviso**

- **Este aparelho deverá usar o cabo de monitoramento ECG fornecido pela World Life Medical.**
- **Quando conectando os eletrodos ou cabo ao paciente garanta que o paciente não esteja em contato com nenhuma outra parte condutiva ou terra. Tenha certeza que nenhum dos eletrodos conectados ao paciente esteja em contato com o terra ou um com o outro.**
- **Falha do marcapasso: durante um bloqueio completo de condução do coração ou quando o marcapasso não pode trabalhar, as ondas P alto, maior que 1/5 da altura da onda R podem ser contadas de forma errada pelo monitor, deixando de detectar assistoles.**
- **Interferência de equipamentos eletrocirurgicos, desfibrilação e descargas.**
	- **O operador não deverá tocar os pacientes, mesas e instrumentos durante a desfibrilação.**

 **Durante a desfibrilação, o cabo conectado com o paciente pode estar danificado. Antes de usar os cabos verifique se estão funcionando corretamente.**

 **Após a desfibrilação voltará ao normal em 10 segundos, no momento da desfibrilação ou uso de eletrocirúrgico a precisão das medidas podem cair, mais não de forma a colocar em risco as informações do paciente.**

**Nunca coloque o equipamento em raio-X ou forte campo magnético (MRI)**
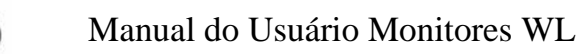

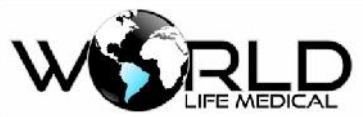

#### **Atenção**

 **Interferência de ESU ou equipamentos sem aterramento podem afetar a precisão das medições. Se a operação for abaixo das condições reguladas pela EN60601-1-2 (com capacidade anti radiação de 3V/m), o campo elétrico maior que 1V/m pode causar erro de medidas em várias frequências. Dessa forma não é recomendado que use equipamentos de radiação próximo do monitor.**

# **11.3 Passos do Mon**i**toramento**

## *11.3.1 Preparação*

Peça ao paciente que retire a roupa de cima na parte do tronco:

- (1) A pele é um mal condutor, um preparo da pele é necessário para garantir um bom contato entre os eletrodos e a pele.
- (2) Quando necessário remover os pelos da pele no lugar onde será fixado os eletrodos.
- (3) Limpe cuidadosamente a pele com sabão e água (não use Éter e nem álcool puro, pois aumenta a resistência da pele)
- (4) Limpe a pele retirando sujeiras e óleo para aumentar o fluxo de sangue nos vasos capilares.
- (5) Instale os grampos de pressão antes da instalação dos eletrodos.
- (6) Coloque os eletrodos no corpo do paciente; quando os eletrodos não tiverem a pasta condutiva, colocar a pasta condutiva nos eletrodos antes da instalação.
- (7) Conecte as derivações dos eletrodos no cabo paciente.
- (8) Verifique a fonte de energia.

## **Aviso**

- **Área de contato ECG deve ser verificada diariamente para irradiação. Se ocorrer sinais de alergia, deverá ser mudado os eletrodos ou a posição a cada 24 horas.**
- **Antes de iniciar o monitoramento deverá verificar se as conexões, eletrodos e cabos estão normais ou não.**

#### **Atenção**

 **Para proteção do ambiente, os eletrodos deverão ser descartados conforme as normas da região.**

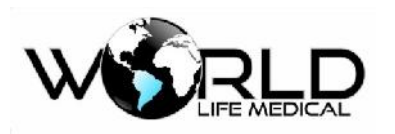

*11.3.2 Instalando as Derivações ECG*

## *11.3.2.1 Identificação e Cor dos Eletrodos*

A seguinte tabela mostra os nomes das derivações de acordo com o padrão Europeu e Americano (as derivações são representadas por R, L, N, F e C no padrão europeu e por RA, LA, RL, LL e V no padrão americano).

Identificação de cor e código dos eletrodos dos cabos de 3 e 7 derivações:

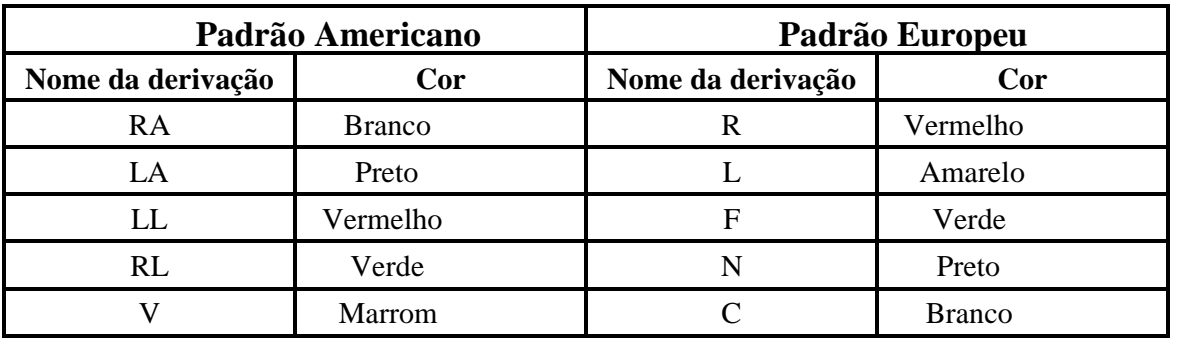

Identificação de cor e código dos eletrodos dos cabos de 12 derivações:

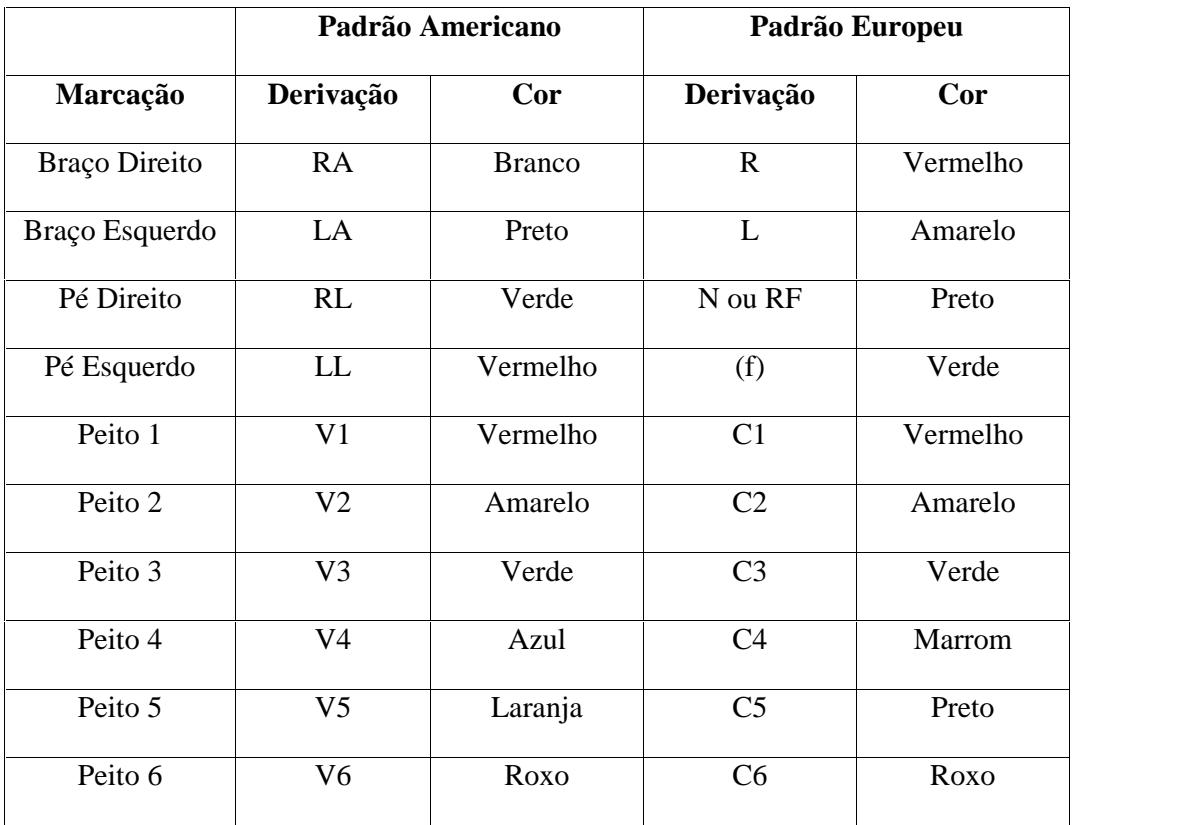

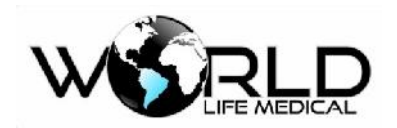

### *11.3.2.2 Posição de Instalação dos Eletrodos do cabo ECG de 3 vias*

A posição dos eletrodos do cabo de 3 vias é dividido no padrão americano e europeu figura 11-2: Eletrodos branco/vermelho (braço direito) – colocados sob a clavícula, próximo do ombro direito. Eletrodos preto / amarelo (braço esquerdo) – colocados sob a clavícula próximo ao ombro esquerdo. Eletrodos vermelho / verde (perna esquerda) – colocado na parte inferior esquerda do abdômen.

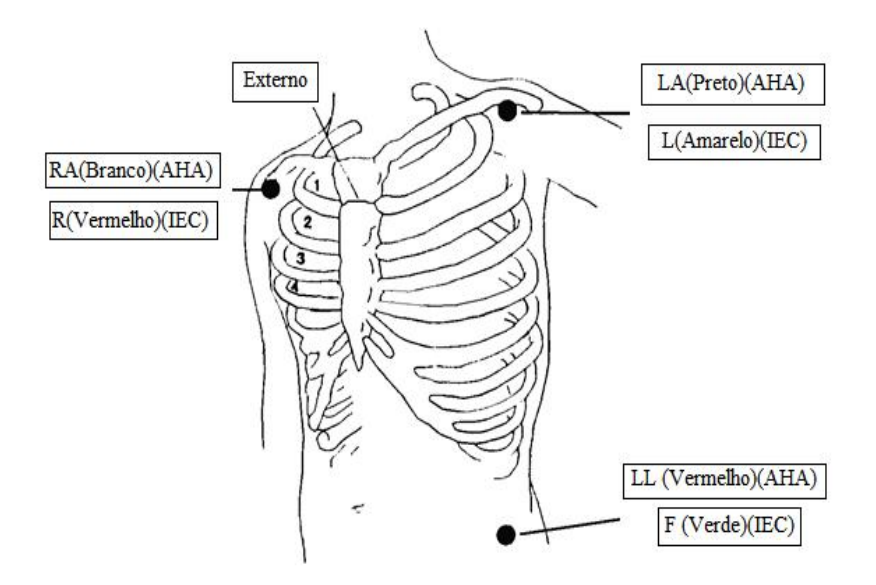

Figura 11-2 Posição dos Eletrodos no cabo de Três Derivações

### *11.3.2.3 Posição de Instalação dos Eletrodos do cabo ECG de 5 vias*

A posição dos eletrodos do cabo de 5 vias é dividido no padrão americano e europeu figura 11-3, o cabo ECG de 5 vias fornece 7 derivações de ECG:

Eletrodos branco/vermelho (braço direito) – colocados sob a clavícula, próximo do ombro direito.

Eletrodos preto / amarelo (braço esquerdo) – colocados sob a clavícula próximo ao ombro esquerdo.

Eletrodos vermelho / preto (perna direita) – colocado no quadrante inferior direito.

Eletrodos vermelho / verde (perna esquerda) – colocado na parte inferior esquerda do abdômen.

Eletrodos marrom / branco (peito) como na Figura 10-4.

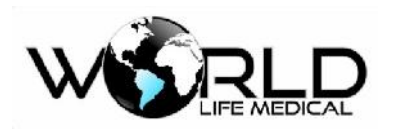

Manual do Usuário Monitores WL

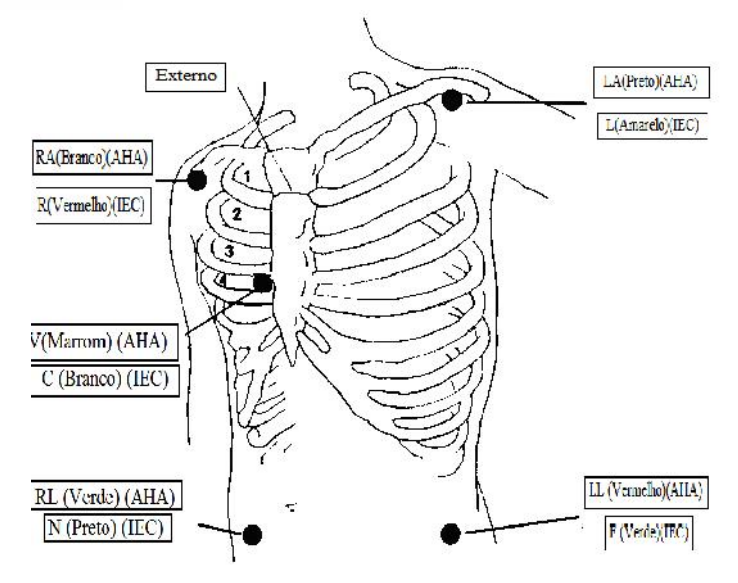

Figura 11-3 Posições dos Eletrodos de cinco Vias

## *11.3.2.4 Posição de Instalação dos Eletrodos do cabo ECG de 10 Vias*

Para aparelhos de 10 vias, coloque o eletrodo peitoral (V) em uma das seguintes posições (Figura11-4), o cabo ECG de 10 vias fornece 12 derivações de ECG:

V1, próximo a quarta costela do lado direito do externo.

V2, próximo a quarta costela do lado esquerdo do externo.

V3, entre V2 e V4

V4, próximo da quinta costela na linha central da clavícula esquerda.

V5, na linha frontal da axila esquerda, na mesma posição horizontal de V4.

V6, na linha central da axila esquerda, na mesma posição horizontal de V4.

V3R-V7R, do lado direito do peito, idêntico as posições do lado esquerdo.

VE, na ponta da extremidade inferior do esterno; nos casos que as derivações V são colocadas na parte de trás, os eletrodos em uma das seguintes posições:

V7, próximo da quinta costela na linha de trás da axila do lado esquerdo.

V7R, próximo da quinta costela na linha de trás da axila do lado direito.

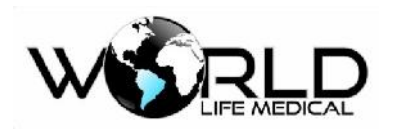

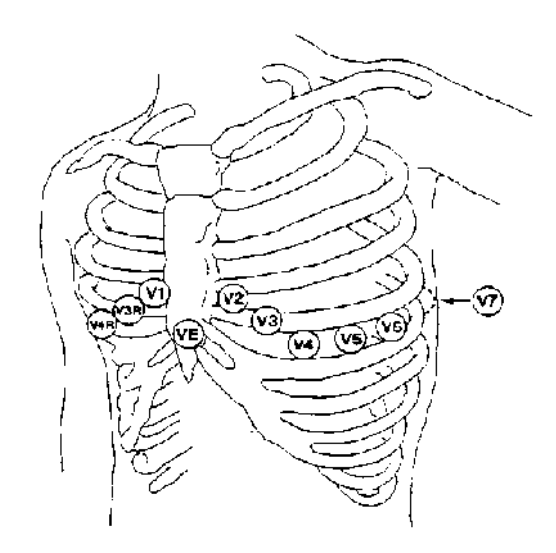

Figura 11-4 Posição dos Eletrodos Peitoral cabo de 10 Vias

### **Atenção**

**Para garantir a segurança do paciente, todas as derivações deverão ser conectadas ao paciente.**

### *11.3.2.5 Conexão ECG recomendada para pacientes Cirúrgicos*

#### **Aviso**

 **Quando usando equipamentos cirúrgicos (ESU), coloque o eletrodo ECG na posição entre Pá de aterramento ESU e a faça de corte para evitar queimaduras. Os cabos dos aparelhos. Não podem ficar presos.**

 **No uso do equipamento (ESU), nunca deixe os eletrodos em contato com a pá de aterramento ou o sinal ECG sofrerá muita interferência.**

As posições das derivações ECG depende do tipo de cirurgia. Nas salas de operação, devido ao uso de bisturi elétrico, algumas vezes podem afetar as formas de onda ECG, para diminuir a interferência você poderá colocar os eletrodos no ombro esquerdo e direito próximo do abdômen no lado direito ou esquerdo, e as derivações peitorais pode ser colocado do lado esquerdo do peito, para evitar o eletrodo na parte superior do braço, ou então a forma de onda ECG poderá ficar muito pequena.

### *11.3.2.6 Qualidade da Forma de Onda*

O usuário pode colocar as derivações de acordo com sua necessidade. O nome da derivação no canal é mostrado do lado esquerdo da forma de onda, você pode selecionar e fazer as alterações. Dois canais de forma de onda, o canal 1 pode mostrar apenas forma de onda ECG, clique na tela em forma de onda

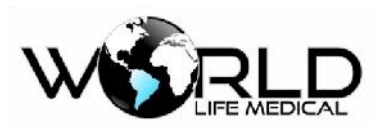

ECG, entre com a configuração das formas de onda ECG, selecione a derivação apropriada - I, II, III, AVR, AVL, AVF, V w selecione o ganho e filtro de acordo com a necessidade.

Características de um bom sinal

Grande, forte e sem falhas.

Onda R alta, bem acima ou abaixo da linha de base. Ondas T menor que 1/3 da altura da onda R.

Onda P muito menor que a onda T

O ECG deve ser calibrado com a calibração de 1 mV, durante o momento da calibração o monitor mostrará uma mensagem de impossível monitoramento do paciente no momento.

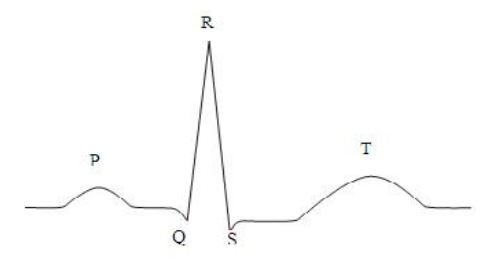

Figura 11-7 Onda padrão ECG

### **Atenção**

- **Se os eletrodos são colocados corretamente, e a onda ECG não está precisa, então substitua o cabo.**
- **Interferência de equipamentos não aterrados e por instrumentos ESU próximo do paciente podem causar deformação na onda.**

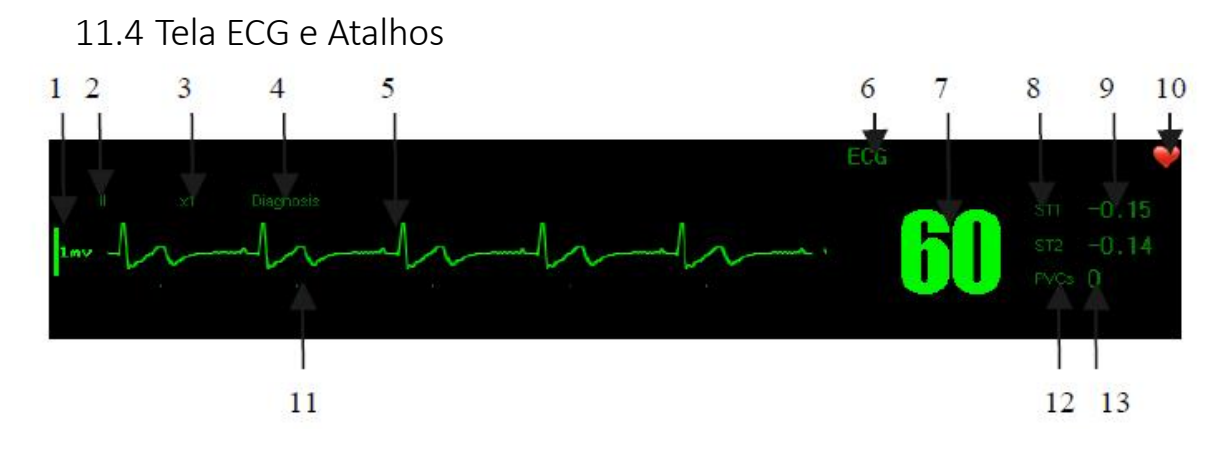

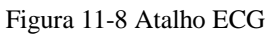

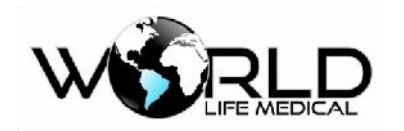

**Atenção**

**O** sinal de marcapasso detectado será mostrado como **no no topo da forma de onda ECG.** 

6) Nome ECG

O ECG mostra diferentes conteúdos e detalhes para a aquisição de 3 derivações, 7 derivações e 12 derivações no menu de configuração.

3) Ganho das Ondas

Você pode selecionar o ganho para cada canal, incluindo  $\times$  0.25  $\times$  0.5  $\times$  1,  $\times$  2,  $\times$  4 e modo automático. O modo automático significa que o ganho é automaticamente ajustado ao monitor.

**Atenção**

- **Quando o sinal de entrada é muito grande, o pico pode ser limitado. O usuário pode alterar o ganho da onda manualmente para evitar visualizá-la incompleta.**
- 1) Do lado esquerdo de cada canal de onda ECG possui uma régua de 1mv proporcional a amplitude.
- 4) Método de Filtragem:

O modo diagnostico é a forma de onda ECG sem filtro; o modo monitoramento passa por um processo de filtragem para evitar falsos alarmes; o método cirúrgico possui filtragem para evitar interferência em salas de operação causada por equipamentos ESU. O método de filtragem afeta simultaneamente os dois canais.

### **Aviso**

- **Formas de onda ECG possui vários graus de distorção no modo de filtragem monitoramento e cirúrgico. Isso pode ter algum impacto sobre a análise de segmento ST, quando não possuir grande interferência na sala é recomendado usar o modo diagnóstico.**
- 2) Derivação ECG

Mostra a derivação atual do canal ECG.

7) Frequência Cardíaca

Mostra o valor da frequência cardíaca, faixa de: 15 a 350 BPM; O volume de FC pode ser alterado

entre 1 a 32 níveis de volume.

8) e análise de segmento ST1/2

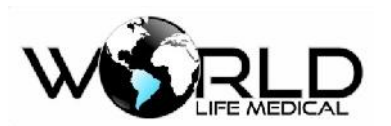

Mostra o estado atual de análise ST1/2, mostra com a taxa de atualização de 1 segundo. Quando a análise de segmento ST1 / 2 está on, segmento ST está sendo monitorado.

12) PVCs (arritmia)

Quando PVCs está on, as arritmias podem ser monitoradas.

11)Forma de onda de ECG

Mostra as formas de onda atual de ECG com velocidade de impressão ajustável entre 12.5 mm/s, 25 mm/s, 50 mm/s.

# **11.5 Configuração do ECG**

## *11.5.1 Definindo o tipo de derivação*

Este monitor aceita o uso de cabos de 3 vias (3 derivações), 5 vias (7 derivações) e 10 vias (12 derivações). Quando diferentes cabos de ECG são usados diferentes derivações são monitoradas.

Quando usando o cabo ECG de 3 vias, o monitoramento inclui I, II, III.

Quando usando o cabo ECG de 5 vias, o monitoramento inclui I, II, III, aVR, aVL, aVF, V ( O monitor irá trabalhar com 07 derivações de ECG).

Quando usando o cabo ECG de 10 vias, o monitoramento inclui I, II, III, aVR, aVL, aVF, V1 e V2, e

V3, V4, V5, e V6 ( O monitor irá trabalhar com 12 derivações de ECG)..

Defina o monitor com o tipo de cabo usado:

(a) Na interface convencional, clique na forma de onda ECG, no menu que abrir, selecione configuração ECG.

- (b) Selecione o tipo de derivação → 3, 7, ou 12.
- (c) Pressione a tecla  $\times$  para sair.

## *11.5.2 Define o nome da derivação monitorada*

Na interface convencional, usando monitoramento de 3 derivações poderá ver apenas uma forma de onda, e usando 7 ou 12 derivações pode ver duas formas de onda ECG.

(a) Selecione o primeiro canal da forma de onda ECG, no pop up forma de onda ECG, selecione o nome da derivação como por exemplo [II], pressione  $\mathbb{X}$  para sair.

(b) Se o monitoramento for com 7 ou 12 derivações selecione o segundo canal da forma de onda ECG, no pop up forma de onda ECG, selecione o nome da derivação como por exemplo [II], pressione

 $\mathbb{X}$  para sair.

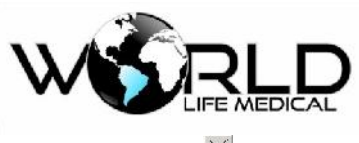

(c) Pressione  $\geq$  para sair.

## *11.5.3 Definindo o Ganho*

Ganho é usado para ajustar a amplitude da forma de onda. Você pode selecionar o ganho para cada canal, o ganho inclui  $\times$  0.125  $\times$  0.25  $\times$  0.5  $\times$  1,  $\times$  2,  $\times$  4 e modo automático, modo automático ajusta o ganho do monitor automaticamente.

(a) Selecione uma forma de onda ECG e no pop up selecione [ganho]  $[\times 0.125]$ ,  $[\times 0.25]$ ,  $[\times 0.5]$ ,

- $[\times 1]$ ,  $[\times 2]$ ,  $[\times 4]$  ou [automático]
- (a) Pressione  $\times$  para sair.

### *11.5.4 Definir o Método de Filtro*

Existem 3 métodos de filtragem: modo diagnostico onda ECG não filtrada; modo monitoramento filtra contra falsos alarmes. Modo cirúrgico filtra contra interferência de equipamentos ESU na sala de operação. O modo de filtragem afeta os dois canais de onda ECG.

(a) Selecione uma onda ECG, no pop up selecione método de filtragem → [diagnostico] [Monitoramento] ou [cirúrgico];

(b) Pressione  $\leq$  para sair.

### **Aviso**

 **Formas de onda ECG possui vários graus de distorção no modo de filtragem monitoramento e cirúrgico. Isso pode ter algum impacto sobre a análise de segmento ST, quando não possuir grande interferência na sala é recomendado usar o modo diagnóstico.**

### *11.5.5 Definir Canal de FC*

Canal para cálculo da frequência cardíaca:

[Canal 1] será usado os dados da primeira onda ECG para calcular a frequência cardíaca.

[Canal 2] será usado os dados da segunda onda ECG para calcular a frequência cardíaca.

[Canal 3] será usado os dados da terceira onda ECG para calcular a frequência cardíaca.

[Automático] o monitor escolhe de forma automático o canal para calcular a frequência cardíaca.

- (a) Selecione os parâmetros de [ECG], no pop up de configuração ECG, selecione [canal para FC] [Canal 1], [Canal 2] ou [Automático];
- (b) Pressione  $\leq$  para sair.

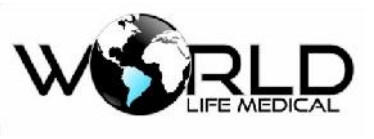

### *11.5.6 Definir Filtro AC*

O filtro AC filtrará as frequências na rede AC 50/60 Hz, quando o modo não for diagnóstico.

- (a) Selecione os parâmetros de [ECG], no pop up [Conf. ECG], defina [Filtro AC] como:
- **[ON]:** filtra as frequências indesejadas da rede AC.
- **I** [OFF]: Sem filtro.
- (b) Pressione  $\geq$  para sair.

## *11.5.7 Calibração ECG*

(a) Selecione os parâmetros de [ECG], no pop up [Conf. ECG], selecione [calibração ECG], defina a status da calibração.

(b) Para parar a calibração, retorne ao menu de configuração e [Parar calibração ECG].

Enquanto estiver em calibração ECG, o paciente não poderá ser monitorado. Na barra inferior da tela o monitor mostrará a mensagem de impossível monitorar o paciente.

## **11.6 Análise de Segmento ST**

### *11.6.1 Análise de Segmento ST*

O batimento cardíaco normal e atrioventricular são usados para a análise do segmento ST. O monitor analisa os batimentos e calcula a elevação e depressão do segmento ST. O monitor pode mostrar a informação numérica para ST. Pode continuamente monitorar todas as derivações disponíveis. Para análise do segmento ST, a forma de onda ECG não tem necessidade de ser mostrada na tela. Quando a análise ST está em implementação, usualmente usa um filtro especial que garante a qualidade do diagnóstico. O segmento ST pode ser diferente para os modos de filtragem diagnóstico e monitoramento para a mesma onda. Para acessar o monitoramento ST altere o modo do filtro para diagnóstico. Você pode também usar os modos monitoramento e cirúrgico, mas o segmento ST poderá ter distorções.

A análise do segmento ST pode medir a elevação ou depressão de um segmento ST especificado. Significado da medida do segmento ST: um número positivo indica uma elevação, um número negativo indica uma depressão.

Faixa de medida do segmento ST:  $-2.0 \sim +2.0$  mV,

### *11.6.2 Impactos para Segmento ST*

Algumas condições clinicas apresentam complicações para medição do segmento ST:

#### ■ Alto ruído nas derivações;

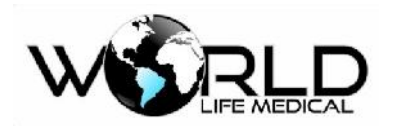

- Arritmia como fibrilação atrial;
- O paciente possui estimulação ventricular contínua;
- Pacientes com bloqueio no ramo esquerdo;

Quando essas coisas acontecem você deverá desconsiderar o segmento ST.

#### **Aviso**

**O nível de informação do segmento ST fornecido pelo monitor deverá ser analisado pelo médico.**

### *11.6.3 On/Off Análise de Segmento ST*

- (a) Entre no menu principal -> Manutenção -> Conf. Fábrica -> Conf. Modulo
- (b) Marque o check box para [Análise de segmento ST];
- (c) Pressione  $\leq$  para sair.

### *11.6.4 Ponto de Análise do Segmento ST*

Defina o ponto de medida ST como o pico do ponto R, o valor ST medido de cada onda cardíaca é a distância vertical entre dois picos, como mostra a figura:

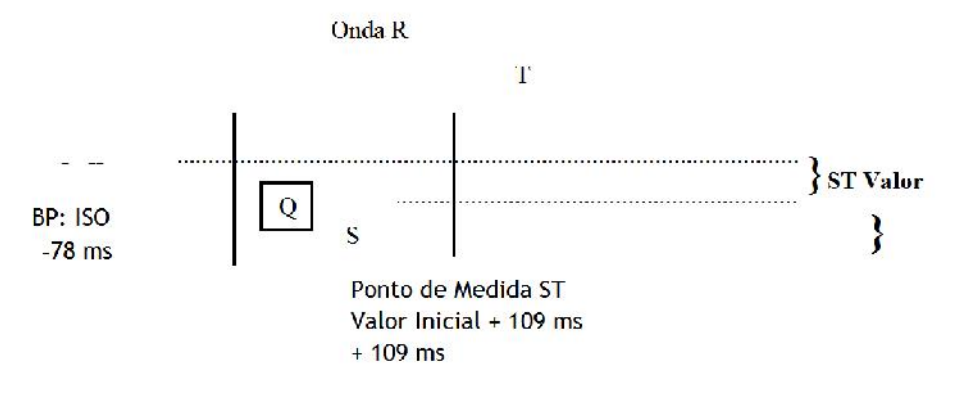

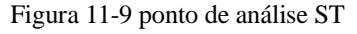

#### **Atenção**

 **Se a FC do paciente ou a onda ECG varia muito, você precisa ajustar o ponto de ISO e ST. O grupo de ondas com QRS anormais não são consideradas para análise de segmento ST.**

#### **Aviso**

**Garanta que o local do ponto de medida ST é adequado para os pacientes.**

*11.6.5 Defina a Derivação de ST*

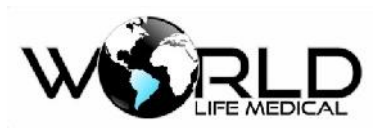

A derivação de ST indica qual derivação é a fonte do segmento ST. Por exemplo ST-I indica que a derivação fonte de ST é a I.

(a) Selecione [ECG] na área de parâmetros ou no menu principal, e então selecione [análise de segmento ST] no pop-up [Conf. ECG].

(b) Clique [Derivação ST] para mudra a derivação ST entre ST-I, ST-II, ST-III, ST-aVR, ST-aVL, ST-aVF, ST-V1, ST-V2, ST-V3, ST-V4, ST-V5 e ST-V6 na sequência.

(e) Clique [x] para sair.

## **11.7 Análise de Arritmia**

Análise de arritmia é usado para cuidados com pacientes que possuem variações nos batimentos cardíacos e batimento ventricular prematuro, para salvar eventos de arritmia e gerar alarmes. Análise de arritmia pode ser usado em pacientes com e sem marcapasso. Médicos podem basear na análise de arritmia para avaliar a condição dos pacientes (como frequência cardíaca, PVCS (batimento ventricular prematuro) frequência, ritmo, e batimento anormal) e dar o diagnóstico e tratamento. Em adição a variações ECG, a análise de arritmias pode ser usado para monitoramento e informações dos pacientes.

O monitoramento de arritmia está por padrão desabilitado. O usuário pode habilitar de acordo com a necessidade.

A função de monitoramento de arritmia pode testar e classificar as arritmias e batimentos anormais, lembrar os médicos para prestar atenção no ritmo do paciente e dar alarmes.

O monitor pode fornecer até 21 tipos de arritmia.

O sistema irá armazenar até 100 eventos de alarmes de arritmias, o usuário pode editar os eventos de arritmias.

### *11.7.1 On/Off Análise de Arritmias*

(a) Entre no menu principal -> Manutenção -> Conf. De fábrica -> Conf. Modulos -> [análise de arritmia];

- (b) Marque o checkbox de [análise de arritmia];
- (c) Pressione  $\frac{1}{2}$  para sair.

### *11.7.2 Configuração de Alarme de Arritmia*

(a) Selecione [ECG] na área de parâmetros ou no menu principal, no pop up [Conf. ECG], entre em

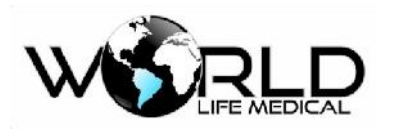

[análise de arritmias];

(b) Selecione [Conf. alarme ARR], selecione [Todos] ou arritmia separada:

Asystole, VFib/VTach, VTach, Extreme Brady, Extreme Tachy, Non Sustain VTach, Vent Rhythm, Run PVCS, Pair PVCS, R on T PVC, Vent Bigeminy, Vent Trigeminy, PVC Rate High, Multiform PVC, Pacer not Capture, Pacer not Pace, Pause, Missed Beat, SVT, AFib, Irregular HR.

(c) Pressione  $\times$  para sair.

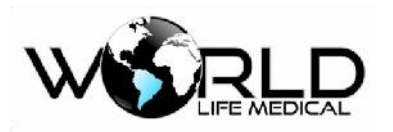

# **Capítulo 12 - Monitoramento de Respiração**

## **12.1 Medição de RESP**

### *12.1.1 Geração de Respiração*

O monitor mede as respirações de acordo com o valor de impedância toráxica dos dois eletrodos. A variação da impedância entre os dois eletrodos (devido a atividade toráxica) produz uma onda respiratória na tela.

### *12.1.2 Configuração do Monitoramento*

Para monitorar a respiração, não é necessário eletrodos adicionais, mas a posição dos eletrodos é muito importante:

### **(1) Expansão toráxica lateral**

Em alguns paciente a expansão toráxica pode ser lateralmente, especialmente em neonatos. Neste momento, dois eletrodos deverão ser colocados na linha media do lado direito e na lateral esquerda onde o paciente tem o máximo de movimento respiratório.

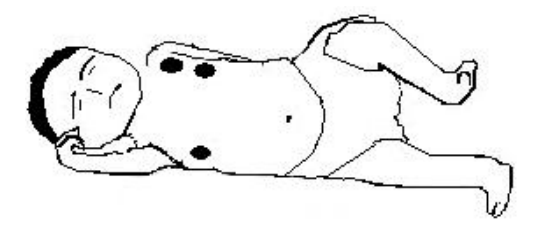

#### **(2) Respiração Abdominal**

Para alguns pacientes o movimento peitoral é limitado, então eles primariamente fazem uma respiração abdominal, você deve remover o eletrodo colocado na perna esquerda para o abdômen esquerdo onde existe o máximo de expansão para garantir uma onda mais limpa.

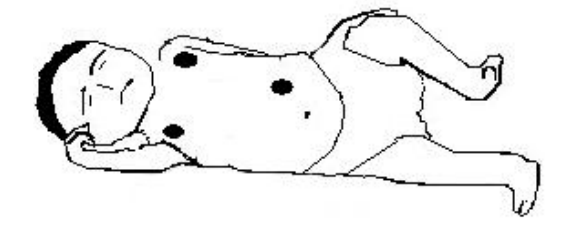

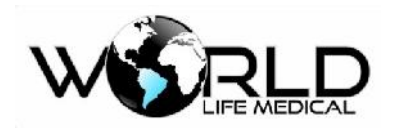

**Atenção**

 **O monitoramento respiratório, não pode ser aplicado a pacientes que movem frequentemente, pois pode gerar falsos alarmes.**

### *12.1.3 Colocando os eletrodos para medição respiratória*

Por exemplo se for aplicado um cabo de 5 vias, o método de conexão é mostrado na figura abaixo (para os outros métodos ver o capítulo 10):

- RA: abaixo da clavícula, próximo do ombro direito
- LA: abaixo da clavícula, próximo do ombro esquerdo
- RL: no quadrante inferior direito
- LL: no quadrante inferior esquerdo

V: no peito

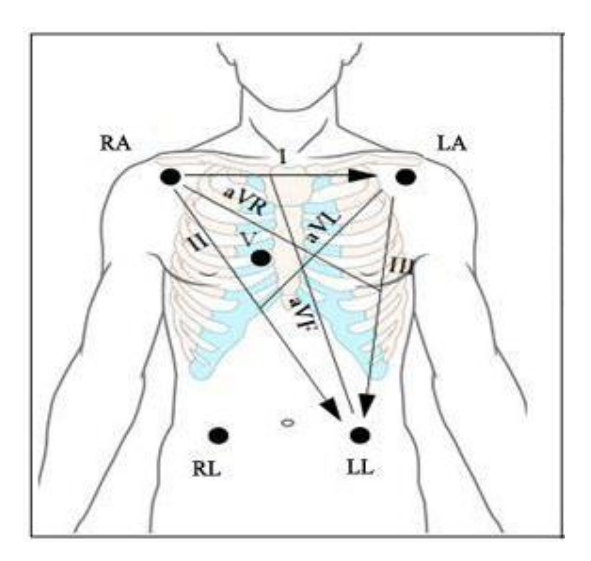

Figura 12-1 Posição dos Eletrodos de 5 Vias

#### **Atenção**

 **Coloque os eletrodos verde e vermelho em ângulos opostos para obter a melhor onda. Deve evitar colocar os eletrodos na área do ventrículo esquerdo para evitar erros ocasionados pelo movimento cardíaco e fluxo do sangue. Isto é importante para neonatos.**

# **12.2 Configuração de RESP**

Veja abaixo a janela padrão com a onda e parâmetros do módulo de respiração:

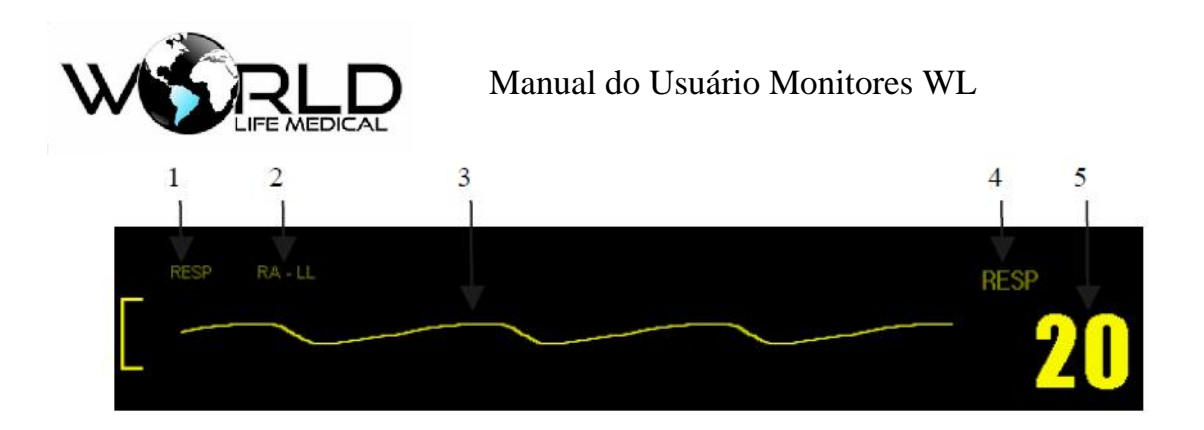

## *12.2.1 Definição do Ganho e Velocidade*

O ganho é usado para ajustar a amplitude da onda. Ganhos alternativos são  $\times 1$ ,  $\times 2$ .

- (a) Selecione a onda RESP, selecione [ganho]  $[\times 0.25]$ ,  $[\times 0.5]$ ,  $[\times 1]$ ,  $[\times 2]$ ,  $[\times 4]$  ou [automático] no menu.
- (b) Selecione a onda RESP, selecione [velocidade]  $25.0$  mm/s, 12.5 mm/s and 6.25 mm/s.
- (c) No menu principal -> conf. De interface o usuário pode alterar a cor da forma de onda de RESP.
- (b) Pressione  $\leq$  para sair.

### *12.2.2 Definição do tempo de alarme de apneia*

- (a) Selecione menu [RESP] -> [ALM. RESP]  $\rightarrow$  selecione [10s], [15s], [20s], [25s], [30s], [35s], [40s] para o alarme de apneia.
- (b) Pressione  $\geq$  para sair.

## **12.3 Manutenção e Limpeza**

### **Aviso**

- **Antes de limpar o monitor e os sensores, você deve desligar o monitor da fonte AC.**
- **Se o cabo ECG for danificado, substitua o cabo por um novo.**

#### **Limpando:**

Este monitor e os sensores podem ser limpos com álcool medicinal, secado ao ar ou com pano seco.

#### **Esterilização:**

Para evitar danos ao equipamento, a esterilização deverá ser realizada apenas quando extremamente

necessária de acordo com o plano do hospital.

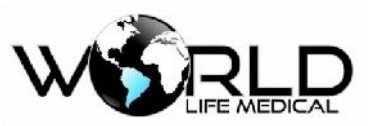

Manual do Usuário Monitores WL

Materiais recomendados para esterilização: Etanol: 70% álcool, 70% isopropilico. Base acetadeildo

# **Capítulo 13 - Monitoramento Oximetria (SpO2)**

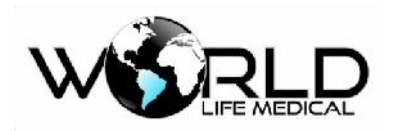

## **13.1 Definição de Monitoramento SpO2**

O parâmetro de volume de SpO2 é usado para medir SpO2 arterial, i.e., porcentagem de oxi hemoglobina. Por exemplo, se existem 97% de moléculas de hemoglobina combinando com oxigênio fora das células vermelhas arteriais, o sangue será descrito como SpO2 97%, e a leitura de SpO2 no monitor será 97%. Valores de SpO2 podem mostrar a porcentagem de oxigênio ligado as moléculas de hemoglobina (será formado oxi-hemoglobina), principalmente, parâmetros do volume de SpO2 pode fornecer o sinal da PR e formas de onda de volume. Este monitor pode vir equipado com módulos de monitoramento de SpO2 Nellcor ou Masimo.

### *13.1.1 Princípio de Monitoramento SpO<sup>2</sup>*

Oximetria de pulso é a medida da saturação de oxigênio. É um modo contínuo e não invasivo de determinar a saturação de oxigenação das hemoglobinas. É determinado através da quantidade de luz emitido pelo sensor e atravessa o tecido do paciente e chega até o outro lado do sensor.

Como formas de onda usadas, geralmente o LED vermelho (660nm) e o infra-vermelho (940nm). A máxima potência dissipada pelo LED é 4mW.

A quantidade de luz que passa depende de muitos fatores, a maioria são constantes. Entretanto um dos fatores é que o fluxo de sangue nas artérias varia com o tempo, desde que é uma pulsação. É possível obter a saturação do oxigênio arterial medindo a quantidade de luz absorvida durante o pulso. E mostrar a onda pletismográfica e a frequência de pulso.

O valor de SpO2 e a onda pletismográfica é mostrada na tela principal.

## **Aviso**

 **Se existir hemoglobina carbônica, metahemoglobina, ou corante químico presente, o valor de SpO2 será desviado.**

### *13.1.2 Reconhecimento*

Os tipos de tecnologia SPO2 possíveis para uso no monitor são:

- SPO2 Digital.
- SPO2 Nellcor.
- SPO2 Masimo.

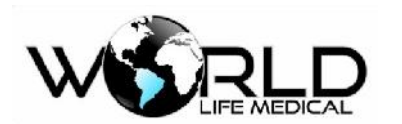

#### **Aviso**

 **O monitor pode auto reconhecer o sensor de SpO2, mas pode não medir o valor de SpO2 corretamente com um sensor incompatível.**

### *13.1.3 Monitoramento do Oxigênio / Pulso*

### **Aviso**

- **Não enrole o cabo dos sensores ao cabo de equipamentos ESU.**
- **Não coloque o sensor em membros com cateter ou tubo intravenoso.**

### **Atenção**

 **Não coloque o sensor no membro que estiver medindo pressão não invasiva, durante a medida de pressão poderá obstruir o fluxo de sangue.**

## **13.2 Atenção no Monitoramento de SpO2/ Pulso**

#### **Aviso**

- **Primeiro verifique se o cabo do sensor está normal antes de usá-lo. Quando você desconecta o cabo do sensor SpO2 será mostrado na tela a mensagem de sensor desconectado e o alarme ativado.**
- **Se o cabo ou o sensor for danificado não use este.**
- **Contínuos e longos monitoramentos podem aumentar os indesejáveis danos e alterações na pele, como alta sensitividade, vermelhidão, bolhas ou ferimentos, nos quais deve ter um cuidado especial com recém-nascidos ou pacientes com desordens na pele. Em certos casos uma atenção especial deverá ser dada alcançar a correta posição dos sensores para radiação e deteccção de acordo com a variação da qualidade da pele. Inspeções regulares da posição do sensor devem ser feitas de acordo com a variação da pele. É possível ter em inspeções frequentes mais de um estado para o paciente.**
- **Para definir o limite do alarme SpO2 como 100% é igual a desligar o limite superior. Altos níveis de oxigênio em neonatos pode ser perigoso. Dessa forma o limite de oxigênio deverá ser escolhido de acordo com o tipo de paciente.**

#### **Atenção**

- **A unha deverá cobrir a porção de emissão de luz.**
- **Valor de SpO2 sempre será mostrado em um local fixo.**
- **Onda SpO2 e o volume do pulso não são proporcionais.**

## **13.3 Passos do Monitoramento**

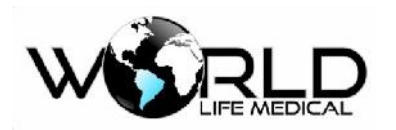

Janela padrão de monitoramento SPO2:

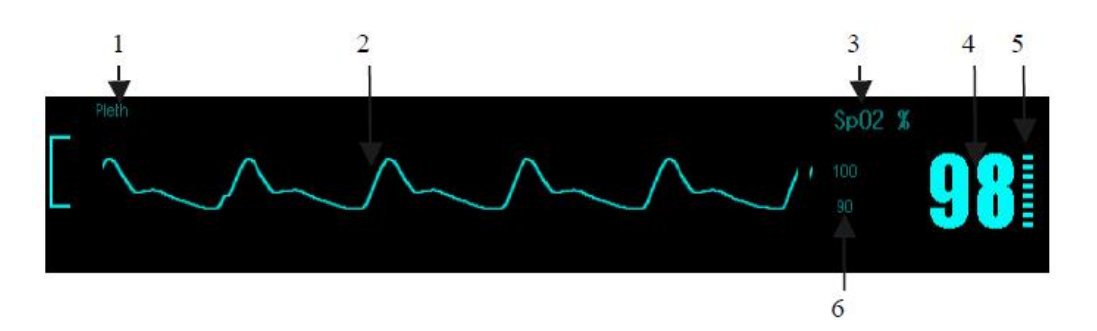

## **Aviso**

- **Selecione o local apropriado e o tipo de sensor para pacientes neonatos.**
- (1) SpO2 medições pletismográfica:
	- Ligue o monitor;
	- Coloque o sensor no dedo apropriado;
	- Conecte o cabo do sensor SpO2 no monitor;
	- Tempo de resposta inferior a 10 segundos.

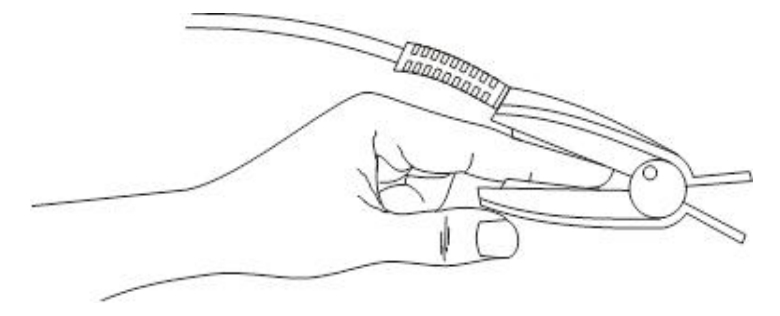

Figura 13-2 Instalação do Sensor

(2) Medições de SpO2 em neonatos:

O processo de medições SpO2 em neonatos é basicamente o mesmo em adultos.

(a) O sensor de SpO2 neonatal consiste em sensor de oxigênio tipo Y e a capa do sensor, como mostrado na figura 13-3.

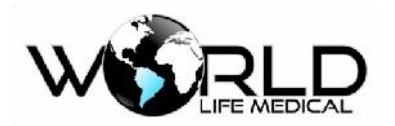

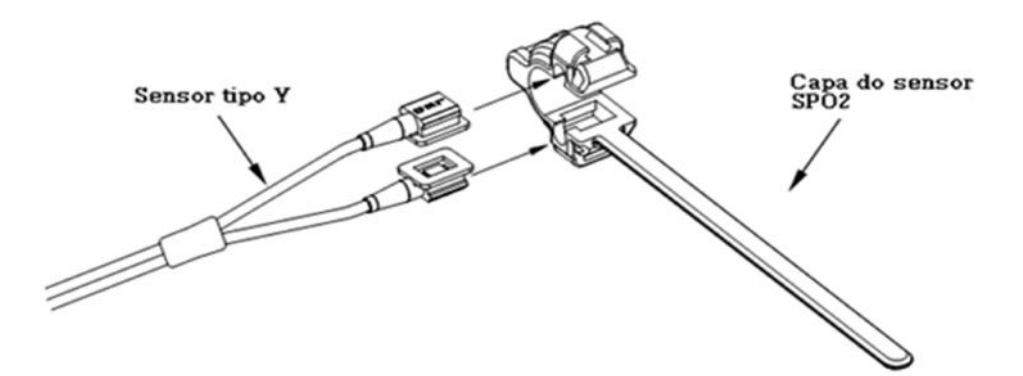

Figura 13-3 Sensor de SPO2 Neonato (1)

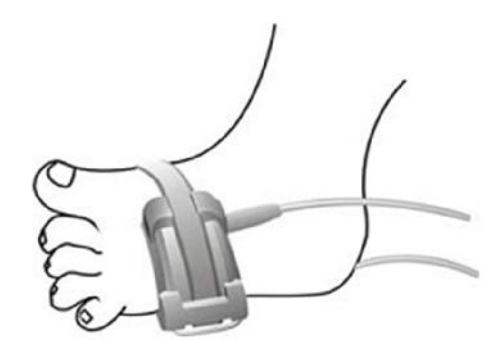

Figura 13-4 Sensor de SPO2 Neonato (2)

(b) Coloque o sensor neonatal no pé ou mão (como mostra na Figura 13-4). O sensor deverá ser fixado de forma que o componente ótico fique na mesma posição em lados opostos, não coloque o sensor muito apertado para evitar o bloqueio de sangue.

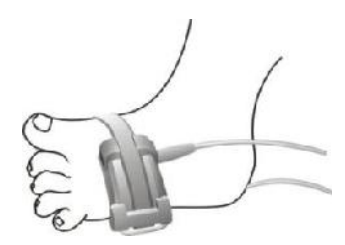

Figura 13-5 Instalação do Sensor

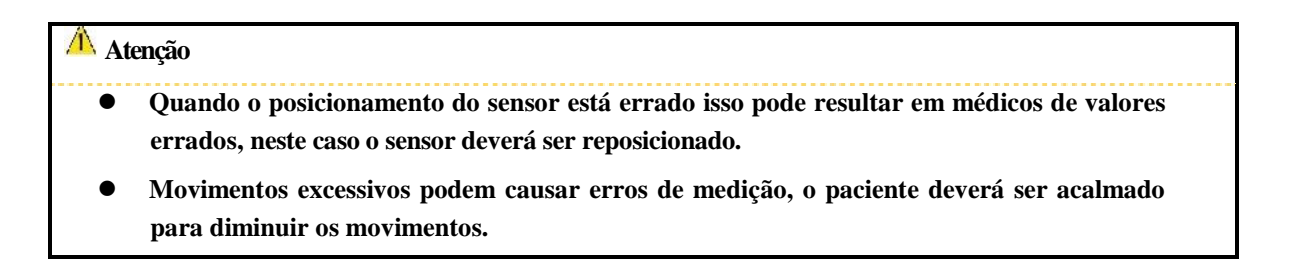

#### **Aviso**

- **Em períodos longos e contínuo de monitoramento, verifique a pele da região do sensor a cada 2 horas.**
- **Em períodos longos e contínuo de monitoramento, verifique a sempre a posição do sensor para evitar erros de medição.**

## **13.4 Limites de Medições**

Durante a operação, os seguintes fatores podem afetar a precisão das medições:

- Interferência por altas frequências, gerado por equipamentos conectados ao sistema.
- Durante procedimento de ressonância magnética (MRI), não utilizar sensor de oxigênio nem oximetro fotoelétrico, pois pode causar queimaduras.
- Corante Intravenoso
- Movimento excessivo do paciente.
- Radiação externa.
- **Instalação errada do sensor.**
- **Temperatura do sensor (ideal entre 28°C 42°C).**
- Sensor colocado em membros com cateter, pressão não invasiva.
- Alta concentração de Carboxihemoglobina (COHb) e metahemoglobina (MetHb) etc.
- Baixo grau de saturação.
- Baixa circulação da área de medição.
- Situações como choque, anemia, baixa temperatura e medicamentos que reduzem o fluxo de sangue.

As medidas são pela absorção de luzes com comprimentos de onda especiais por oxi hemoglobina e hemoglobina não oxigenada. A existência de outros materiais que absorvem os mesmos comprimentos de onda, como hemoglobinas carbonadas, hemoglobinas, metileno azul e carmim, pode produzir distúrbios e baixos valores de SPO2.

## **13.5 Configuração SpO<sup>2</sup>**

#### **13.5.1 Definir Alarmes**

- (a) Selecione [SpO2] na área de parâmetros ou menu principal, selecione [alarmes] defina os limites alto e baixo do alarme de SPO2;
- (b) Pressione  $\leq$  para sair.

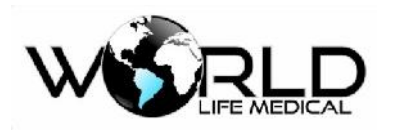

*13.5.2 Definir a Velocidade*

A onda pletismográfica pode ter sua velocidade configurada em:

(a) Selecione [SpO2] na área de parâmetros ou no menu principal, selecione [velocidade] selecione 50.0 mm/s, 25.0 mm/s, 12.5 mm/s;

**Pressione**  $\times$  para sair.

## *13.5.3 Definir a Cor*

A cor dos parâmetro e onda SPO2 pode ser configurados pelo usuário.

Segue os procedimentos de configuração:

- (a) Entre no menu principal  $\rightarrow$  Conf. Interface  $\rightarrow$  Cor selecione uma cor;
- (b) Pressione  $\geq$  para sair.

# **13.6 Manutenção e Limpeza**

### **Cuidado**

- **Não autoclave o sensor.**
- **Não coloque o sensor em líquidos.**
- **Se o sensor ou cabo danificar não use este.**

## **Aviso**

**Antes de limpar o monitor e os sensores desconectar da fonte AC.**

### **Limpeza:**

Tendo limpado a superfície do sensor com pedaço de algodão umedecido de álcool, seque este com um tecido seco. Os leds de transmissão e recepção do sensor pode ser limpado do mesmo modo. O cabo pode ser limpo e esterilizado com 3% de peróxido de hidrogênio ou 70% de álcool isopropílico. Reagentes ativos também podem ser usados para este propósito. No entanto, a articulação não pode ser mergulhada na solução acima.

# **13.7 Informações Masimo**

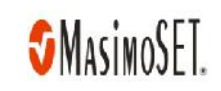

Masimo Patente

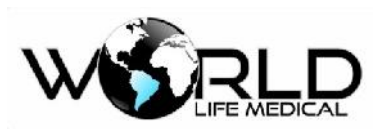

## Manual do Usuário Monitores WL

Contém uma ou mais das seguintes patentes U.S: RE38,492, RE38,476, 6,850, 787, 6,826,419, 6,816,741, 6,699,194, 6,684,090, 6,658,276, 6,654,624, 6,650,917, 6,643,530, 6,606,511, 6,584,336, 6,501,975, 6,463,311, 6,430,525, 6,360,114, 6,263,222, 6,236,872, 6,229,856, 6,206,830, 6,157,830, 6,067, 462, 6,011,986, 6,002,952, 5,919,134, 5,823,950, 5,769,785, 5,758,644, 5,685,299, 5,632,272, 5,490,505, 5,482,036, patentes internacionais ou números de patentes podem ser encontrados em www.masimo.com/patents. Incluindo funções dos produtos de Satshare ® and the U.S. Patent 6,770,028.

**Outras Informações** 

© 2006 Masimo Corporation. Masimo, Radical, Discrete Saturation Transform, DST, Satshare, SET, LNOP, LNCS, e LNOPv são marcas registradas da Masimo Corporation's.

RadNet, Radicalscreen, signal IQ, FastSat, fastStart são marcas registradas da APOD e Masimo Corporation.

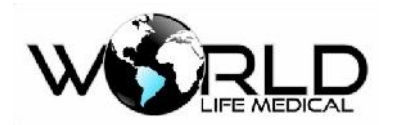

# **Capítulo 14 - Monitoramento de Pressão Não Invasiva (NIBP)**

Os resultados de medição de pressão sanguínea determinado por este equipamento estão de acordo com os requerimentos de Dedicated Requirements for the Safety and Basic Performance of Automatically Circulated Noninvasive Blood Pressure Monitoring Equipment‖ (IEC 60601-2-30) em termos do erro médio e desvio padrão. Pelo método oscultatório, a 5th Korotkoff é usada para determinar a pressão diastólica.

### **14.1 Geral**

O monitor usa o método oscilométrico para medição da pressão não-invasiva.

Disponível para adulto, pediátrico e neonatos. Quando medindo em pacientes pediátricos e neonatos, você deve verificar que o modo correto foi selecionado, o modo de paciente errado por causar riscos à segurança do paciente. Fácil medição através do botão de acesso rápido no painel frontal ou através do botão na barra de tarefas do software.

## **14.2 Monitoramento NIBP**

### *14.2.1 Medição NIBP*

#### **Aviso**

- **Antes de iniciar as medidas garanta de ter configurado o modo correto para adulto, pediátrico ou neonatal.**
- **Não coloque a braçadeira em membros com infusão intravenosa ou cateter.**
- **Certifique-se que os tubos conectados a braçadeira não esteja torcidos.**
- **Não poderá ser realizados em pacientes com problemas de pele no local.**
- (a) Conecte o tubo no monitor e ligue o monitor.

(b) De acordo com a figura 13-1, coloque o manguito na parte superior do braço ou da perna do paciente.

Confirme se o manguito está totalmente vazio.

Selecione um manguito de tamanho apropriado para o paciente, tenha certeza que o manguito foi colocado de forma correta e que não esteja muito apertado, senão outras partes do corpo pode ser afetadas ou até mesmo ter isquemia.

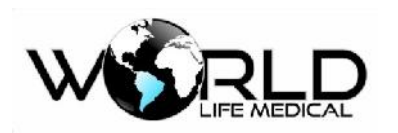

Manual do Usuário Monitores WL

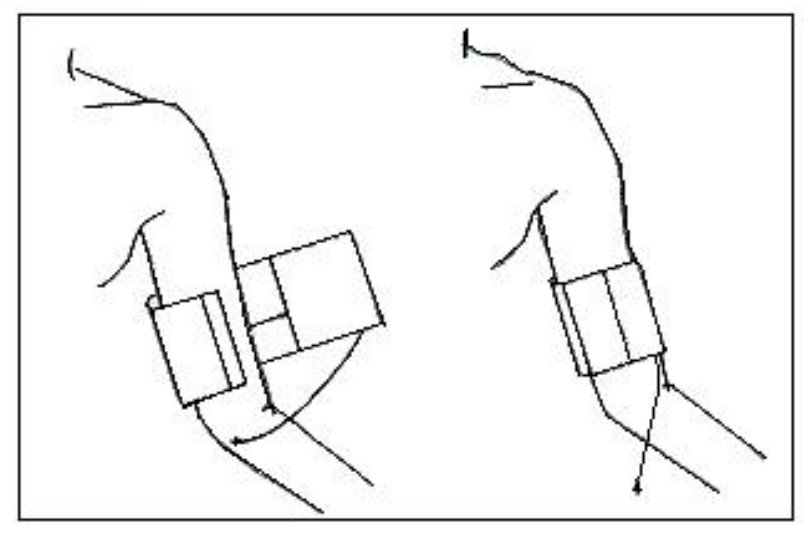

Figura 14-2 Local da Braçadeira

### **Manguito NIBP neonatal**

Possui 5 tamanhos diferentes de manguito NIBP de silicone descartável para monitoramento neonatal.

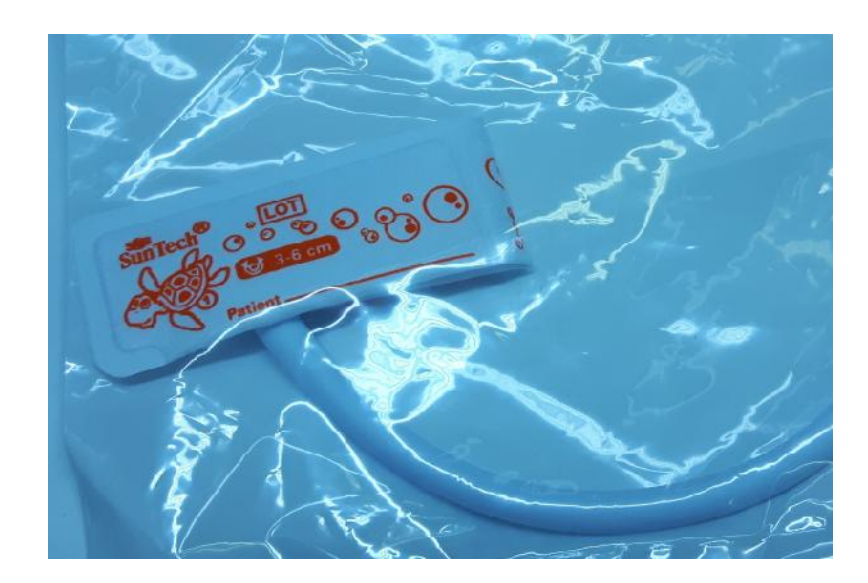

### **Atenção**

 **A largura do manguito precisa de ser 40% do perímetro do braço (50% no caso de neonatal) ou 2/3 do comprimento do braço. A largura da parte de enchimento do manguito precisa ser do comprimento de envolver 50%~80% do braço. Manguitos de tamanhos impróprios irão fazer medidas erradas. Em casos de problema com o tamanho do manguito, o usuário precisa substituir este por outro para diminuir os erros de medida.**

Manguitos reusáveis Adulto/neonatal/infantil:

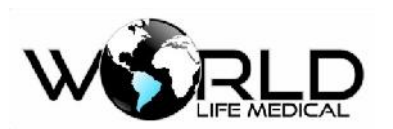

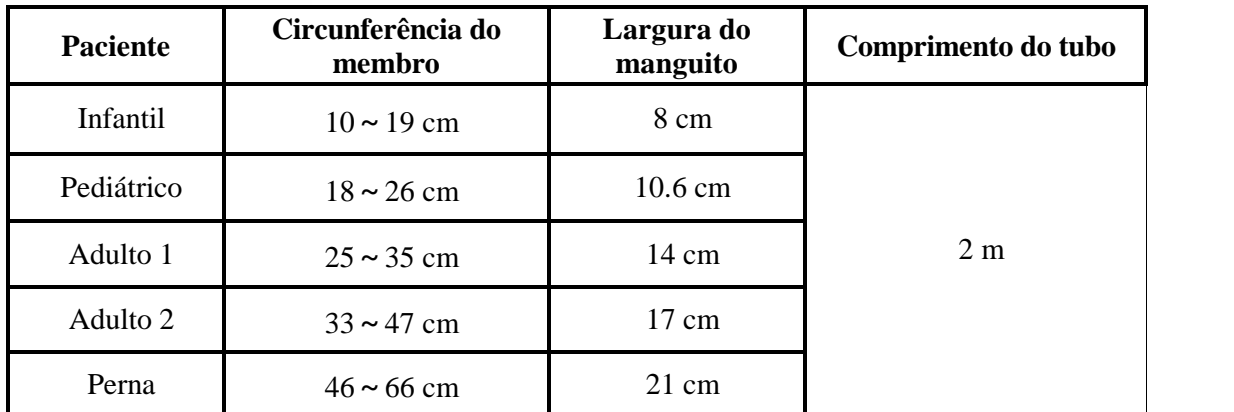

Manguitos descartáveis Adulto/neonatal/infantil:

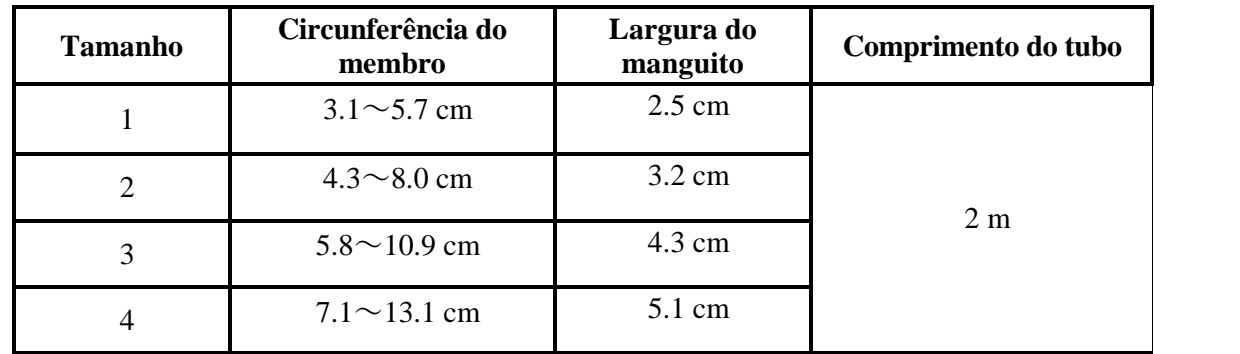

Verifique se os lados do manguito estão entre as marcas < - >. Se não, troque o manguito por outro tamanho mais adequado.

Conecte o tubo no manguito. Deverá ser colocado na mesma altura do coração. Se não for capaz de realizar o procedimento, a seguinte correção deverá ser feita:

Se o manguito está acima do nível do coração, 0.75mmHg (0.10kPa) deverá ser adicionado ao valor medido por cada centímetro de diferença.

Se o manguito está abaixo do nível do coração, 0.75mmHg (0.10kPa) deverá ser adicionado ao valor medido por cada centímetro de diferença.

- (1) Confirme que o tipo de paciente está correto.
- (2) Pressione o botão  $\rightarrow$  no painel frontal para iniciar uma medida automática.

### *14.2.2 Ação Imediata*

### (1) Medições automáticas

Entre no menu [Conf. NIBP], verifique [tempo do intervalo]; o usuário pode definir tempo de intervalo para medições automáticas. Então pressione o botão no painel de controle, o sistema irá automaticamente conduzir medidas de acordo com o tempo do intervalo.

### (2) Parar medições automáticas

# Manual do Usuário Monitores WL

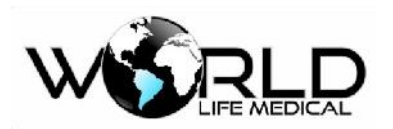

Em algum ponto do processo de medidas automáticas, o processo pode ser parado pressionando o  $botão$  .

(3) Realizar medições manuais

Entre no menu [Conf. NIBP], pressione o botão no painel para iniciar uma medida manual.

Após parar as medições automáticas, pressione para iniciar medições manuais. Se pressionar novamente, a medição manual irá parar e continuar com a medição automática.

(4) Realiza uma medição manual no processo automático.

Pressione para realizar uma medição manual.

(5) Para a medição manual durante a medida.

Pressione novamente para parar uma medição iniciada.

(6) Para medições contínuas

Entre no menu [Conf. NIBP], marque [medição contínua] para iniciar medições contínuas. Esse processo irá durar pelo menos 5 minutos.

(7) Pausa em medições contínuas

Em qualquer ponto do processo de medições contínuas, o processo poderá ser pausado pressionando o botão **.** 

### **Atenção**

 **Se você estiver dúvidas da precisão das medições use o mesmo método para comparação dos resultados.**

#### **Aviso**

**Se algum líquido entrar no monitor entre em contato com o serviço técnico.**

## *14.2.3 Restrições de Medições*

De acordo com a condição do paciente, método oscilométrico possui algumas restrições. As medições procuram por pulsos regulares produzidos pela pressão arterial. Em pacientes que possuem dificuldade de detecção, a medição de valores podem demorar maior tempo. Em alguns pacientes é impossível realizar essas medições.

### **(1) Mobilidade do paciente**

Se o paciente realizar muitos movimentos, as medições podem demorar ou até ser impossíveis.

### **(2) Arritmia**

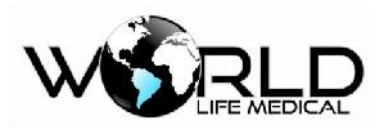

Se o paciente possuir arritmias causadas por batimentos cardíacos irregulares, as medições podem demorar ou até ser impossíveis.

### **(3) Máquina de hemodiálise**

Se o paciente estiver conectado em uma máquina de hemodiálise, as medições não podem ser realizadas.

### **(4) Variação da Pressão**

Se durante a medição a pressão sanguínea do paciente variar muito, as medições podem ser impossíveis ou demorar muito tempo.

### **(5) Choque**

Se o paciente está em choque ou hipotermia, a pressão não será precisa. Causas que reduzem o fluxo de sangue periférico.

### **(6) Frequência cardíaca**

Se o batimento cardíaco for menor que 40bpm ou maior que 300bpm a pressão não pode ser medida.

### **(7) Pacientes obesos**

A camada de gordura nos membros podem fazer com que a precisão das medições seja menor.

### *14.2.4 NIBP Display*

Resultados das medições NIBP são mostrados na área de parâmetros; a figura seguinte é apenas para referência:

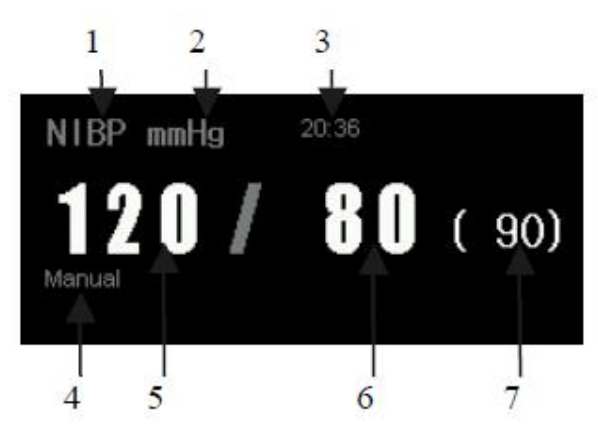

Figura 14-3 Medição NIBP

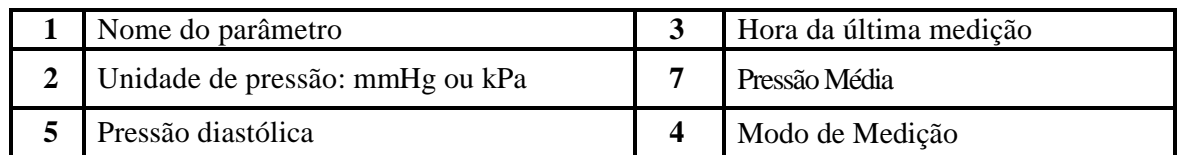

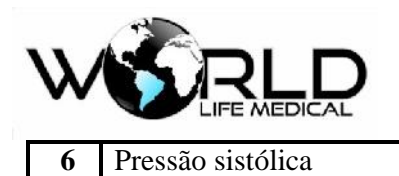

# **14.3 Configurações NIBP**

# *14.3.1 Configuração do Modo de Medição*

Os modos de medição incluem adulto, pediátrico e neonatal. Selecione o modo ideal para o monitoramento, o modo é o mesmo do tipo de paciente

- (a) Selecione [NIBP] na área de parâmetros ou no menu principal, no menu [Conf. Medições], selecione [Conf. NIBP] selecione [Manual], [Auto] ou [Contínuo]; Nota: modo contínuo = STAT.
- (b) Pressione  $\geq$  para sair.

## *14.3.2 Definindo o Tempo de Intervalo*

(a) Selecione [NIBP] na área de parâmetros ou no menu principal, no menu [Conf. Medições], selecione [Conf. NIBP], selecione [Tempo de intervalo]

selecione [Manual] ou [Automático] [1min], [2min], [3min], [4min], [5min], [10min], [15min], [30min], [60min], [90min], [120min], [180min], [240min], [480min];

- Manual: Realiza uma medição manual NIBP quando necessário.
- Automático: sob o modo automático, o monitor realiza automaticamente repetidas medições NIBP de acordo com o tempo de intervalo. Entre as medições é mostrado no display o tempo em contagem regressiva para a próxima medição.
- STAT ou contínuo realiza medições seguidas no intervalo de 5 min.
- (b) Pressione  $\leq$  para sair.

## *14.3.3 Medições Consecutivas*

Quando o modo está definido para medições contínuas ou STAT, o monitor realiza várias medições no tempo de 5 minutos.

Selecione [NIBP] na área de parâmetros ou no menu principal, no menu [Conf. Medições], selecione [Conf. NIBP], selecione [Medições contínuas], então o monitor inicia as medições, e mede continuamente no intervalo de 5 minutos. Para parar a medição continua pressione o botão de medição manual.

### **Aviso**

 **Se o tempo de medições contínuo ou automático for muito longo, os membros podem ficar roxos ou com alguma lesão. Durante o monitoramento do paciente deverá verificar as condições periodicamente. Uma vez verificado anormalidade deverá colocar o manguito em outro lugar ou parar as medições.**

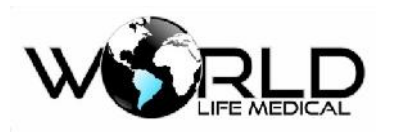

*14.3.4 Definindo a Unidade de Pressão*

(a) Selecione [NIBP] na área de parâmetros ou no menu principal, no menu [Conf. Medições], selecione [Conf. NIBP], selecione [Unidade de pressão] selecione [mmHg] ou [kPa];

(b) Pressione  $\mathbb{Z}$  para sair.

## *14.3.5 Definindo o Valor de Pré-Inflação*

(a) Selecione [NIBP] na área de parâmetros ou no menu principal, no menu [Conf. Medições], selecione [Conf. NIBP], selecione [Valor pré-inflação] defina um valor aceitável;

- Neonatos: a faixa de valores de pré-inflação é  $0-150$  mmHg, o valor padrão é 100 mmHg;
- Pediátrico: a faixa de valores de pré-inflação é 0-300 mmHg, o valor padrão é 140 mmHg;
- Adultos: a faixa de valores de pré-inflação é 0-300 mmHg, o valor padrão é 160mmHg;

(b) Pressione  $\leq$  para sair.

## **14.4 Reiniciar NIBP**

Selecione [NIBP] na área de parâmetros, em [Conf. NIBP], selecione [Reset]. Reset pode restaurar o valor de inflação inicial de pressão. Se o NIBP estiver funcionando de forma errada, o reset pode solucionar o problema de pressão.

## **14.5 Calibração de Pressão NIBP**

Recomenda-se calibração com manômetro (ou esfignomanômetro) com precisão mais de 1mmHg para ser usado na calibração. Selecione "calibração" para iniciar a calibração e este item se torna "parar calibração", se o knob for pressionado a calibração é parada.

#### **Aviso**

**Calibração de NIBP deverá ser realizada a cada 2 anos ou quando necessário.**

Passos de calibração do sensor de pressão:

Recipiente de metal, com um volume de 500 ml ± 5%. Conecte um medidor padrão calibrado com erro de medição de menos de 0.8mmHg, tubos infláveis conectados em T com o módulo NIBP. Configure o monitor para o modo "calibração", e, em seguida, enche os recipientes de metal com bomba de ar tipo bola para pressão de 0,50 e 200 mmHg, respectivamente. A diferença de pressão entre o valor indicado da pressão padrão e o monitor deve estar dentro de 3mmHg. Ou então entre em contato com o serviço de manutenção.

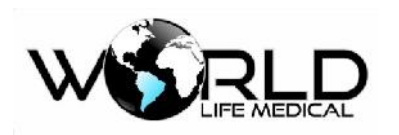

Manual do Usuário Monitores WL

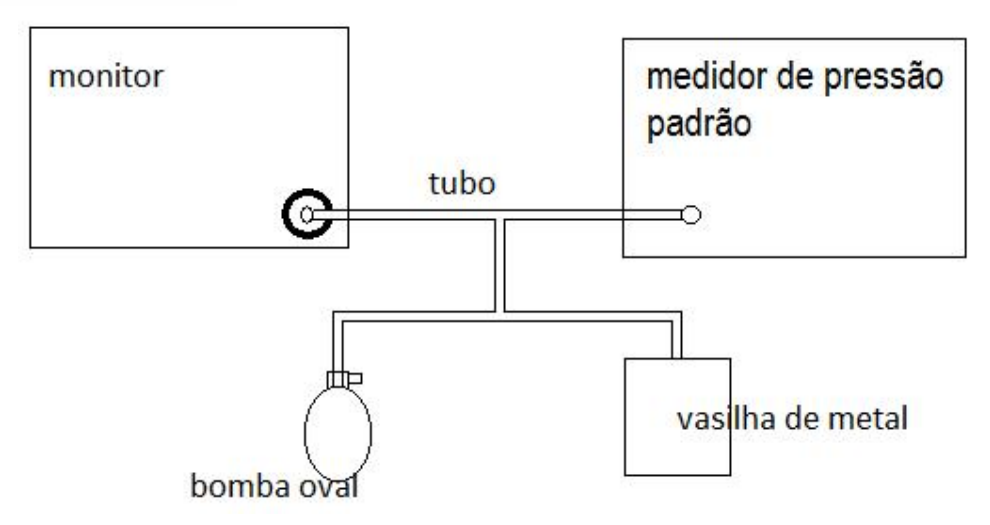

Figura 14-4 NIBP Conexão de Calibração

# **14.6 Verificação de Vazamento NIBP**

Usado para verificar vazamentos de NIBP; coloque o manguito e inicie a medição manual, verifique se a condição do circuito está boa. Se o teste passar o sistema não irá informar nenhuma mensagem, se falhar aparecerá a mensagem de falha.

- Processo de detecção de vazamento:
- (1) Conecte o manguito corretamente no conector NIBP do monitor.
- (2) Coloque o manguito em uma coluna de tamanho apropriado.
- (3) Entre no menu de configuração NIBP, gire o knob até a opção detecção de vazamento de gás.
- (4) Pressione o knob, na área de parâmetros irá aparecer detecção de vazamento de gás em processo.
- (5) O sistema automaticamente configura a pressão para 180mmHg.

(6) Em aproximadamente 20 segundos, o sistema irá automaticamente abrir a válvula de ar indicando a conclusão do teste de vazamento de ar.

Se nenhuma informação aparecer na área de parâmetro NIBP significa que não existe vazamento de ar, se aparecer vazamento... significa que existe um possível vazamento, nesse caso verifique as conexões e entre em contato com a assistência técnica.

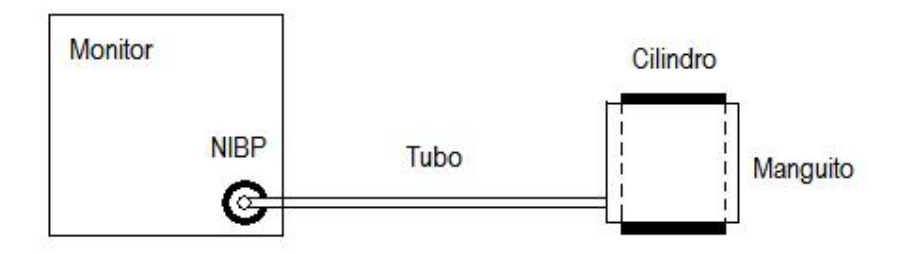

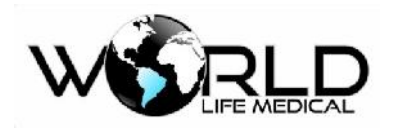

Figura 14-5 NIBP Verificação de Vazamento

#### **Aviso**

 **Esta detecção de vazamento é diferente EN 1060-1, no qual os usuários testam apenas o vazamento para inflar o manguito.**

## **14.7 Manutenção e Limpeza**

(1) Manutenção e Limpeza de manguitos reutilizáveis

Os manguitos podem ser colocados em ar quente convencional mesmo em alta pressão para esterilização, desinfectado por gás ou radiação, ou colocado em solução de esterilização. Apenas não esqueça de retirar a bolsa de borracha interna. Pode ser lavado por máquina ou manualmente. Após lavar ou esterilizar recoloque a bolsa plástica e coloque para secar:

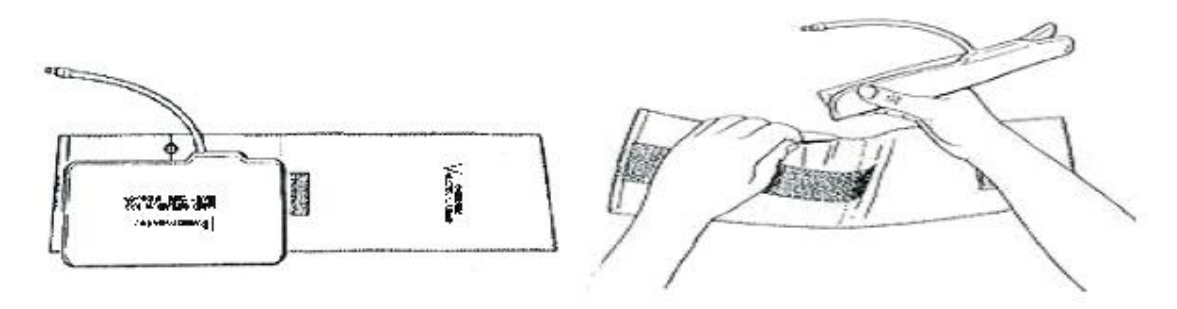

Figura 14-6 Colocando a Bolsa Plástica

Manguitos descartáveis:

Um manguito descartável pode ser usado em apenas um paciente. Não use o mesmo manguito em diferentes pacientes. Não faça esterilização, podem ser colocados em solução para controlar infecções.

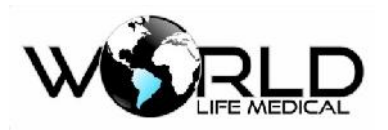

# **Capítulo 15 - Monitoramento de Temperatura (TEMP)**

## **15.1 Monitoramento de Temperatura**

Este monitor tem dois canais de medição de temperatura, a temperatura corporal pode ser medida através dos sensores de pele ou retal/esofágico.

### *15.1.1 Configuração de Medição de Temperatura*

(1) Se for usar sensor de temperatura descartável, a sonda deve ser conectada ao cabo e o cabo no socket, para sensor de temperatura reutilizável, o cabo pode ser conectado diretamente no socket.

(2) Prenda o sensor de temperatura no corpo do paciente.

(3) Ligue o monitor.

## **Aviso**

- **Antes de iniciar o monitoramento verifique se o sensor está normal. Desconecte o sensor, verifique se aparecerá a mensagem de sensor desconectado e o alarme sonoro.**
- **Tenha cuidado em usar ou guardar o sensor de TEMP e cabos, conector de reserva e cabos deverão ser guardados soltos. Cabos resistentes usados com sensores podem causar algum tipo de dano mecânico.**
- **Calibração do sensor de TEMP precisa ser feito a cada dois anos ou de acordo com os procedimentos do hospital. Quando for preciso ser feito a calibração por favor entrar em contato com o fabricante.**

#### **Atenção**

- **Sensor de temperatura descartável deverá ser usado apenas uma vez.**
- **Durante o processo de monitoramento o sensor de TEMP irá se auto-detectar uma vez por hora; a auto-detecção por 2 segundos não afetará o trabalho do monitor.**

## **15.2 Definir a Unidade de TEMP**

(a) Selecione [TEMP] na área de parâmetros ou no menu principal, no menu [Conf. Medições], selecione [Conf. TEMP], selecione [Unidade Temperatura] — selecione [°C] (grau Celcius) ou [°F] (Fahrenheit) de acordo com a região;

(b) Pressione  $\mathbb{Z}$  para sair.

## **15.3 TEMP Display**

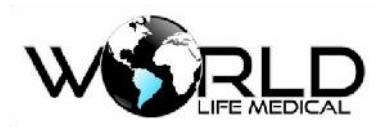

A área de parâmetros pode mostrar os valores dos dois canais de temperatura ([T1] e [T2]), assim como a diferença ([TD]) dos dois canais. Selecionando [TEMP] na área de parâmetros, você pode abrir o menu [Conf. TEMP] e configurar a unidade de medida e os limites alto e baixo de alarme.

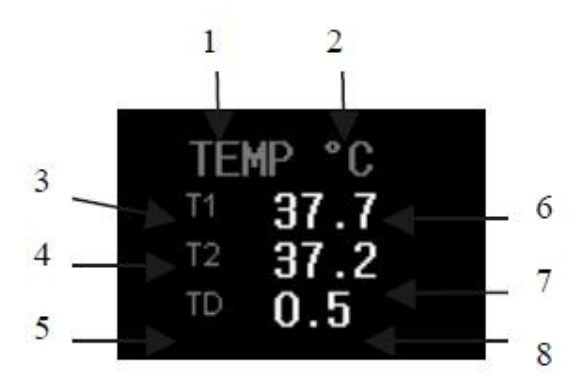

- 2 Unidade de Medida
- 6 Temperatura do canal 1
- 7 Temperatura do canal 2
- 8 Diferença de temperatura entre os canais

# **15.4 Manutenção e Limpeza**

### **Aviso**

**Desligue o monitor da fonte AC antes de iniciar a limpeza.**

Manutenção e Limpeza dos sensores reutilizáveis:

- O aquecimento do sensor não pode ser superior a 100°C (212°F), o sensor pode ser exposto apenas um pequeno período em temperaturas de 80 ºC (176.F) – 100 ºC (212.F).
- Sensores não podem ser desinfetados por vapor. Apenas por detergente a base de álcool.
- Durante o uso de sensores lisos, o usuário deverá cobrir este com adesivo de proteção.
- Quando limpando os sensores, o usuário deverá usar uma mão para segurar em uma extremidade do sensor e a outra mão para passar um pano para frente na direção do sensor.

### **Atenção**

- **Se o sensor em uso for descartável, este é proibido de ser reusado ou re-desinfectado.**
- **Como proteção do meio ambiente os sensores descartáveis deverão serem reciclados ou tratados adequadamente.**

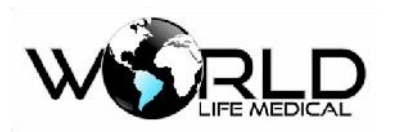

# **Capítulo 16 - Monitoramento de Capnografia (CO2)**

## **16.1 Geral**

O conteúdo dessa seção descreve os modos de medidas pelos sistemas Sidestream e Mainstream de CO2, que são diferentes do modo de medida de CO2 no módulo de gases anestésicos (AG).

Este monitor mede a pressão de CO2 no circuito de ar dos pacientes, mede o conteúdo no final da respiração CO2 (EtCO2), o conteúdo de CO2 na inspiração (Ins CO2), e a frequência respiratória (AWRR), e mostra a forma de onda da pressão de CO2.

O monitoramento de CO2 é dividido em Sidestream e Mainstream.

- No modo de medição Sidestream, os gases respiratórios através das vias aéreas do paciente são amostrados com um fluxo constante e analisado pelo sensor de CO2 no sistema.
- No modo de medição Mainstream, os sensores de CO2 são montados na junção da via aérea inserido diretamente dentro do sistema respiratório do paciente.

Medições de CO2 fornecem:

- Forma de onda CO2.
- CO2 final da respiração (EtCO2): valor de CO2 medido no final da respiração.
- CO2 mínimo inspirado (Ins CO2): valor mínimo medido durante a respiração.

• Frequência respiratória das vias aéreas (AWRR): frequência respiratória por minuto derivado da forma de onda CO2.

### **Aviso**

**A colisão e agitação do modulo de CO<sup>2</sup> deve ser evitada sempre que possível.**

### **Atenção**

- **Não use o sensor em ambiente com gases anestésicos ou gases inflamáveis.**
- **O módulo pode ser operado apenas por profissionais treinados.**

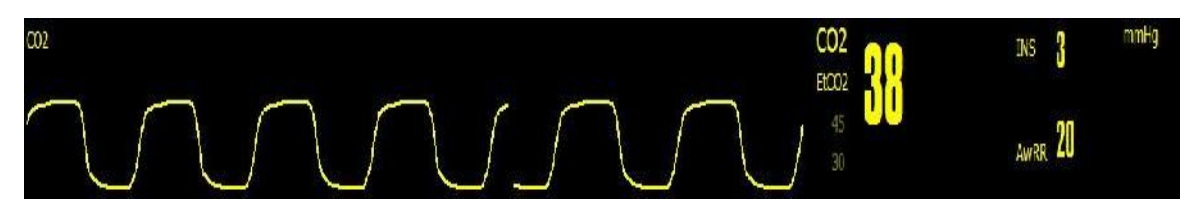

Figura 16-1 CO2 Forma de Ondas e Parâmetros
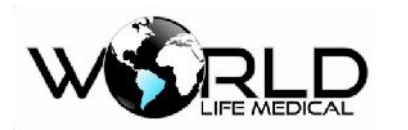

**16.2 Entendendo os Módulos CO<sup>2</sup>**

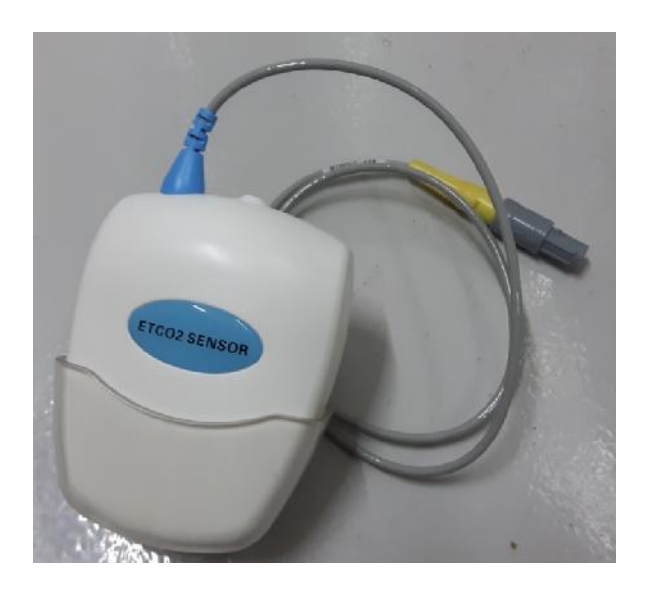

Figura 16-3 Módulo CO<sub>2</sub> (módulo de medição)

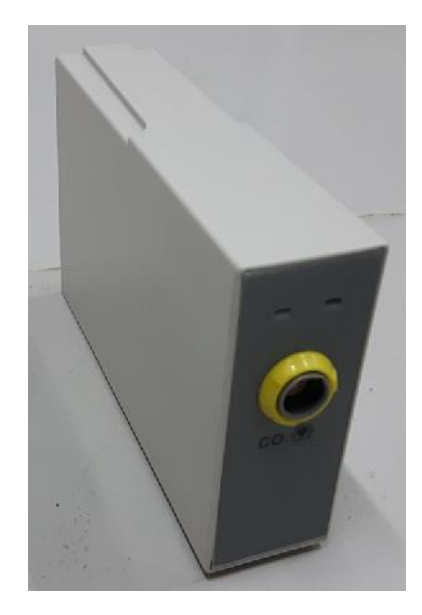

Figura 16-4 Módulos CO<sub>2</sub> Plugin (para WL70), imagem ilustrativa

Este monitor pode medir usando vários módulos CO2 designado pela World Life (RESPIRONICS, PHASEIN e WORLDLIFE designados):

- Conectando um analisador externo CO2, As medições de CO2 feitas pelo minihost pode ser diretamente usadas por este monitor.
- Quando o monitor realiza a função de medição pelo modulo de CO2 (como mostra a figura 16-4), o minihost e o módulo AG, da prioridade ao módulo de CO2 (como mostra a figura 16-4).
- Se usar um módulo AG para medir o CO2, por favor ver seção do módulo AG.

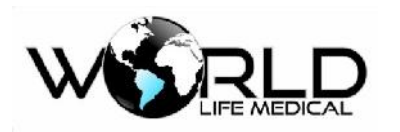

# **16.3 Princípios de Medições e Processos**

O princípio de medição CO2 é principalmente baseado na característica que o CO2 pode absorver raios infravermelhos e formas de onda de 4. 3um. O método de medição é: CO2 gasoso é introduzido na câmara de medição que irradia raios infravermelhos de um lado, e do outros sensores que medem a atenuação dos raios recebidos, o grau de atenuação é diretamente proporcional a concentração de  $CO<sub>2</sub>$ .

A expressão de comparação para a conversão entre a pressão parcial de CO2 e a concentração de CO2 é: Pressão Parcial CO2 (mmHg) = Concentração CO2 (%) - Pamp (pressão ambiente)

Por exemplo: 5% CO2 = 38mmHg em 760mmHg

5% CO2 = 35mmHg em 700mmHg

Módulo CO2: Adota o modo de auto medição, e as formas de onda são amostradas uma vez a cada 31 milissegundos.

# **16.4 Procedimentos de Medição CO<sup>2</sup>**

Baseado nos diferentes módulos de CO2 usados, determine se é necessário definir no menu compensação de oxigênio, balanço de gás, altitude e pressão atmosférica para o aparelho. Quando um analisador sidestream ISA™ (ISA CO2 (CO2)) produzido pela PHASEIN é usado, alguns dados são configurados de fábrica e podem ser alterados manualmente.

Se for necessário as funções de alarme de CO2, as funções podem ser definidas no menu configuração de CO2.

# **16.5 Procedimento de Medição dos Módulos Mainstream e Sidestream**

O procedimento de operação do analisador Sidestream RESPIRONICS é parecido com o procedimento de operação do analisador Mainstream. Por favor ver o procedimento do Sidestream para o procedimento do Mainstream.

(1) Entre no menu principal -> Manutenção -> senha de fabrica -> Conf. Modulos -> marque o checkbox do Modulo ETCO2.

(2) Insere o módulo plug-in CO2 no monitor; o indicador de plug-in CO2 será ativado, significa que o módulo foi conectado corretamente; ou então, por favor reinsere o módulo CO2.

(3) Faça as conexões do CO2 de acordo com a Figura 16-4 ou Figura 16-5, e conecte o cabo de interface CO2 no modulo ou minihost.

(4) Entre na tela padrão de monitoramento, selecione [Alterar forma de onda] para exibir os parâmetros ou formas de onda ETCO2.

**Aviso**

 **Definindo a elevação para o nível do mar, o monitor não muda a compensação da pressão de ar. A correção do nível do mar deverá ser feita antes de iniciar as medições de CO2. Configuração incorreta do nível do mar pode levar a medições erradas de CO2. Um desvio de 5% CO<sup>2</sup> é gerado por uma diferença referente a 1000m de altura.**

(5) No menu [Conf. CO2], selecione [Zero]; após zerar, a mensagem é mostrada no canto inferior esquerdo da área de parâmetros de CO2: Zerando…por favor espere 30s; você pode iniciar a medição de CO2 apenas após a mensagem aparecer.

(6) Verifique na tela que os dados do módulo ETCO2 irão aparecer (onda e parâmetros) e que a luz do módulo irá ligar.

# **16.6 Procedimento de Medição RESPIRONICS ou PHASEIN Sidestream e Mainstream**

O procedimento de operação do analisador RESPIRONICS ou PHASEIN é parecido com o procedimento de operação padrão 16.5.

### *16.6.1 Verifique Antes de Usar*

Antes de conectar a linha de fluxo no circuito respiratório, siga os seguintes passos:

a) Conecte a linha de fluxo na interface (LEGI) do módulo ISA CO2.

- b) Verifique se a luz verde de LEGI está ligada ou não (indicação normal do sistema).
- c) Exale na linha de fluxo, verifique se uma forma de onda válida de CO2 e valores são mostrados no monitor.

d) Bloqueie a linha de fluxo com o dedo e espere por 10 min.

- e) Verifique se aparecerá um aviso de obstrução e o LEGI mostra uma luz vermelha piscando.
- f) Verifique a conexão da linha de fluxo com o circuito paciente.

#### **Atenção**

 **O final do circuito adaptador com a linha de fluxo deverá ser colocado para cima para prevenir que a água condensada entre na linha de fluxo e bloquei está.**

#### **Aviso**

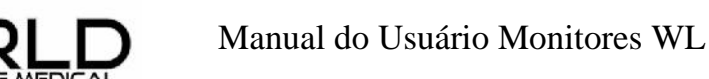

 **Fixe o analisador externo de CO<sup>2</sup> no suporte traseiro do monitor para prevenir danos no módulo de CO2.**

- **Ao menos que HME é usado para proteger o IRMA, o LED indicador de estado deve ser colocado para frente o tempo todo.**
- **Não puxe o cabo do analisador ISA.**
- **Não opera o analisador ISA em um ambiente for a da temperatura.**
- **Verifique que todas as conexões estejam firmes e sem vazamento.**

# **16.8 Configuração de CO2**

## *16.8.1 Ligando e Desligando o ETCO<sup>2</sup>*

Após conectar o modulo de ETCO2 no monitor, você precisa ativar as configurações de ETCO2; quando parar as medições de CO2, para proteger o modulo de CO2, desligue o módulo de CO2 :

(a) Entre no menu principal -> Manutenção -> senha de fabrica -> Conf. Modulos -> marque o checkbox do Modulo ETCO2;

(b) Pressione a tecla  $\times$  para sair.

## *16.8.2 Definindo a Unidade de Pressão*

(a) Entre no menu principal -> Manutenção -> senha de fabrica -> Conf. Modulos -> marque o checkbox do Modulo ETCO2, selecione [Unidade de Pressão] selecione[mmHg] ou [kPa];

(b) Pressione a tecla  $\times$  para sair.

### *16.8.3 Definindo a Compensação de Gás*

(a) Entre no menu principal -> Manutenção -> senha de fabrica -> Conf. Modulos -> marque o checkbox do Modulo ETCO2, selecione [compensação de oxigênio] → selecione [Alto], [Médio] ou [Baixo]:

- (b) Selecione [compensação N2O] selecione [On] ou [Off];
- (c) Pressione a tecla  $\boxtimes$  para sair.

### **Aviso**

 **Defina a compensação dos vários gases baseado na situação atual; ou então os valores da medição podem sofrer desvios e causar diagnóstico errado.**

## *16.8.4 Definindo o Tempo de Alarme de Apnéia*

(a) Entre no menu principal -> Manutenção -> senha de fabrica -> Conf. Modulos -> marque o

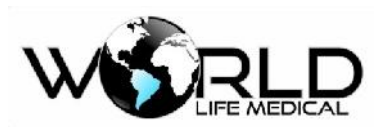

checkbox do Modulo ETCO2, selecione [Alarme de sufocamento]

selecione [10s], [15s], [20s], [25s], [30s], [35s], [40s] ou [Sem alarme];

- [10s]: indica o tempo de alarme de sufocamento; quando o tempo de sufocamento excede este tempo, e o limite de alarme CO2 [(On/Off)] está definido para [On], o monitor irá disparar o alarme.
- [Sem alarme]: significa que o aviso de apneia está desligado.
- (b) Pressione a tecla  $\times$  para sair.

## **16.9 Descarregando o Resto dos Gases**

Quando óxido nitroso ou gases anestésicos é usado, você deverá evitar poluição da sala de operação por esses gases. Normalmente a saída de descarga de gás deve ser conectada ao (via tudo de descarga de gás conectado a saída de gás do monitor):

Sistema de descarga (usado para descarga dos gases recolhidos) ou circuito paciente (usado para o fluxo dos gases recolhidos).

#### **Aviso**

 **Anestésicos: quando usando anestésico o sistema de descarga de resto de gases deve ser conectado, para evitar que os profissionais da sala não ingerem os gases.**

# **16.10 Manutenção e Limpeza dos Módulos Mainstream e Sidestream**

### *16.10.1 Limpeza Comum*

Limpeza com pano, opcionalmente umedecido com 70% isopropanol, solução aquosa contendo 10% hipoclorito de sódio, spray de limpeza esterilizante, água com sabão ou água com amônia. Antes da limpeza, limpe bem o pano. Limpe o conector do sensor e seque bem.

### *16.10.2 Adaptador de Via de Fluxo para Sensor Mainstream*

Lavar com água morna e sabão e depois mergulhe no líquido esterilizante, como 70% isopropanol, solução aquosa contendo 10% de hipoclorito de sódio, 2. 4% glutaraldeido, lave completamente com água limpa.

### *16.10.3 Método de Esterilização do Adaptador*

Apenas adaptadores adultos podem ser esterilizados. Esterilização com oxido de etileno (ETO) - para 1. 5h.

Mergulhar em Cidex Plus por 10h.

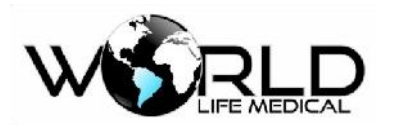

Mergulhar em Perasafe por 10h.

Antes do adaptador ser reusado, certifique-se que os orifícios estejam secos sem partículas e limpos.

## *16.10.4 Tempo de Esterilização do Adaptador*

Os adaptadores de fluxo podem ser reusados 100 através do método de esterilização.

## *16.10.5 Zerando*

É necessário zerar antes de iniciar o monitoramento de CO2; zerar é eliminar os efeitos de perturbações no resultado das medições, isso garante a precisão das medições.

Usualmente, o modulo irá realizar o auto zero quando necessário. O usuário pode zerar o modulo manualmente quando necessário: Selecione [CO2] na área de parâmetros, no menu [Conf. CO2], selecione [Zero] para zerar o módulo CO2. Durante o zero, certifique-se do circuito paciente estar conectado com o ar ambiente (21% de oxigênio e 0% CO2) por aproximadamente 30 segundos; quando aparecer a mensagem de 30s na tela o processo estará completo.

# **16.11 Informações do Analisador PHASEIN Mainstream e Sidestream**

### *16.11.1 Zerar*

Um analisador de gás infravermelho precisa determinar a referência zero para medições de CO2.

#### **Zero automático**

O analisador de gás ISA Sidestream executa o zero automaticamente alterando a amostragem de gás do circuito respiratório para o ar ambiente. Para realizar automaticamente a cada 24 horas, o ISA Sidestream leva menos de 3 segundos. Se o analisador ISA Sidestream está equipado com o sensor de oxigênio, zero automático também inclui calibração para o oxigênio.

#### **Zero manual**

Selecione [CO2] na área de parâmetros, no menu [Conf. CO2], selecione [Zero] para zerar o modulo de CO2. Durante o zero, certifique-se que o circuito paciente está conectado com o ar ambiente (21% oxigênio e 0% CO2) por aproximadamente 30 segundos; quando este menu não está na condição padrão, zero pode ser executado.

### **Aviso**

 **Para o processo de zerar é necessário gás ambiente (21% oxigênio e 0% CO2). Antes e após executar o procedimento zero, evite respirar no analisador ISA Sidestream.**

### *16.11.2 Outros*

O método de operação para o analisador de CO2 e AG produzidos pela PHASEIN são idênticos. Dessa forma, para conteúdos como ― efeitos adversos, mensagens de avisos de segurança, obstrução da via

Copyright 2016© World Life Medical. Todos os direitos reservados. Este documento não pode ser reproduzido ou alterado sem a permissão da World Life Medical. Todas as cópias são válidas apenas se forem competentes com a versão atual de controle. de fluxo, símbolos de informação de segurança, patente e marca, manutenção e limpeza com respeito

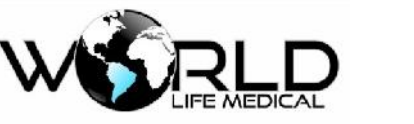

ao analisador de CO2 descrito nesta seção, o usuário pode consultar o capítulo 17, medição de gases anestésicos.

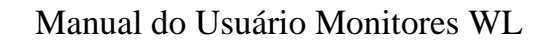

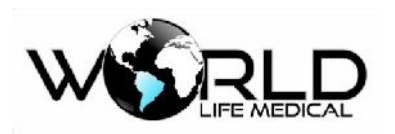

# **Capítulo 17 - Monitoramento de Análise de Gases (AG)**

# **17.1 Geral**

Gases anestésicos (AG) pode ser usado para medir gases anestésicos e gases respiratórios do paciente. O modulo de gases mede os valores numéricos no final da exalação (Et) e inalação (Fi) dos seguintes gases.

1. Dióxido de carbono (CO2) – o valor medido é EtCO2 (máximo valor exalado – máximo valor exalado durante a respiração).

- 2. O2 Oxigênio.
- 3. Óxido Nitroso (N2O).
- 4. MAC concentração mínima alveolar, índice básico da profundidade inalatória de anestesia.
- 5. Razão de respiração das vias aéreas (AWRR) vezes de respiração por minuto.

6. Valores de AA no final da respiração (Et) e inalação (Fi):

Halotano: HAL

Isoflurano: ISO

Enflurano: ENF

Sevoflurano: SEV

Desflurano: DES

# **17.2 Entendendo o Módulo AG**

# **17.3 Princípios de Medição de Gases Anestésicos**

Os gases respiratórios podem ser analisados por vários princípios de medição. Método por infravermelho dispersivo (DIR) ou método por infravermelho não-dispersivo (NDIR) são normalmente usados nas características de medição de gases. O método DIR é para usar um filtro ótico simples e um prisma ou uma difração para separar o comprimento de onda de cada tipo de anestésico. O Método NDIR é para pegar a luz infravermelha através de filtros de luz e determinar que tipo de gás existe na mistura de gases.

O método mais usado é baseado no método NDIR. O princípio de medição é baseado na absorção de energia infravermelha de vários gases com diferentes comprimentos de onda.

Usualmente o analisador Sidestream fica continuamente em contato com os gases através da junção do circuito paciente com a linha de fluxo. Um analisador moderno faz a amostragem na taxa de 50ml/min e 250ml/min. Através de um pequeno compartimento, a amostra de gás passa através do transmissor infravermelho, filtro e detector infravermelho. O sinal de saída do detector infravermelho

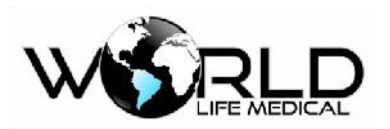

é em proporção a energia infravermelha que não foi absorvida pela gás. Para identificar e quantificar múltiplos gases, como N2O, CO2 e os 5 gases anestésicos, múltiplos filtros de gases são necessário. Sinais detectados são amplificados, e convertido através de complexos algoritmos. Oxigênio não pode ser detectado pelo método infravermelho. Para medição do oxigênio é utilizado o método paramagnético.

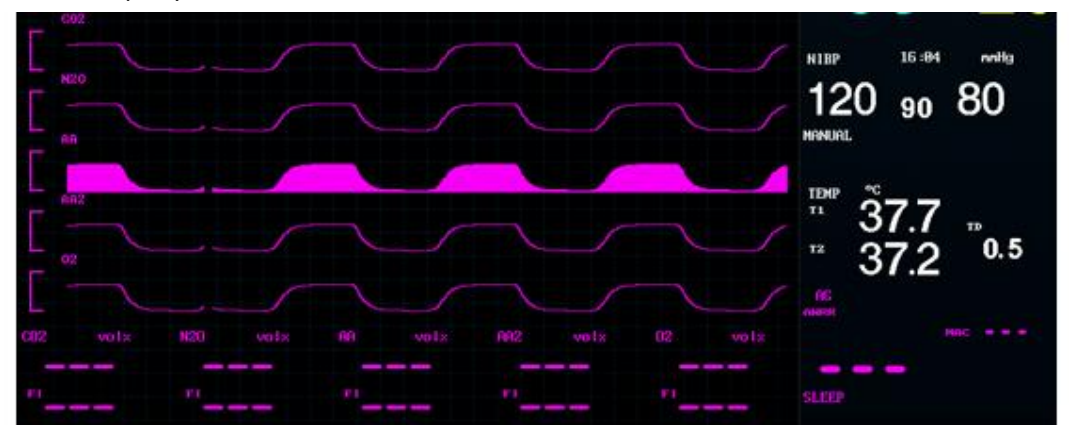

## **17.4 Display dos Gases Anestésicos**

Figura 17-3 Monitoramento AG

O modulo AG pode mostrar formas de onda e parâmetros medidos na tela do monitor:

CO2, O2, N2O e os 5;

AWRR: fração respiratória;

MAC: concentração alveolar mínima;

Valores de final de respiração (Et) e inalação (Fi) de O2, O2, N2O e AA.

AA se refere a uns dos gases anestésicos de Des (Desflurano), Iso (Isoflurano), Enf (Enflurano), Sev

(Sevoflurano) and Hal (Halotano).

Quando o analisador AG detecta dois ou mais gases anestésicos, a forma de onda do gás primário é mostrado na tela, mas o gás secundário não é mostrado, apenas a mensagem de – dois gases anestésicos encontrados.

#### **Atenção**

 **Apenas formas de onda e valores de um gás pode ser mostrado de uma vez. Quando o segundo gás aparece, a mensagem "dois gases anestésicos detectados" é mostrada na tela.**

# **17.5 MAC (Concentração Alveolar Mínima)**

MAC (concentração alveolar mínima) é um padrão para comparar o efeito dos gases inspirados. O

valor MAC é medido pela densidade do gás nos alvéolos pulmonar (pressão barométrica).

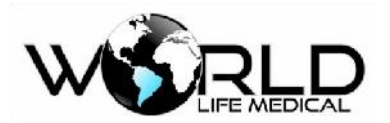

A seguinte formula pode ser usada para calcular e mostrar o valor MAC pela densidade do ar exalado no final da exalação.

$$
MAC = \frac{\%Et(AA1)}{X(AA1)} + \frac{\%Et(AA2)}{X(AA2)} + \frac{\%Et(N2O)}{100}
$$

X(AA): HAL-0.75%, ENF-1.7%, ISO-1.15%, SEV-2.05%, DES-6.0%

Por exemplo, quando usando um ou muitos anestésicos, o módulo anestesia mede e pega o ar do paciente no final da inalação que contém 4% DES, 0.5% HAL e 50% N2O. Então o valor MAC é:

 $MAC = \frac{4.0\%}{6.0\%} + \frac{0.5\%}{0.75\%} + \frac{50\%}{100\%} = 1.84$ 

#### **Atenção**

**A fórmula acima não considera a altitude, a idade do paciente e outros fatores pessoais.**

## **17.6 Sensores de Oxigênio**

#### **Análise Paramagnética do Oxigênio**

O princípio de análise paramagnética é medir a força de atração produzido por um campo magnético de alta densidade nas moléculas de oxigênio.

Sensor de oxigênio aplicável ao analisador ISA são sensores de oxigênio PM1116 fabricados pela Servomex.

As principais vantagens do sensor de oxigênio paramagnético incluem:

- Baixo tempo de subida
- Estabilidade e precisão
- Sem uso de substâncias químicas
- Geralmente não necessitam de manutenção

## **17.8 Passos de Medição e Inspeção Antes do Uso**

#### **(1) Passos de Medição**

Para iniciar uma análise de gás, siga os procedimentos abaixo:

Entre no menu principal -> Manutenção -> senha de fabrica -> Conf. Modulos -> marque o checkbox do Modulo AG.

- (a) Insira o modulo AG no monitor.
- (b) Conecte a linha de amostragem no analisador ISA.
- (c) Conecte o cabo do analisador ISA no monitor.

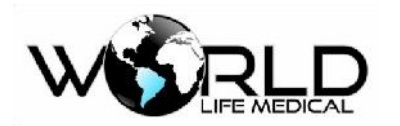

- (d) Inicie o monitor.
- (e) Conecte a saída de amostragem de gás no sistema de descarga de gases.
- (f) Se o LED verde ligar, o analisador ISA estará disponível.
- (g) Faça a inspeção antes de iniciar o uso.
- (h) Se a inspeção for normal, inicie o monitoramento dos gases.

#### **Verifique antes de usar**

Antes de conectar a linha de amostragem no circuito respiratório, siga os seguintes passos:

- Conecte a linha de amostragem na interface (LEGI) do módulo ISA.
- Verifique se a luz verde do LEGI está estável ou não.

Para o módulo ISA com a opção para oxigênio:

- Verifique se a leitura de oxigênio está correta ou não (21%).
- Exale na linha de amostragem, verifique uma forma de onda de CO2 válida e o valor mostrado na tela.
- Use o dedo para bloquear a linha de amostragem e segure por 10 min.
- Examine se o led vermelho do LEGI começa a piscar.
- Verifique se a linha de amostragem está conectada ao circuito paciente.

#### **Atenção**

- **Se a interface mostra a mensagem de sem conexão com oxigênio, então reinstale o sensor de oxigênio.**
- **O final do adaptador de circuito que conecta a linha de amostragem com o circuito de gás deverá ser colocado de forma a prevenir a condensação de água e a água entrar na linha de amostragem e bloquear.**

#### **Cuidado**

- **Coloque o analisador AG no suporte na parte de trás do monitor para evitar quedas e danos.**
- **Ao menos que HME é usado para proteger o sensor IRMA, o LED indicador deverá ser colocado para frente durante todo o tempo.**
- **Não use o analisador ISA em ambientes com temperatura for a do designado.**
- **Certifique-se que todas as conexões estejam bem firmes de forma a evitar vazamentos.**

# **17.9 Configuração de Gás**

No menu principal, selecione configurações de medidas, entre em configuração de anestésicos,

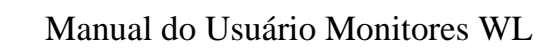

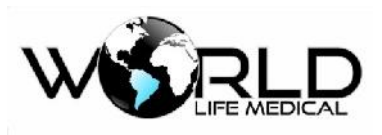

você poderá definir o modo de trabalho CO2, O2, N2O, AA e zerar anestésico.

# **17.10 Configuração AG**

Selecione [AA], [O2], [N2O] e [CO2 (AG)] na área de parâmetros ou menu principal; os menus [AA conf.], [O2 conf.], [N2O conf.] e [CO2 conf.] irão aparecer respectivamente.

## *17.10.1Definindo o Modo de Trabalho*

(a) Selecione [AA] na área de parâmetros ou menu principal, no menu [AA conf.], selecione [Modo de Trabalho] [Standby] ou [Medição].

- Standby: quando o módulo de anestesia está na condição de Standby, a válvula de ar está na condição desabilitada para aumentar a vida útil do analisador; a mensagem de analisador em Standby será mostrada na área de mensagens.
- Medição: quando o módulo de anestesia está na condição de trabalho, a luz verde fica ativada constantemente, e o módulo envia os dados de medição para o monitor.

Normalmente, quando o usuário conecta o modulo ao monitor, o modulo irá mudar sua condição automaticamente para a condição de trabalho.

(b) Pressione a tecla  $\times$  para sair.

### *17.10.2Definindo a Compensação de Gás*

Esta opção está no estado padrão, devido ao sensor de oxigênio fornecer compensação automática de acordo com a altitude. A compensação pode ser definida manualmente também.

(a) Por exemplo, selecione [AA] na área de parâmetros ou menu principal, no menu [AA conf.], selecione

[Compensação de oxigênio] → [alto], [médio] ou [baixo].

- Alto: a compensação padrão é de 85%;
- Médio: a compensação padrão é de 50%;
- Baixo: a compensação padrão é de 21%;
- (b) Por exemplo, selecione [CO2 (AG)] na área de parâmetros ou menu principal, no menu [CO2 conf.] selecione [compensação N2O] → selecione [On] ou [Off].
- Compensação de N2O: é feito automaticamente na inicialização do módulo.
- (c) Pressione a tecla  $\times$  para sair.

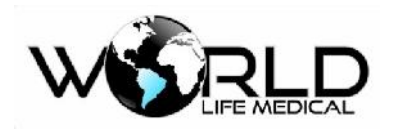

#### **Aviso**

 **Defina a compensação dos gases de acordo com a situação do local; ou então poderá haver divergências entre o valor real e o medido.**

### *17.10.3 Zerando*

Um analisador de gás infravermelho precisa determinar o seu nível zero de referência para CO2, N2O e AA. Este padrão é chamado zerar.

#### **Zerar Automático**

O analisador Sidestream ISA executa a zeragem automaticamente alterando a amostragem de gás do circuito para o ambiente. Para executar o processo a cada 24 horas, o analisador ISA CO2 leva menos de 3 segundos, enquanto o analisador Multigás leva menos de 10 segundos. Se o analisador for equipado com sensor de oxigênio, a calibração inclui automaticamente o sensor de oxigênio.

#### **Zerar Manual**

Selecione [AA] na área de parâmetros, no menu [AA conf.], selecione [Zerar]. Durante o processo certifique-se que o circuito esteja exposto no ar ambiente (21% oxigênio e 0% CO2) por aproximadamente 30 segundos;

#### **Aviso**

**O** Desde que seja necessário colocar o sensor em  $(21\% \text{ oxigênio e } 0\% \text{ CO}_2)$ , certifique-se de o **sensor estar em um ambiente ventilado.**

### *17.10.4 Definindo a Unidade de Pressão*

- (a) Selecione [AG] na área de parâmetros ou menu principal, no menu [Conf. AG], selecione [unidade de pressão] → selecione [mmHg] ou [KPa];
- (b) Pressione a tecla  $\times$  para sair.

#### *17.10.5 Definindo o Tempo de Alarme de Apneia*

- (a) Selecione [AG] na área de parâmetros ou menu principal, no menu [Conf. AG], selecione [alarme de apneia] selecione [10s], [15s], [20s], [25s], [30s], [35s], [40s] ou [sem alarme];
	- $\blacksquare$  [10s]: indica o tempo do alarme de apneia; quando o tempo do paciente exceder o tempo definido, e o CO2 [limite de alarme (On/Off)] está definido em [On], o monitor irá ativar o alarme.

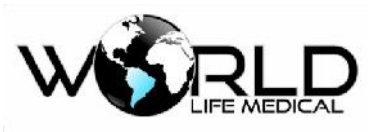

Sem alarme]: significa que o alarme está desligado.

(b) Pressione a tecla  $\times$  para sair.

# **17.11 Informações do Módulo**

Visão Geral dos Estados do LEGI:

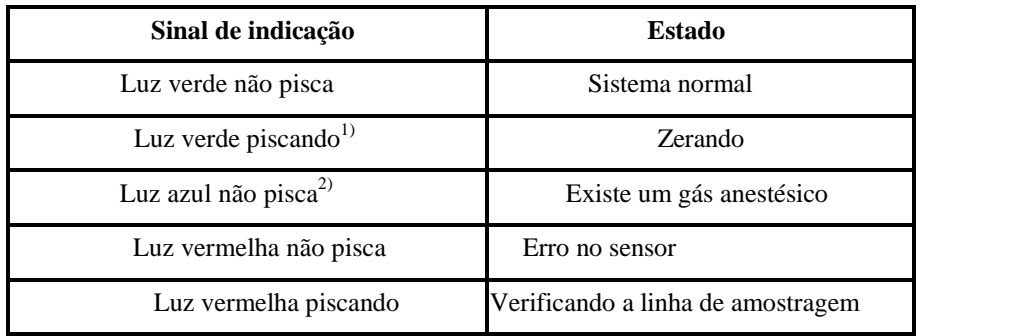

Nota 1: não aplicável para IRMA OR.

Nota 2: apenas aplicável para IRMA multi-gas.

## **17.12 Efeitos Adversos**

(1) As seguintes circunstâncias podem causar efeitos adversos:

- Efeitos quantitativos de umidade e condensação.
- Efeitos quantitativos de pressão atmosférica.
- Vapor de água.
- Outras fontes.

### (2) Unidade de Medição de Gás

Porcentagem de volume é usada como unidade de concentração do gás. Concentração é definida abaixo:

$$
\%gas = \frac{Partial\ pressure\ of\ gas\ component}{Total\ pressure\ of\ gas\ mixture} \times 100
$$

A pressão parcial da mistura de gás é medida pelo sensor de pressão do analisador ISA.

Se você quiser converter em outra unidade, você pode usar a pressão atmosférica do analisador ISA

Por exemplo:

CO2 (mmHg) = (CO2) x (pressão atmosférica (kPa) do ISA) x (750 / 100).

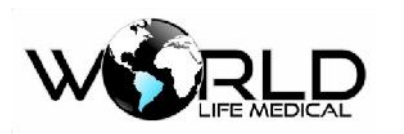

Por exemplo: 5.0 vol.% CO2 @ 101.3 kPa  $0.05 \times 101.3 \times 750 / 100 = 38 \text{ mmHg}$ 

#### (3) Efeitos da Umidade

A pressão parcial e porcentagem de volume de CO2, N2O, oxigênio ou AA depende do conteúdo do vapor de água do gás. Medição de oxigênio será calibrada, na temperatura e umidade ambiente 20.8 vol.%, ao invés da pressão parcial, será mostrado 20.8 gol% de oxigênio corresponde a concentração atual (a concentração de água é 0.7 vol.%) (por exemplo: em 1013 hPa, correspondente em 25°C e 23% UR). A pressão parcial atual no nível de umidade será mostrado todo tempo quando CO2, N2O, oxigênio e AA forem medidos.

Nos alvéolos dos pacientes, o vapor de água dos gases respirados ficam condensado na temperatura corporal.

Após a amostragem dos gases na linha de amostragem, a temperatura fica próxima da temperatura ambiente antes do gás entrar no analisador. A umidade relativa de todos os gases coletados é aproximadamente 95%.

Se for necessário o valor de CO2 em BTPS, você pode seguir a seguinte equação:

 $EtCO2(BTPS) = EtCO2 * (1 - \left(\frac{3.8}{p_{amb}}\right))$ 

Onde:

EtCO2 = EtCO2 valor [vol. %] enviado pelo ISA Pamb = pressão atmosférica [kPa] enviado pelo ISA 3.8 = típica pressão parcial [kPa] de vapor de água condensado entre o circuito paciente e o ISA EtCO2 (BTPS) = EtCO2 concentração [vol.%] em BTPS

Assumindo nível de umidade de 0.7 vol.% H2O

## **17.13 Obstrução das Vias Aéreas**

Quando a via de gás é obstruída, aparecerá uma mensagem informativa na tela; substitua a linha de amostragem.

**Cuidado**

**Não use o analisador ISA na presença de sprays; ou então poderá danificar o filtro.**

# **17.14 Descarga do Resto do Gases**

Quando óxido nitroso e/ou gás anestésico é usado, esses gases devem ser prevenidos de poluir a sala de

operação. Usualmente a saída de gás deve ser conectado para via tubo de descarga para fora do

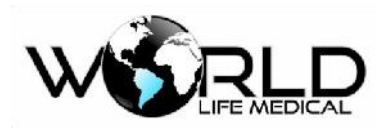

equipamento.

Um sistema de descarga (usado na coleta de gases) ou circuito paciente (usado no fluxo dos gases coletados).

#### **Aviso**

 **Anestésicos: quando medindo gases anestésicos o módulo de descarga deve ser conectado ao aparelho de anestesia ou ventilador para evitar de jogar resto de gases na sala de operação.**

# **17.15 Consumíveis**

A linha de amostragem não pode ser usada repetidamente.

Substitua a linha de amostragem a cada duas semanas ou quando o tubo sofrer oclusão, o que acontecer primeiro.

# **17.16 Informação dos Símbolos de Segurança**

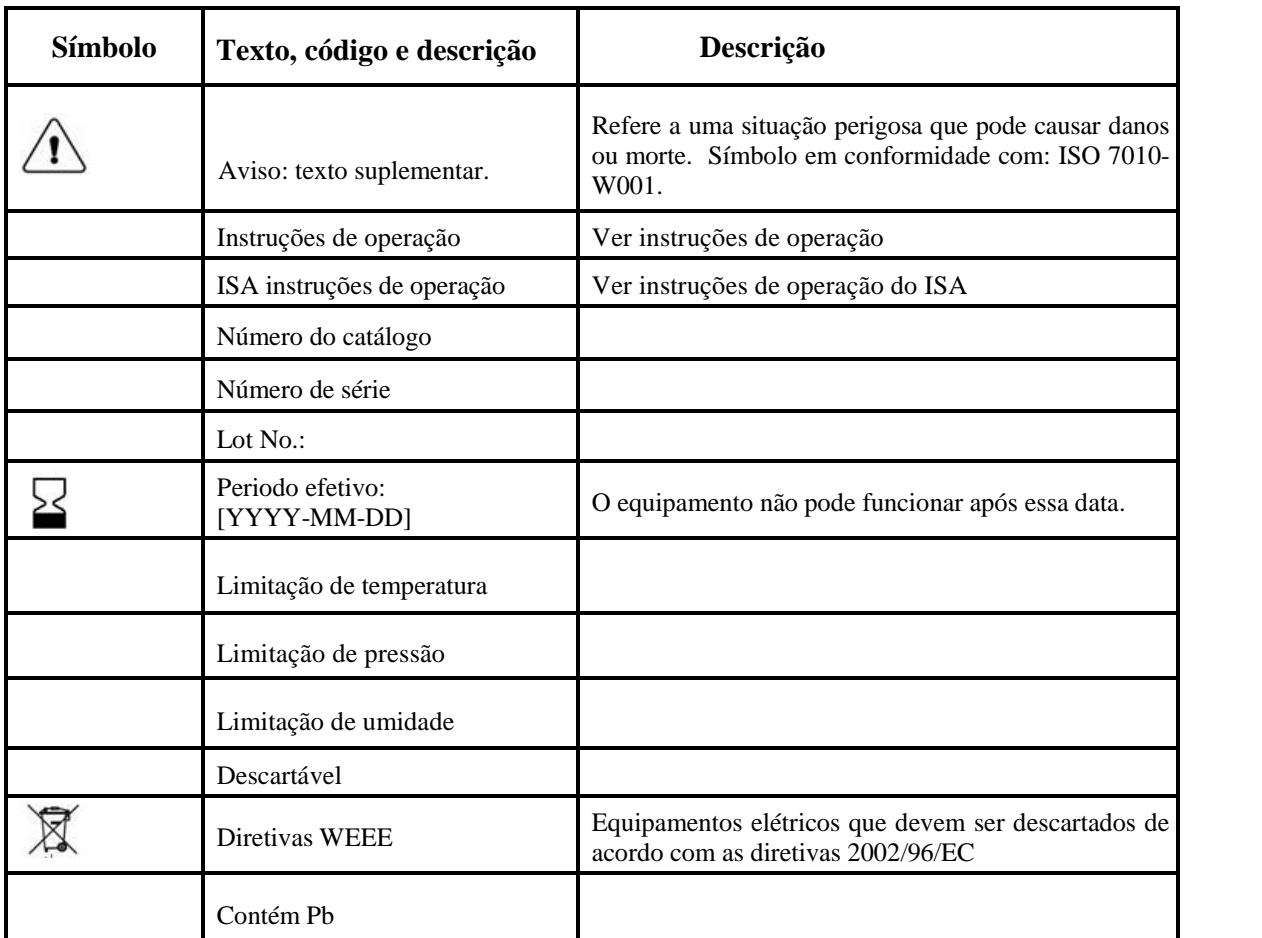

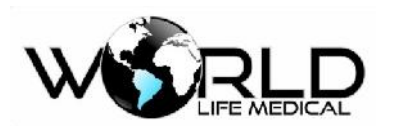

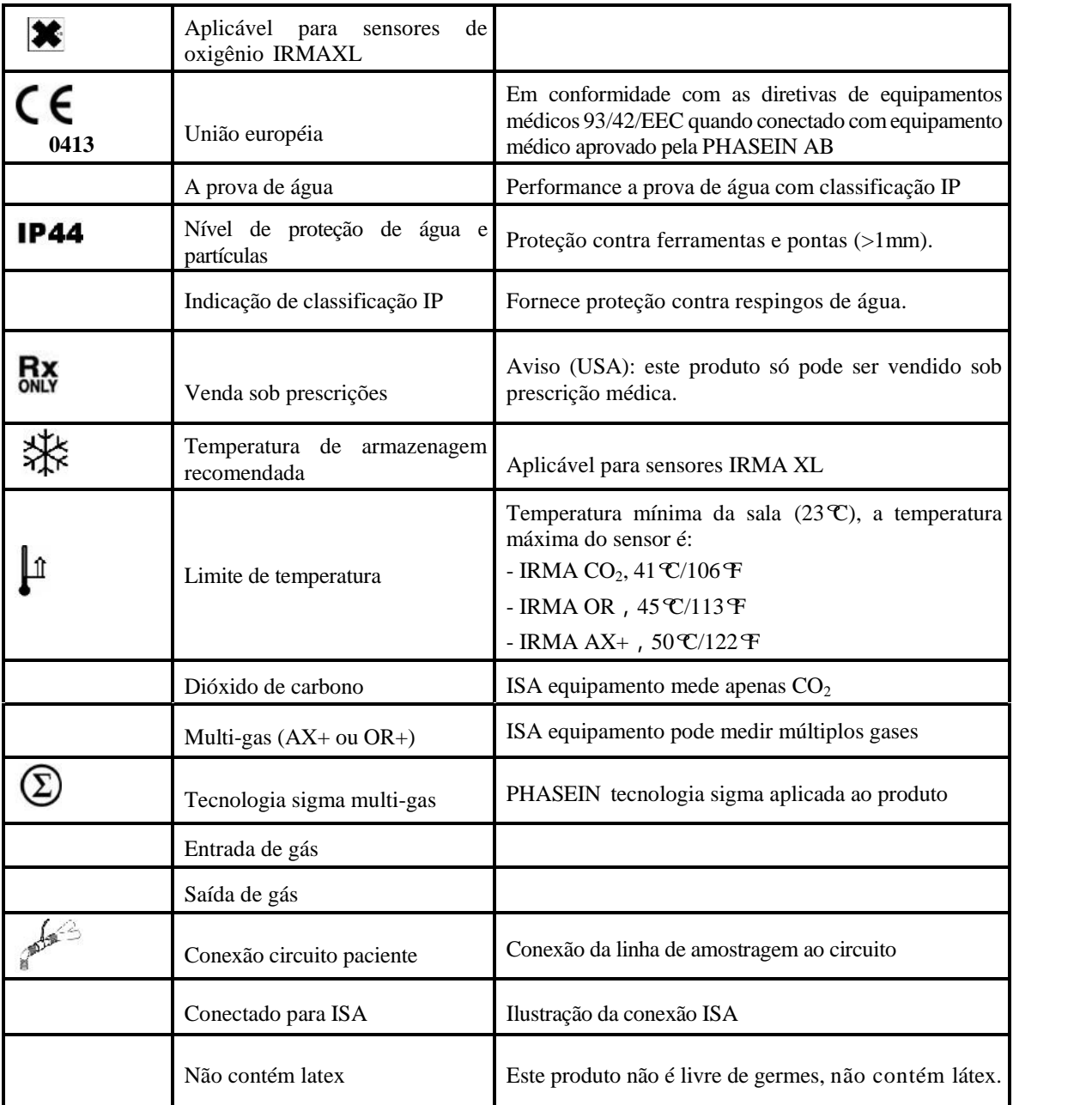

# **17.17 Marcas e Patentes**

(1) Patente

PHASEIN AB é dona da patente dos produtos descritos nesse manual: SE519766; SE519779; SE523461; SE524086. Outras patentes estão sendo aplicadas.

(2) Marca Registrada

PHASEIN IRMA™, PHASEIN ISA™, PHASEIN XTP™, Sigma Multigas Technology™, LEGI™, Nomoline™, IRMA EZ Integrator™, PHASEIN GasMaster™ and ISA MaintenanceMaster™ são marcas registradas da PHASEIN AB.

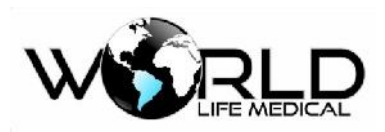

Tygothane® é uma marca registrada da Saint-Gobain Performance Plastics Corporation.

# **17.18 Manutenção**

O usuário deverá verificar a leitura constante dos gases; se encontrar algum problema entre em contato com a manutenção.

## **17.19 Limpeza**

O analisador Sidestream ISA deve ser limpo regularmente. Use etanol ou álcool isopropilico com concentração máxima de 70% para a limpeza.

Para prevenir que entre poeira no analisador ISA da interface LEGI, a linha de amostragem deve estar conectada durante o processo de limpeza.

Antes de limpar o analisador IRMA, retire o adaptador de via aérea.

**Aviso**

- **A linha de amostragem não é livre de germes. Nunca realize esterilização em alta pressão na linha de amostragem.**
- **Nunca esterilize o analisador ou coloque dentro de líquidos.**
- **Não faça esterilização em alta pressão do sensor de oxigênio IRMA.**

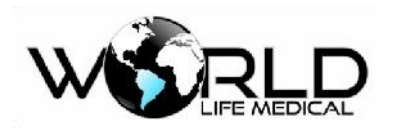

# **Capítulo 18 - Monitoramento de Pressão Invasiva (IBP)**

## **18.1 Geral**

O monitoramento de pressão invasiva pode monitorar pressão arterial, pressão venosa central, pressão da artéria pulmonar, pressão do átrio esquerdo, pressão do átrio direito e pressão intracranial.

O monitor pode ser diretamente usado para medir pressão sanguínea (pressão diastólica, pressão sistólica, pressão média).

Para os monitores WL50 e WL70 insira 1 módulo de IBP e terá 2 canais de pressão invasiva, ou insira dois módulos IBP no equipamento ao mesmo tempo, e terá 4 canais de pressão invasiva, o modelo WL60, WL80 e WL90 pode ter 02 canais de pressão invasiva, com suas formas de onda como mostra a figura:

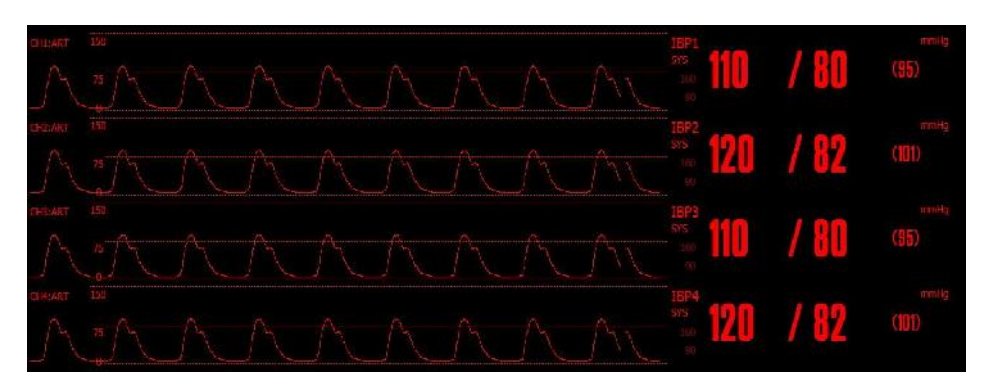

Figura 18-1 Tela de Monitoramento IBP

# **18.2 Entendendo o Módulo IBP**

Este monitor pode suportar até dois módulos (4 canais IBP) simultaneamente; quando usa dois módulos IBP, 4 canais de formas de ondas de pressão e 4 grupos de dados são mostrados na tela (modelos WL50, WL70, apenas).

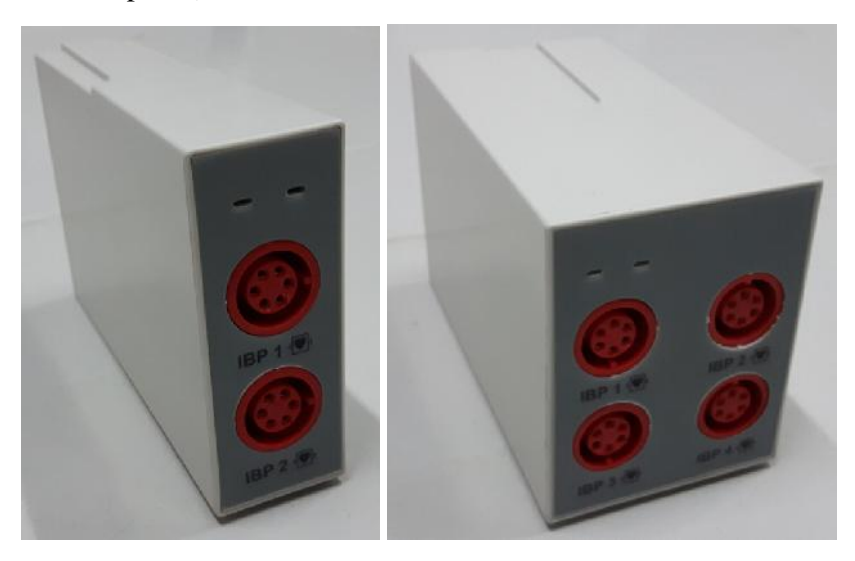

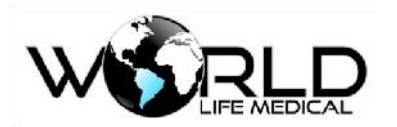

Os modelos WL80, WL90 e WL60 suporta no máximo 2 canais de pressão invasiva.

## **18.3 Monitoramento IBP**

#### **Atenção**

**Apenas sensores de pressão designados neste manual podem ser usados.**

O sensor designado é fornecido com função anti shock elétrico (e corrente de fuga) e não sofre influência do desfibrilador cardíaco, pode ser usado em operações cirúrgicas. Quando o paciente está sendo desfibrilado, o forma de onda da pressão pode ser temporariamente distorcida, após a desfibrilação o monitor irá voltar a funcionar normalmente.

#### **Atenção**

- **Não importa se o sensor é novo ou usado, ele deverá ser calibrado regularmente.**
- **Quando iniciar o monitoramento de pressão invasiva, o sensor deverá ser zerado. Durante o monitoramento o sensor e o coração deverão estar no mesmo nível.**

### **18.4 Passos de Monitoramento**

#### **(1) Preparação para Medição:**

- (1) Insira o modulo IBP no equipamento.
- (2) Insira o cabo no socket correspondente, verifique se a energia do monitor está ligada.
- (3) Prepare o tubo de pressão e o sensor; o método é o seguinte: preencha o sistema com solução salina normal; certifique-se que não existem bolhas no sistema.
- (4) Conecte o tubo do paciente no tubo de pressão; certifique-se que não existem bolhas no sistema.

## **Aviso**

- **Se existir bolhas no tubo ou sensor, lave o sistema novamente.**
- (5) Coloque o sensor no mesmo nível do coração, aproximadamente no meio da linha da áxila.
- (6) Certifique-se de ter escolhido a designação correta; veja a próxima seção para detalhes.
- (7) Zerar o sensor; veja a próxima seção para mais detalhes.

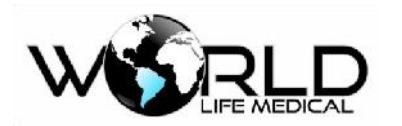

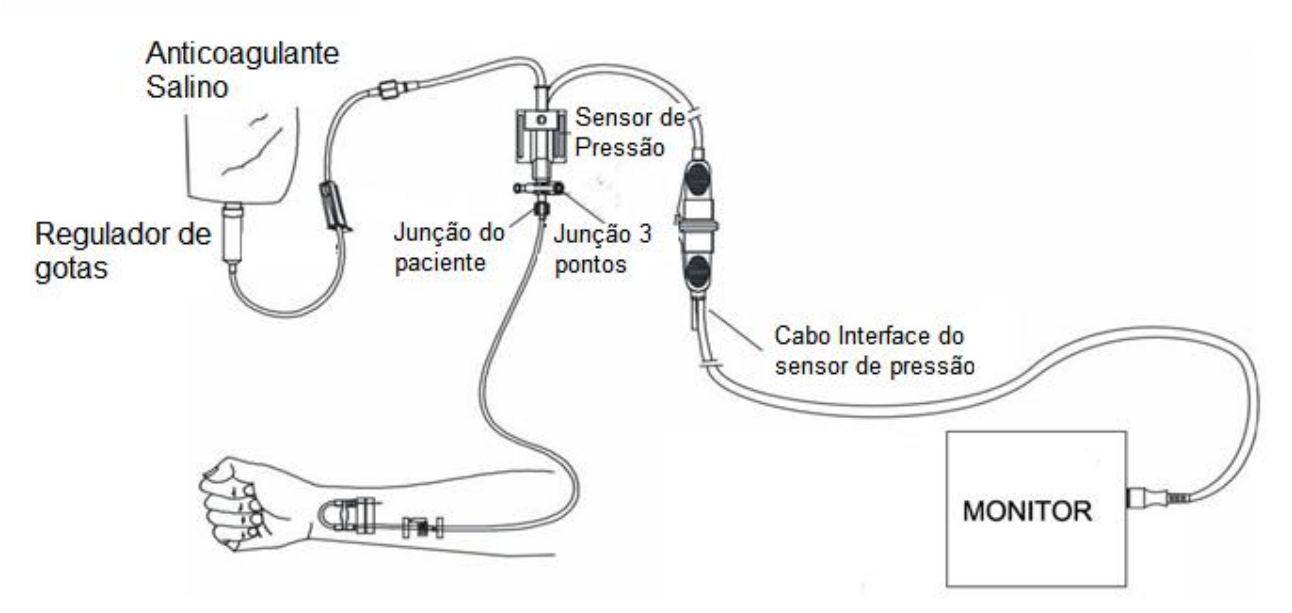

Figura 18-3 Monitoramento IBP

# **18.5 Configuração IBP**

## *18.5.1 Alterando a Pressão Designada*

(a) Selecione [CH1], [CH2], [CH3] ou [CH4] na área de forma de onda ou menu principal, no menu [CH×:×forma de onda], selecione [pressão designada] → selecione uma das presente na tabela abaixo.

(b) Pressione a tecla  $\times$  para sair.

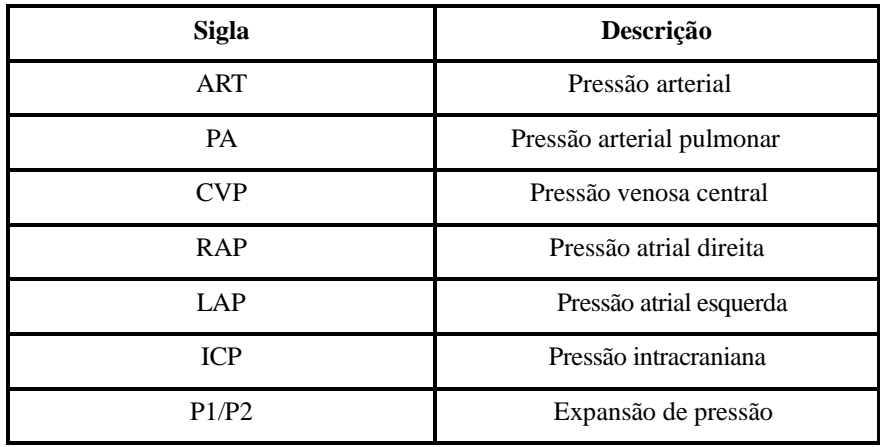

# **18.5.2 Definindo o Modo de Filtro**

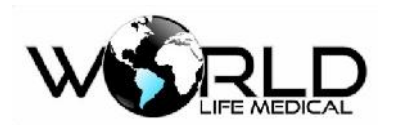

(a) Selecione [CH1], [CH2], [CH3] ou [CH4] na área de forma de onda ou menu principal, no menu

[CH×: ×forma de onda], selecione [modo de filtro] [sem filtro], [filtro suave], [filtro normal].

- (1) sem filtro: mostra a forma de onda original sem filtro
- (2) filtro suave: ondas suaves podem ser adquiridas.
- (3) filtro normal: ondas relativamente suaves podem ser adquiridas.
- (b) Pressione a tecla  $\geq$  para sair.

### *18.5.3 Definindo as Escalas de Pressão*

Ajuste da escala de pressão: A faixa de medição IBP permite o usuário ajustar a posição das formas de ondas na tela, ajustando a escala superior ou escala inferior. As escalas das formas de ondas são mostradas na área de forma de onda, os limites inferiores e superiores de alarme são mostrados do lado de cada forma de onda.

(a) Selecione [CH1], [CH2], [CH3] ou [CH4] na área de forma de ondas, no menu  $\text{[CHx]}$   $\times$   $\times$  forma de onda] selecione [escala superior] e [escala inferior] respectivamente defina uma faixa

apropriada.

Designação de pressão de vários canais: [ART], [PA], [CVP], [RAP], [LAP], [ICP], [P1] e

[P2], todos possuem escalas selecionáveis:

- Escala superior: o limite superior representa a pressão máxima.
- Escala inferior: o limite inferior representa a pressão mínima.
- Escala média: a escala media representa um valor de pressão.
- (c) Pressione a tecla  $\times$  para sair.

#### **Atenção**

- **A escala superior não deve ser menor que o limite inferior.**
- **A escala inferior não deve ser maior que o limite superior.**

#### *18.5.4 Definindo a Unidade de Pressão*

- (a) Selecione [CH1], [CH2], [CH3] ou [CH4] na área de forma de onda ou menu principal, no menu
- [CH×: ×forma de onda] selecione [CH×: ×definir], e selecione [UNID], selecione [mmHg] ou
- [kPa];
- (b) Pressione a tecla  $\mathbb{X}$  para sair.

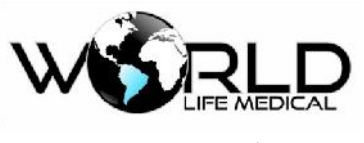

*18.5.5 Zerando o IBP*

Selecione [CH1], [CH2], [CH3] ou [CH4] na área de parâmetros, no menu [CH×: ×forma de onda]

selecione  $[CH \times : \times definition]$ , selecione  $[IBP$  PRESSÃO ZERO];

■ Quando os módulos IBP1 e IBP2 são inseridos, é necessário zerar IBP.

*18.5.6 Calibração*

Selecione [CH1], [CH2], [CH3] ou [CH4] na área de parâmetros, no menu [CH× : ×forma de onda]

selecione [CH×: ×definir], selecione [CALIBRAÇÃO];

Valor de pressão: valores numéricos na faixa de  $80 \sim 300$ .

#### **Atenção**

 **O usuário deverá certificar-se que o sensor foi zerado antes de iniciar as medições; ou então poderá resultar em dados incorretos.**

#### 1) Zerar o sensor:

Pressione o botão zerar sensor IBP, o sistema irá iniciar o processo.

#### **Zerando:**

- ① Antes de iniciar a zerar, desligue a chave tripla do lado do paciente.
- ② Antes de iniciar a zerar, o sensor deverá ser exposto na atmosfera.
- O sensor deverá ser colocado no mesmo nível do coração.
- ③ Zerar pode ser realizado antes de cada medida, e ao menos uma vez ao dia (zerar deverá ser

feito a cada vez que o cabo for retirado).

2) Calibrar o sensor:

Pressione o botão calibrar sensor IBP, o sistema irá iniciar o processo.Monte o esquema de calibração de acordo com a figura e coloque uma pressão no medidor de pressão entre 80-300 mmHg.

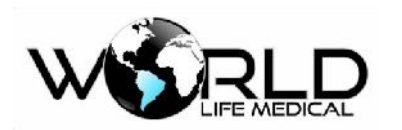

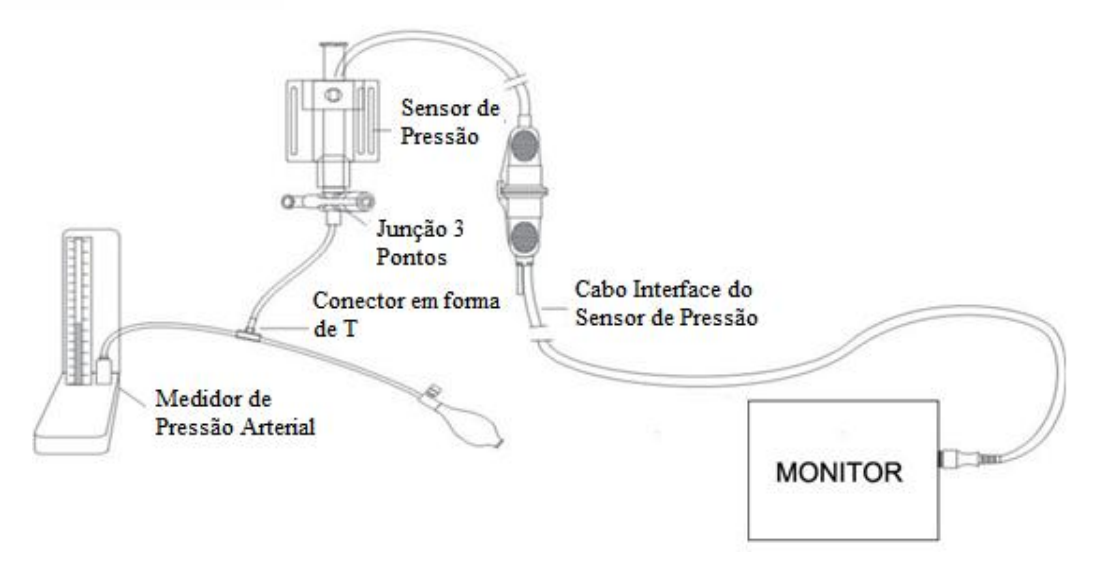

Figura 18-4 Esquema de Conexão de Calibração IBP

# **18.6 Manutenção e Limpeza**

Antes de limpar o monitor ou sensores, você deverá desligá-lo e desconectar da fonte AC.

### *18.6.1 Limpando os Sensores Reusáveis*

Após o monitoramento de pressão ser realizado, remova o tubo e a cobertura do sensor, limpe a membrana do sensor com água. O sensor e o cabo pode ser colocado em água com sabão ou os produtos listados abaixo:

- Água com amônia diluída
- Hipoclorito de sódio
- Peróxido de hidrogênio 3%
- Álcool 70%

Não coloque o conector dentro de líquido. Quando finalizar a limpeza, deixe o sensor secar completamente.

O uso de acetona, álcool etílico, água de amônia e cloroforme e outros fortes solventes não são recomendados, pois podem causar danos no cabo com o tempo.

**Atenção**

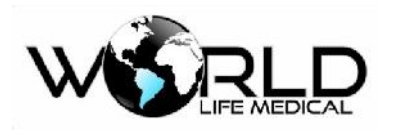

- **Se o sensor usado for descartável, por favor nunca reuse.**
- **Para proteção do meio ambiente os sensores descartáveis devem ser descartados em local apropriado.**

#### *18.6.2 Esterilização*

#### (1) Esterilização usando solução química

Remove manchas de acordo com o procedimento descrito abaixo. Selecione um desinfetante apropriado para uso em salas de operação; Glutaraldeido tem se mostrado bem efetivo. Não use detergente quadrivalente, e.g. benzeno clorado. Se o equipamento inteiro precisa ser desinfetado, coloque o sensor (sem os conectores elétricos) dentro do desinfetante recomendado. O sensor deverá estar totalmente seco antes de ser guardado.

(2) Esterilização usando um gás

Esterilização usando um gás deverá ser realizada para ficar totalmente livre de germes.

Remove manchas de acordo com o procedimento. Quando usando desinfetante a base de gás óxido de etileno, o sensor deverá estar totalmente seco.

Siga as instruções do fabricante do gás.

### **Aviso**

 **A temperatura de esterilização não deve ser maior que 70**ºC**(150**F**), para evitar deformação do plástico ou derretimento por altas temperaturas.**

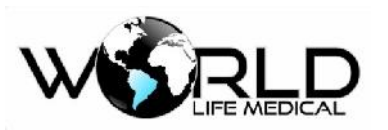

# **Capítulo 19 – Monitoramento de Debito Cardíaco Contínuo (ICG)**

# **19.1 Geral**

O princípio básico do monitoramento ICG (débito cardíaco não-invasivo) medições baseadas na impedância toráxica do fluxo sanguíneo (impedância bioelétrica: método de medição indireto do TEB, cuja ejeção cardíaca por ventrículo é calculada utilizando a variação da impedância do fluxo sanguíneo no peito, causado pela ejeção cardíaca, e então débito cardíaco e outros parâmetros hemodinâmicos são calculados.

O módulo de ICG injeta sinal de alta frequência AC no corpo humano, através da variação do fluxo sanguíneo via alteração da impedância, o sinal varia também.

# **19.2 Informações de Segurança**

## **Aviso**

- **O monitoramento ICG é aplicável apenas em adultos com altura na faixa de 122cm a 229cm e peso na faixa de 30kg (67lb) a 159kg (341lb).**
- **O monitor ICG não pode ser usado em pacientes que tem marcapasso tipo volume minuto.**
- **Durante o monitoramento, o gel condutivo nos sensores não deve entrar em contato com partes elétricas.**
- **Os sensores ICG devem ser usados em apenas um paciente.**

# **19.3 Parâmetros ICG**

### *19.3.1 Valores Hemodinâmicos*

A tela mostra os últimos dados hemodinâmicos do paciente, incluindo os:

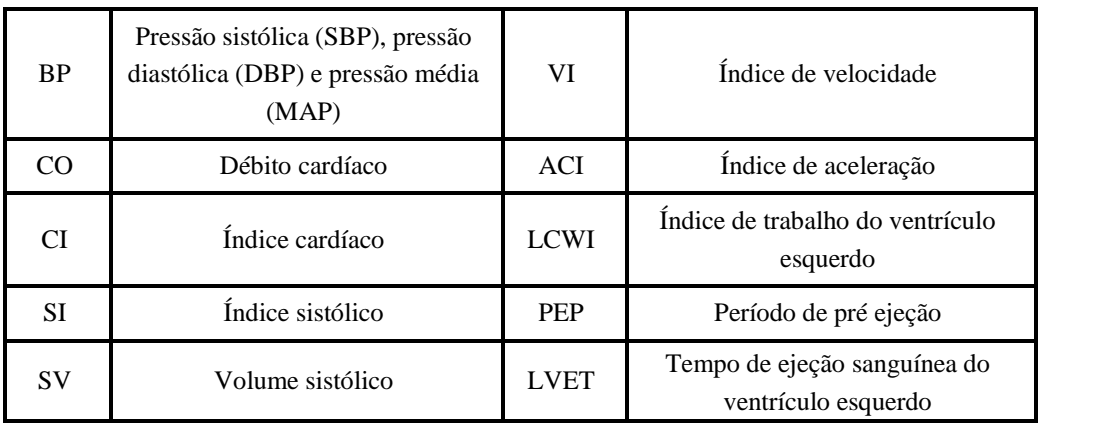

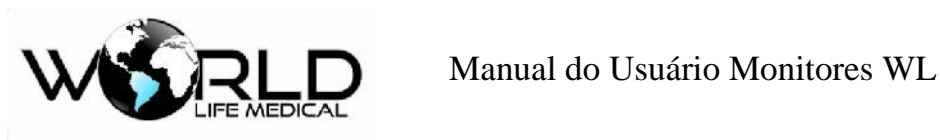

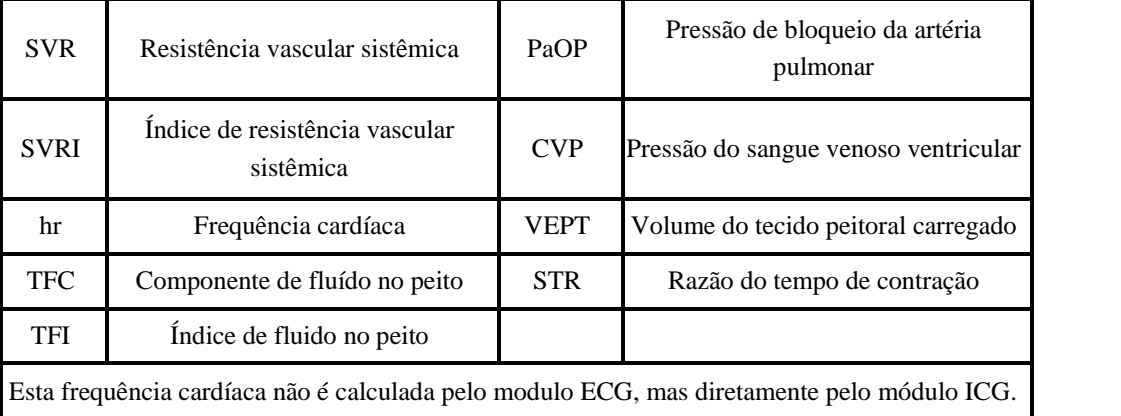

# **19.4 Tela do Débito Cardíaco Não-Invasivo**

A tela mostra uma área de parâmetros para um canal de forma de onda ICG, e valores dos parâmetros primários CI e dois parâmetros secundários, como mostrado na figura:

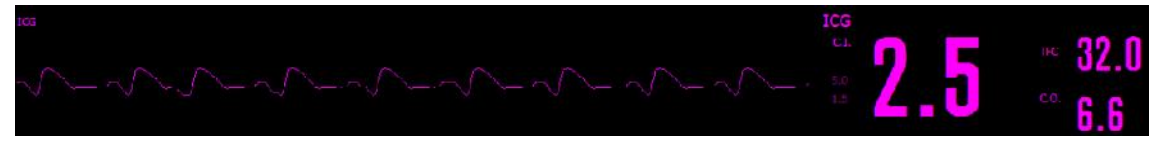

Figura 19-2 Monitoramento ICG

# **19.5 Fatores de Influência**

Os seguintes fatores podem influenciar o monitoramento ICG:

- Choque séptico;
- Regurgitação aórtica;
- Alta hipertensão (pressão arterial média acima de 130mmHg);
- Peso ou altura do paciente fora do especificado;
- Inserção de balão na aorta;
- Alto tremor do paciente;
- Interferência no sinal causado pelos cabos;
- Interferências causando variações anormais no sangue ou corrente no tórax;

## **19.6 Procedimentos de Monitoramento**

- (1) Inicie o Monitor.
- (2) Insira o módulo ICG; o indicador do modulo ICG irá ligar, que indicará que o módulo foi

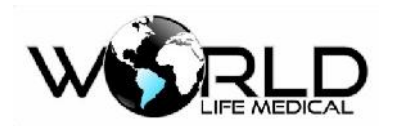

conectado corretamente.

(3) Entre na tela de monitoramento, selecione [alterar forma de onda] para chamar a forma de onda e parâmetros ICG.

(4) Entre na área de parâmetros ICG ou menu principal, selecione [configuração ICG] para definir

[informações do paciente]. Pressione o botão para sair  $\frac{\times}{\times}$ .

- (5) Conecte o cabo paciente no modulo ICG.
- (6) Faça a preparação da pele do paciente e instale os sensores.

### *19.6.1 Preparação da Pele*

A qualidade das informações ICG mostrada na tela depende da qualidade do sinal elétrico recebido pelos sensores. É necessário fazer a preparação correta da pele para os sensores receberem sinal de alta qualidade.

Selecione a parte da pele do paciente e siga os procedimentos:

- Remover os pelos da área;
- Esfregue levemente a região para retirar as células mortas;
- Limpe a região para retirar o excesso de óleo;
- Seque a pele antes de instalar os sensores.

#### *19.6.2 Instalando os Sensores*

Para ter boa qualidade de sinal e precisão nas medições é importante colocar os sensores corretamente, veja a figura abaixo:

- Coloque os sensores de pescoço verticalmente abaixo da orelha;
- Coloque os sensores de tórax no local onde o plano do esterno intersecta com a linha axiliar média;
- Os dois sensores devem estar opostos 180º.

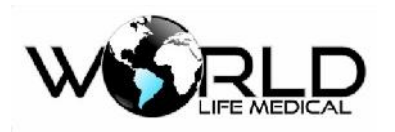

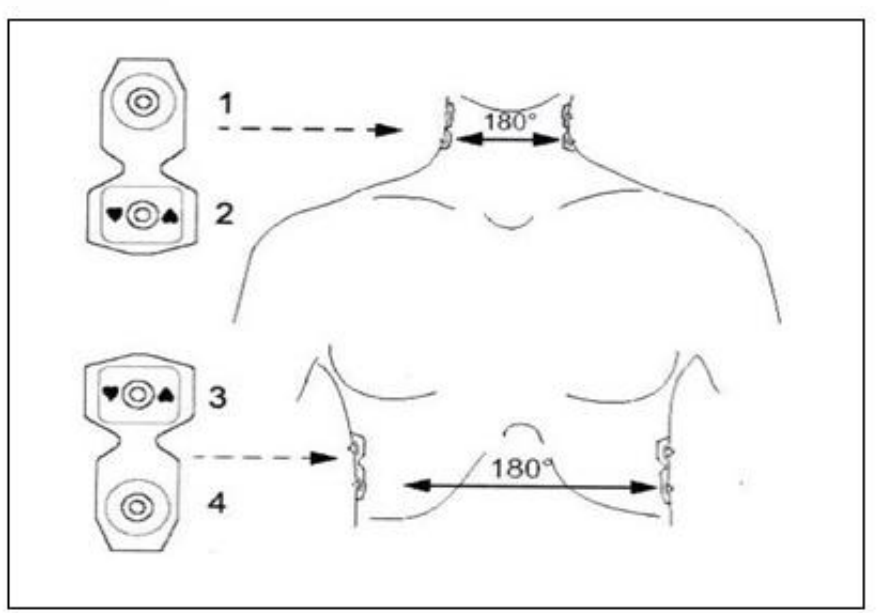

Figura 19-3 Instalando os Sensores ICG

# **19.7 Configurando o Débito Cardíaco Não Invasivo (ICG)**

### *19.7.1 Definindo as Informações do Paciente*

(a) Selecione [ICG] na área de parâmetros ou menu principal, selecione [config. ICG], selecione [informações do paciente], entre com as informações do paciente.

- Defina [altura] e [peso]. A altura e o peso são parâmetros necessários para medições ICG. Quando carregando o modulo ICG, o sistema irá automaticamente verificar esses dois parâmetros, se eles não forem inseridos ou inseridos de forma errada, uma mensagem informativa será mostrada no display.
- [Pressão venosa central] e [Pressão de resistência da artéria pulmonar]: podem ser adquiridas pelo módulo IBP. Se eles não forem adquiridos pelo modulo IBP, o usuário precisa entrar com eles manualmente. A faixa de entrada é de  $0 \sim 100$ mmHg.
- Batimento cardíaco médio: [5], [10], [20], [30], [40], [50] ou [60]. Quando os valores dos parâmetros ICG através da média dos resultados de múltiplas medições de batimentos cardíacos, o usuário precisa entrar com o valor manualmente se não for adquirido pelo módulo ECG. Quanto menor esse valor for, maior será a influência nos valores dos parâmetros ICG ou caso contrário.
- Atualização de dados: [5], [10], [20], [30], [40], [50] ou [60]. O usuário pode selecionar um dos tempos para atualização automática dos dados.
- (b) Entre com outros valores opcionais.
- (c) Pressione a tecla  $\times$  para sair.

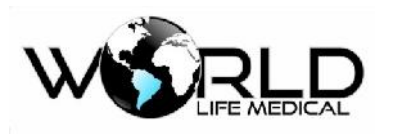

**19.8 Anormalidades**

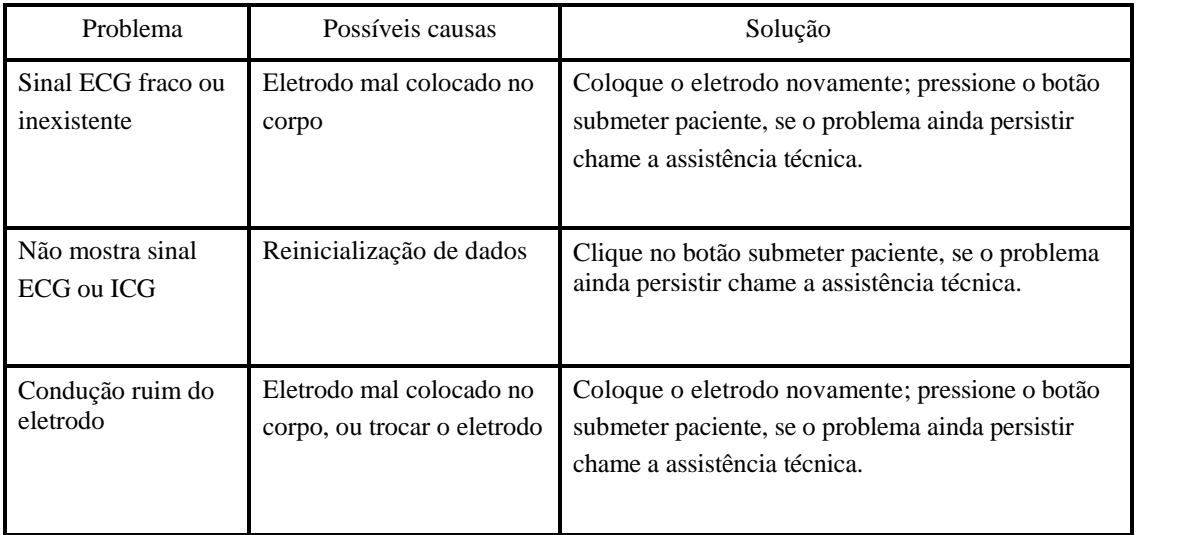

# **19.9 Manutenção**

Limpe a superfície dos cabos e eletrodos.

**Aviso**

- **A infecção causada por contato sanguíneo pode causar uma infecção viral. Quando esterilizando qualquer objeto que tenha contato sanguíneo o usuário deverá ter muito cuidado.**
- Use um lenço macio molhado em algum detergente e então limpe toda a superfície.
- Deixe todos os componentes secar antes de usar.
- Retire o cabo de força quando for limpar.
- Desligue o monitor.

#### **Planos de limpeza Usáveis:**

- Água e sabão suave.
- Desinfetante suave (e.g. 10% solução de hipoclorito de cálcio)

### **Não utilize:**

- Detergentes contendo isopropanol, acetona, iodo, fenol, cloro ou água de amônia.
- Esterilização a alta pressão, limpeza ultrassônica ou desinfetante a base de etileno.
- Colocar o equipamento diretamente dentro de líquidos.

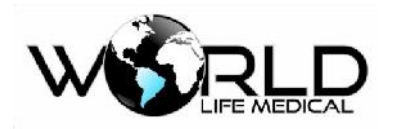

- Usar detergentes abrasivos.
- Molhar os conectores.

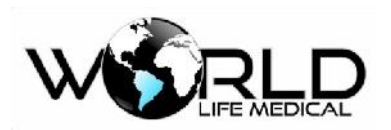

# **Capítulo 20 - Monitoramento do Debito Cardíaco (D.C.)**

# **20.1 Introdução**

A medição do débito cardíaco (D.C.) é para medir o débito cardíaco e outros parâmetros hemodinâmicos por um modo invasivo através da convencional termodiluição. O monitor pode medir a temperatura do sangue calcular o débito cardíaco e outros parâmetros hemodinâmicos.

# **20.2 Princípios de Medição**

A medição do débito cardíaco é realizado como se segue: Inserção de um tubo flutuante na artéria pulmonar através da veia, em seguida, injetar uma certa quantidade de fluído a baixa temperatura através do tubo flutuante, quando o fluído se mistura com o sangue bombeado pelo coração, o temperatura do sangue irá mudar; o débito cardíaco é derivado através da medição das curvas de variação da temperatura do sangue antes e depois da injeção do fluído com base no princípio de equilíbrio de calor.

Na medição do débito cardíaco, o usuário pode selecionar um fluído a temperatura ambiente ou água gelada, injetar o fluído usando o sistema de enchimento ou uma seringa separada. O monitor pode manter 6 medições no máximo, se mais de 6 medições são feitas antes da edição do resultado da medição, a primeira medida será eliminada.

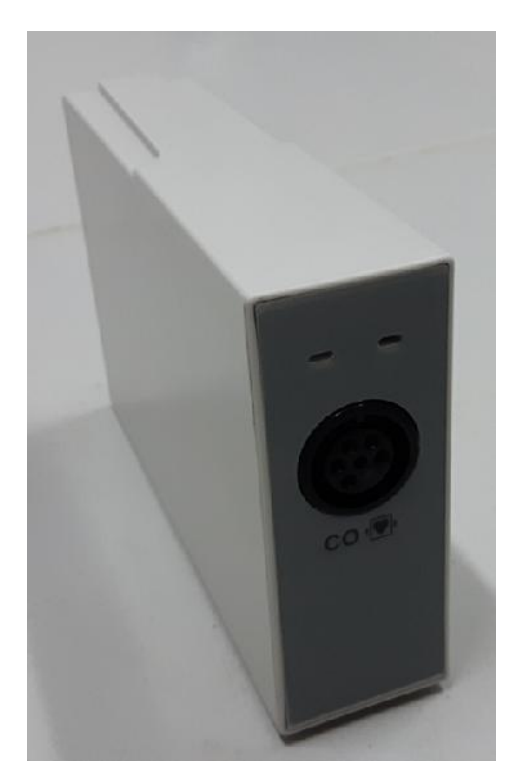

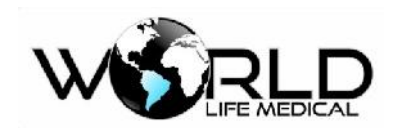

**20.3 Configurando o Débito Cardíaco (D.C.)**

*20.3.1 Definindo o Coeficiente D.C.*

(a) Selecione [D.C.] na área de parâmetro ou menu principal, nas [Configurações de D.C.], selecione [D.C. Coeficiente], entre com um coeficiente adequado.

(b) D.C. coeficiente: Defina um coeficiente de cálculo relevante para o tubo flutuante e volume de fluído. Quando o tubo flutuante é substituído, este coeficiente deve ser ajustado de acordo com as instruções do fabricante.

(c) Pressione a tecla  $\times$  para sair.

## *20.3.2 Definindo a Fonte da Temperatura do Fluído*

(a) Selecione [D.C.] na área de parâmetros ou menu principal, nas configurações de D.C, selecione [fonte da temperatura do fluído] → [Automático] ou [Manual].

- Automático: A temperatura do fluído é medida pelo sensor em tempo real.
- Manual: a temperatura do fluído é inserida manualmente.
- (b) Pressione a tecla  $\times$  para sair.

### *20.3.3 Definindo a Temperatura do Fluído*

(a) Selecione [D.C.] na área de parâmetros ou no menu principal, em [config. D.C.], selecione [temperatura do fluido], entre com o coeficiente apropriado.

- **Temperatura do fluído:**  $0 \sim 27.0$ °C; quando [fonte de temperatura do fluido] é [Manual], a temperatura do fluído tem que ser inserida manualmente.
- (b) Pressione a tecla  $\times$  para sair.

### *20.3.4 Definindo a Unidade de Temperatura*

(a) Selecione [D.C.] na área de parâmetros ou menu principal, no menu [config. D.C.], selecione [unidade de temperatura]  $[°C]$  ou  $[°F]$ .

(b) Pressione a tecla  $\times$  para sair.

#### **Atenção**

 **Quando a unidade de temperatura é alterada, a unidade de temperatura de outros parâmetros será alterado automaticamente.**

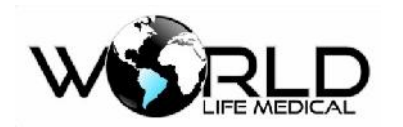

*20.3.5 Definindo o Intervalo de Tempo*

(a) Selecione [D.C.] na área de parâmetros ou menu principal, no menu [config. D.C.], selecione [intervalo de medições (s)] → selecione o tempo do intervalo apropriado.

- Intervalo de medições (s):  $15 \sim 300$ s; o incremento de cada intervalo é 5s, antes de passar este tempo a próxima medição não pode ser feita.
- (b) Pressione a tecla  $\leq$  para sair.

### *20.3.6 Definindo o Volume do Fluído*

(a) Selecione [D.C.] na área de parâmetros e menu principal, no menu [config. D.C.], selecione [volume do fluído (ml)] selecione um volume entre:  $0.1 \sim 10$ ml.

(b) Pressione a tecla  $\times$  para sair.

## **20.4 Medições do Débito Cardíaco**

## **Aviso**

- **Quando um acessório é usado, deverá garantir que este não entre em contato com nenhuma parte metálica.**
- **Garanta que as constantes de cálculo usadas para a medição estejam de acordo com o tubo usado. Se o tubo for alterado entre com as constantes correspondentes ao tubo novamente.**

#### **Cuidado**

**O cabo, tubo e sensores recomendados pelo fabricante deverão ser usados**.

#### **Atenção**

- **A configuração não pode ser alterada durante uma medição de C.O.**
- (1) Insira o cabo D.C. na interface do módulo.
- (2) Conecte os componentes cabo D.C., tubo e seringa, como mostra a figura abaixo:

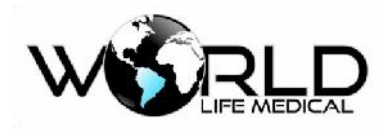

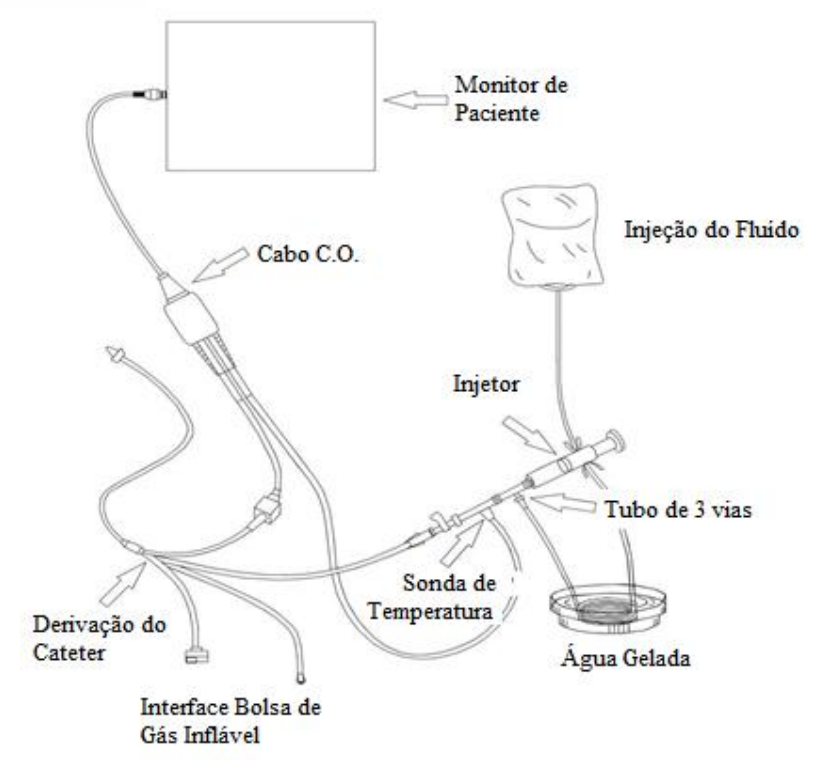

Figura 20-2 Conexão dos Acessórios

(3) Entre no "Menu Principal" do monitor ou selecione "Informações do Paciente", na coluna inferior do menu, confirmar a altura do paciente e do peso.

(4) Entre no "Menu Principal" ou selecione "Ajustes de medidas", entre em "Ajustes de D.C.":

- D.C. coeficiente: Defina um coeficiente de cálculo relevante para o tubo flutuante e o volume do fluído. Quando o tubo flutuante é substituído, este coeficiente deve ser ajustado de acordo com as instruções do fabricante.
- Fonte de temperatura: Quando é configurado para "Automático", a temperatura é adquirida pela sonda em tempo real.
- Temperatura: Quando o "Temperatura da Fonte" é definida como "Manual", ajustar a temperatura do fluído manualmente.
- (5) No menu principal escolha medição de débito cardíaco e abra a respectiva janela:

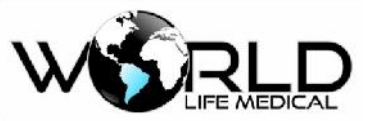

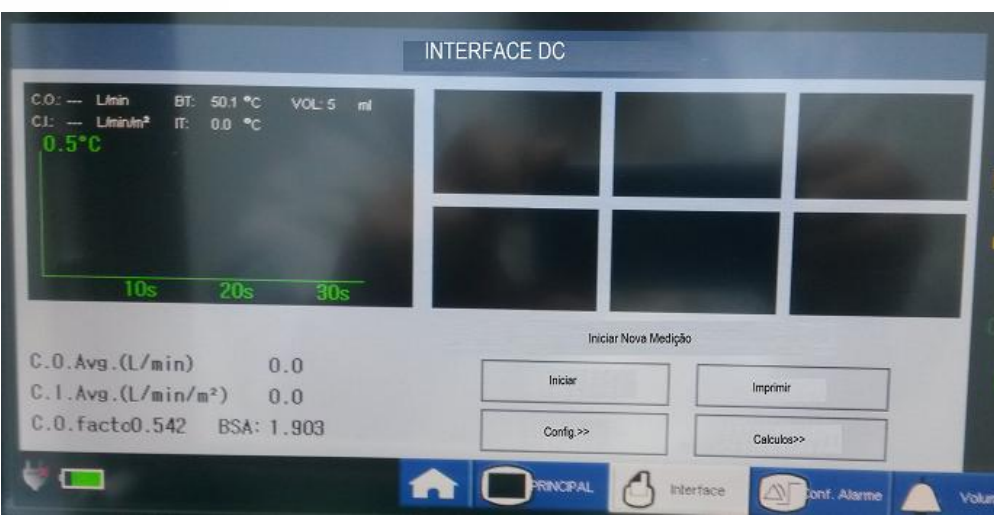

Figura 20-3 Medições D.C.

Na janela de débito cardíaco, o usuário pode medir os dados de D.C exibido na janela de débito cardíaco que incluem:

- Mensagens rápidas de medições
- D.C.: Resultado da medição de débito cardíaco
- I.C.: Índice cardíaco
- **TS:** Temperatura do sangue
- **TS:** Temperatura da solução
- Curva de medições
- Tempo de monitoramento
- Botões funcionais na janela de medidas

(6) Quando a opção "Nova medição pode ser realizada" aparece na área de mensagem de aviso, o usuário pode selecionar o botão "Iniciar", e imediatamente realizar injeção de fluido sobre o paciente (em menos de 4 segundos), uma curva de termodiluição é apresentada na janela de medição em tempo real. Após cada medição ser concluída, seus resultados de medição será exibido na janela de medida histórica, o usuário deve esperar por um certo tempo antes que o usuário poder realizar a próxima medição, repetindo este procedimento.

Se a mensagem de alerta como "A temperatura do fluído é muito alta" aparecer, a temperatura injetada ultrapassou 30 ℃, os usuários devem substituir o fluído, e em seguida realizar a medição novamente.

É recomendado que o usuário realize a injeção do fluído dentro de 4 segundos após o usuário pressionar o botão "Iniciar" para a medição de D.C.

Além disso, na janela de medida, você pode realizar as seguintes operações:
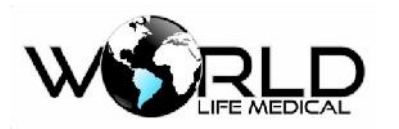

- Iniciar: Iniciar uma medição.
- Parar: Se a medida não pode ser completada pelo sistema após um longo tempo, selecionando este botão o usuário pode parar a medição atualmente em curso.
- Excluir: O usuário pode selecionar e excluir uma janela histórica.
- Calcular: Entre na janela "Cálculo hemodinâmico", no "Valor de Entrada", introduza o valor que deseja calcular, pressione o botão "Calcular", então você pode obter o valor calculado na tabela.

### **Atenção**

- **Para cálculo hemodinâmico, você precisa entrar com alguns parâmetros, sem esses parâmetros o resultado do cálculo não é mostrado. Atenção**<br>● Para cálculo hemodinâmico, você precisa entrar com alguns parâmetros, sem e<br>parâmetros o resultado do cálculo não é mostrado.<br>● Após calcular os dados de saída, v o c ê deverá gravá-lo para poder rever depois.
- 

# **20.5 Medindo a Temperatura do Sangue**

Quando a medição não é realizada, o usuário pode medir a temperatura do sangue, utilizando o termistor no final do tubo flutuante na artéria pulmonar.

- Insira a sonda de medição na interface do monitor, em seguida, a temperatura do sangue irá aparecer.
- Definir o limite de alarme da temperatura do sangue.

# **20.6 Fatores Influenciadores**

#### **Fatores causadores de erros de medição:**

- Movimentos do paciente durante a medição
- Ansiedade do paciente
- Alterações da frequência cardíaca e ritmo
- Anomalias cardíacas (por exemplo, insuficiência valvular)
- Inflação sáculo durante a medição
- Posicionamento inadequado do tubo
- Danos Tubo
- Tempo de injeção Inapropriado
- Volume de injeção incorreto e inadequado

#### **Para adquirir medições precisas, é recomendado:**

- A temperatura da solução deve ser menor do que a temperatura do sangue do paciente.
- Injetar o líquido rapidamente e com firmeza.
- Injetar o fluido no final da expiração.

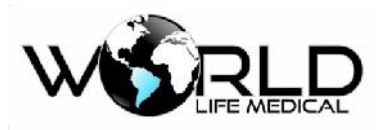

 Esperar durante 1 minuto entre duas injeções, de modo que a linha de base da temperatura do sangue se tornar estável novamente.

# **20.7 Cálculo Hemodinâmico**

### *20.7.1 Parâmetros de Entrada*

| Abreviação  | Unid.         | Descrição                              |  |  |
|-------------|---------------|----------------------------------------|--|--|
| <b>HR</b>   | bpm           | Frequência cardíaca                    |  |  |
| C.0.        | I/min         | Débito cardíaco                        |  |  |
| <b>PAWP</b> | mmHg          | Pressão de oclusão da artéria pulmonar |  |  |
| Art média   | mmHg          | Pressão média arterial                 |  |  |
| PA média    | mmHg          | Pressão média da artéria pulmonar      |  |  |
| <b>CVP</b>  | mmHg          | Pressão da veia central                |  |  |
| <b>EDV</b>  | ml            | Volume final diastólico                |  |  |
| Altura      | <sub>cm</sub> | Altura                                 |  |  |
| Peso        | kg            | Peso                                   |  |  |

*20.7.2 Parâmetros de Saída*

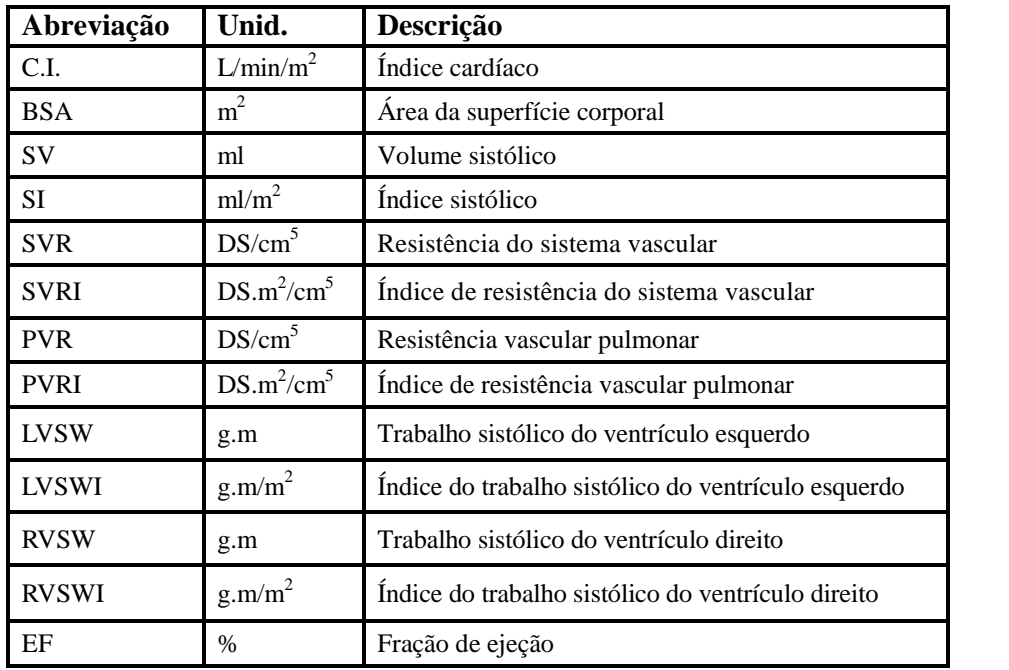

# **20.8 Manutenção**

Após finalizar o monitoramento D.C., remova o tubo flutuante e o tubo da sonda de temperatura no cabo D.C., limpe o cabo D.C. com água. O cabo D.C. pode ser lavado com água e sabão ou uma das soluções abaixo:

#### Água de amônia diluída

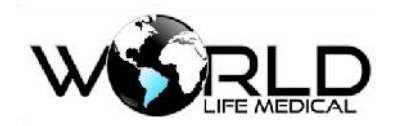

- Hipoclorito de sódio
- Peróxido de hidrogênio 3%
- Álcool 70%

Não coloque o cabo D.C. diretamente em líquido. Deixe o cabo secar completamente antes de usar.

#### **Atenção**

- **Se for usado um kit descartável nunca reuse este.**
- **Após o uso faça o descarte de forma com as leis local.**

#### **Esterilização**

Antes da esterilização realize a limpeza descrita acima.

Alguns procedimentos de esterilização podem causar danos. É recomendado que seja feito a esterilização de acordo com as regras do hospital.

Desinfetantes recomendados: álcool 70%, isopropanol 70%, solução de glutaraldeido 2%.

#### **Cuidado**

**Não pode ser usado gás (EtO) ou formaldeído para a esterilização.**

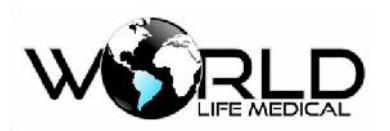

# **Capítulo 21 - Monitoramento de Índice de Consciência (IOC)**

# **21.1 Geral**

Monitoramento de Índice de Consciência emprega EEG da atividade elétrica cortical, bem como métodos de análise de espectro de frequência e espectro de potência, para dar um índice quantitativo bispectral, ao mesmo tempo que dá avaliação abrangente do estado atual da consciência do paciente que combina com fatores como a análise da qualidade de EEG, de modo a identificar a profundidade da anestesia.

O sistema suporta medição de 4 parâmetros: IC, EMG, ESR, SQI, fornece uma forma de onda formado por detecção contínua de EEG por módulo IC, referido como formas IC de onda de EEG, bem como uma tendência dinâmica IC, ou Tendência IC.

Para pacientes com anomalias no sistema nervoso, pacientes que tomam drogas piscicotrópicas e crianças menores de um ano de idade, deverão ser analisadas de forma curiosa e detalhada devido a experiência clínica limitada.

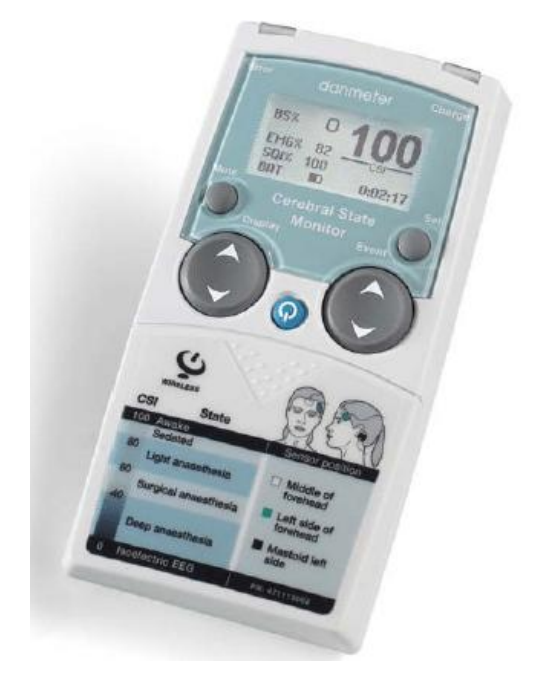

# **21.2 Informações de Segurança**

Para pacientes com anomalias no sistema nervoso, pacientes tomando drogas pisicotrópicas e crianças com menos de um ano, as experiências clinicas sobre IoC são limitadas.

#### **Aviso**

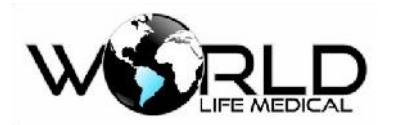

- **Indicadores de consciência (IOC) não deve ser tratados apenas como parâmetros indicadores de narcóticos.**
- **Sensores e partes condutivas não devem ter contato com outras partes condutivas.**
- **Em cirurgias de alta frequência, para reduzir o risco de queimaduras, o monitor de IOC não deve ser colocado entre o sitio cirúrgico e o eletrodo de retorno.**
- **Quando o desfibrilador é usado nos pacientes, o monitor de IOC não pode ser colocado entre o desfibrilador e as pás eletrodos.**

# **21.3 Tela IOC**

Forma de onda IOC EEG

Existem dois modos de forma de onda Índice de consciência: forma de onda EEG e forma de onda de tendência.

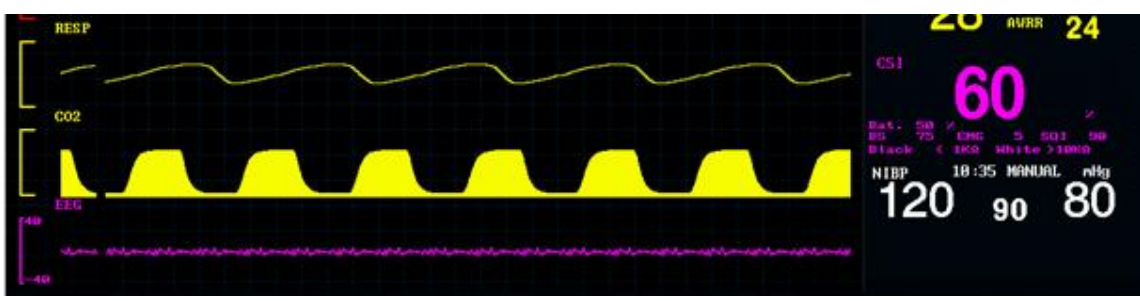

Figura 21-2 Forma de Onda IOC EEG

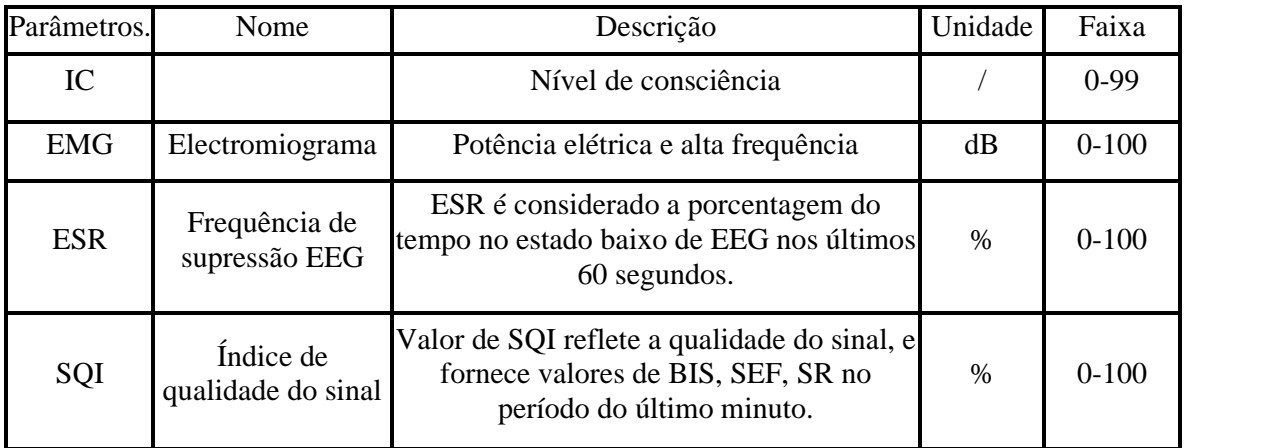

Os valores monitorados dos 4 parâmetros podem ser afetados quando "teste de impedância está em progresso, exceção do valor de impedância, teste de conexão de derivação ou derivação desconectada".

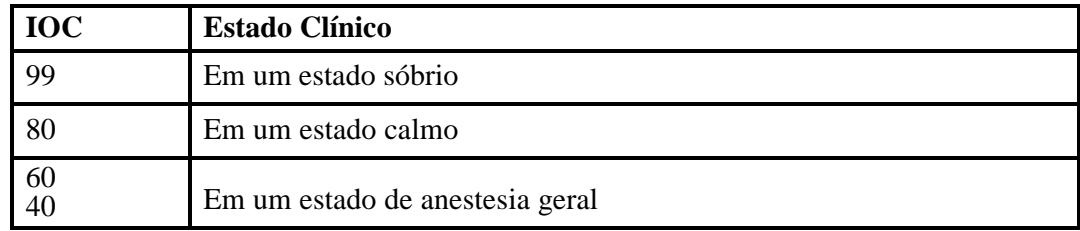

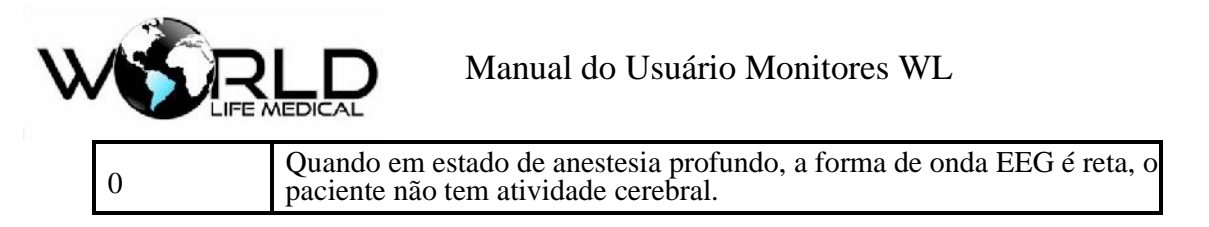

# **21.4 Conexão IOC**

O módulo de IoC deste monitor recebe os sinais usando a tecnologia Bluetooth. Os sinais podem ser recebidos quando o módulo for inserido no monitor, como mostrado na figura seguinte:

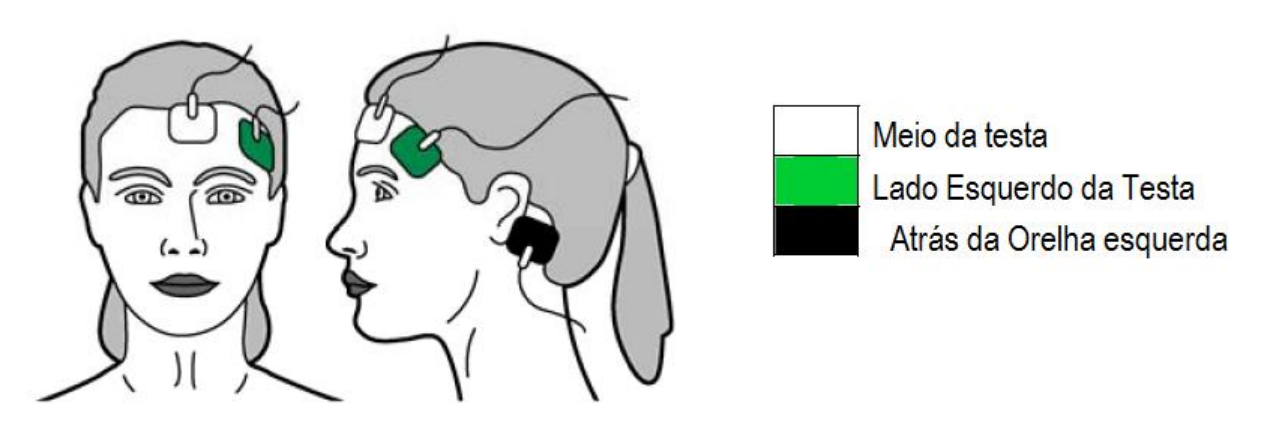

Figura 21-4 Conexão IOC

**Aviso**

- **O eletrodo deverá ser colocado na posição correta para medições corretas de IOC.**
- **O eletrodo pode ser colocado do lado esquerdo ou direito.**
- **A tecnologia Bluetooth deverá ser utilizada com no máximo 10m de distância.**
- **Não coloque o monitor de IoC acima da cabeça do paciente para evitar acidentes.**

# **21.5 Janela de Teste de Impedância dos Eletrodos**

Selecione o parâmetro "IOC" e entre " Config.IOC ", então selecione "teste de impedância dos eletrodos" e veja a janela como mostrado abaixo:

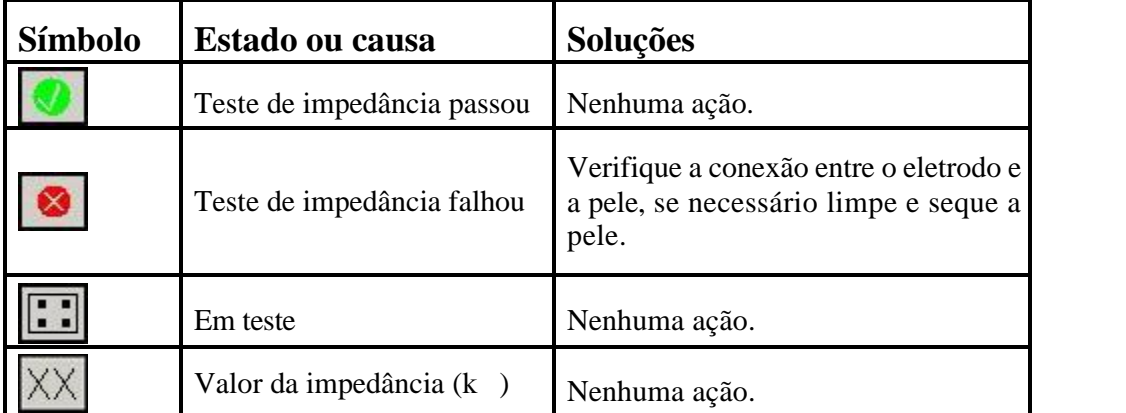

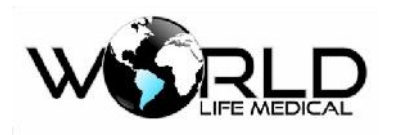

**21.6 Configuração IOC**

*21.6.1 Definição do Ganho*

(a) Selecione "IoC" na área de forma de onda ou menu principal, selecione "ganho" na janela "configurações IoC " menu, [25uV], [50uV], [120uV], [250uV] ou [470uV]

(b) Pressione a tecla  $\times$  para sair.

### *21.6.2 Definição do Modo de Exibição IOC*

(a) Selecione "IoC" na área de forma de onda ou menu principal, selecione " ajustar modo de display IoC " na janela "configurações IoC" menu [IoC EEG] ou [IoC tendência]

(b) Pressione a tecla  $\times$  para sair.

### *21.6.3 Definição do Tempo de Tendência*

(a) Selecione [IOC] na área de parâmetros ou menu principal [Config. IOC] e então defina [tempo de tend.] para [6min], [12min], [30min] ou [60min]. Antes de definir o tempo de tendência é necessário escolher [Modo display] para IOC para [Tend. IOC]

(b) Pressione a tecla  $\times$  para sair.

# **21.7 Limpeza e Manutenção**

Limpe o monitor com um pano úmido de forma suave.

Não use materiais abrasivos.

É recomendado realizar a manutenção preventiva por um técnico autorizado anualmente.

Caso exista algum problema entre em contato com o fabricante.

#### **Atenção**

 **Se o monitor cair, ou sofrer danos por umidade ou temperatura, pare de usar e envie imediatamente para a assistência.**

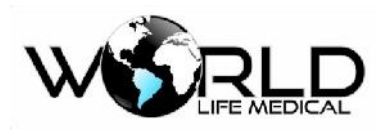

# **Capítulo 22 Função Despertar Neonatal (opcional WL60)**

# **22.1 Função Despertar Neonatal**

Ele desperta o neonato com bradpnéia causada por sono profundo ou outras causas. Para habilitar a função despertar do monitor, depende da frequência respiratória. O dispositivo de despertar irá acordar o nonato com um modo de vibração quando a frequência respiratória do neonato é menor que 7 rpm e o tempo excede o limite ajustado para o alarme de asfixia, e será interompido quando a frequência respiratória voltar acima de 7 rpm.

O monitor WL60 neo é um monitor específico para pacientes neonatais:

- o Monitoramento de auto-apneia (função despertar);
- o SPO2 com tecnologias, Nellcor ou Masimo;
- o Tecnologia, Ex-Neo ECG próprio para neonatos para evitar interferência de movimento e aumentar a precisão e qualidade do sinal;
- o Tecnologia Adap-DSP anti-movimento para medições de NIBP;
- o Filtros de hardware e software específico para neonatos;

# **22.2 Conectando Dispositivo de Despertar**

Coloque o dispositivo de despertar no centro da palma de um dos pés do neonato, e aperte os fixadores em volta do pé. Não prenda as conexões muito froxas, isso pode escorregar e desabilitar a função despertar. Não aperte muito para avitar a obstrução de circulação do sangue, causando alteração da cor do pé. Coloque como mostrado na figura seguinte.

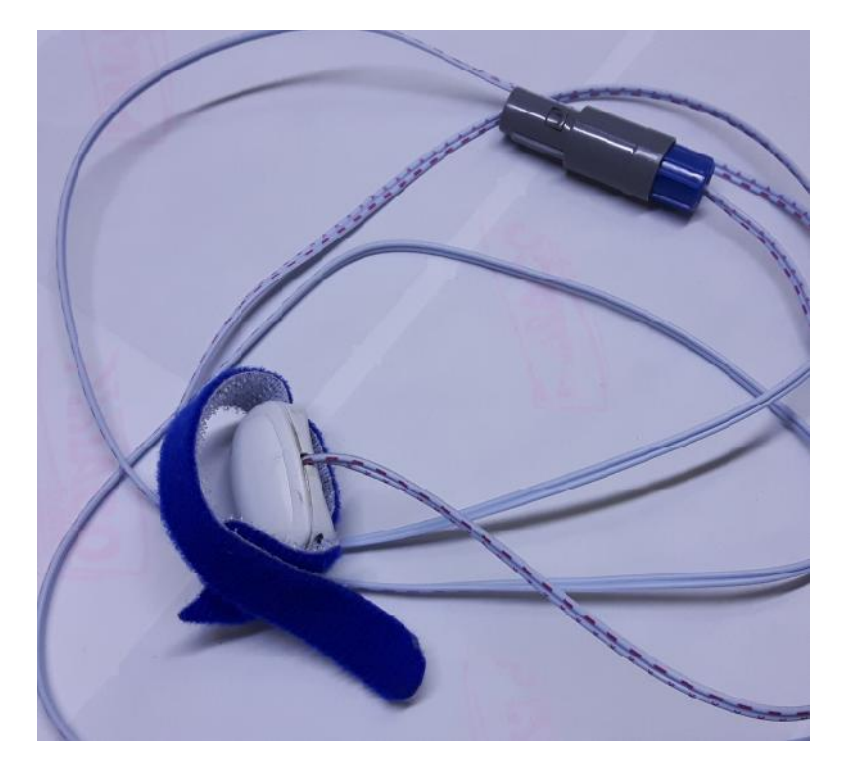

Figura 22-1 Conecte o dispositivo de despertar

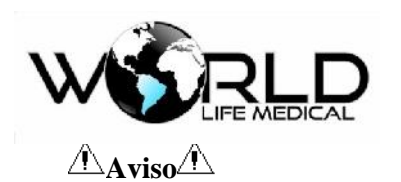

**Não submerja o dispositivo de acordar em líquido.**

**Não puxe o cabo do dispositivo.**

**Não use o dispositivo de despertar fora do limite de temperatura de trabalho.**

**Não coloque o dispositivo de despertar em um pé machucado.**

**22.3 Precausões e Procedimentos de Aplicação** Insira o plug do cabo dentro do conector WAKE no lado esquerdo do monitor.

Prenda o dispositivo no centro do pé do neonato.

Instale as derivações ECG de acordo com esse manual.

Ajuste o tempo de alarme de asfixia. Entre em "AJUSTES DE MEDIDAS" e selecione "AJUSTE RESP" e configure "ALARME APNEIA" de 10 a 40 segundos. É sugerido não ajustar um tempo muito grande.

O dispositivo de despertar começa vibrando para acordar o neonato quando a frequência respiratória é menor que 7 rpm eo tempo maior que o tempo limite de alarme de asfixia. O dispositivo para após a frequência respiratória ser maior que 7 rpm.

# $\triangle$ Aviso $\triangle$

**As seguintes condições precisam estar ajustadas no sistema de configuração para o dispositivo funcionar normal:**

#### **ALARME de RESP precisa estar LIGADO;**

### **ALARME DE ASFIXIA não pode estar como NÃO-ALARME.**

### **22.4 Limpeza**

Limpe o dispositivo de despertar em intervalos regulares com pano umidecido com etanol ou isopropanol com concentração máxima de 70%.

# $\bigwedge_{\Delta \text{viso}} \bigwedge$

**Nunca desinfete o sensor de oxigênio ou submerja em líquido.**

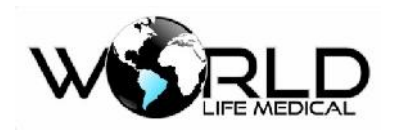

# **Capítulo 23 – Configuração Transmissor Neuromuscular (TNM)**

# **23.1 Visão Geral**

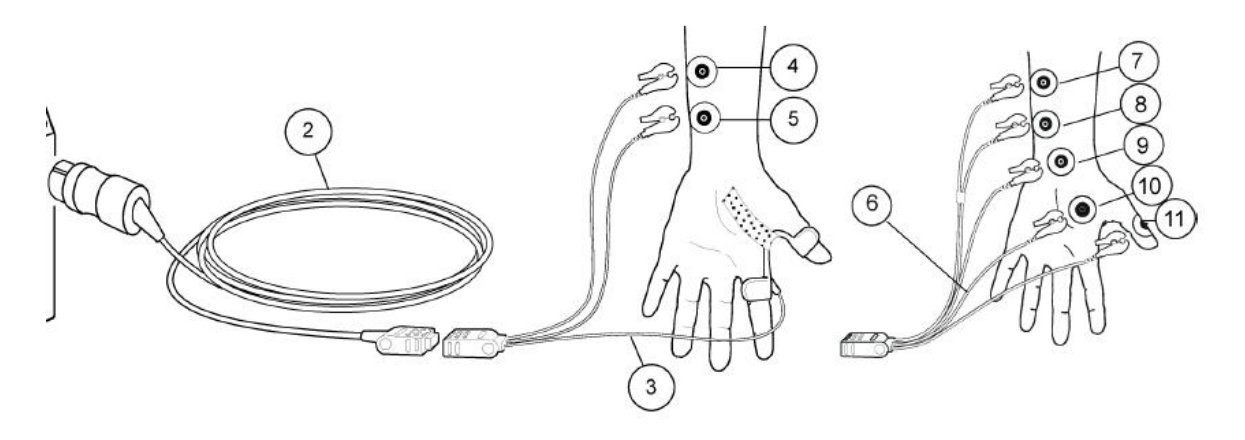

**Preparar o paciente para a medição de TNM**

1. Ligue o cabo do sensor de TNM ao módulo.

2. Limpe a pele na área de aplicação da TNM.

3. Ao aplicar os eletrodos, certifique-se de que as superfícies dos eletrodos estabelecem na sua totalidade um contato ótimo com a pele.

4. Ligue sempre a derivação de estimulação de TNM branca ao eletrodo proximal.

5. Ligue o cabo do sensor ao conjunto de terminais MechanoSensor ou ElectroSensor.

**Preparar a configuração do MechanoSensor**

1. Coloque os dois eletrodos ao longo do nervo ulnar. Não deixe que entrem em contato um com o outro.

A palpação da artéria ulnar junto à zona do pulso pode ser útil na identificação do trajeto do nervo ulnar.

2. Coloque o sensor entre o polegar e o dedo indicador. Se necessário, prenda com um adesivo estreito.

3. Certifique-se de que o sensor fica seguro no ângulo entre os dois dedos e de que o polegar pode mover livremente.

Não imobilize a mão.

**Preparar a configuração do ElectroSensor**

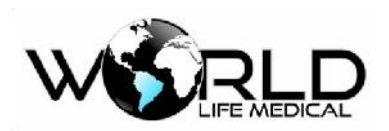

1. Coloque dois eletrodos para a ligação da derivação branca e castanha ao longo do nervo ulnar. Não deixe que entrem em contato um com o outro.

2. Coloque os eletrodos para a ligação da derivação vermelha e verde, conforme indicado na ilustração acima.

3. Coloque o eletrodo para a ligação da derivação preta onde for conveniente, de preferência entre os eletrodos ligados às derivações de estimulação e registo.

# **Ligações alternativas do paciente para TNM**

Se não for possível utilizar o braço e/ou mão do paciente para a medição de TNM, o pé pode ser um local de medição alternativo.

Coloque os eletrodos para a ligação da derivação branca e castanha sobre o nervo tibial posterior (causando reflexo plantar do dedo grande e do pé) ou sobre o nervo peronial (estimulado por trás da cabeça da fíbula). Coloque os eletrodos para o local de ligação da derivação vermelha e verde e o eletrodo para a ligação da derivação preta (terra).

# **Limitações da medição de TNM**

- A medição da TNM não se destina a pacientes pediátricos com menos de 5 kg.
- O MechanoSensor Pediátrico está validado para crianças que pesem entre 5 e 20 kg.
- A eletrocirurgia pode originar resultados de medição incorrectos.
- A medição de TNM não se destina a pacientes com função anormal conhecida da junção neuromuscular.
- PRECAUÇÕES A TER COM UM DESFIBRILADOR É necessária uma colocação apropriada das pás do desfibrilador em relação aos eléctrodos, para assegurar uma desfibrilação bem sucedida.
- Quando utilizar a unidade de eletrocirurgia, certifique-se de que o eletrodo neutro de ESU está em contacto com o paciente corretamente, de forma a evitar queimaduras nos locais dos eletrodos de TNM.
- Interrompa sempre a medição da TNM antes de mexer nos eletrodos de estimulação.
- Nunca submeta um paciente com um dispositivo eletrônico implantado a estimulação elétrica sem consultar primeiro um especialista clínico.
- Se utilizado próximo de equipamento terapêutico de ondas curtas ou microondas, a potência do estimulador poderá ficar instável.
- Não coloque os eletrodos de estímulo de TNM no tórax do paciente.

# **Iniciar a medição de TNM**

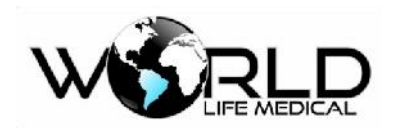

Entre no Menu Principal:

- 1. Selecione a janela de parâmetros TNM -> Configuração.
- 2. Selecione Modo do Estímulo -> Salva de 4, DBS ou Estímulo Único.
- 3. Selecione Iniciar com -> Novo paciente.
- 4. Selecione Iniciar.

Para monitorizar o nível de relaxamento, inicie uma estimulação tetânica de 5 segundos:

- 1. Selecione a janela de parâmetros TNM > Configuração.
- 2. Selecione Iniciar Tetânica/CPT.
- **Alterar a corrente de estímulo de TNM**
- 1. Selecione a janela de parâmetros TNM > Configuração.
- 2. Selecione um valor na lista Corrente.
- **Alterar o intervalo de ciclo de TNM**
- 1. Selecione a janela de parâmetros TNM > Configuração.
- 2. Selecione um valor na lista Intervalo Ciclo.
- **Alterar a largura de pulso de TNM**
- 1. Selecione a janela de parâmetros TNM > Configuração.
- 2. Selecione um valor na lista Largura de Pulso μs.

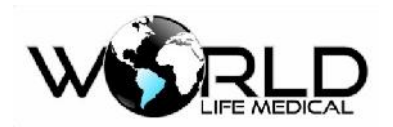

# **Capítulo 24 – Saturação Mista de Oxigênio Venoso (SvO2)**

### **24.1 Visão Geral**

É o oxigênio que é carreado no sangue venoso e que retorna ao coração. Também chamada de saturação venosa mista, é determinada pelo consumo de oxigênio pelos tecidos. Valores abaixo de 60% indicam um aumento da extração de oxigênio, a diminuição da oferta e/ou aumento da necessidade.

A importância na obtenção de valores da saturação venosa mista é a noção que podemos ter da perfusão tecidual, que hoje é considerado como dado principal na assistência ao paciente crítico.

Medição realizada através do cateter Swan-Ganz CCO / SvO2, utilizado para monitorização da Saturação Venosa Mista de Oxigênio, débito cardíaco contínuo (CCO/SvO2), que é um dispositivo fluxo dirigido.

A monitorização da saturação venosa mista de oxigênio (SVO2) tem sido usada como forma de se avaliar o balanço entre oferta e consumo de oxigênio a nível sistêmico.

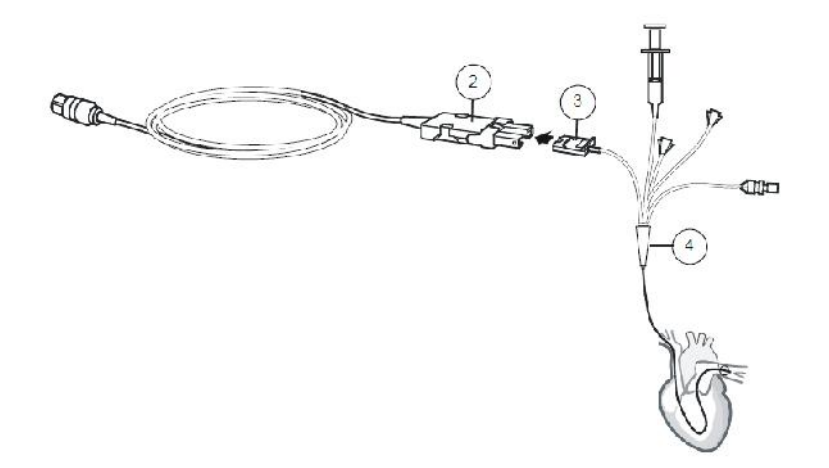

# **Preucações e Limitações de SvO2**

- Siga as instruções do fabricante do cateter para a respectiva inserção.
- O SvO2 não se destina a pacientes neonatais.
- Verifique regularmente a posição do cateter
- Todos os procedimentos invasivos implicam riscos para o paciente. Utilize técnicas assépticas. Siga as instruções do fabricante do cateter.

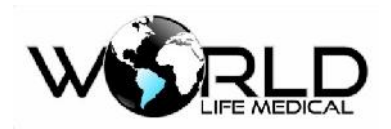

# **Capítulo 25 – Sistema Central de Monitoramento**

# **25.1 Aplicação da Central**

O Sistema Central de Monitoramento é uma espécie de central inteligente multi-canal e sistema de monitoramento de parâmetros fisiológicos. O sistema é projetado em Windows e é conectado por rede com os monitores multiparâmetros nos leitos, adequado para realizar o monitoramento contínuo de vários pacientes em UTI e enfermarias simultaneamente.

# **25.2 Aplicação do Produto**

O Sistema Central de Monitoramento é um instrumento de informação médica. Tais informações como as formas de onda fisiológicas, parâmetros fisiológicos e alarmante exibidos na tela da Unidade Central, é apenas para referência para médicos e não deve ser usado como base para tratamento médico. Antes de realizar tratamentos invasivos, verifique os monitores nos leitos para confirmar os resultados observados na Central de Monitoramento. É aplicável a monitorização contínua em vários pacientes em UTI e enfermarias.

**AVISO:** Antes de conduzir tratamentos invasivos, verifique nos monitores dos leitos para confirmar os resultados observados na central de monitoramento.

**AVISO:** Esse produto não deve ser usado em ambiente doméstico.  $\bullet^*$ 

# **25.3 Características do Produto**

A Central de Monitoramento tem as seguintes características:

- Capacidade para 66 leitos simultâneos;
- Conexão via rede. Use a rede disponível do hospital ou configurar uma rede independente, com operação conveniente;
- Coleta e exibe vários parâmetros e formas de ondas fisiológicas medidos pelas monitores nos leitos:
	- ECG/HR
	- **RESP**
	- SPO<sub>2</sub>
	- PULSE
	- NIBP

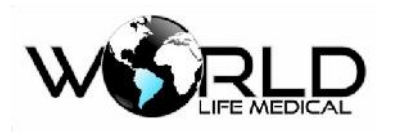

- TEMP
- IBP
- EtCO<sub>2</sub>
- Máximo de 96 horas de armazenamento;
- Capacidade de armazenar por 10 dias os parâmetros verificados nos monitores;
- Capacidade de armazernar 1.000 registros de alarmes;
- Os limites de alarme podem ser configurado para todos os parâmetros, e os alarmes sonoros e luminosos são fornecidos;
- Fornece notas detalhadas para facilitar a operação;
- Suporta entrada e saíde de dados de alarme;
- Comunicação de dados bidirecional com o monitor (full duplex);
- Suporta vários tipos de impressora e fornece funções de impressora;
- De acordo com a configuração de cada monitor, é possível visualizar de 7 ou 12 ondas na tela de ECG;
- A central é capaz de medir pressão sanguínea remotamente;
- É possível alinhar a tela de acordo com o número dos leitos escolhidos.

# **25.4 Configuração do Sistema**

A central de monitoramento é composta principalmente pelas seguintes configurações de sistema:

- Software da Central
- Servidor da Central
- Switch ou Hub
- Impressora
- Watchdog
- Caixa de som

Antes de sair da fábrica, a Central de Monitoramento é configurada com configuração padrão. Durante a instalação ou após, é possível realizar nova configuração de parâmetros da central.

### **25.5 Interface**

A interface principal da central é composta por três zonas: a zona de controle de alarme e informação do sistema na parte superior,a parte principal no meio, e informação de status, botão de controle e menu do sistema dos 66 leitos na parte de baixo.

Após iniciar, irá aparecer automarticamente a tela principal, como mostra a figura 1-1. A central de monitoramento pode ser configurada no máximo para 66 leitos, e pode monitorar 16 leitos na mesma tela.

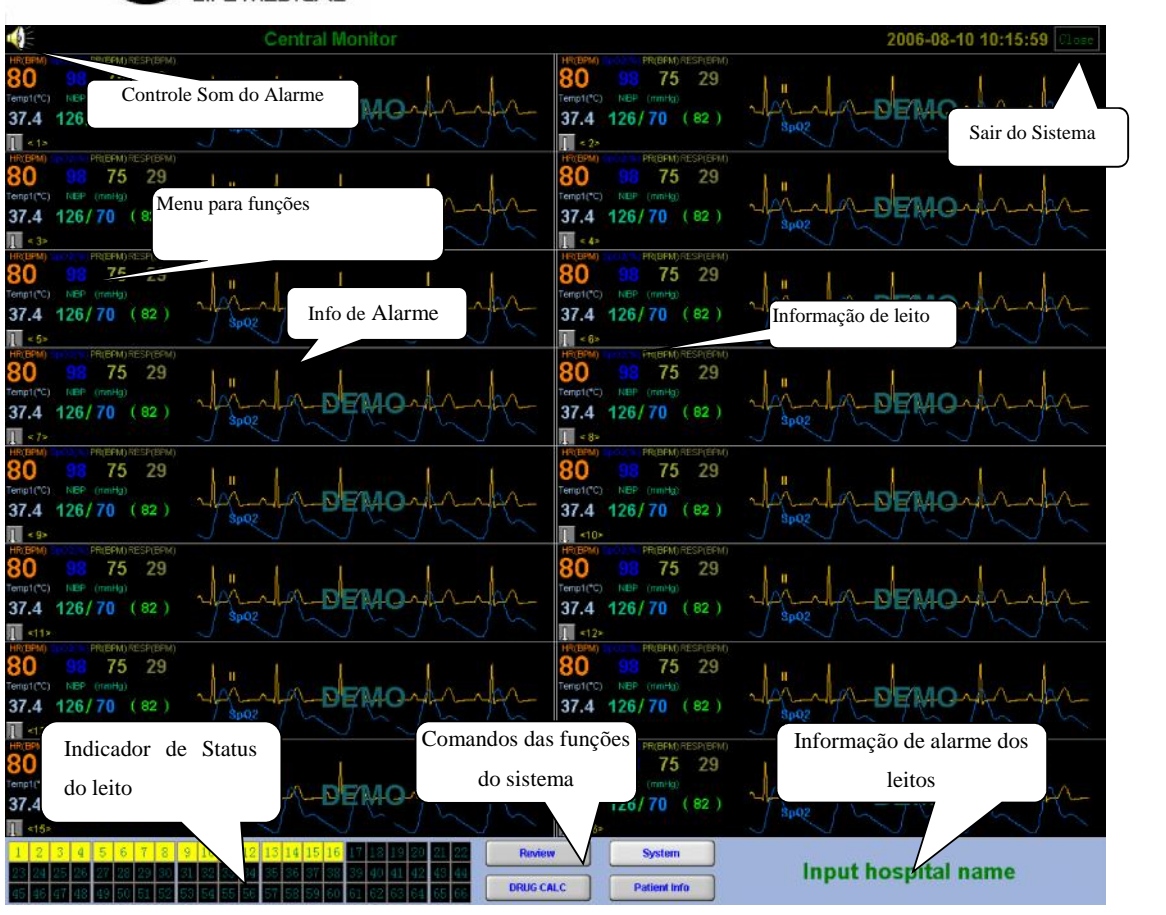

Fig. 28-1: Interface Principal

**Nota: Para facilitar o uso, o sistema de monitoramento possui 4 tipos de interface para monitoramento simultâneo, são eles 4 leitos, 8 leitos, 12 leitos e 16 leitos. O método de operação é o mesmo. Aqui introduzimos somente a interface de 16 leitos.**

- 1. Controle de Função
- a. Controle do Som do alarme Clique único para ligar e desliga o som:

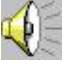

Alarme ligado

Mudo

b. Sair do Sistema

Clique em "Exit" para sair do software de monitoramento.

2. Informação do sistema e nome do hospital:

Informação de sistema, nome do hospital e informação de alarme de leitos fora do local.

3. Sinal luminoso do status de leito: (Fig. 1-2)

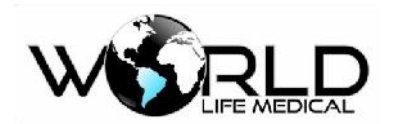

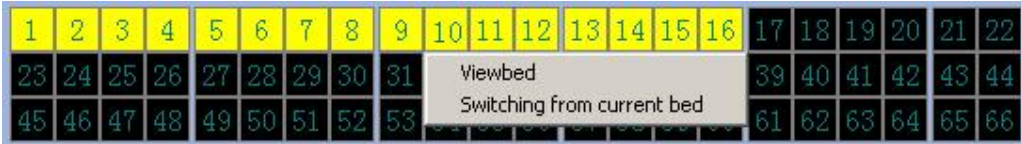

Fig. 28-2: Indicador de Leito

Indicador do leito indica o status do leito;

A cor preta indica que o leito não está conectado na rede;

A cor vermelha indica que o leito está alarmando o no maior nível;

A cor amarela indica nível baixo de alarme;

A cor verde indica que o leito não está alarmando.

É possível visualizar o leito separadamento e ligar/desligar o leito clicando com o botão esquerdo e selecionar as opções "visualizar leito" ou "desativar leito".

4. Menu das funções do sistema (Fig. 1-3)

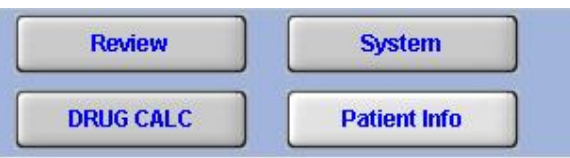

Fig. 28-3: Menu das funções do sistema

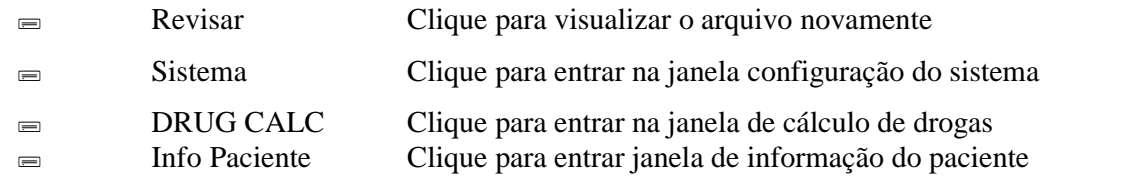

#### 5. Tempo do sistema:

Exibe o tempo atual do sistema, e pode ser ajustado no momento que iniciar o sistema.

### **25.6 Instalação**

#### ॎ **Note: O software deve ser instalado por profissional capacitado.**

1. Requisitos para rede de fio: O comprimento do fio de rede não pode exceeder 200 metros.

O fio não pode estar quebrado.

O conectores devem estar conectados corretamente aos leitos.

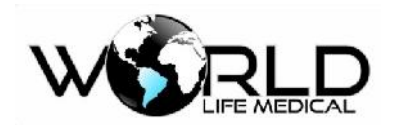

#### **Instalação de Hardware**

De acordo com as situações atuais, selecione o local de instação para a central de monitoramente e arranje os fios propriamente.

Instale a impressora.

#### **Instalação do Software**

**Instalação do Software da Impressora**

Instale a impressora e defina-a como padrão.

#### **Instalação do Software da Central de Monitoramento**

Execute o programa do software e complete o processo de instalação de acordo com o guia de instalação: (Fig. 2-1 to 2-7).

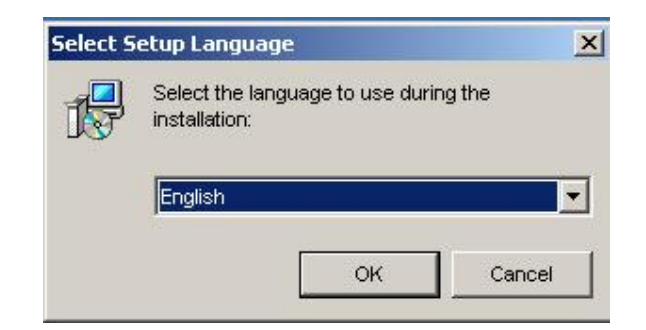

Fig. 28-4

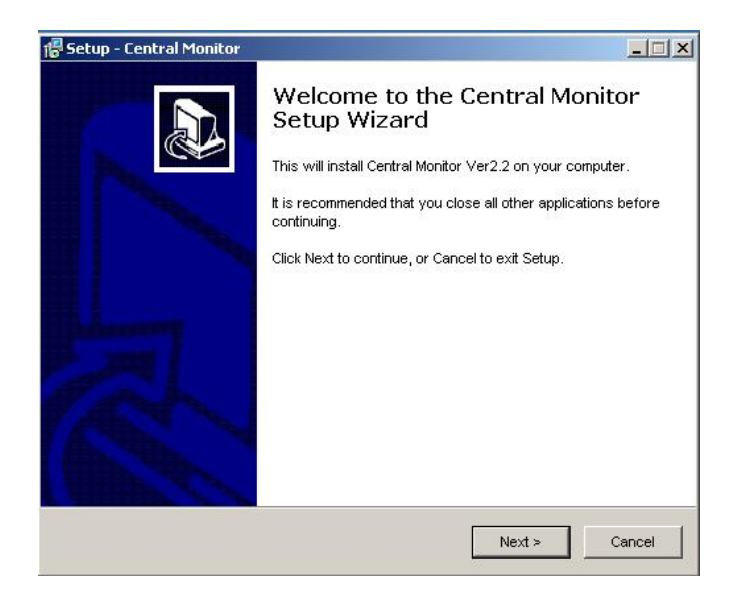

Fig. 28-5

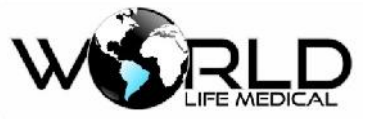

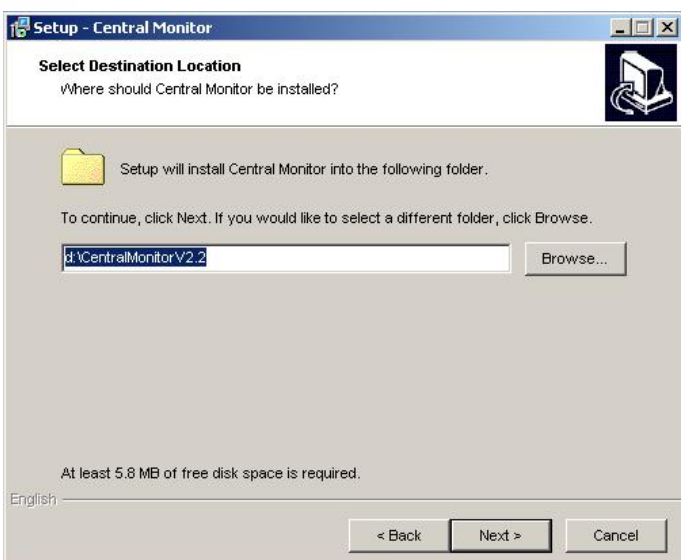

Fig. 28-6

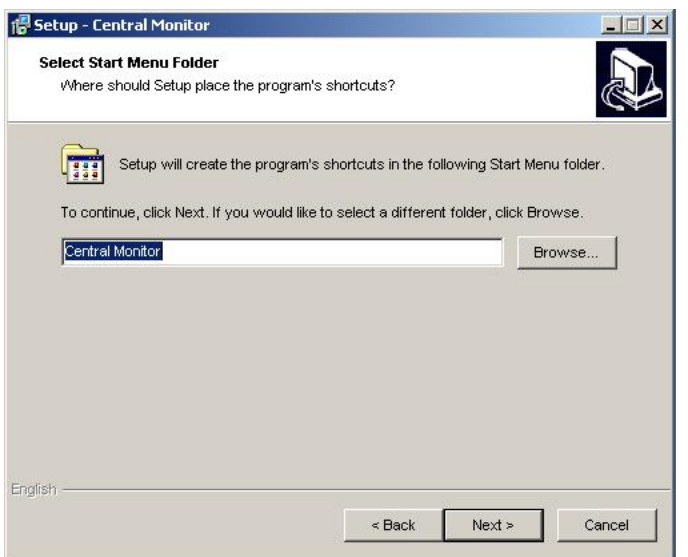

Fig. 28-7

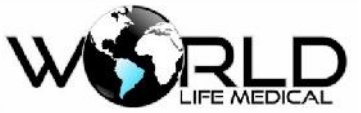

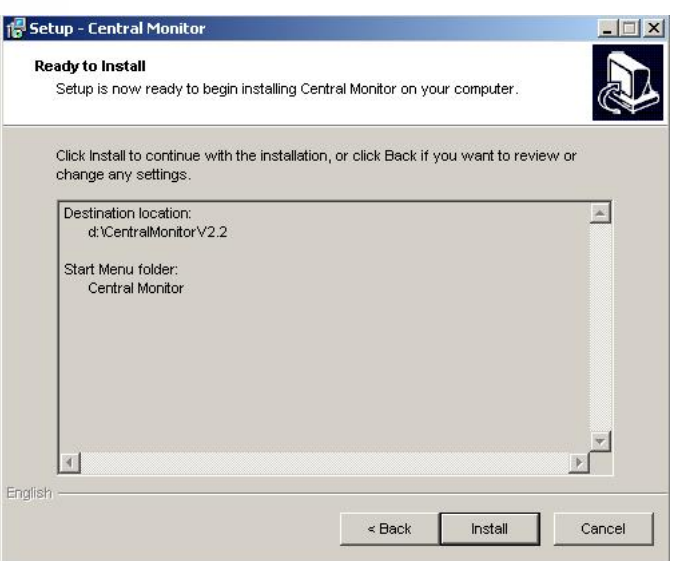

Fig. 28-8

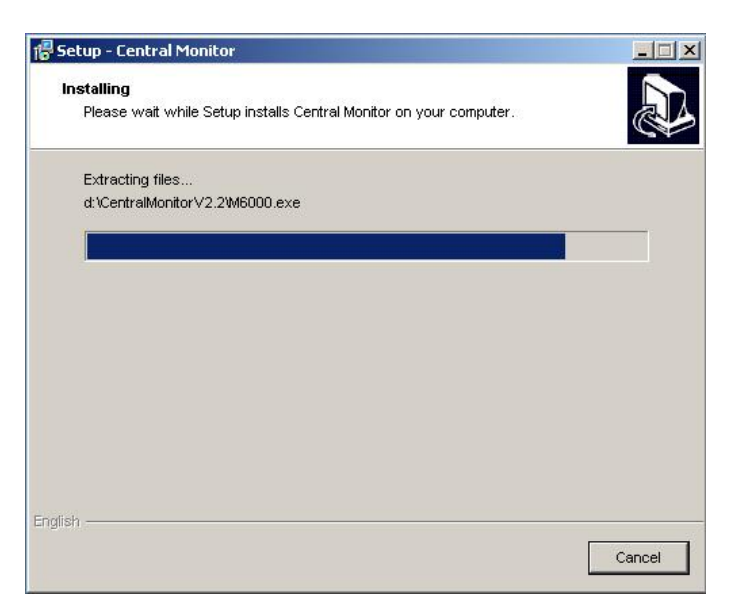

Fig. 28-9

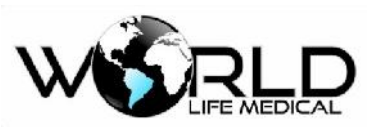

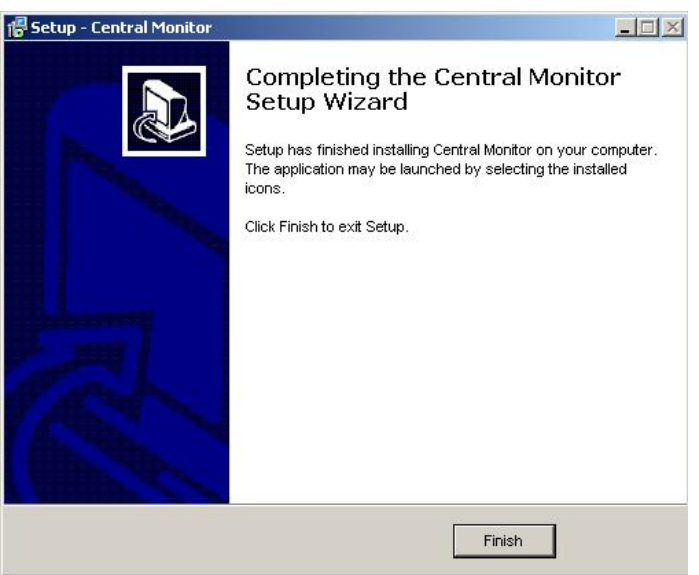

Fig. 28-10

Agora a instalação está completa.

# **25.7 Operação**

**Esse capítulo mostra uma introdução sistemática à operação do sistema, por favor leia cuidadosamente:**

- Visão Geral
- > Inicialização
- $\triangleright$  Notas de cada leito
- Botões do controle do sistema
- $\triangleright$  Notas de Alarme
- Observação na impressão

A central de monitoramento fornece as funções básicas para realizar o monitoramente de múltiplos pacientes ao mesmo tempo.

É capaz de monitorar no máximo 66 leitos ao mesmo tempo 16 leitos na mesma tela. Mostra 2 canais de onda selecionadas e todos os parâmetros de cada leito.

É capaz de mostrar as 1.000 mensagens de alarme mais recentes e impressão das ondas selecionadas, e o status de conexão com o leito.

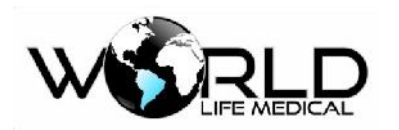

O número do leito é a única maneira de diferenciar os leitos. No sistema existem dois significados: i.e número físico do equipamento – número de série (fornecido pela fábrica no equipamento e não pode ser alterado) e número lógico do leito (o qual pode ser definido pelo hospital de acordo com a alocação atual dos leitos).

#### **Ligar e Desligar**

#### **Ligar**

Ligue o monitor normalmente.

Acesse a central de monitoramento.

#### **Desligar**

Primeiramente saia do sistema do software. Depois, após aparecer a mensagem "você tem certeza que deseja sair?", pressione "SIM". Depois de alguns segundos, o sistema irá desligar.

A central de monitoramento pode trabalhar por um longe period sem ser necessário desligar. No caso de o usuário precisar desligar, é somente usar a função "sair do sistema". Após aparecer na tela "você pode desligar o system", você pode desligar normalmente, não desligue diretamente da tomada.

**Aviso: Esse sistema tem pode ser usado com nobreak. Se o usuário forçar o desligamento da Central, isso por acarretar a perca de dados. No aso de falta de energia, o usuário deve usar a função de desligamento normalmente.**

#### **Ligar e Desligar o Software do sistema**

Ligar

 $\bullet^*$ 

Se o watchdog não estiver inserido no sistema, A central irá enviar a seguinte mensagem de erro:. (Veja Fig. 3-2)

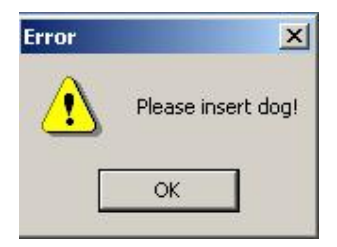

Fig. 3-2: Erro de Softdog

#### **Desligar**

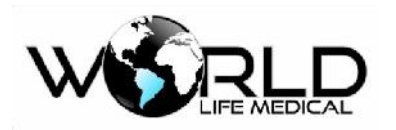

Para desligar a central de monitoramento, pressione Exit na tela principal. Quando aparecer a janela abaixo (Fig. 3-3) de "Do you really want to exit the system?" clique "OK" para sair do sistema e desligá-lo.

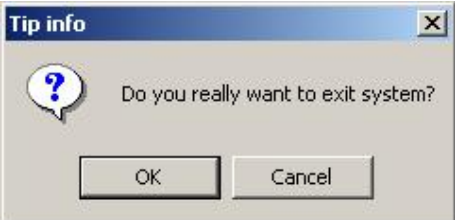

Fig. 3-3: Sair do Sistema

#### **Observações sobre os leitos**

Teclas funcionais:

Clique na seta para baixo em cada leito, o menu de funções irá aparecer:C. (Fig. 3-4)

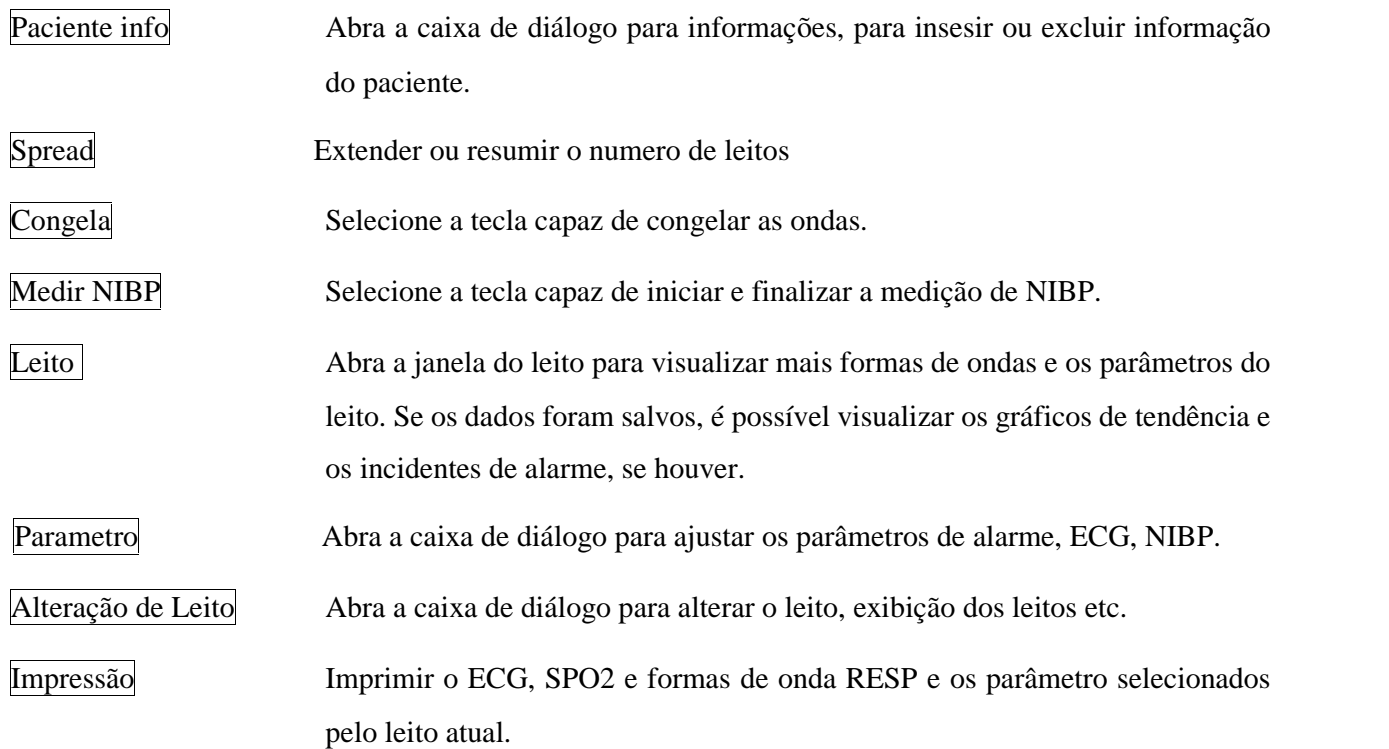

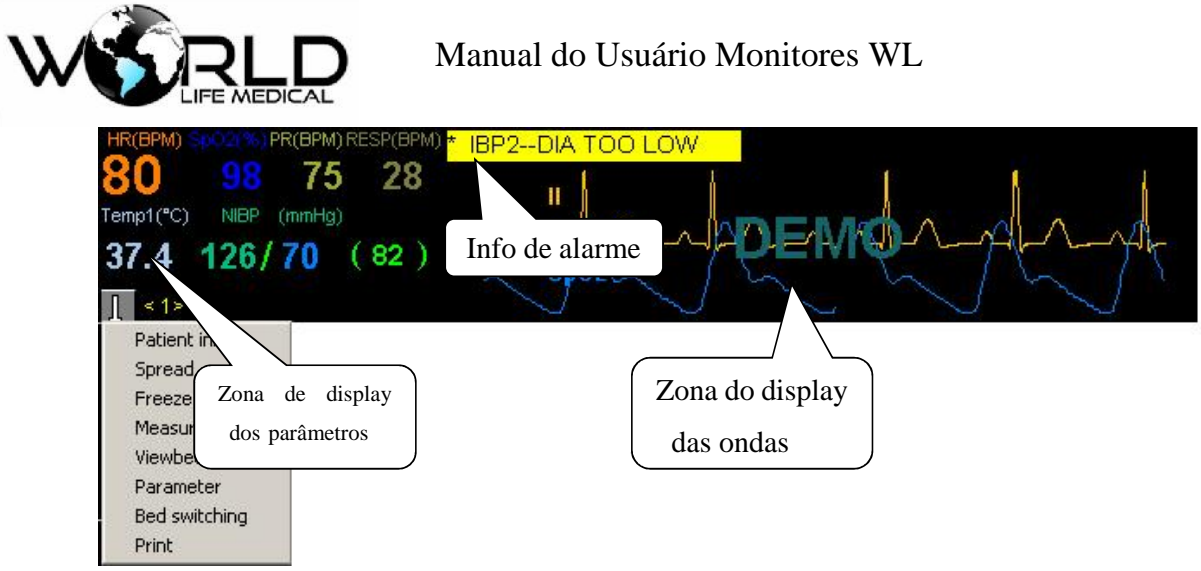

Fig. 3-4: Menu de leito único

#### **Observações nos parâmetros do Display**

A zona de exposição do parâmetro exibe todos os parâmetros de medição e dados do paciente (Fig. 3-5).Os itens não medidos são exibidos como "OFF". Quando um dos parâmetros do paciente excede o limite, o alarme dispara e os valores e parâmetros começam a piscar.

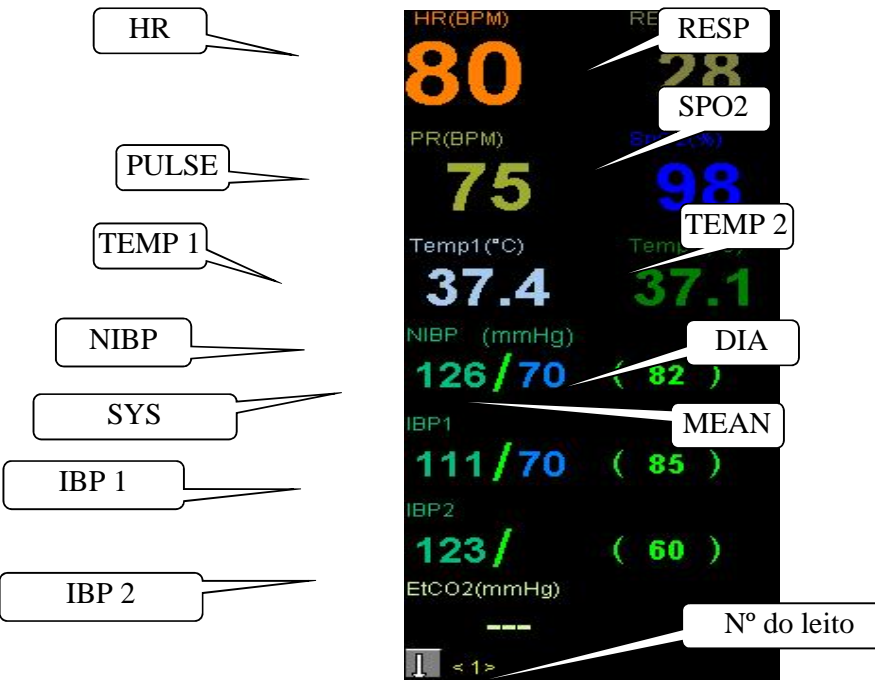

Fig. 3-5: Display de Parâmetros

#### **Display das Ondas**

Quando a unidade não estiver conectada ao leito, irá aparecer a mensagem "Fora da Rede" na zona de informações. Quando a unidade estiver conectada mas não foi inserido as informações do paciente, irá aparecer na zona das ondas "por favor insira os dados do paciente". Sugerimos que as informações do paciente devem ser salvas para facilitar a reprodução e procura no futuro.

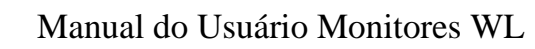

1 A janela de monitoramento para o leito ocupa 1/16 da tela do computador e pode exibir dois canais de formas de onda. (Fig. 3-6).

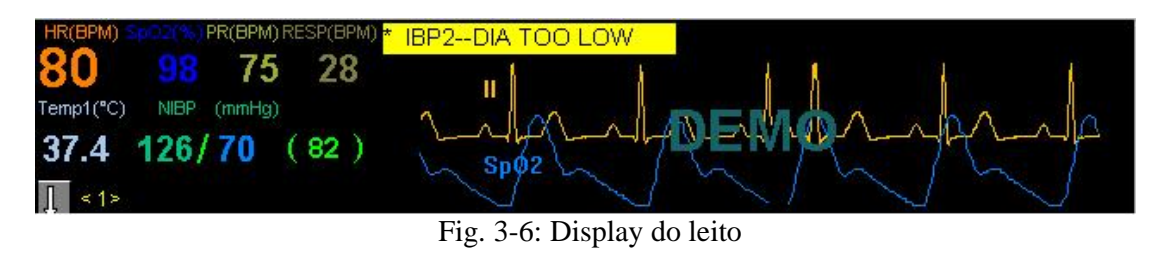

**Observação: A exibição do leito no modo de 16-cama pode apresentar um máximo de 2 canais de formas de onda (ou seja, de forma de onda um ECG eum RESP, SpO2, CO2 ou de forma de onda IBP).**

2) O display das ondas consiste em mostrar as ondas de ECG, SPO2, RESP, , CO2 ou IBP. Porém, irá priorizar as ondas de ECG. Em outros modos de interface, a quantidade de formas de ondas poderá variar: Para 04 leitos, um máximo de 05 formas de ondas de ECG será exibida. Para 08 leitos, um máximo de 02 formas de ondas será exibida; Para 12 e 16 leitos, um máximo de 01 forma de onda de ECG será exibida. Para visualizar as 12 canais de ondas de ECG, será necessário selecionar os leitos para visualizar um leito de cada vez.

**Configuração de Informação do Paciente**

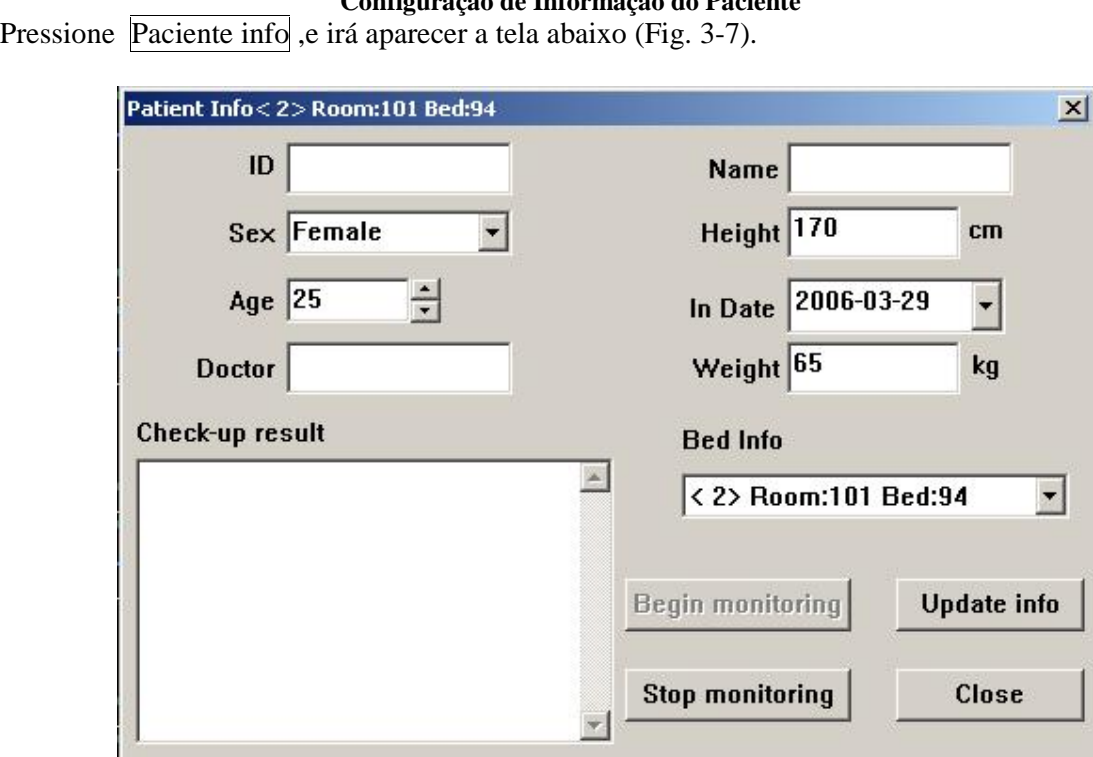

Fig. 3-7: Configuração de Informações do Paciente

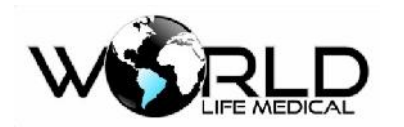

#### **Criando prontuários do paciente**

Uma vez que o Sistema de Monitoramento Central detecta que a unidade de cabeceira está conectada, a central irá salvar todos os dados do paciente. Caso o usuário não tenha inserido as Informações do paciente, o aviso de "Por favor insira as informações do paciente" será exibido na zona do leito na exibição da onda. No momento que clicar na caixa de diálogo de "Informação do Paciente", clique em "iniciar o monitoramento", que significa que a central irá começar a salvar os dados desse leito. Clique em "Atualizar informações" para atualizar as informações do paciente, ou inserir informações do paciente no momento da finalização do monitoramento.

Para criar registros de pacientes, introduza as informações relevantes em várias caixas de informação (entre os quais o número de diagnóstico e o nome do paciente devem ser inseridos), e clique em "Iniciar monitoramento" para criar registros de pacientes. Durante a monitorização, o número de diagnóstico não pode ser modificada. Para modificar as informações de outros pacientes ou inserir informações do paciente novamente, altere as informações do paciente e clique em "Exit". Depois de introduzir as informações do paciente, clique no botão de "iniciar o monitoramento" para iniciar o monitoramento do paciente atual. Para alterar o paciente, se o sistema já está no modo de monitoramento, clique no botão de "Terminar monitoramento" e insira as informações de novo paciente para iniciar o monitoramento.

- 1. Se os dados do paciente que está sendo monitorado estiver com os dados salvos, o botão de "iniciar monitoramento" não irá aparecer.
- 2. Para alterar o paciente, os usuários devem em primeiro lugar parar o monitoramento do paciente e em seguida digitar as informações do novo paciente e clicar em "iniciar monitoramento".
- 3. Informar os número de diagnóstico e o nome do paciente é obrigatórios. Se essas informações não forem inseridas, irá aparecer a seguinte mensagem (Fig. 3-7-1, 3-7-2).

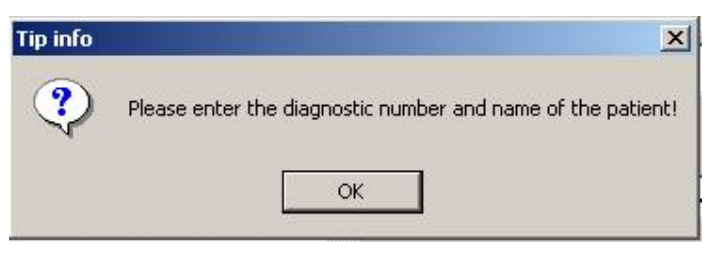

Fig. 3-7-1

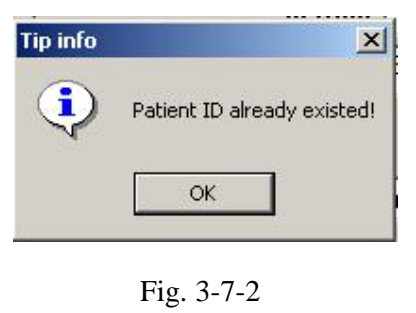

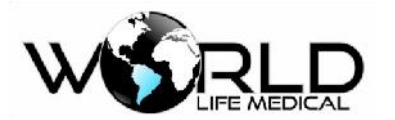

**Observação: Se a informação do paciente estiver inserida e se o usuário não clicar em "Terminar monitoramento", somente as informações desse paciente poderão ser modificadas.**

#### **Observações na Seleção da Data**

Para alterar a data, clique na seta para baixo e a interface de seleção de data irá aparecer (como mostra na Fig. 3-7-3).

|    |    |    | Sun Mon Tue Wed Thu Fri |     |    | Sat |
|----|----|----|-------------------------|-----|----|-----|
| 26 | 27 | 28 | 1                       | 2   | з  |     |
| 5  | 6  | 7  | 8                       | 9   | 10 | 11  |
| 12 | 13 | 14 | 15                      | 16  | 17 | 18  |
| 19 | 20 | 21 | 22                      | -23 | 24 | 25  |
| 26 | 27 | 28 | <b>249</b> 30           |     | 31 |     |
| 2  | 3  |    | 5                       |     |    | 8   |
|    |    |    | Today: 2006-03-29       |     |    |     |

Fig. 3-7-3: Seleção da Data **Extensão dos Leitos**

Clique no menu para o expandir ou dimunuir os leitos que aparecem na tela. Para expandir significa que nos modos de 8, 12 e 16 camas, a informação de parâmetros de cada leito não pode ser totalmente exibida. (conforme mostra na Fig. 3-8).

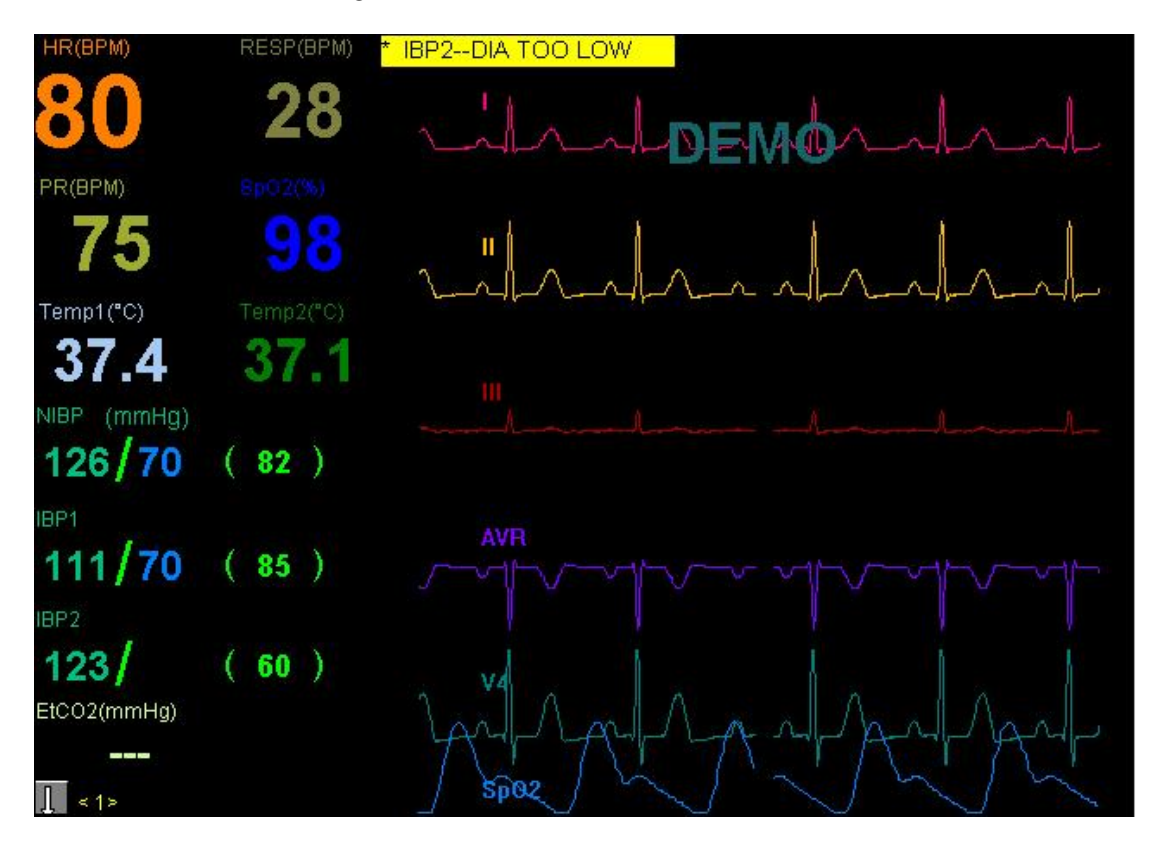

Fig. 3-8: Extensão de Leitos

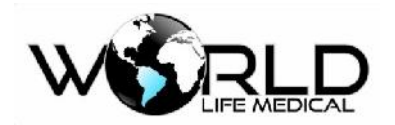

**Observações:A central de monitoramento oferece a função de ajuste da onda do ECG de 3 ou 5 canais, o padrão da central é o modo de exibição de 3 canais de ECG.**

**Congela e Descongelar a onda:**

Pressione Congela para congelar a onda do leito selecionado para facilitar a observação; e para descongelar pressione Descongelar Onda; para voltar a leitura.

#### **Medir NIBP**

Ų.

1) Pressione "Medir NIBP" nas teclas funcionais para iniciar a medição de NIBP do paciente no leito; e pressione "parar medição" para finalizar.

2) Se desejar interromper a medição, basta clicar em "Parar Medição".

3) Se a medição terminar sem interrupção, o botão de "parar medição" irá desaparecer automarticamente da interface, e poderá se iniciar uma nova medição.

**Note: Antes da medição do NIBP, é necessário checar no leito se o manguito está conectador corretamento no paciente. Se o usuário tiver acionado a medição no próprio monitor, não será possível parar pela central de monitoramento!**

#### **Vistualização de Leito**

Pressione a tecla de visualização de leito para ampliar o leito selecionado onde é possível visualizer 12 canais de curvas de ECG, um canal de SPO2, RESP, CO2 ou uma forma de onda de IBP.

Na visualização do leito, é possível verificar as ondas de ECG ou opcional SPO2, RESP, CO2 ou 01 onda de IBP, e mostrar todas as informações de parâmetros do leito. Após salvar os dados, é possível dar replay e visualizer os gráficos de tendências, as formas de ondas e os incidentes de alarme. (Para detalhes de como acionar o replay, veja "Replay de dados").

É possível visualizer o leito único clicando no menu do leito. Para os leitos que estão online e que não estão na tela, é possível iniciar a visualização de leito único de duas formas: clicando na tecla de status selecionar para visualizar o leito em tela cheia ou alterar na interface de observação do leito único. (Fig. 3-9).

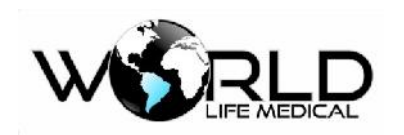

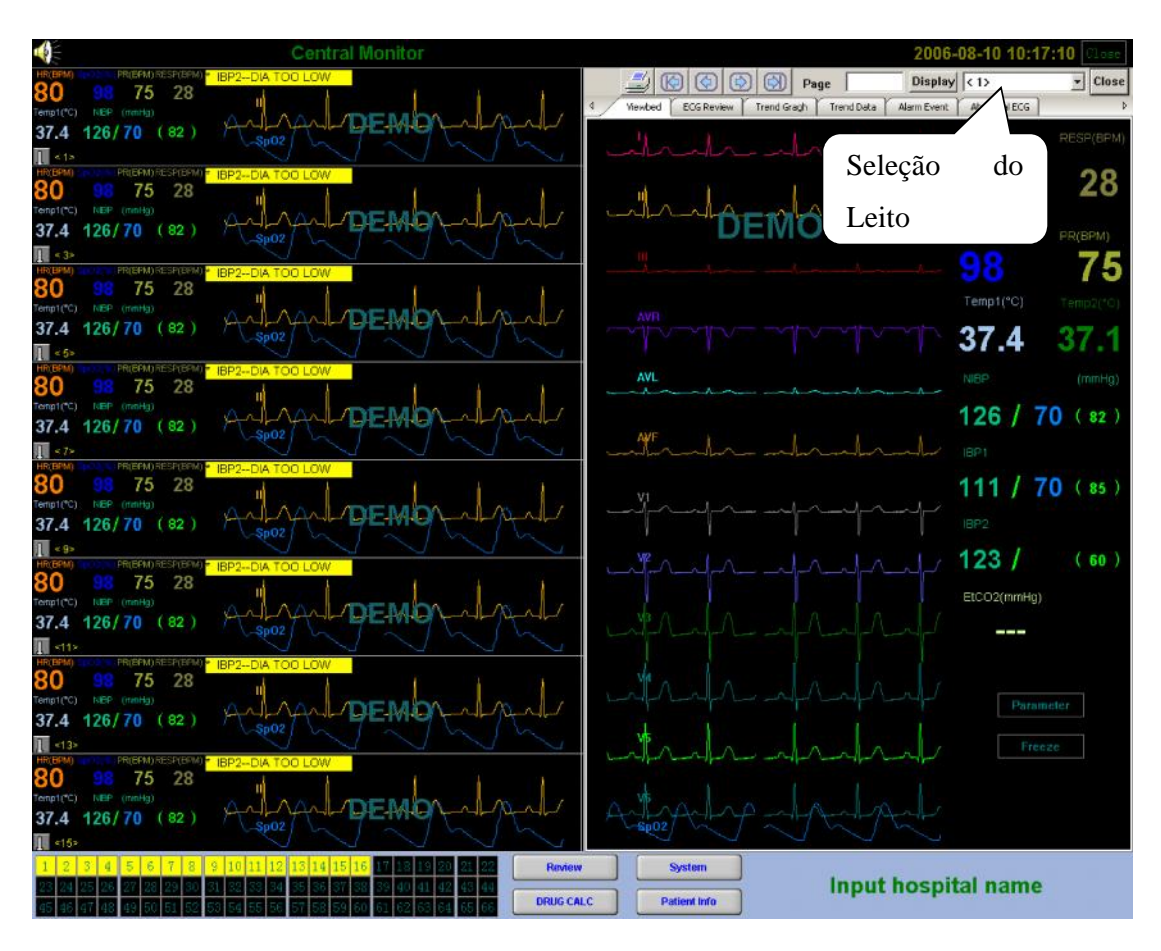

Fig. 3-9: Visualização de leito único

#### **Configuração de Parâmetro**

Pressione Parametro | nas teclas funcionais e a caixa de diálogo irá aparecer. O usuário pode configurar o ECG e os limites de alarme do monitor.

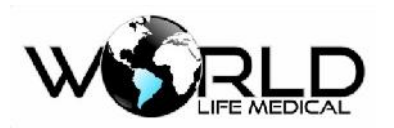

# **Anexo I - Acessórios**

O fabricante recomenda o uso dos acessórios abaixo:

# **Aviso**

- **Não use acessórios de outro modelo.**
- **Acessórios descartáveis não poderão ser reutilizados.**

#### **(**二**) Acessórios Padrão / Opcionais:**

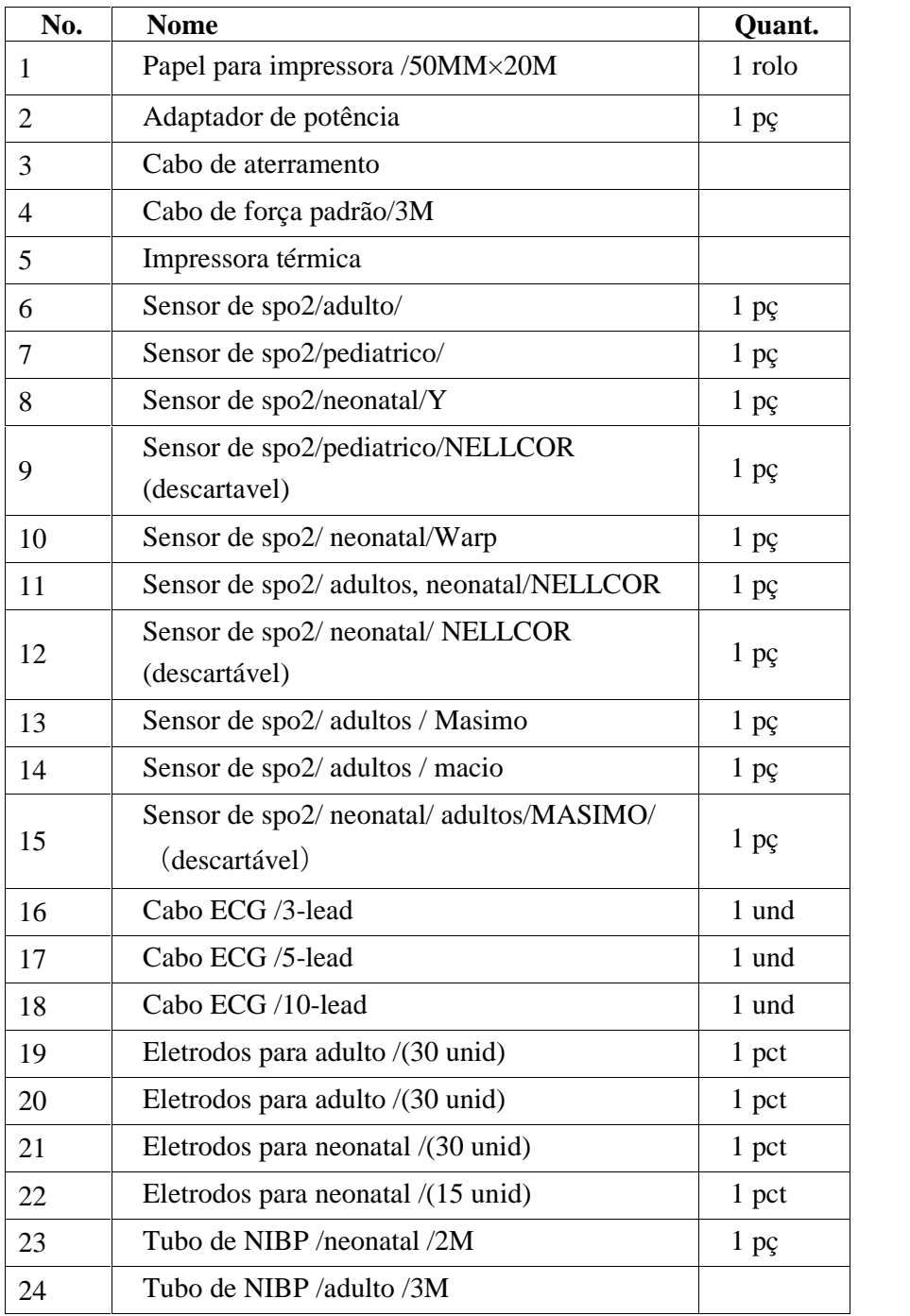

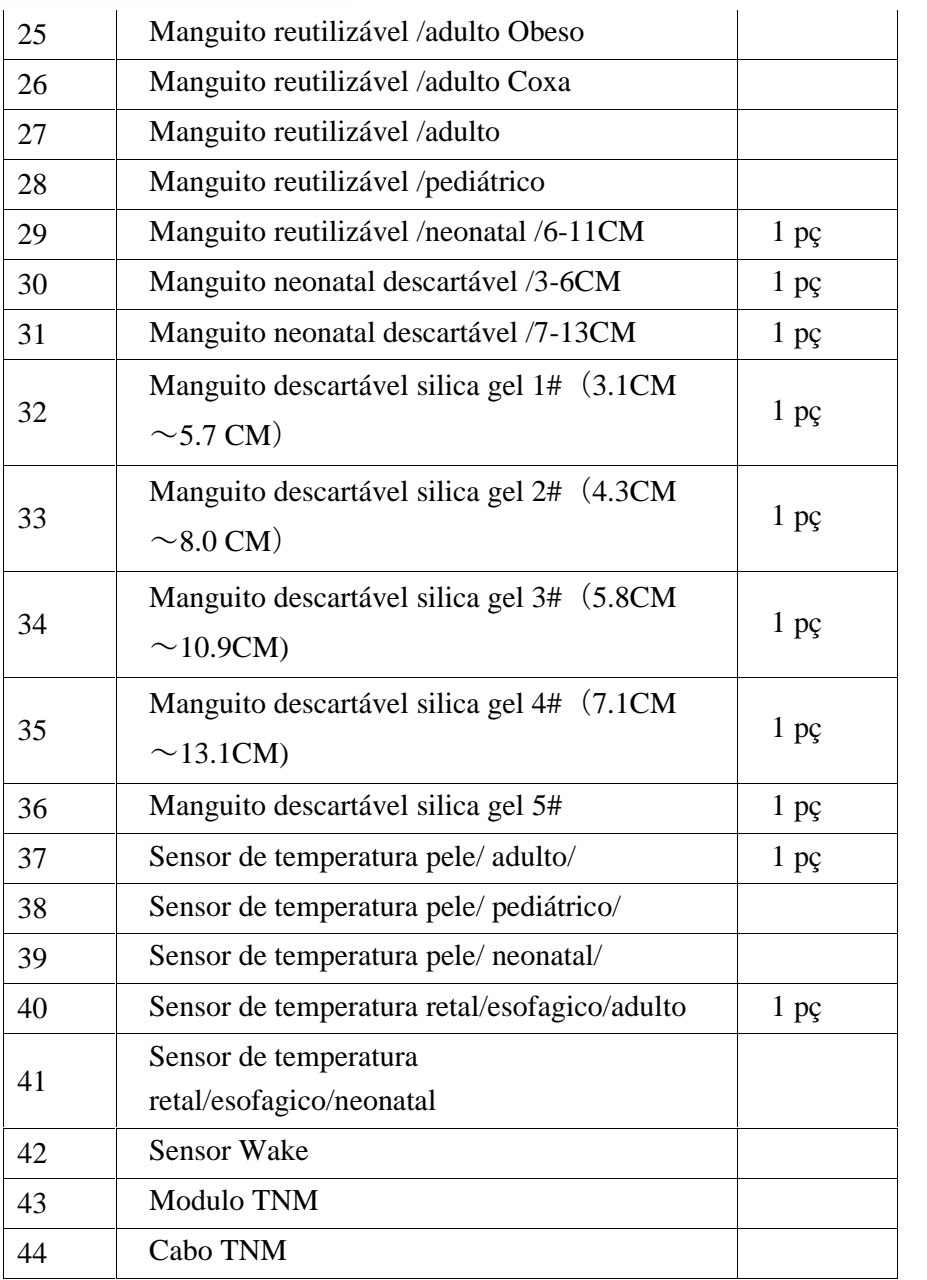

### **RESPIRONICS Mainstream CO<sup>2</sup> Acessórios:**

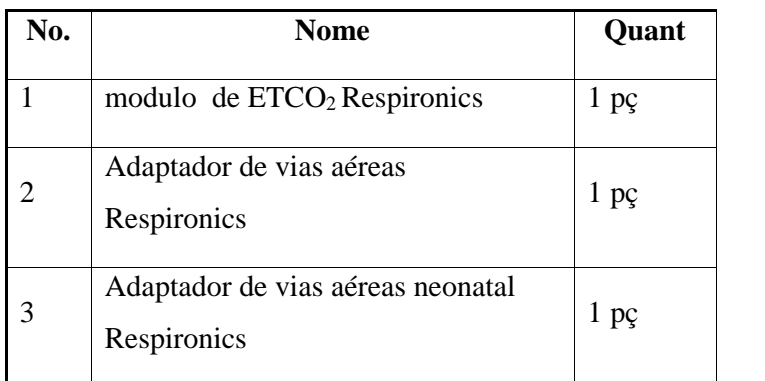

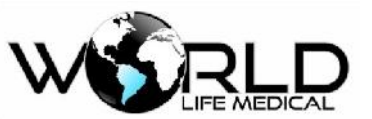

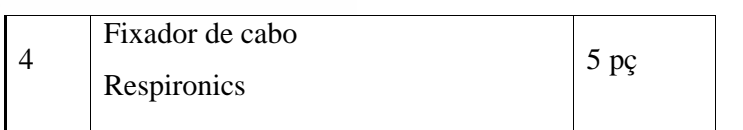

#### **Acessórios Sidestream CO2:**

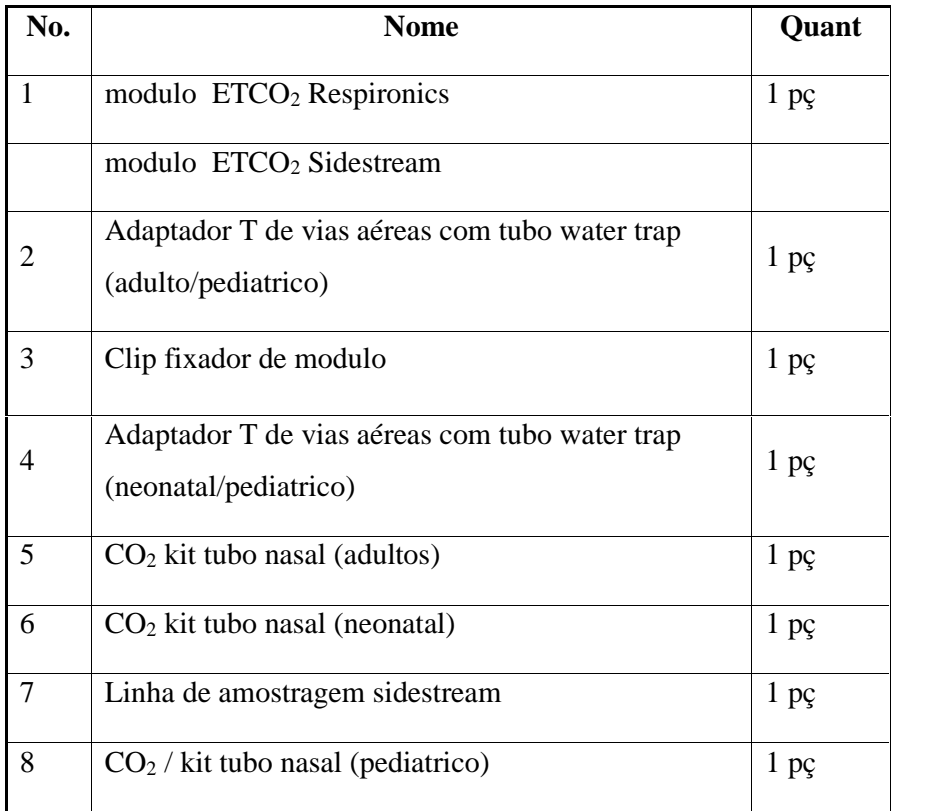

### **PHASEIN Sidestream ISA™ CO<sup>2</sup> Acessórios:**

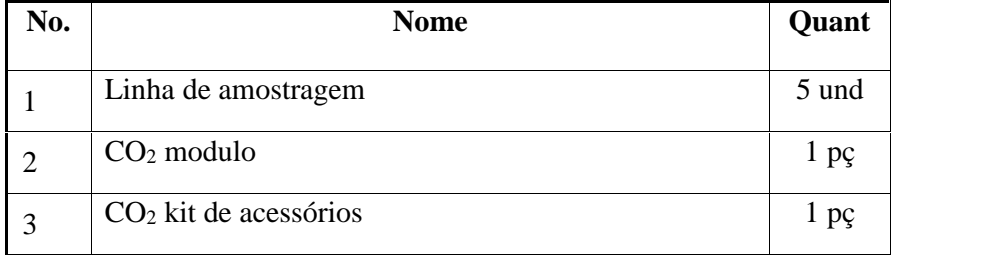

#### **PHASEIN Mainstream IRMA™ CO<sup>2</sup> Acessórios:**

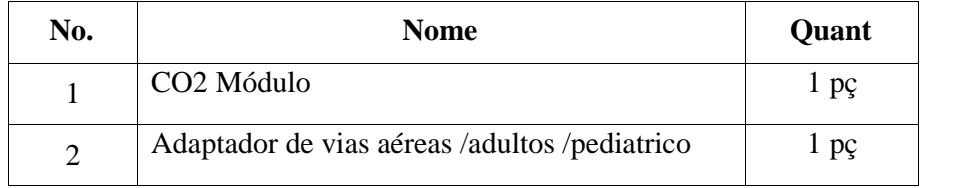

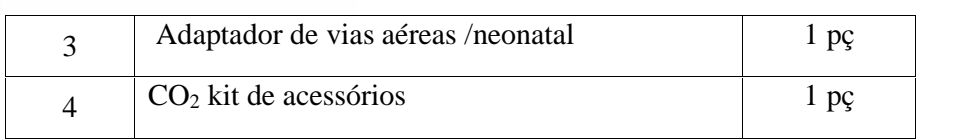

### **(1) PHASEIN AG Sidestream ISA™ Acessórios:**

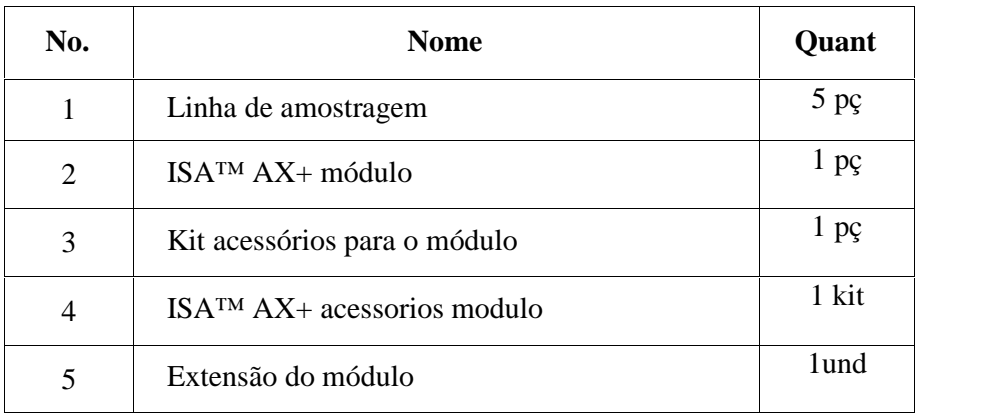

#### **(2) Acessórios para Pressão Invasiva IBP:**

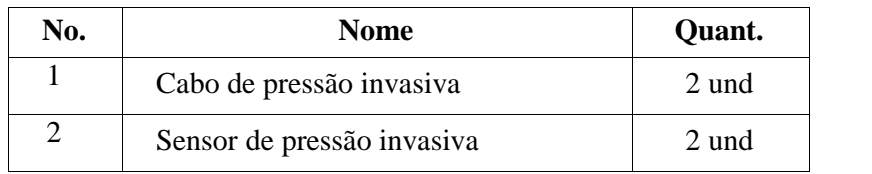

#### **(3) Acessórios Débito Cardíaco Não Invasivo (ICG):**

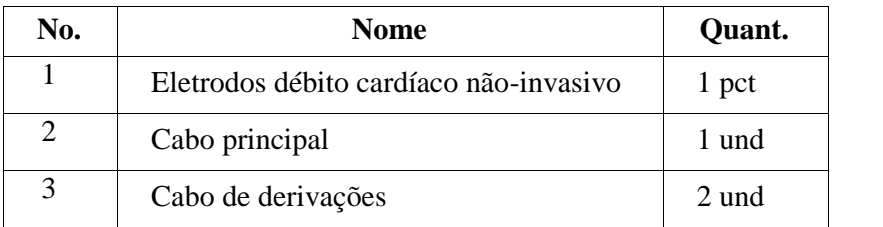

### **(4) Acessórios Débito Cardíaco Invasivo (D.C.):**

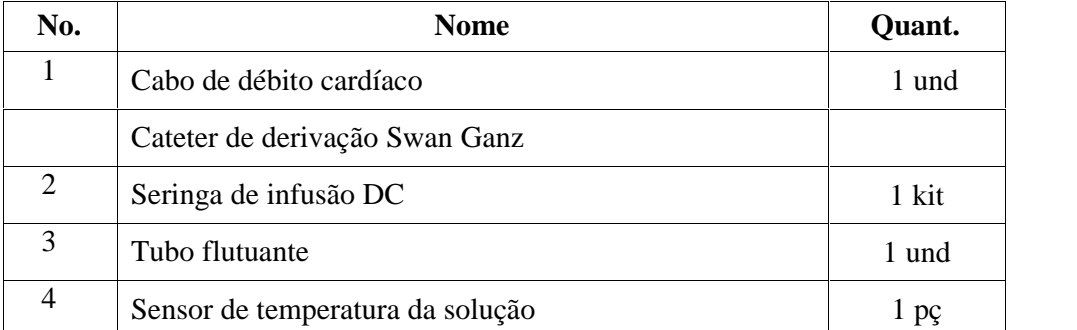

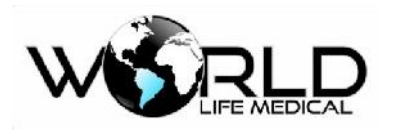

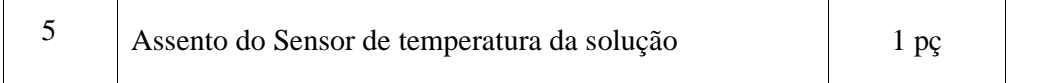

### **(5) IOC Acessórios Índice de Consciência:**

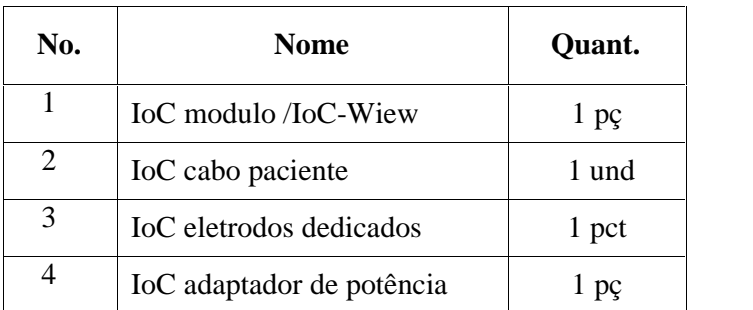

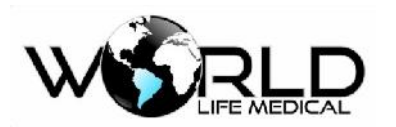

# **Anexo II- Especificações do Produto**

### I. **Tipo de monitor**

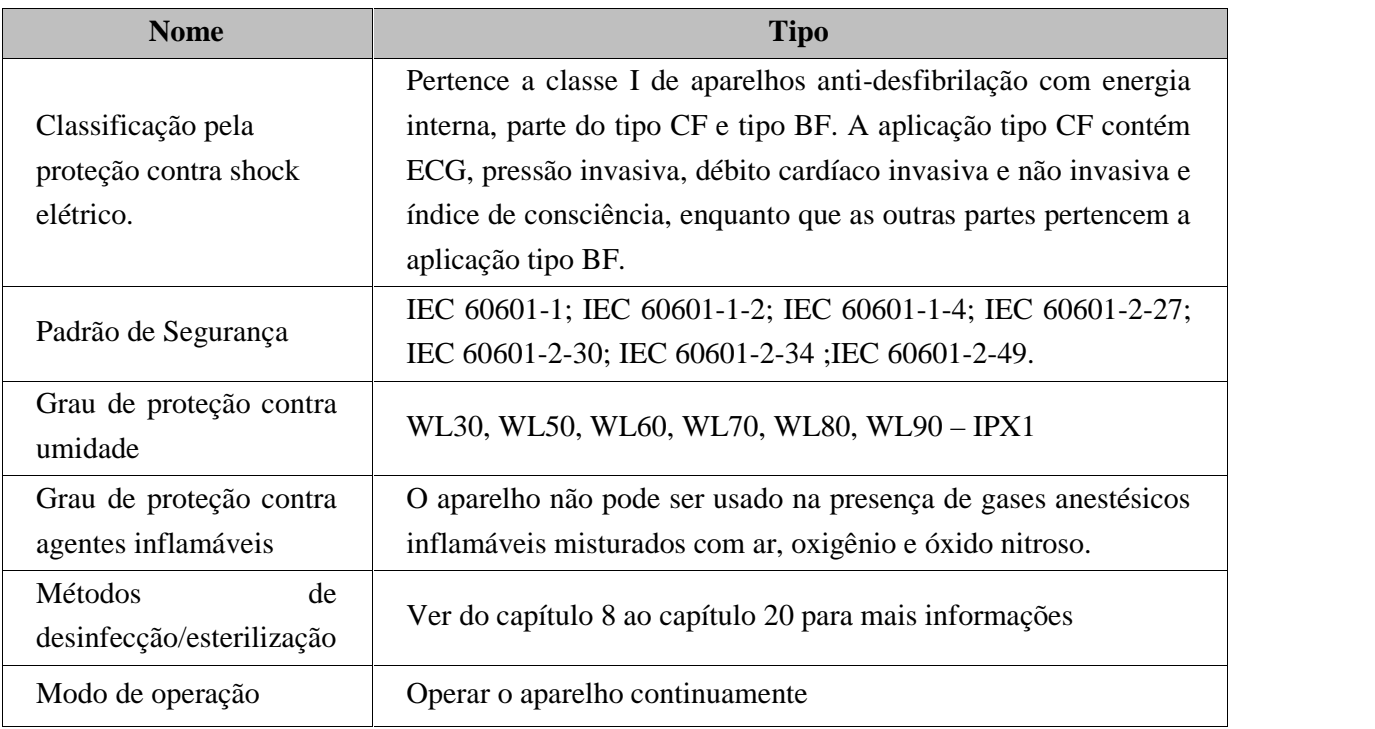

# II. **Especificações do Monitor**

#### (1) **Tamanho e Peso**

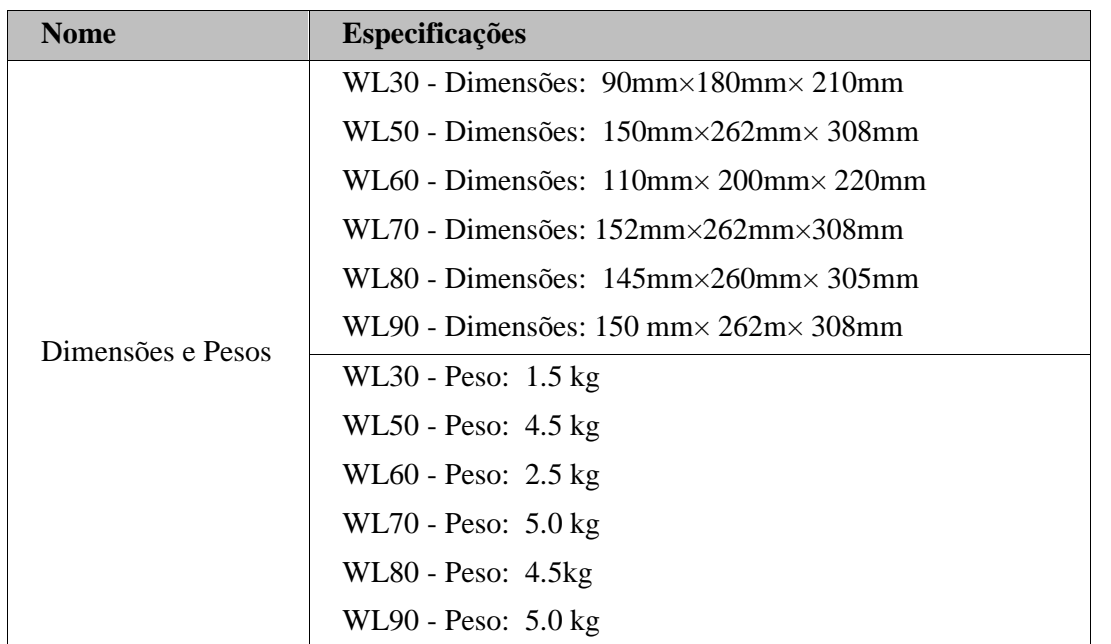

### (2) **Condições Ambientais**

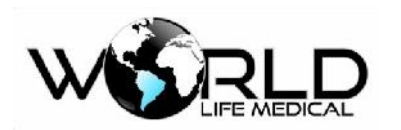

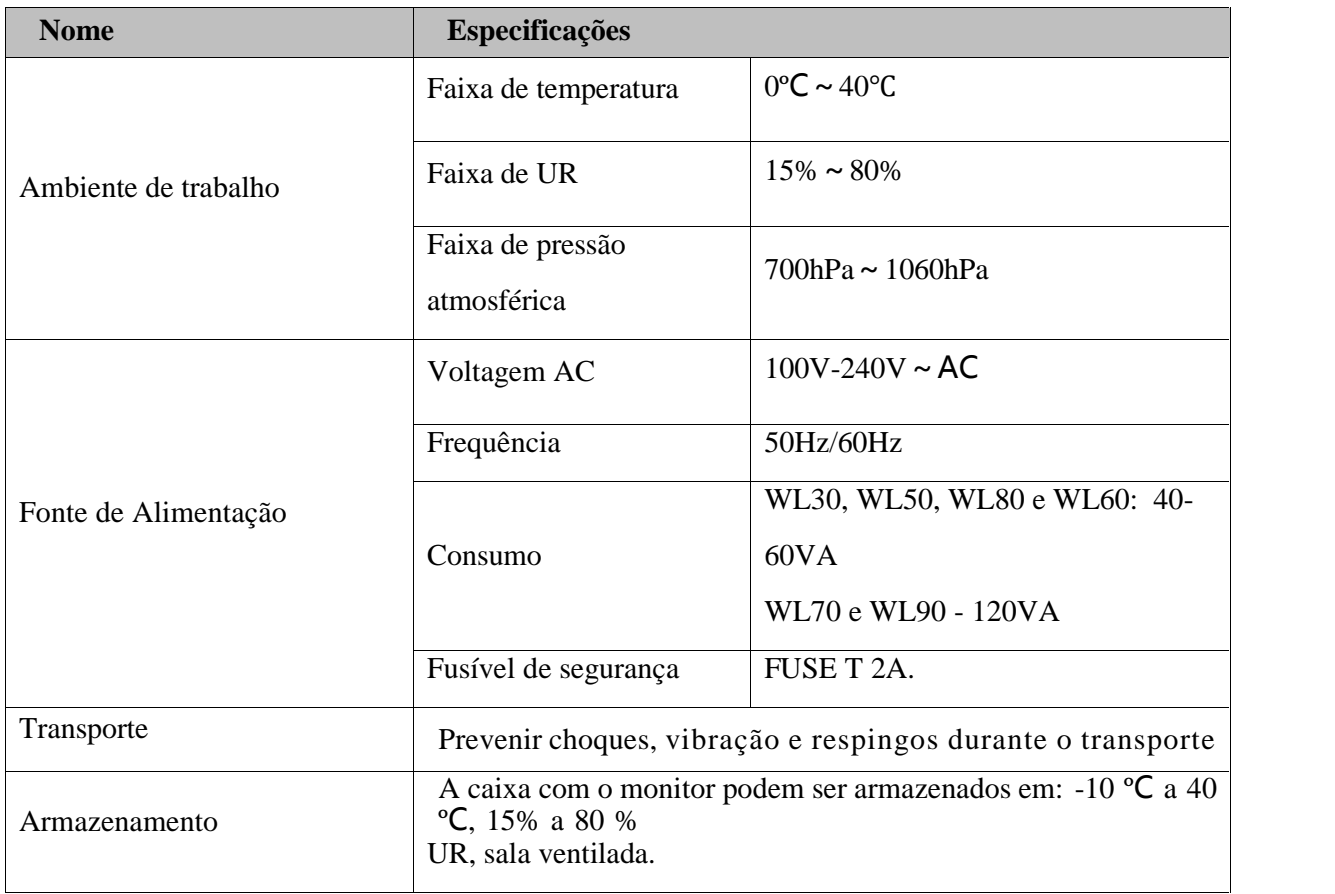

### (3) **Especificações do Display**

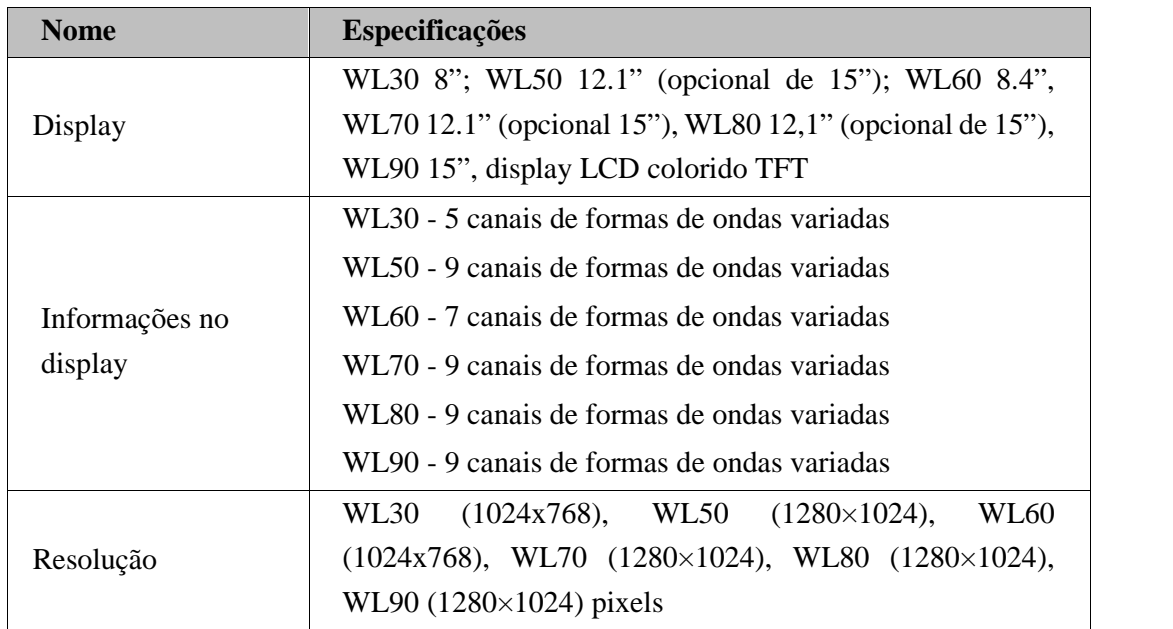
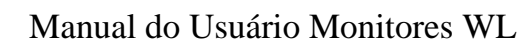

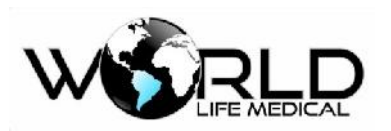

#### (4) **Impressora (opcional)**

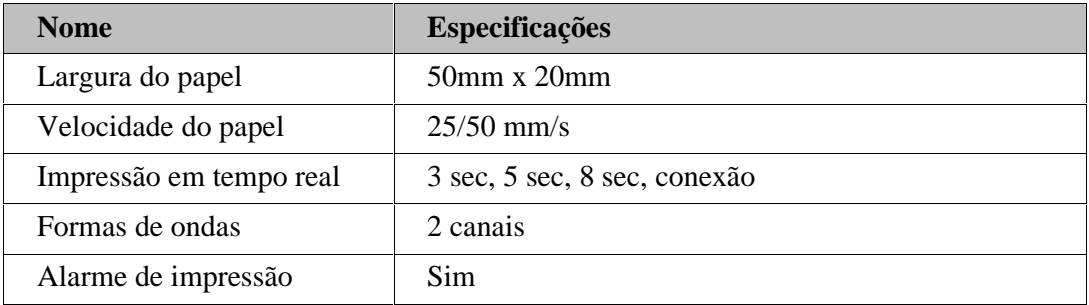

#### **Geral**

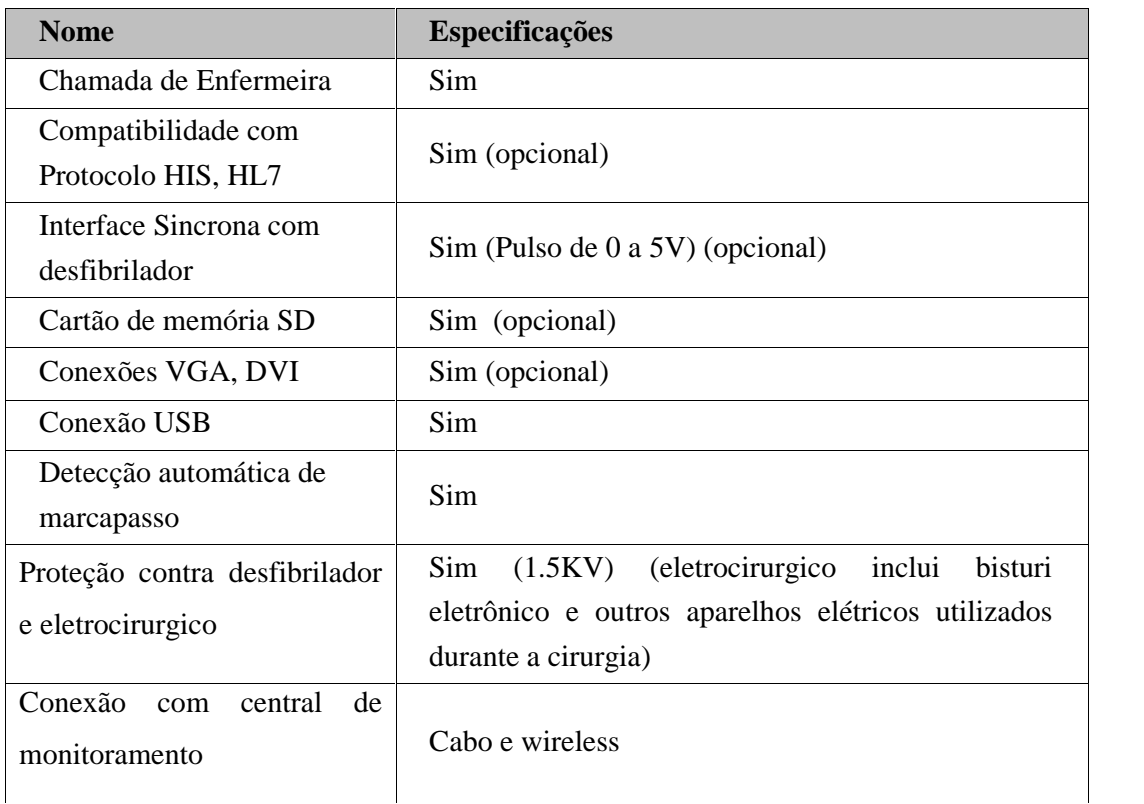

#### (5) **Bateria**

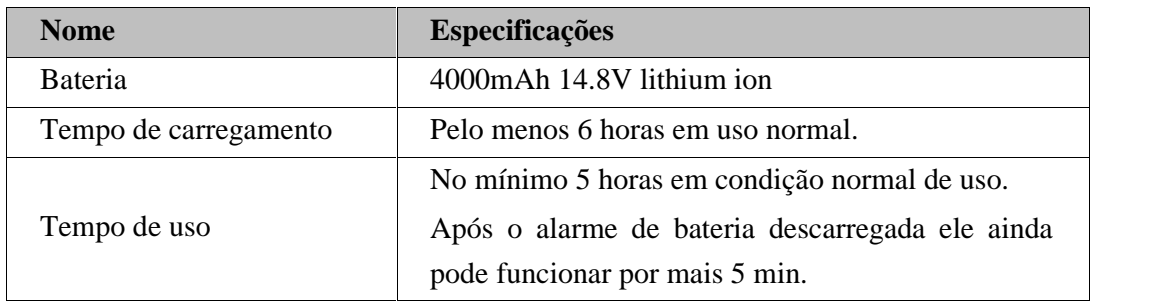

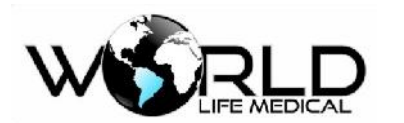

#### (6) **Armazenamento de Dados**

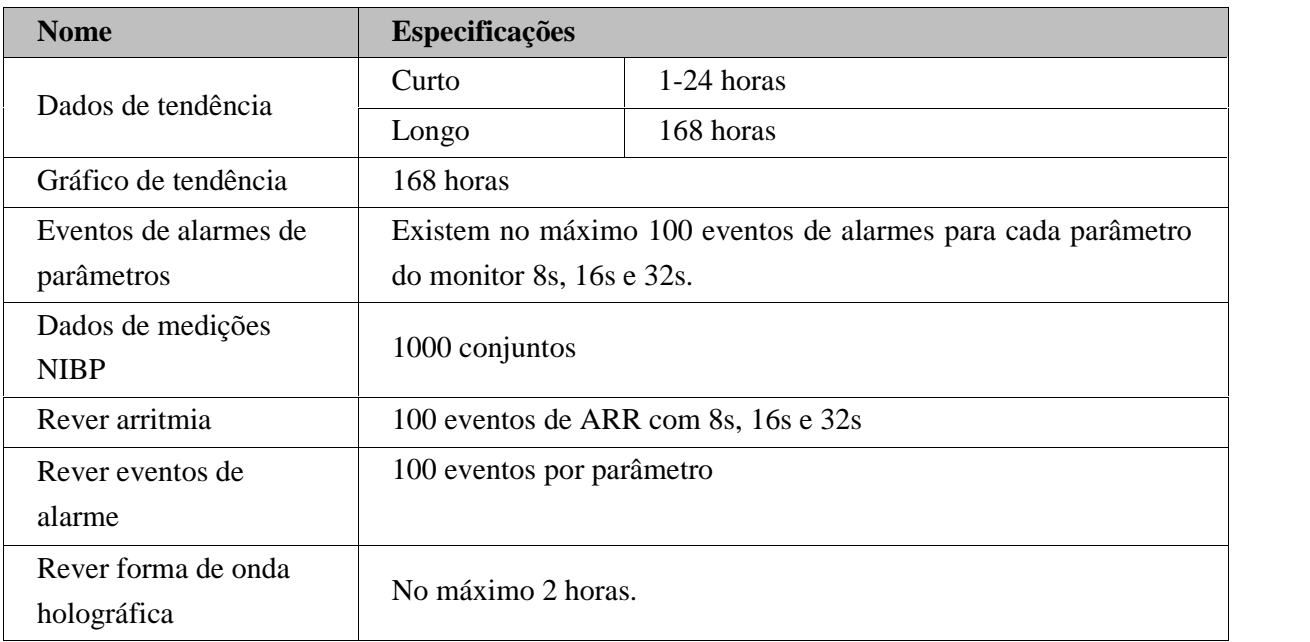

### (7) **Especificações ECG**

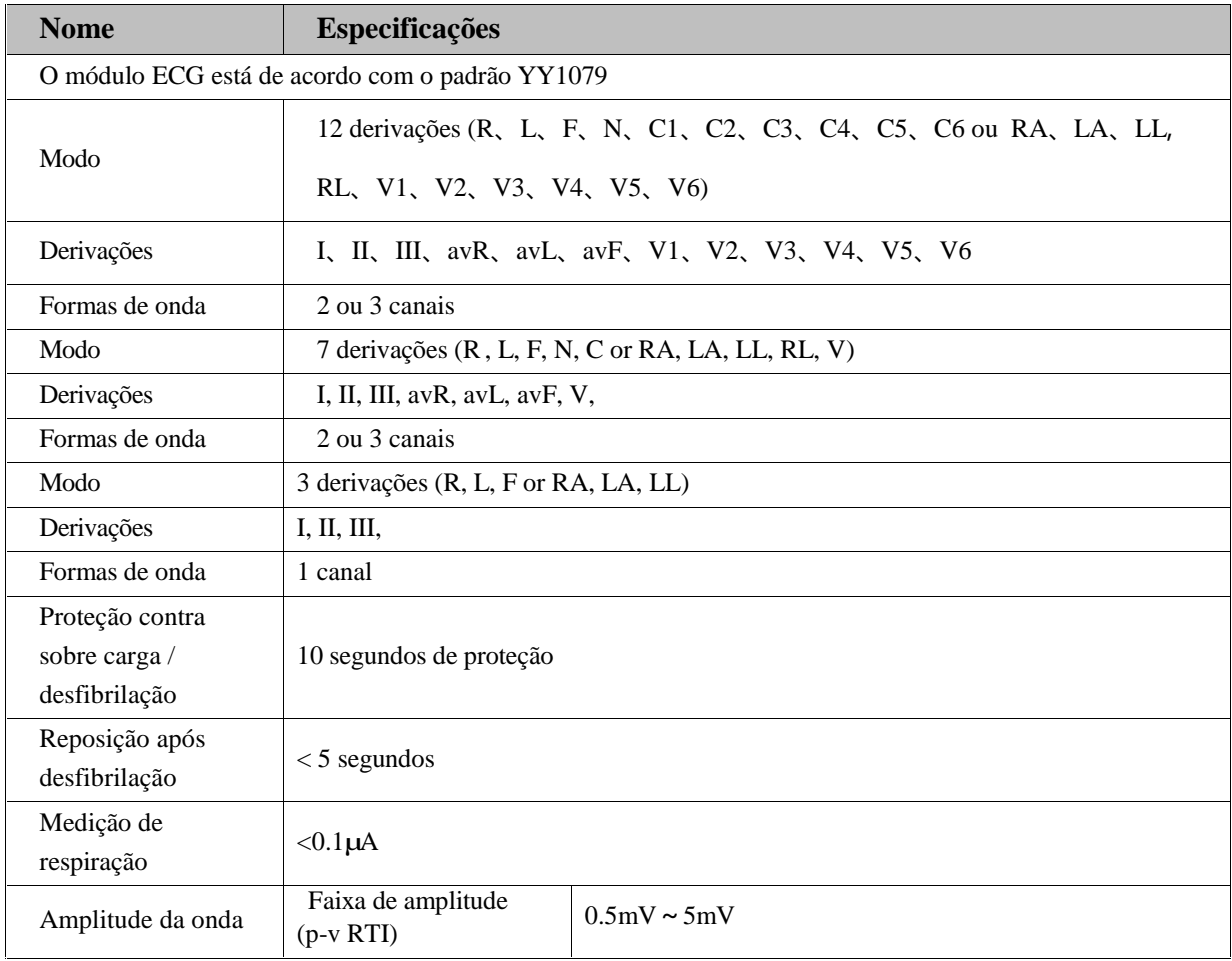

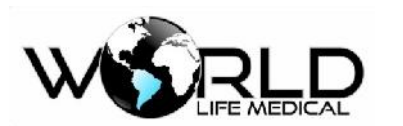

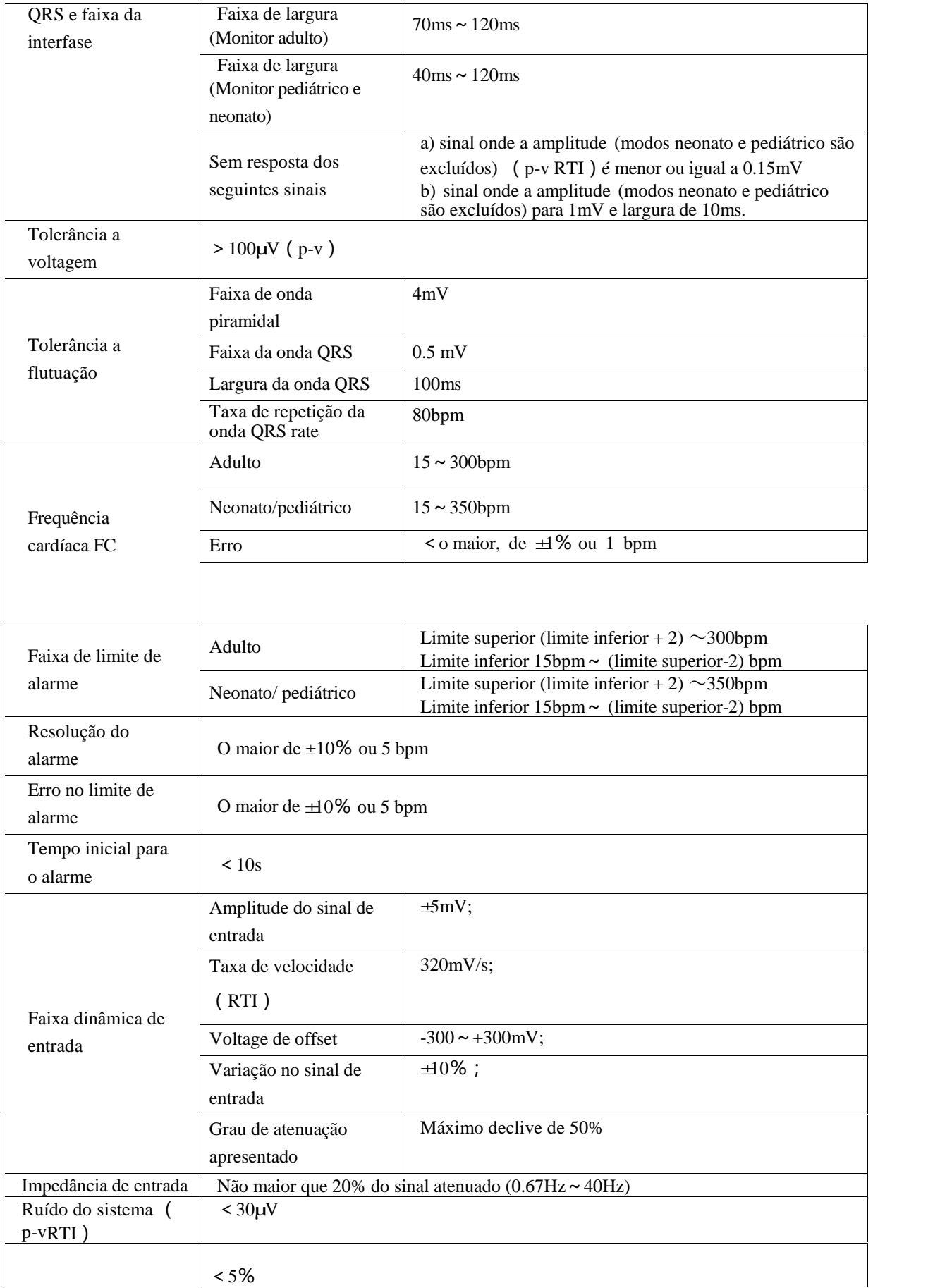

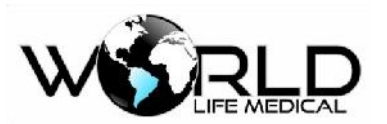

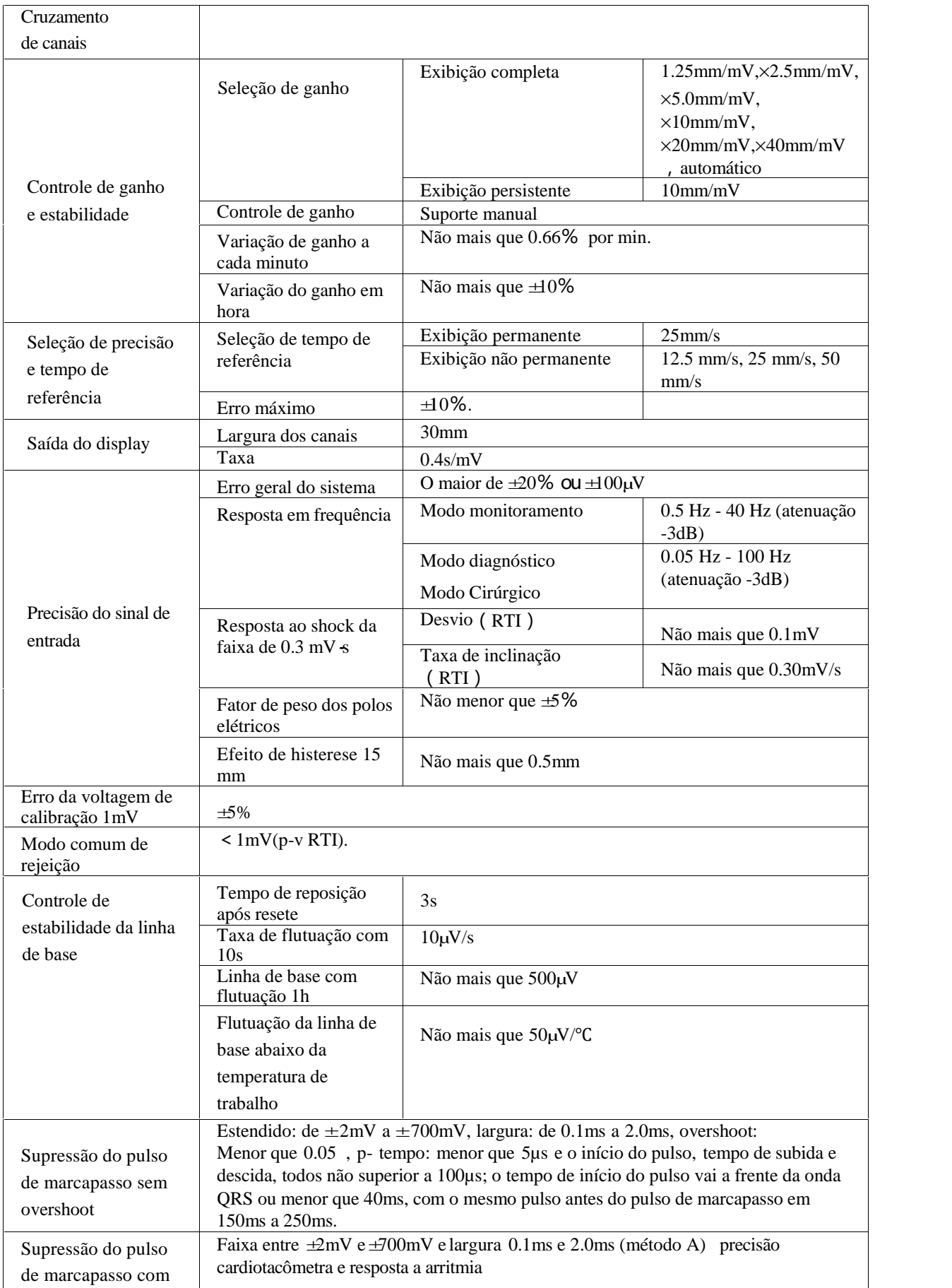

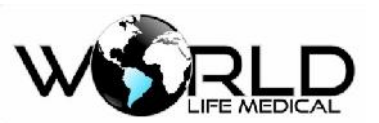

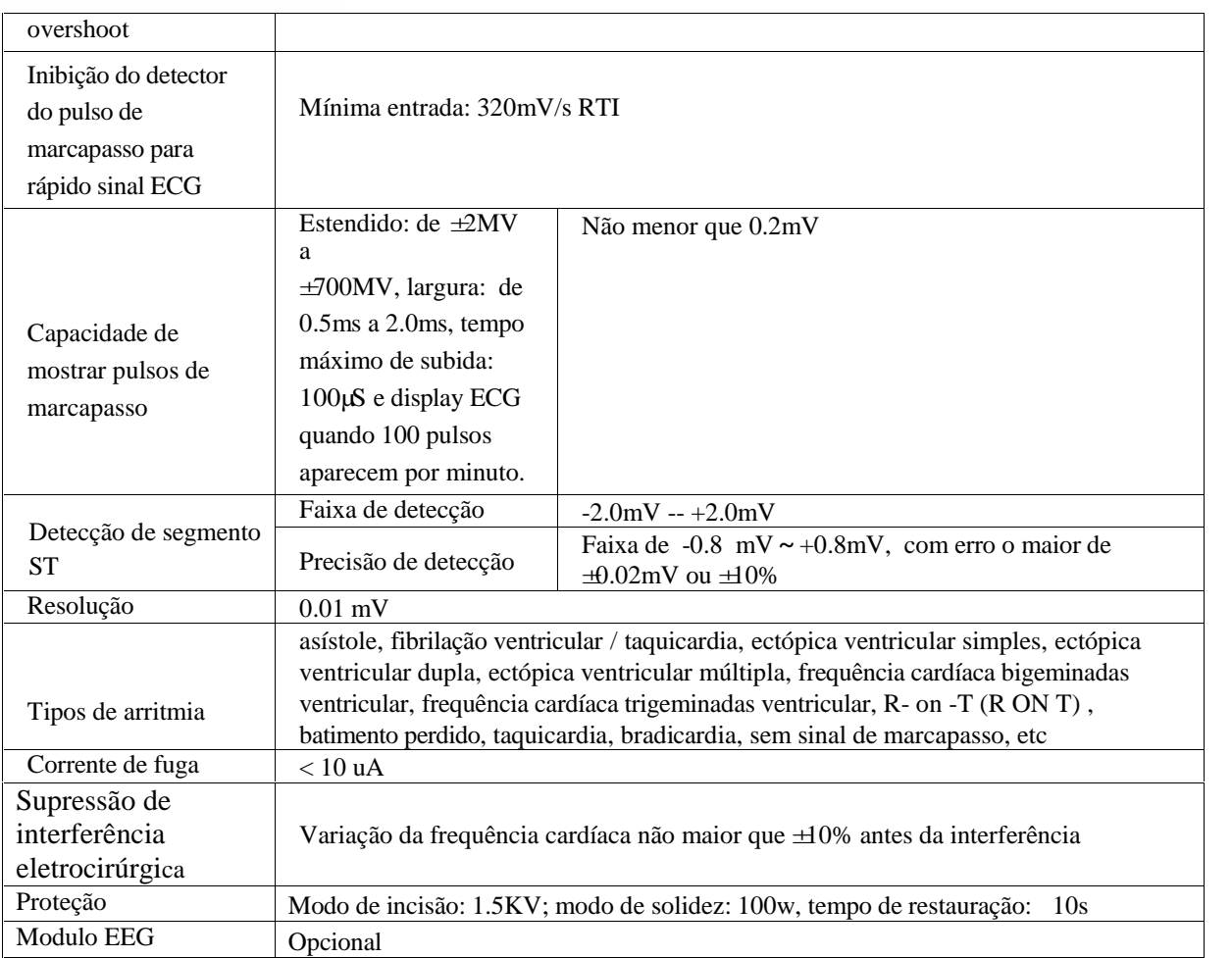

## (8) **Especificações de Respiração**

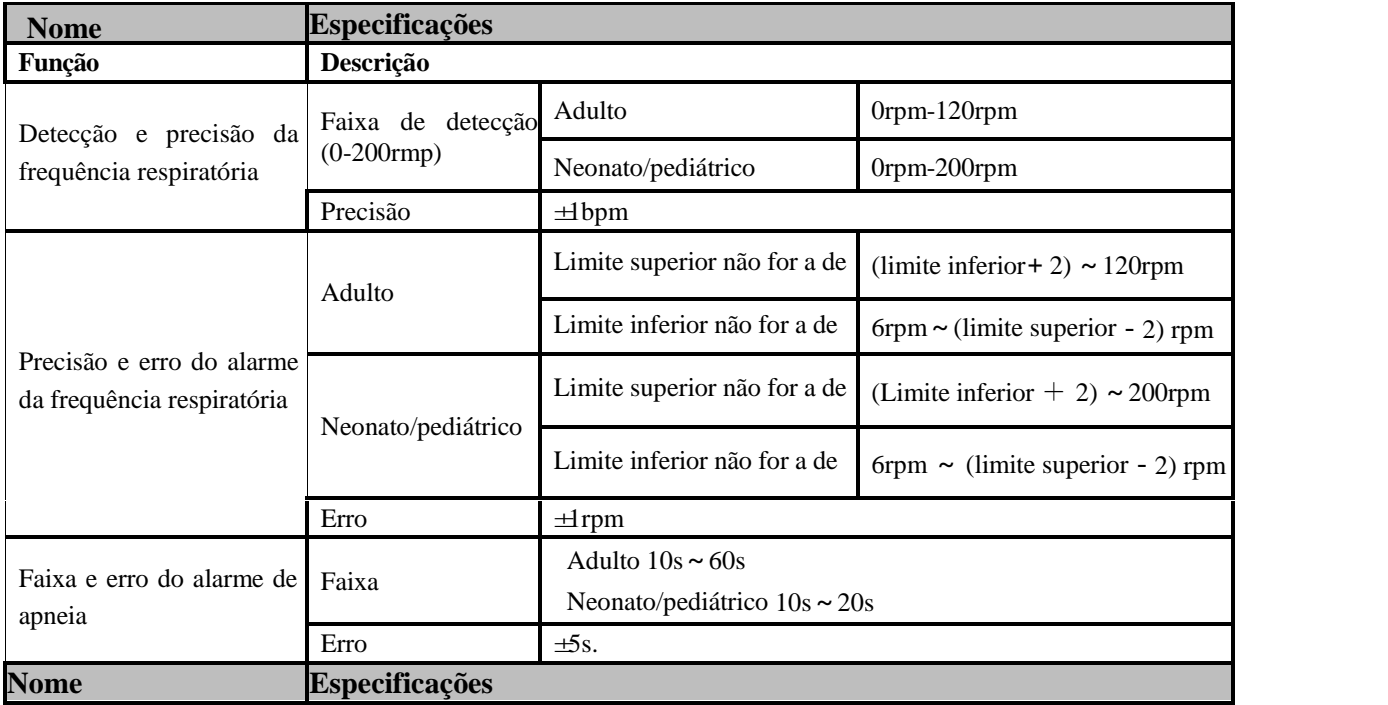

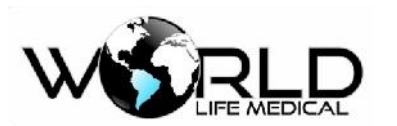

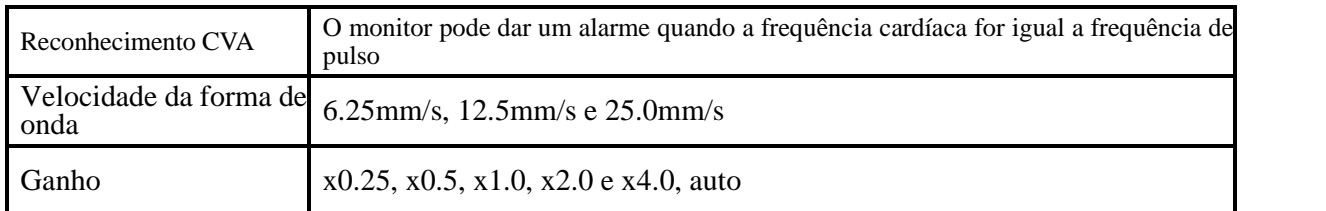

# (9) **Especificações NIBP**

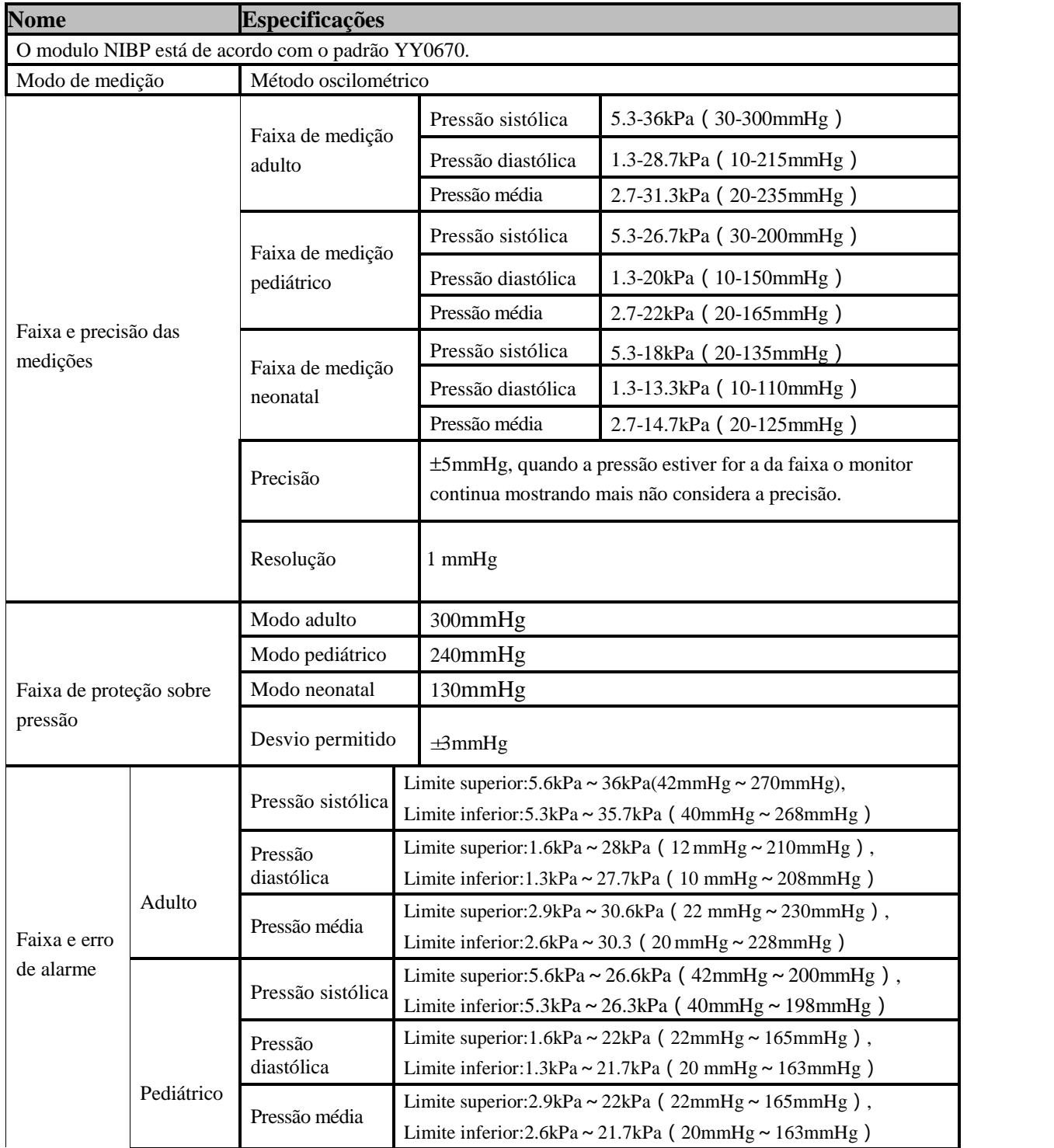

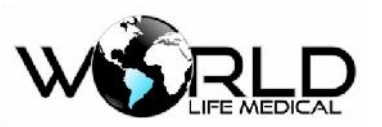

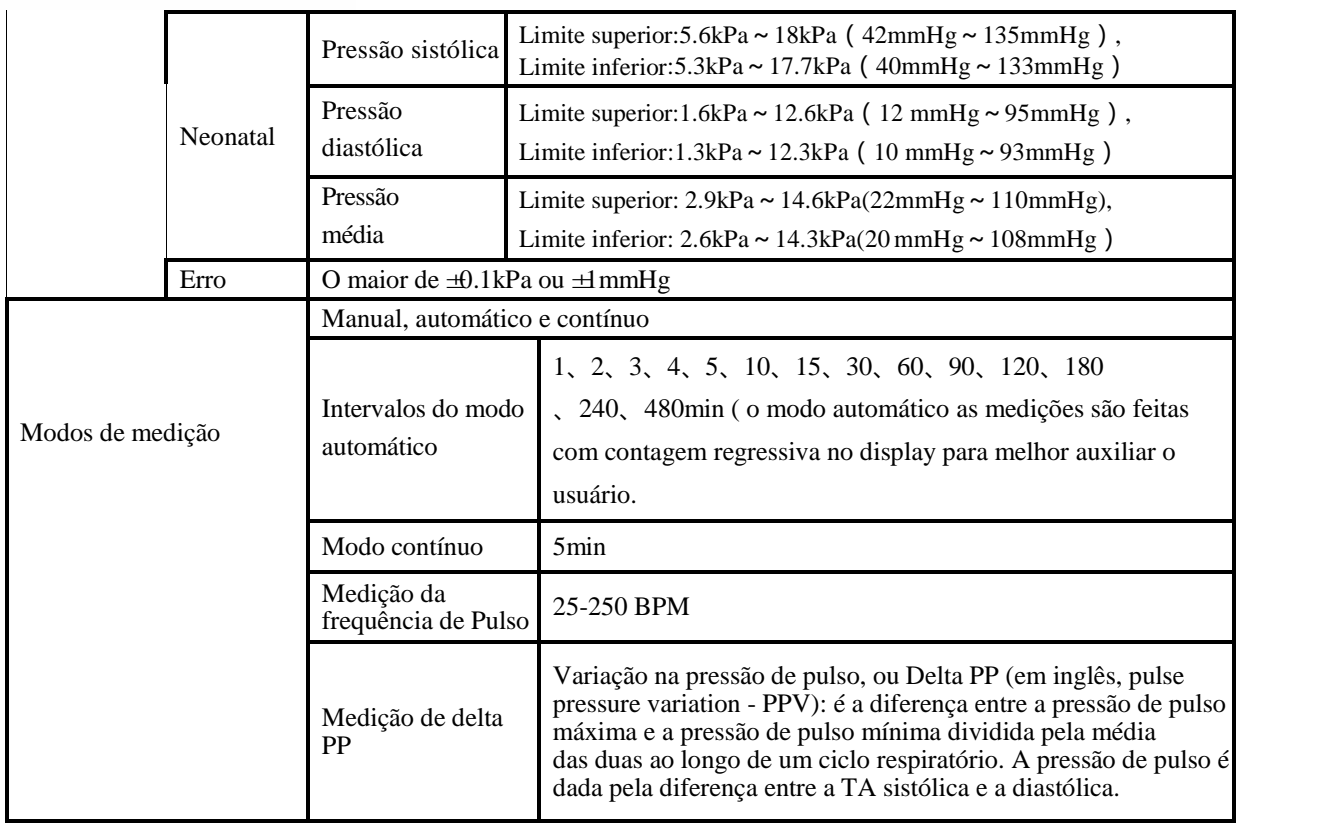

## (10) **Especificações SpO2**

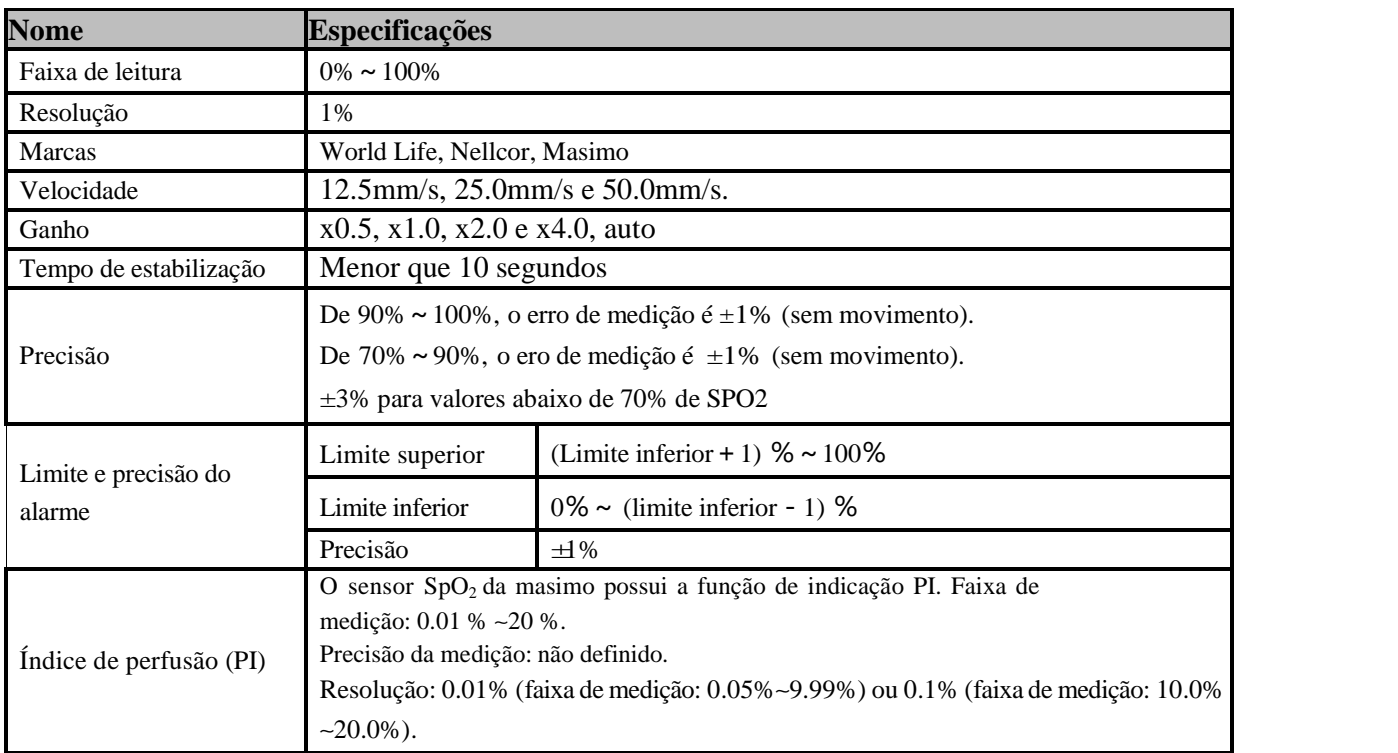

### (11) **Especificações Frequência de Pulso**

#### **Nome Especificações**

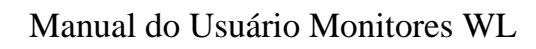

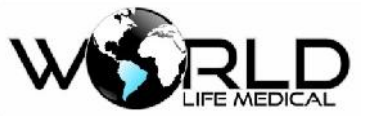

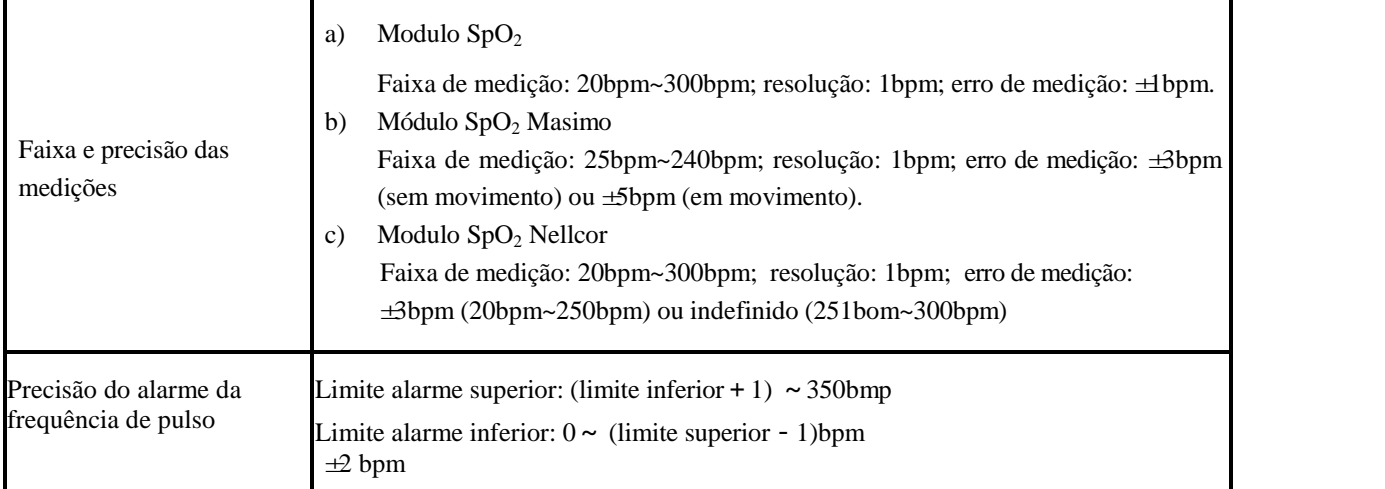

### (12) **Especificações de TEMP**

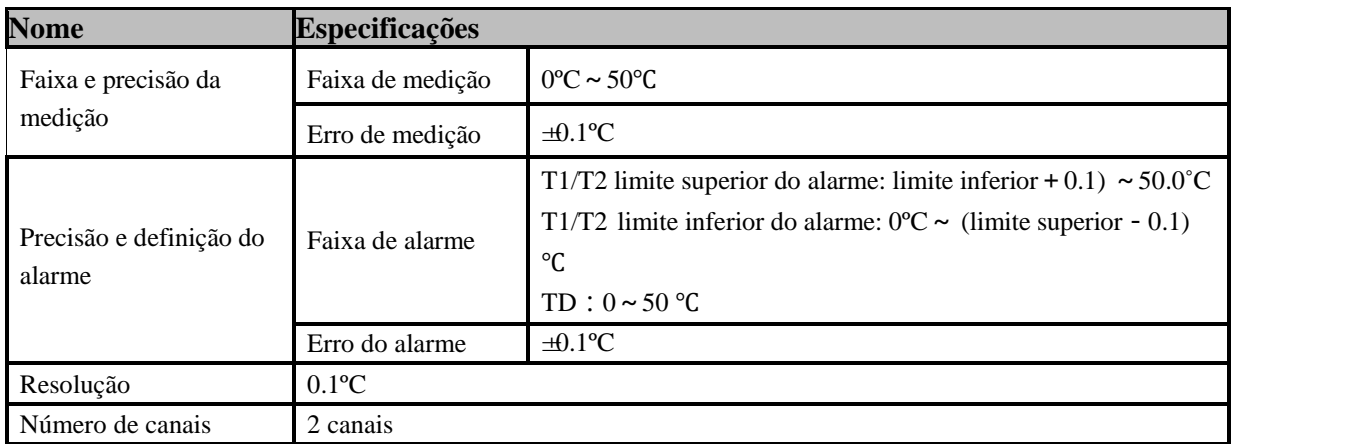

## (13) **Especificações de CO2**

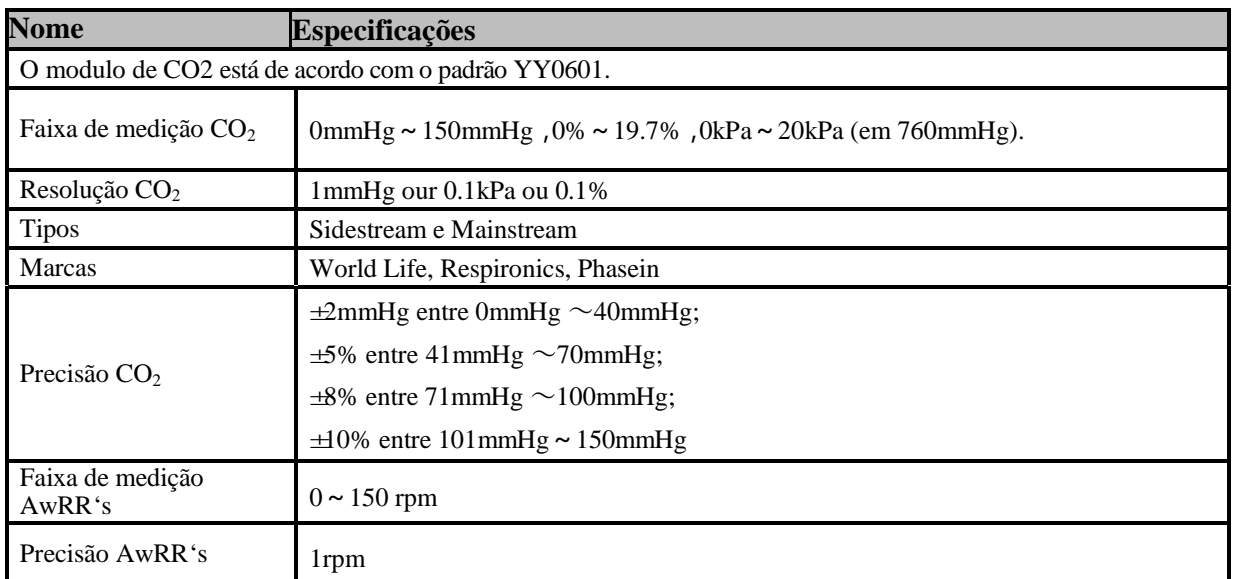

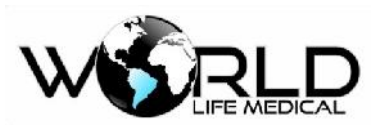

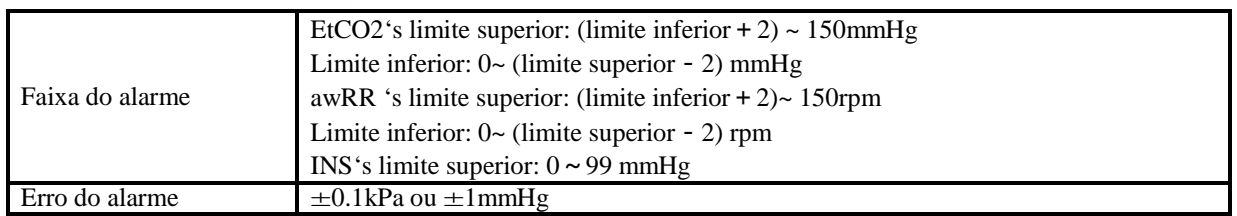

### (14) **Especificações IBP**

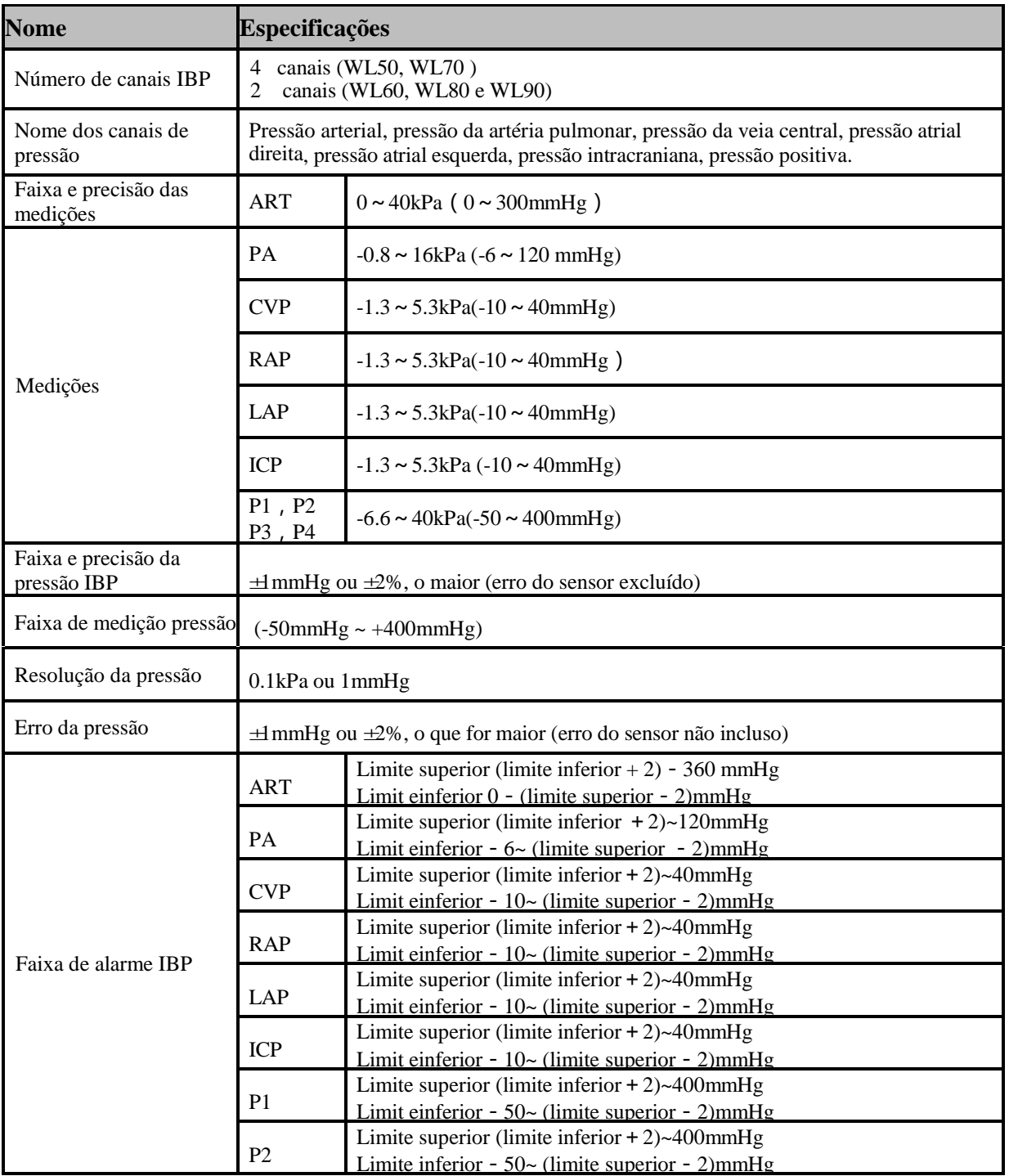

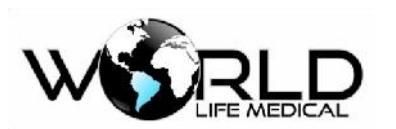

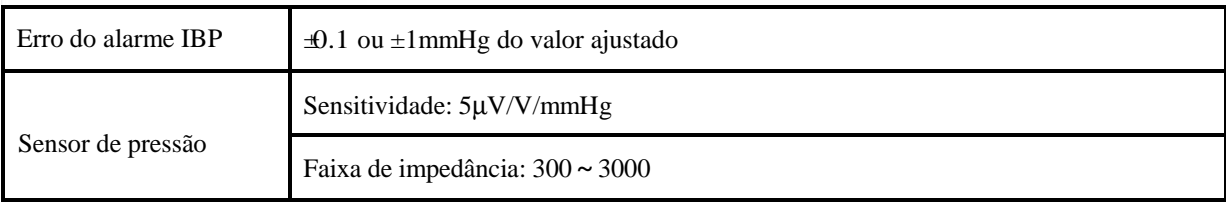

## (15) **Especificações AG**

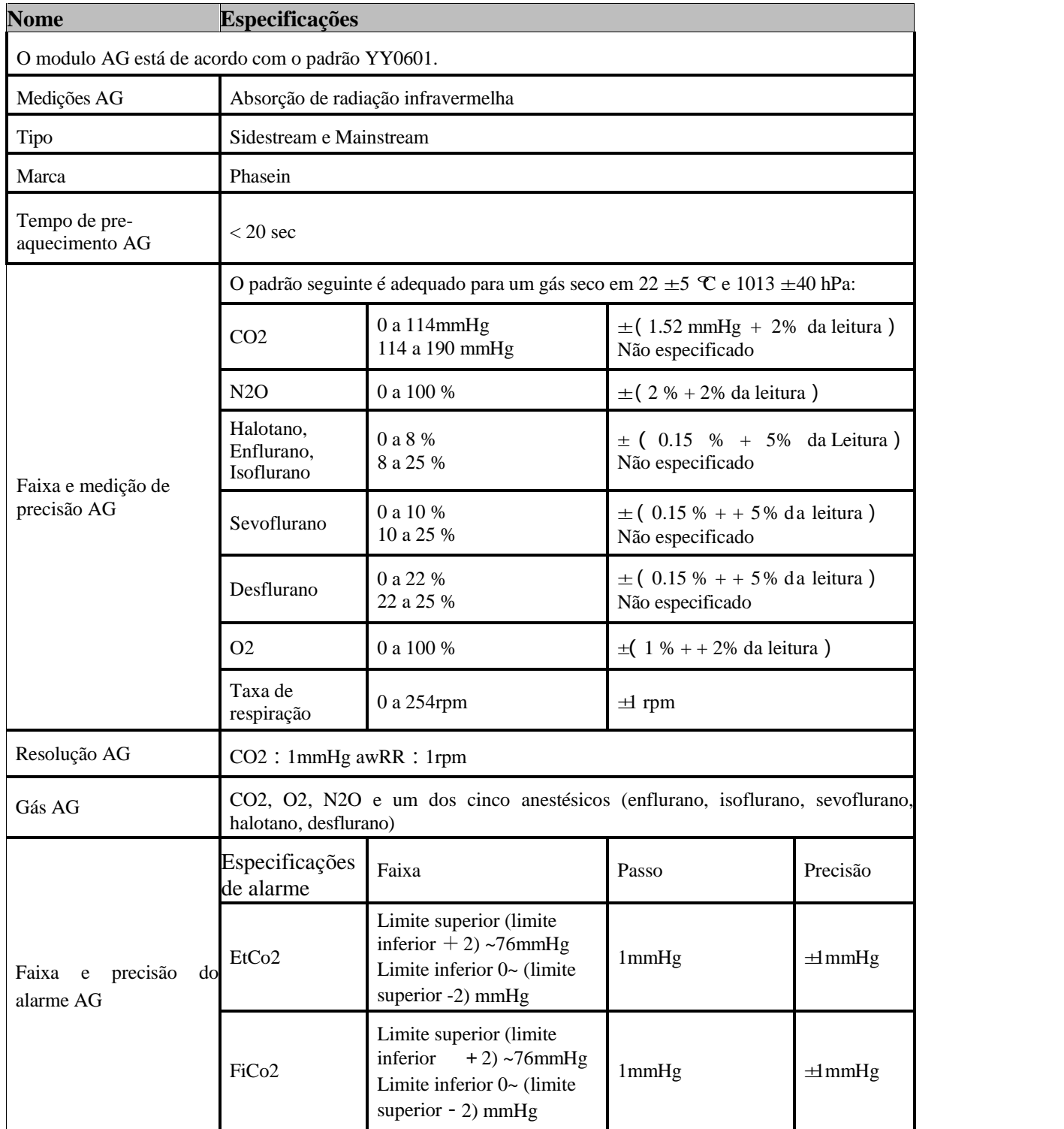

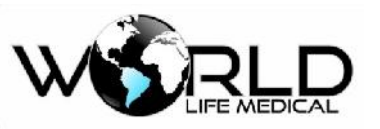

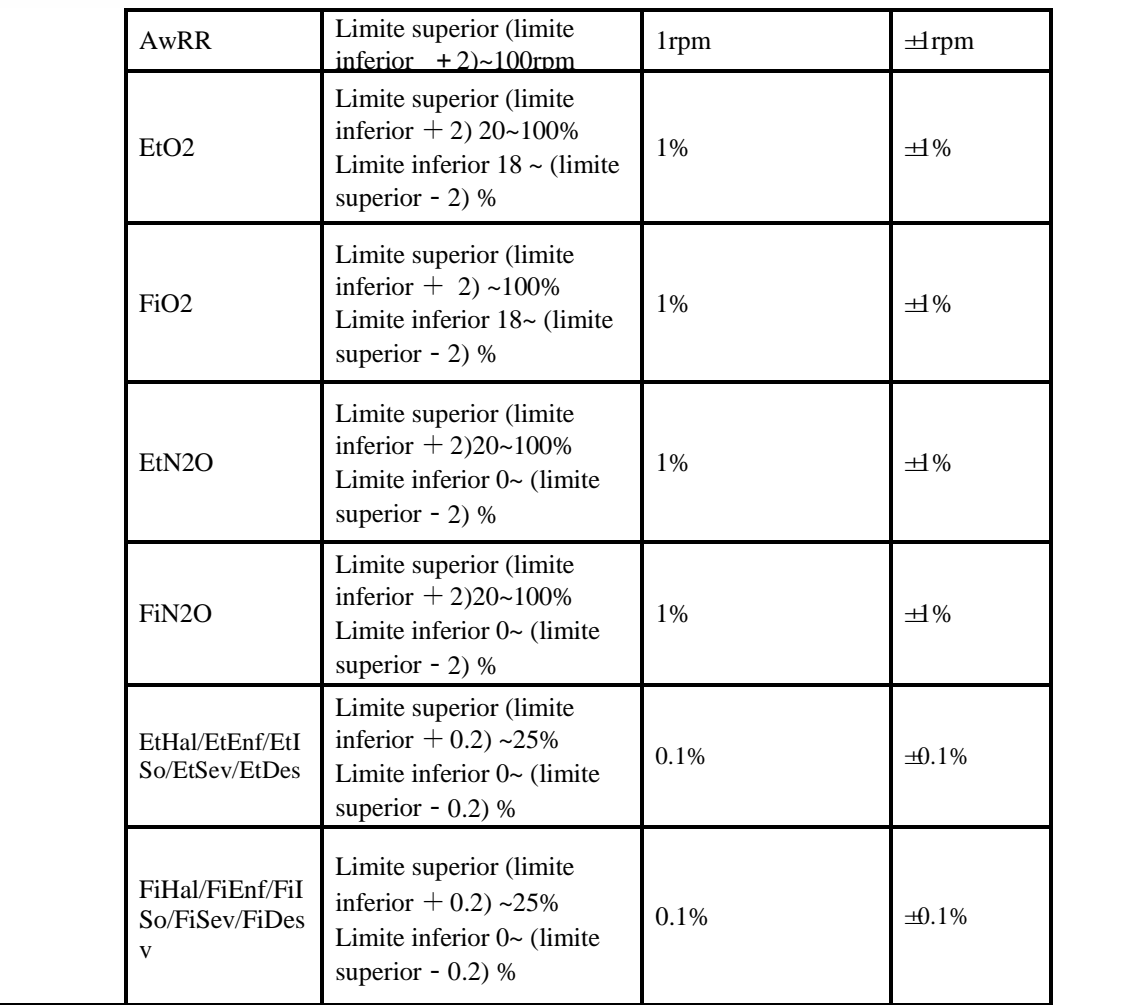

### **PHASEIN AG**

# (**1**) **Analisador Mainstream IRMA TM**

Analisador de gás

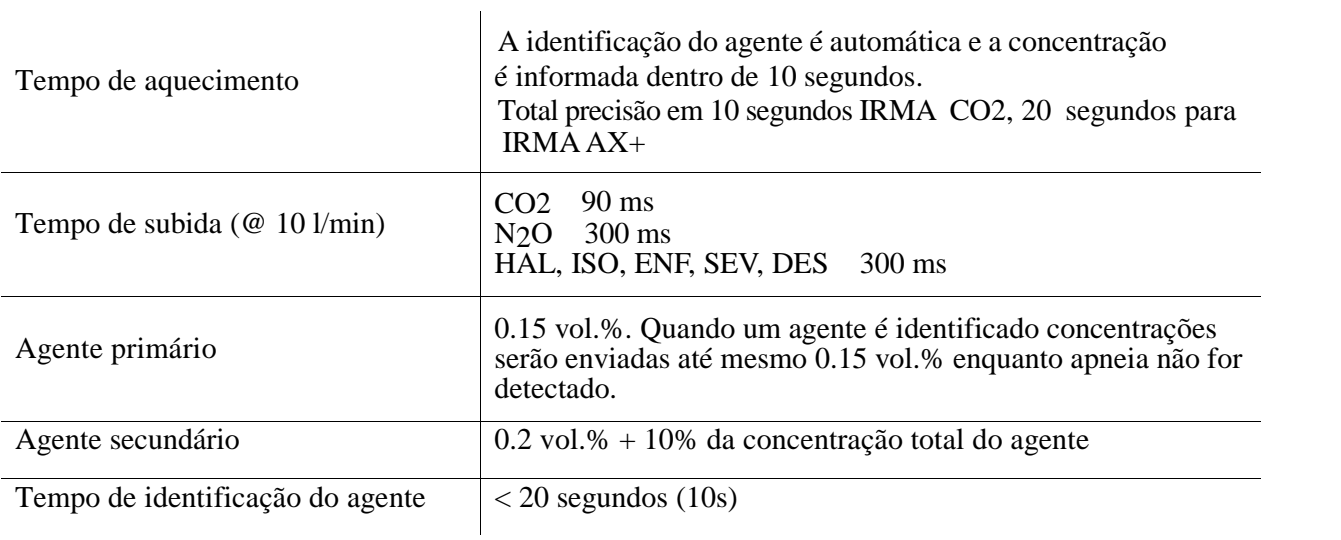

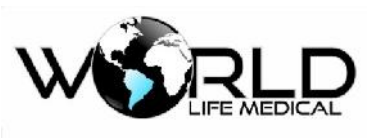

Tempo de resposta do sistema  $|$  < 1 segundo

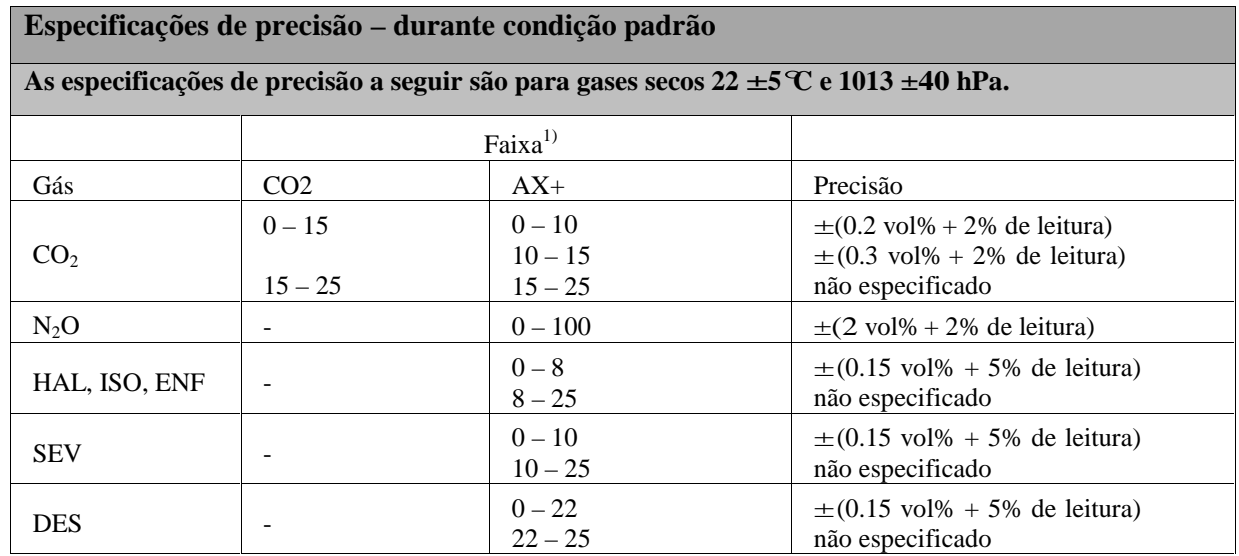

**Nota 1:** a concentração de gases é enviada em unidades de porcentagem de volume.

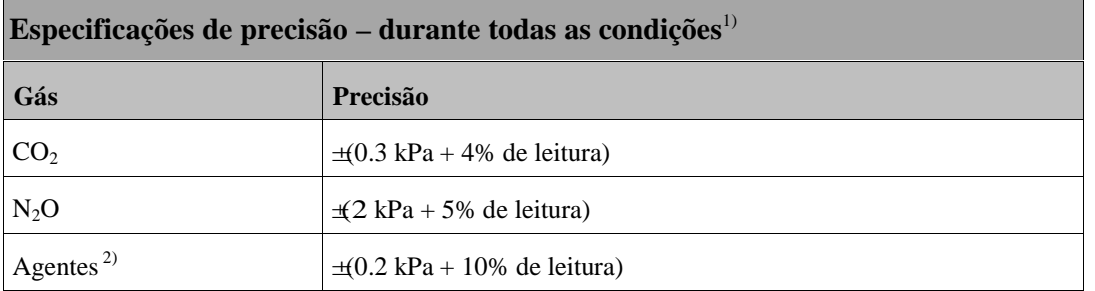

**Nota 1:** a especificação de precisão é válida para as condições especificadas de temperatura e umidade, exceto por interferências especificadas na tabela abaixo.

**Nota 2:** a especificação de precisão não é válida se mais de dois agentes estão presentes na mistura.

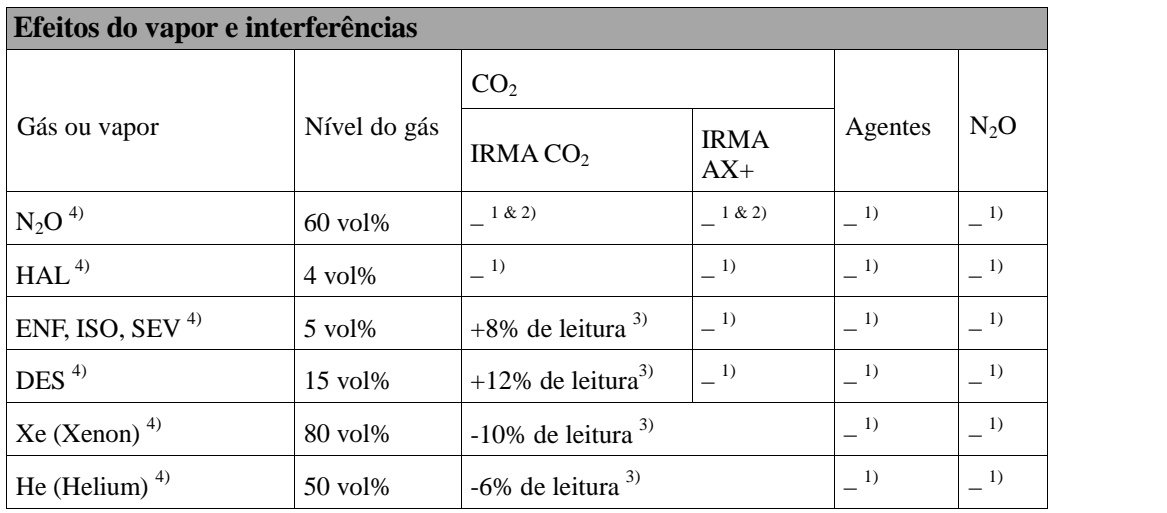

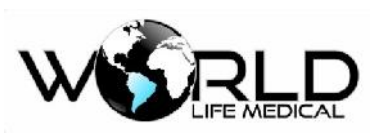

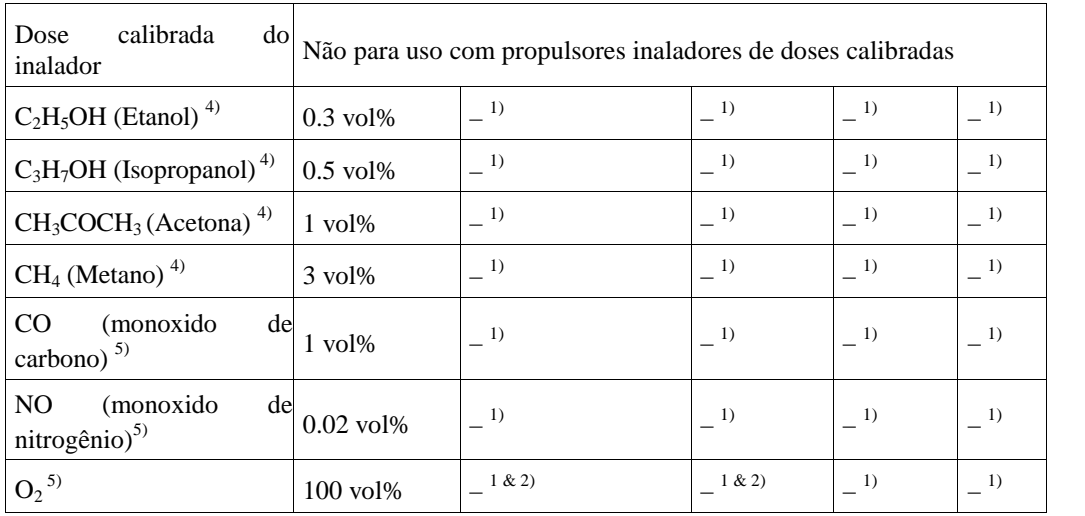

Nota: para sensores que não medem N<sub>2</sub>O e O<sub>2</sub> a concentração deve ser definida de acordo com as instruções abaixo (SetN2O / SetO2). (IRMA CO2 não mede N2O, nem O2. IRMA AX+ não mede O2 . IRMA OR+ faz medição de O2)

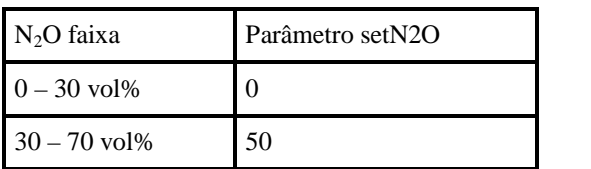

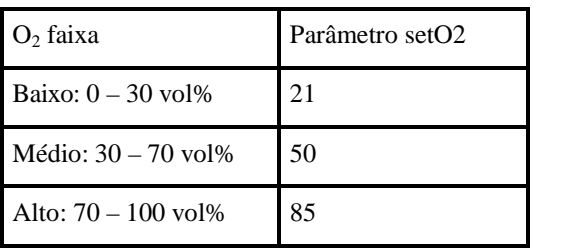

**Nota:** de acordo com o padrão ISO 21647:2004.

**Nota:** de acordo com o padrão ISO 21647:2004.

# ( 2 ) **Analisador Sidestream ISA TM**

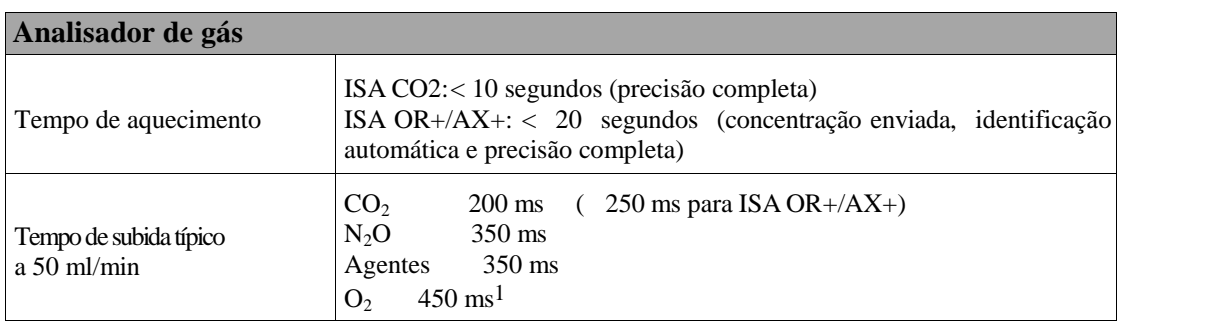

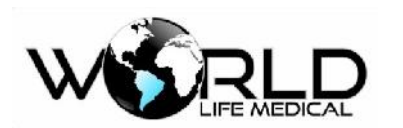

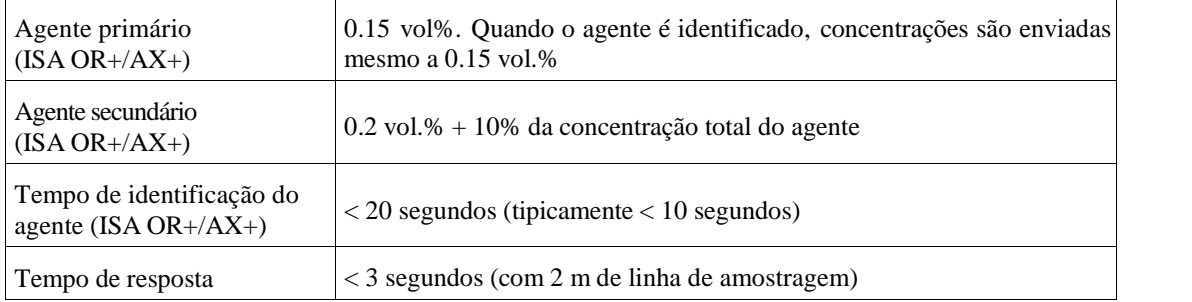

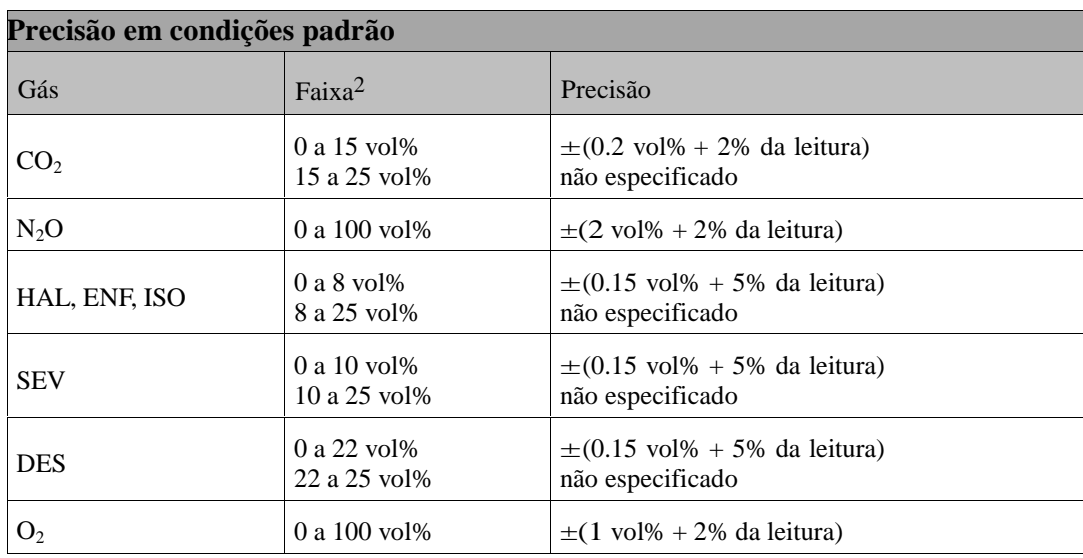

As condições de precisão a seguir são válidas para as condições ambientais:

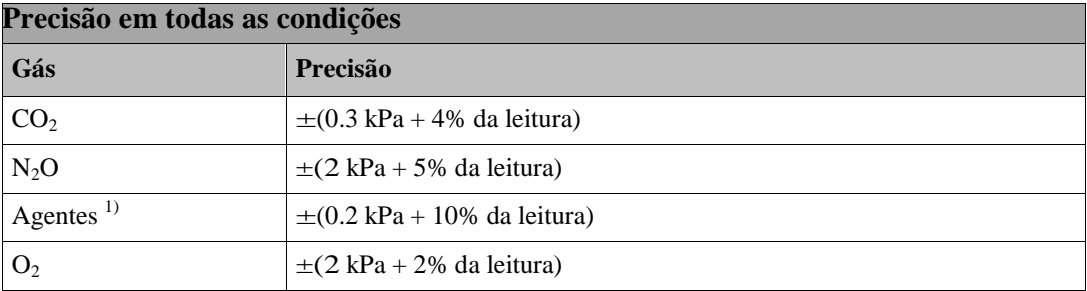

**Nota:** a especificação de precisão não é válida se mais de dois agentes estão presentes na mistura. Se mais de dois agentes estão presentes o alarme será ativado.

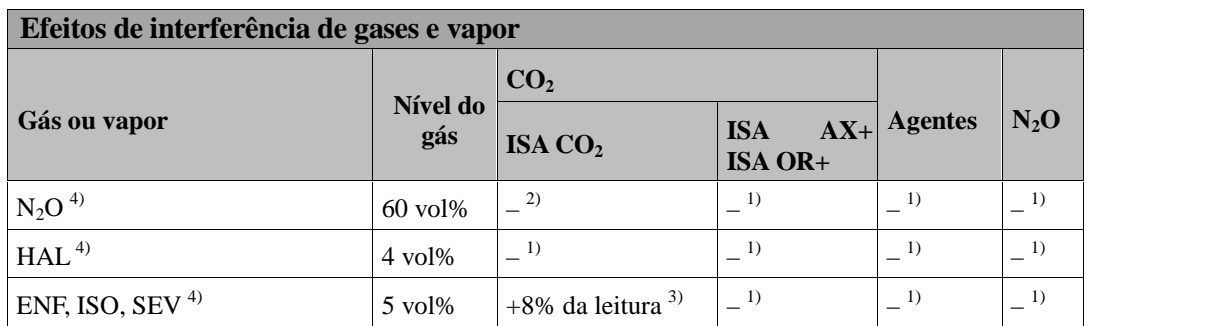

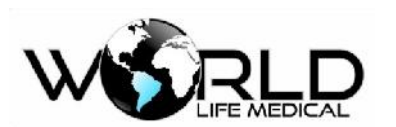

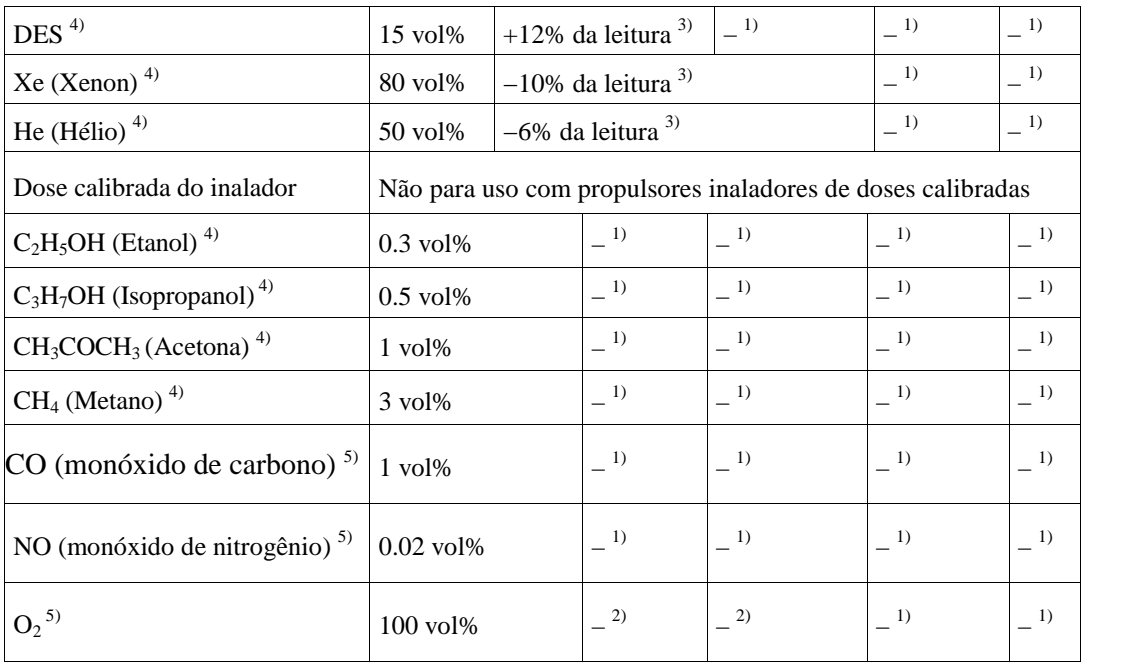

**Note 1:** interferência negligível, efeitos inclusos na especificação precisão, todas condições acima.

Note 2: interferência negligível com N<sub>2</sub>O / O<sub>2</sub> concentrações corretamente definidas, efeitos inclusos na especificação de precisão, todas as condições acima.

Note 3: interferência no nível de gás indicado. Por exemplo, 50 vol% Helio tipicamente diminui a leitura de CO<sub>2</sub> em 6%.

**Note 4:** de acordo com o padrão EN ISO 21647:2004.

**Note 5:** de acordo com o padrão EN ISO 21647:2004.

#### (16) **Especificações ICG**

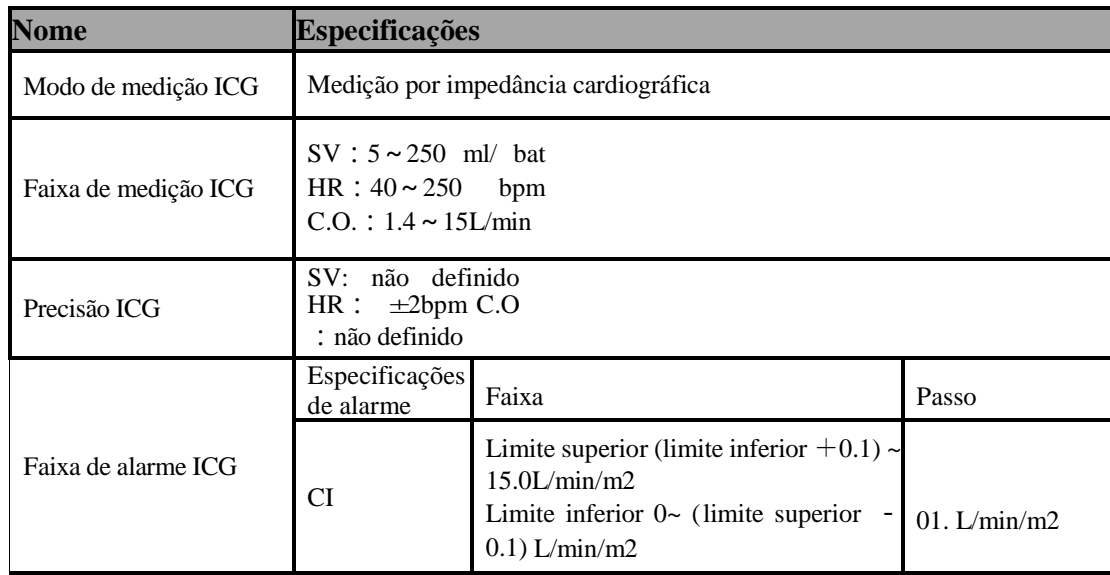

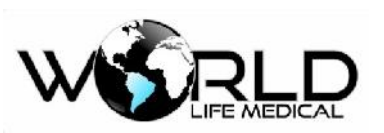

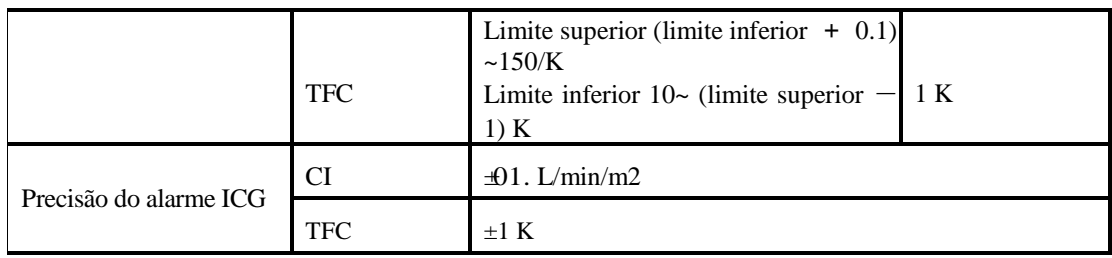

## (17) **Especificações D.C.**

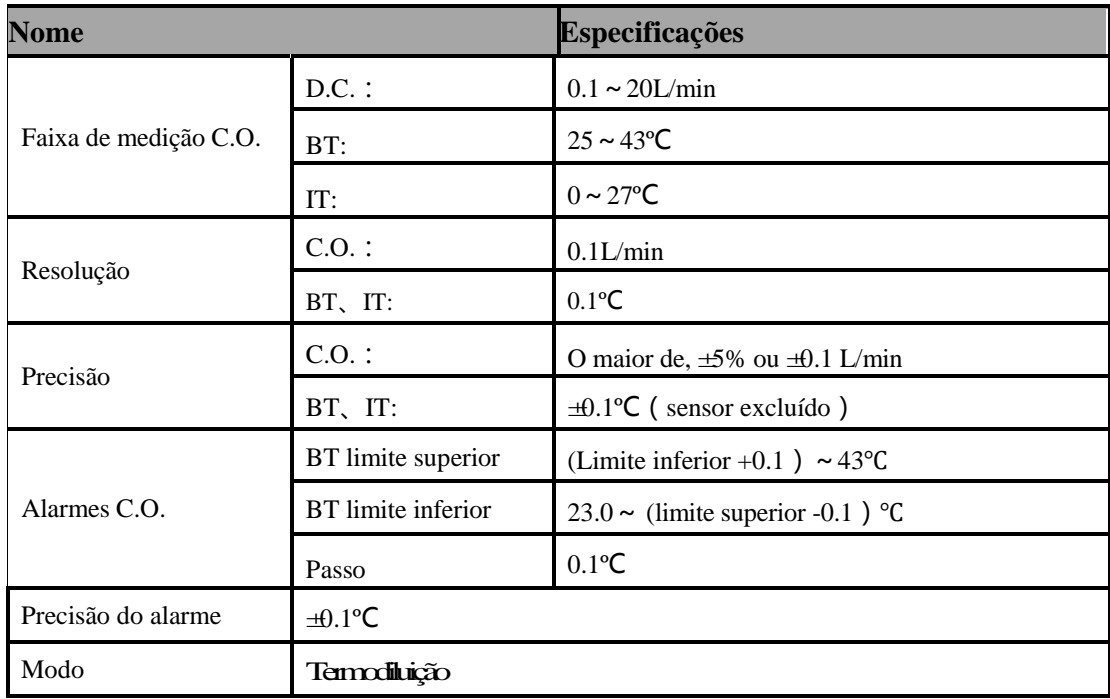

### (18) **Especificações IOC**

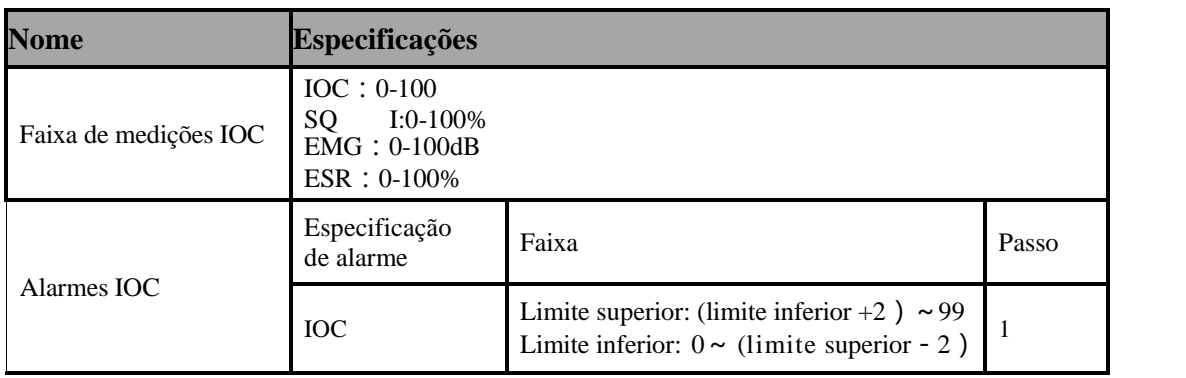

### (19) **Rede Wireless**

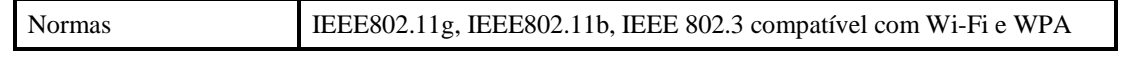

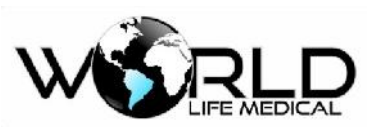

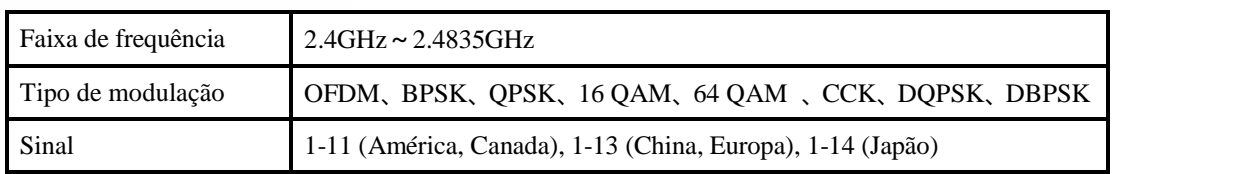

#### (20) **Sistema de Alarme**

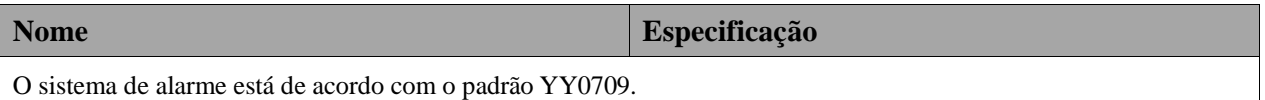

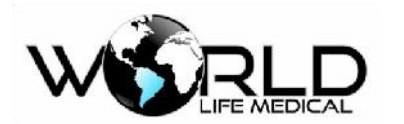

# **Anexo III – Tabela Comparativa entre Modelos**

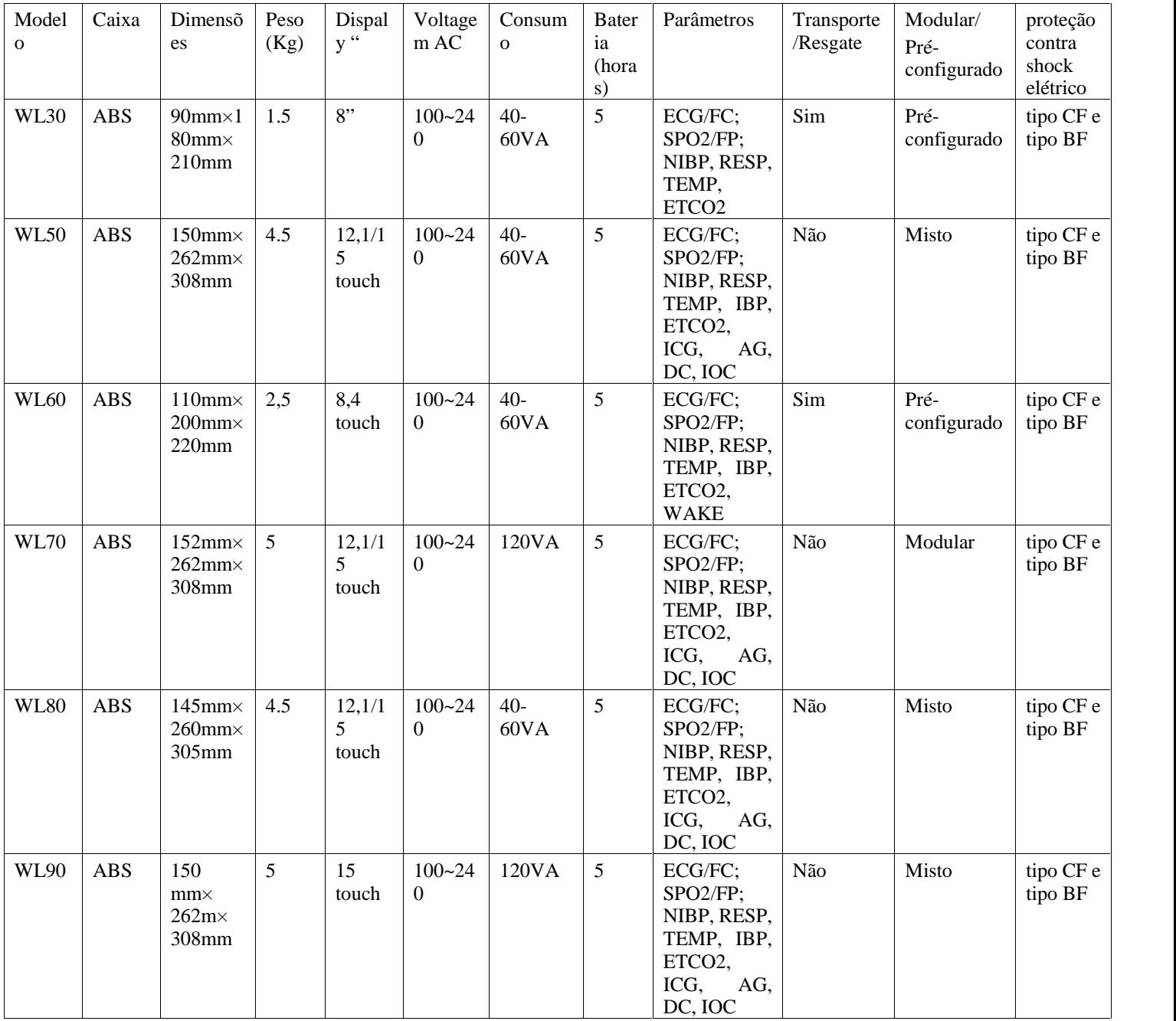

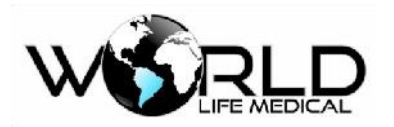

# **Anexo IV - Declaração de Compatibilidade Eletromagnética**

### **Declaração e Orientação do Fabricante – Emissões Eletromagnéticas**

O monitor WL é projetado para ser usado no ambiente eletromagnético especificado abaixo. O usuário do monitor deve cuidar para que seja usado neste ambiente.

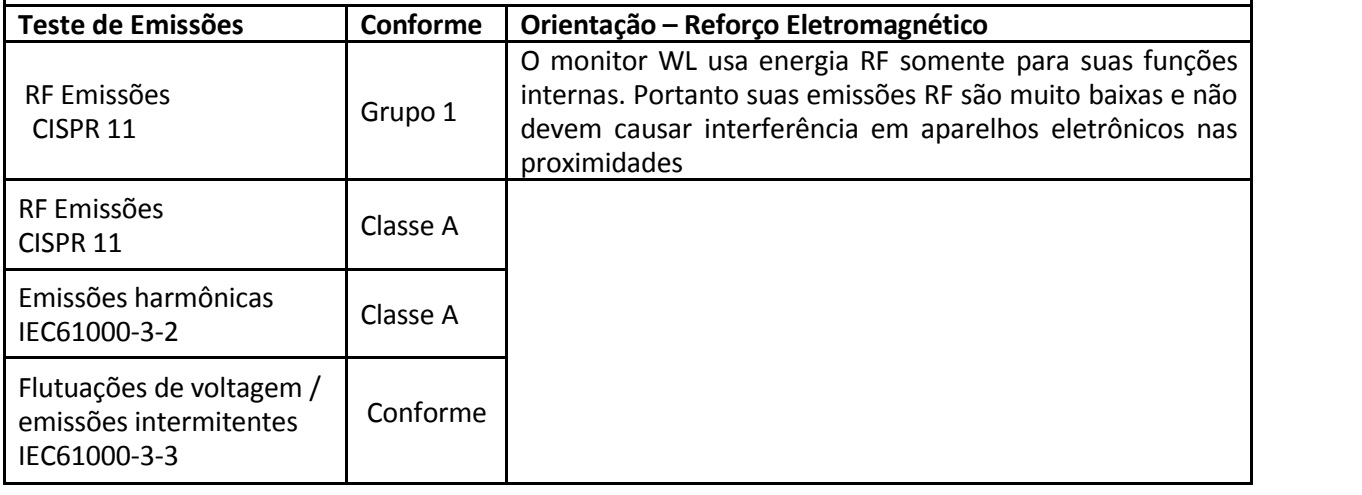

### **Declaração e Orientação do Fabricante – Imunidade Eletromagnética**

O monitor WL é projetado para ser usado no ambiente eletromagnético especificado abaixo. O

usuário do monitor deve cuidar para que seja usado neste ambiente.

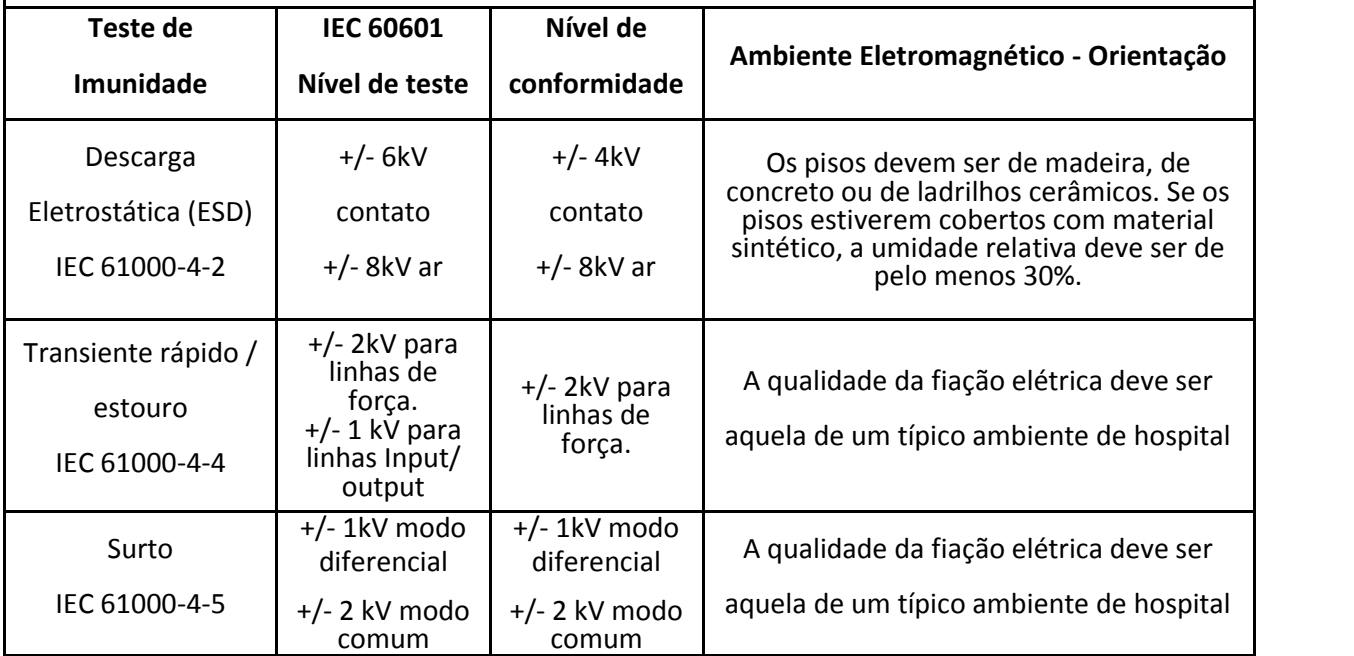

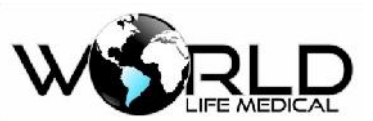

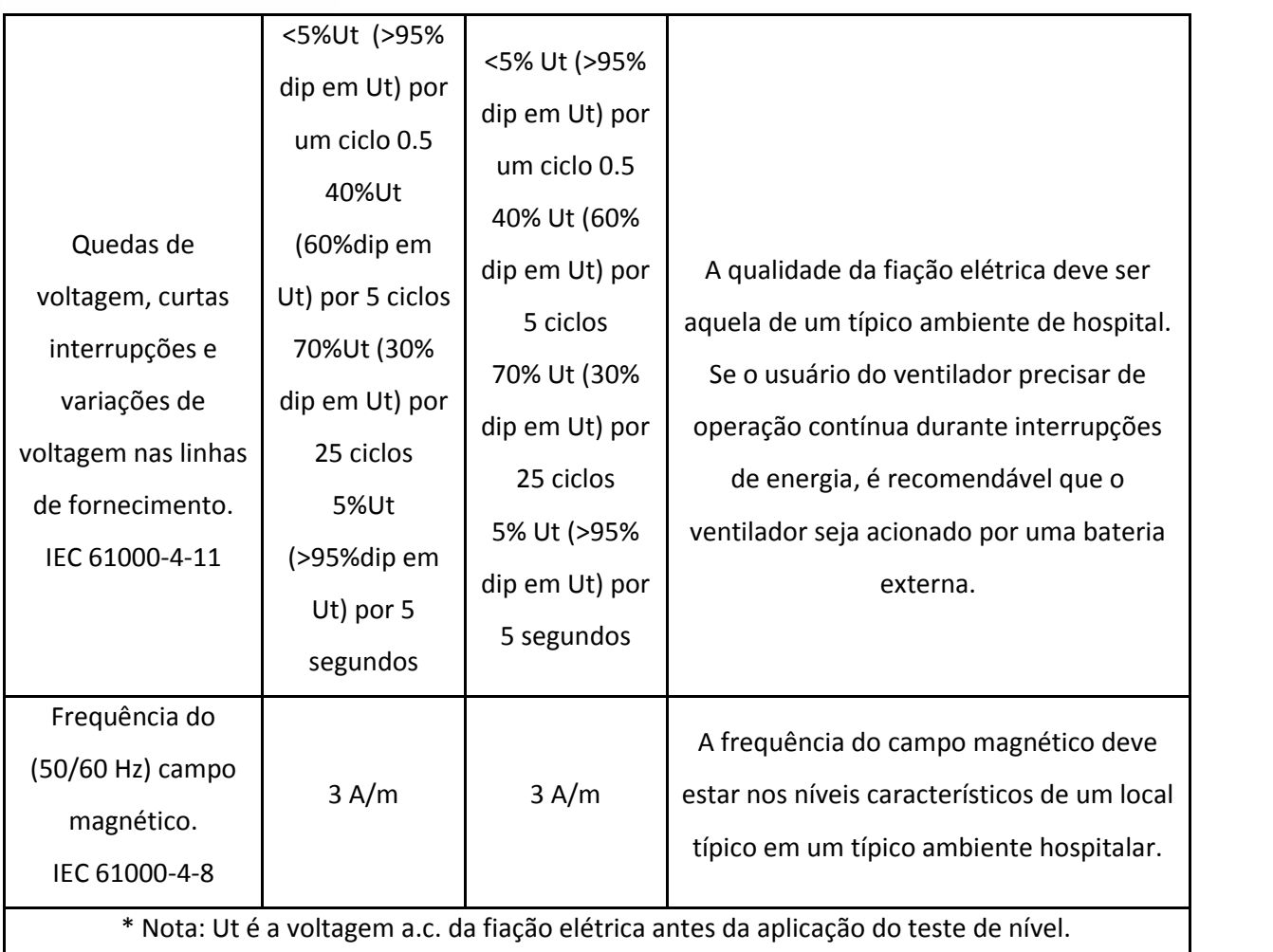

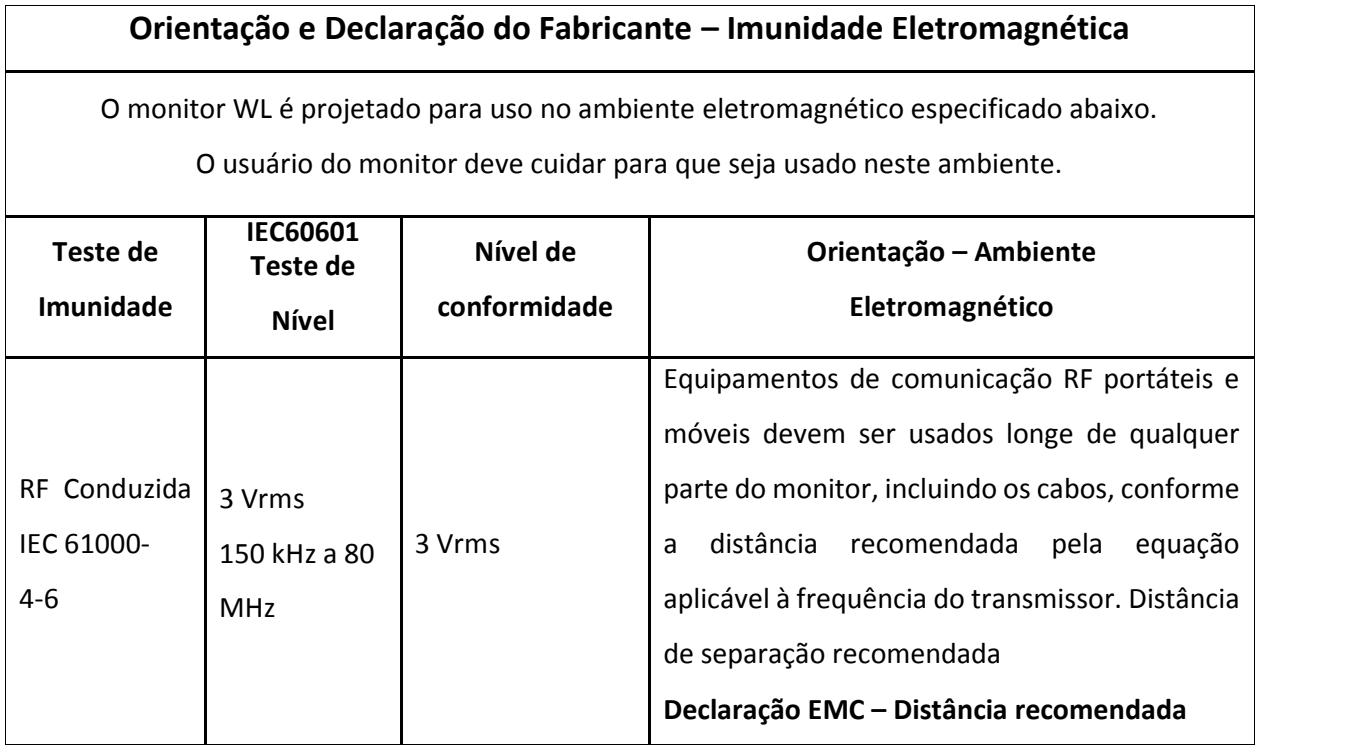

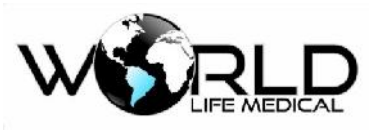

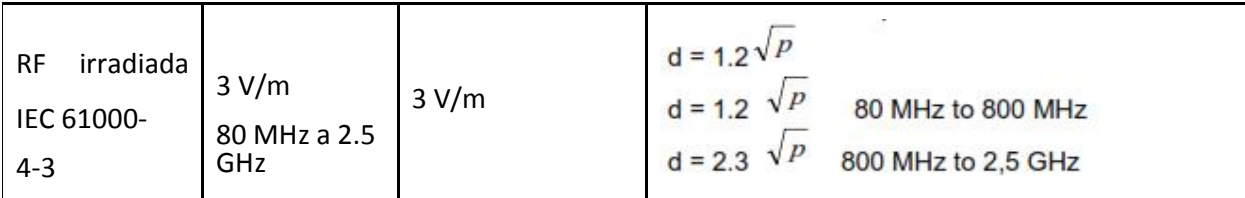

Onde P é a frequência máxima de saída do transmissor em watts (W) conforme o fabricante do transmissor e d é a distância de separação recomendada em metros (m) (b) O campo de força de transmissores RF fixos, conforme determinado por uma pesquisa eletromagnética (c) deveria ser menor que o nível de conformidade em cada faixa de frequência. (d) Interferência pode acontecer nas proximidades de equipamentos marcados com o seguinte símbolo.

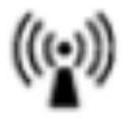

Declaração EMC – Distâncias recomendadas

# **Distâncias de separação recomendadas entre equipamentos de comunicação RF portáteis e móveis e o monitor**

O monitor WL é projetado para uso em um ambiente eletromagnético em que as perturbações por radiações RF são controladas. O uso do monitor pode ajudar na prevenção de distúrbios eletromagnéticos ao manter a distância mínima entre os citados aparelhos e o próprio monitor conforme está recomendado abaixo, de acordo com o máximo output de força do equipamento de comunicação.

#### **Distância de Separação de acordo com a Frequência do Transmissor (metros)**

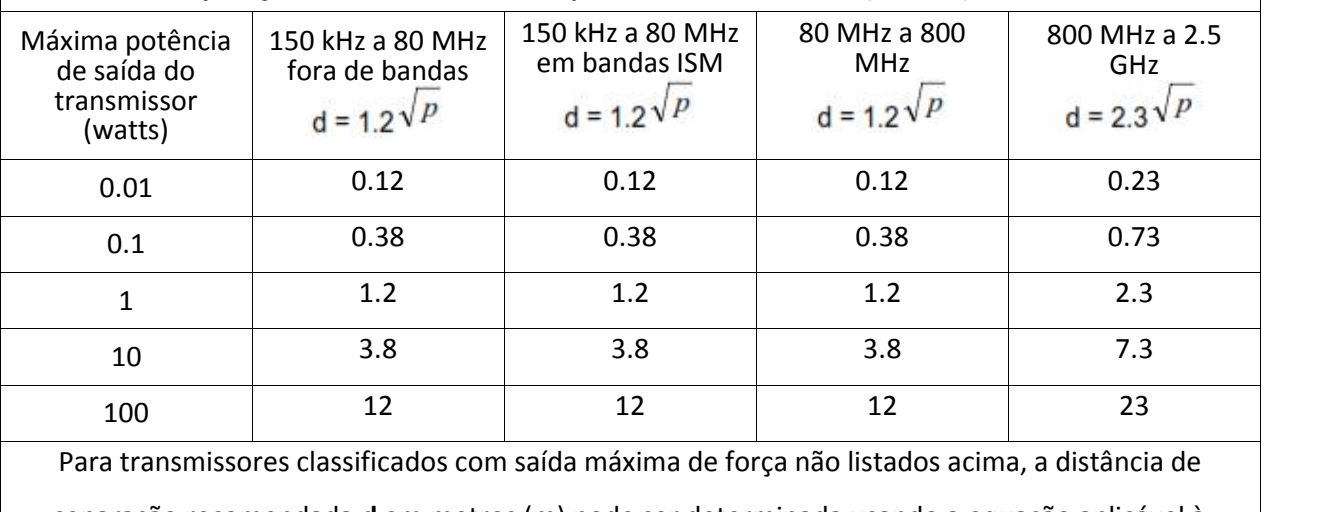

separação recomendada **d** em metros (m) pode ser determinada usando a equação aplicável à

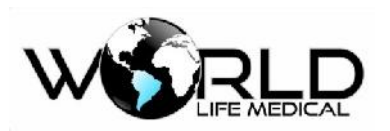

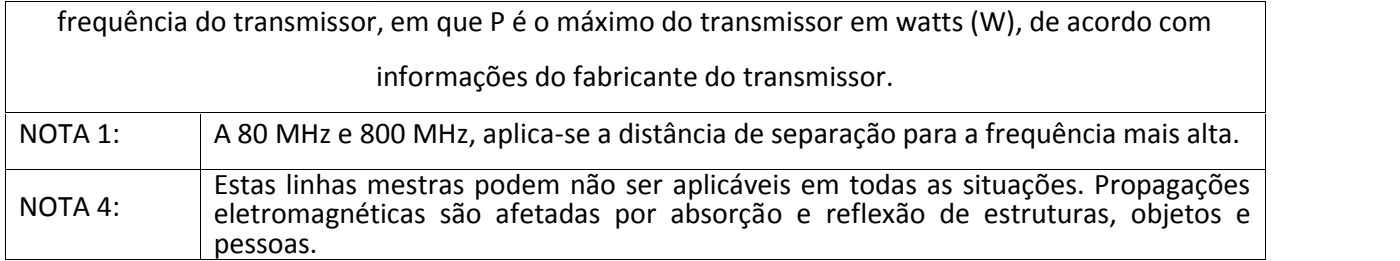

### **Fabricado por**:

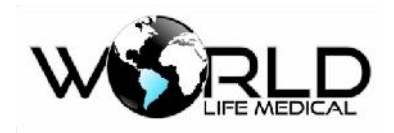

World Life Medical Indústria e Comércio Ltda.

Av. Alfredo Nasser Qd. 76, Lt.12, Parque Estrela Dalva, Luziânia/GO.

Cep: 72804-010

CNPJ: 12.978.514/0001-03

Fone / Fax: + 55 61 3601-1332

E-mail: leandromestree@gmail.com

Manual Versão 1.2

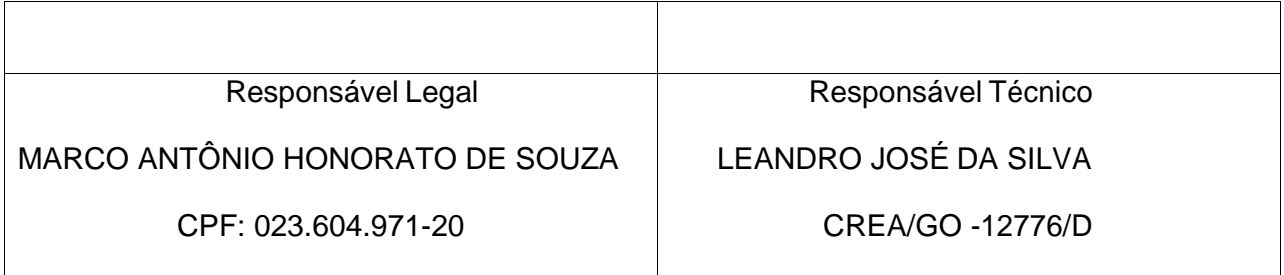